# **MITSUBISHI**

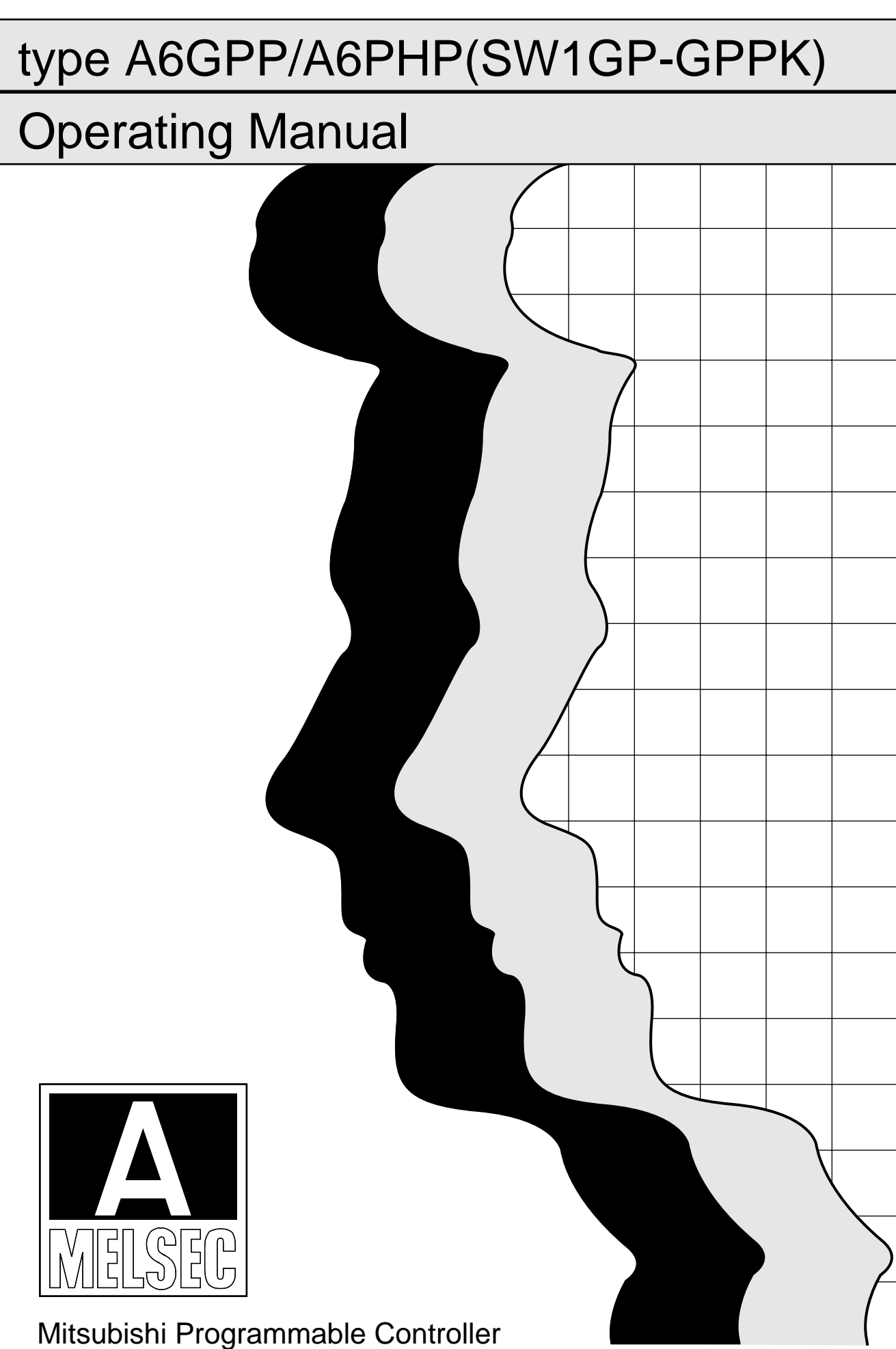

# **SAFETY PRECAUTIONS**

(Read these precautions before using.)

When using Mitsubishi equipment, thoroughly read this manual and the associated manuals introduced in the manual. Also pay careful attention to safety and handle the module properly.

These precautions apply only to Mitsubishi equipment. Refer to the CPU module user's manual for a description of the PC system safety precautions.

These  $\bullet$  SAFETY PRECAUTIONS  $\bullet$  classify the safety precautions into two categories: "DANGER"

and "CAUTION".

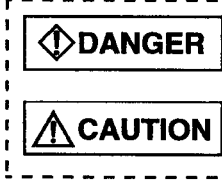

Procedures which may lead to a dangerous condition and cause death or serious injury if not carried out properly.

Procedures which may lead to a dangerous condition and cause superficial to medium injury, or physical damage only, if not carried out properly.

Depending on circumstances, procedures indicated by  $\bigwedge$  CAUTION may also be linked to serious results.

In any case, it is important to follow the directions for usage.

Store this manual in a safe place so that you can take it out and read it whenever necessary. Always forward it to the end user.

### [DESIGHN PRECAUTIONS]

# **CDANGER**

• When performing the data change, program change, and status control of the PC in operation from a peripheral device, configure an interlock circuit in a sequence program so the safety of the overall system is always maintained.

Also, determine the troubleshooting method when data communication error occurs between the external device and the PC CPU.

### **[STARTING AND MAINTENANCE PRECAUTIONS]**

# $\bigwedge$  CAUTION

• Carefully read the manual and secure operational safety especially when remote access before performing online operations to a peripheral device connected to the CPU module in operation (especially modifying a program, performing forced output, or changing the operation status). False operation may damage the equipment or may cause an accident.

#### **REVISIONS**

# \*The manual number is given on the bottom left of the back cover.

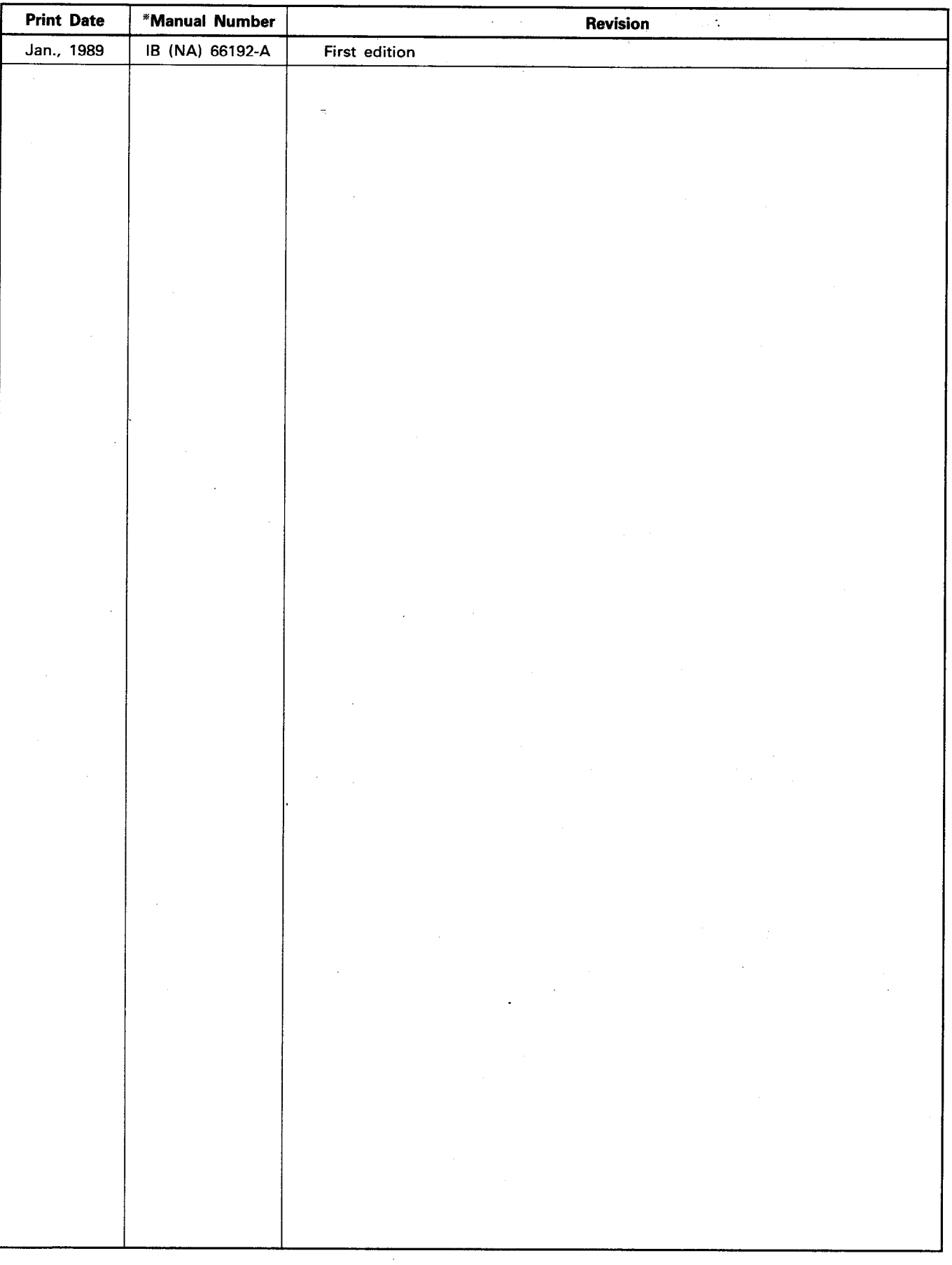

Thank you for choosing the Mitsubishi MELSEC-A Series of General Purpose Programmable Controllers. Please read this manual carefully so that the equipment is used to its optimum. A copy of this manual should be forwarded to the end User.

i.

#### **CONTENTS**

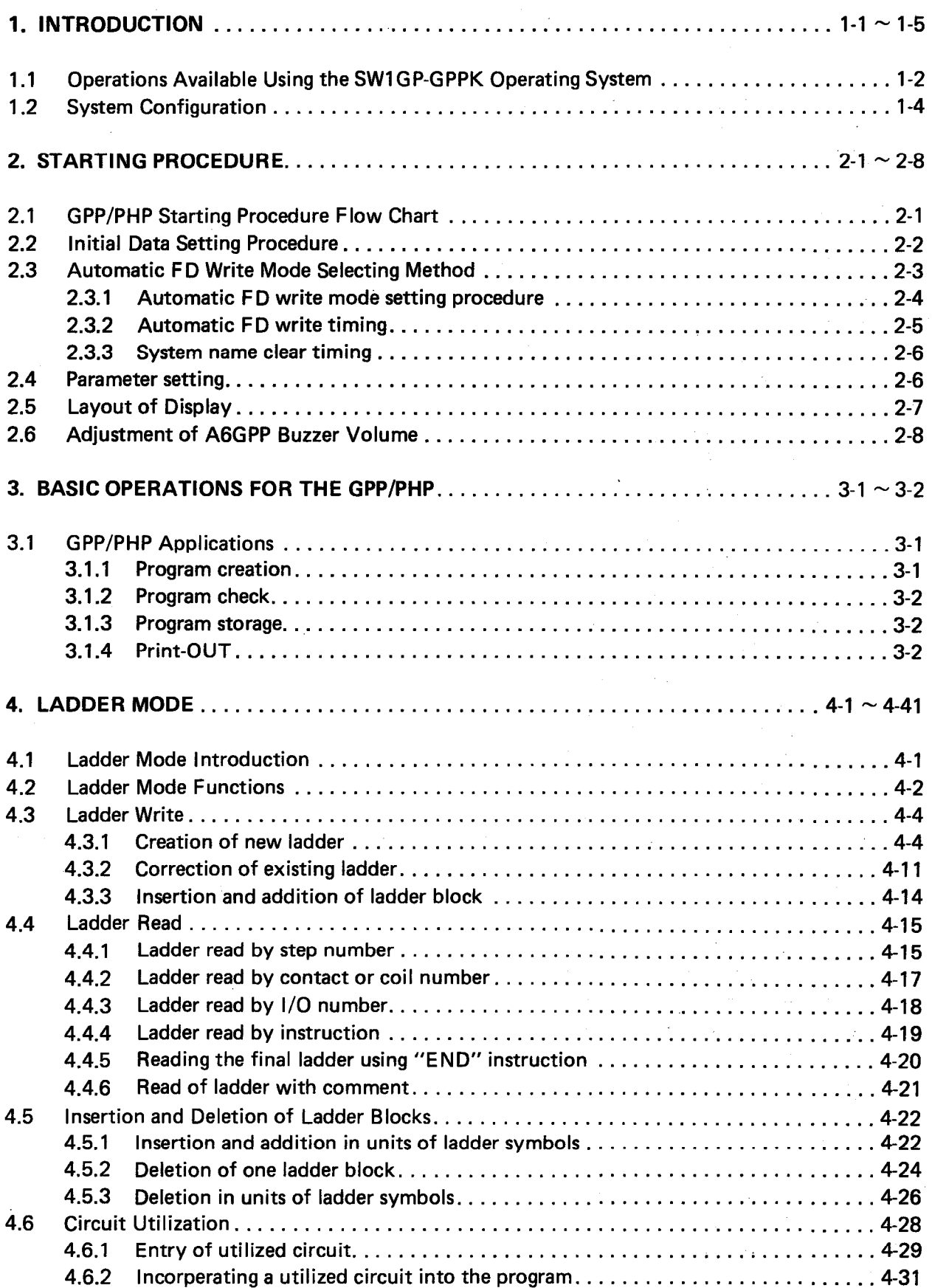

 $\bar{z}$ 

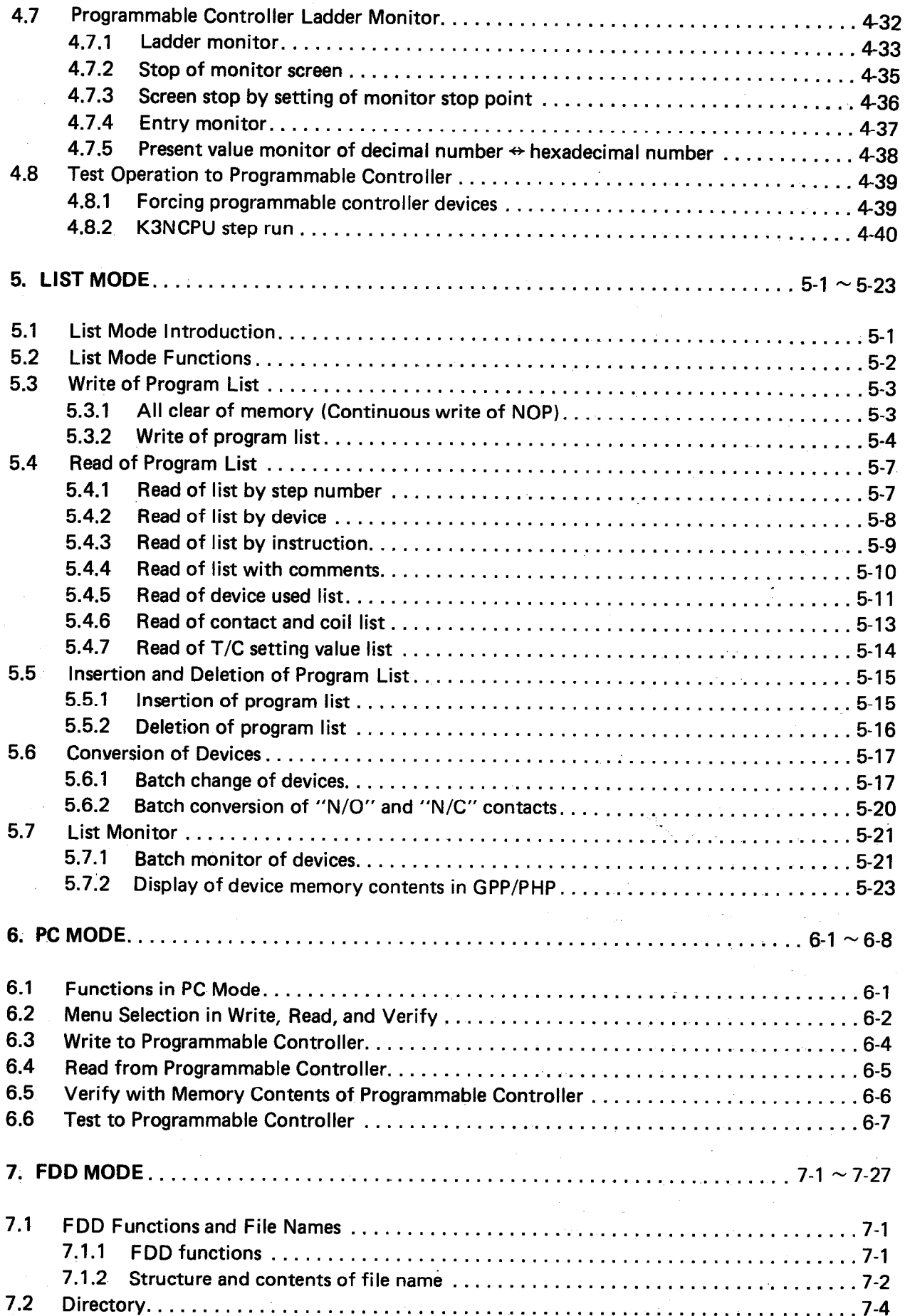

i,

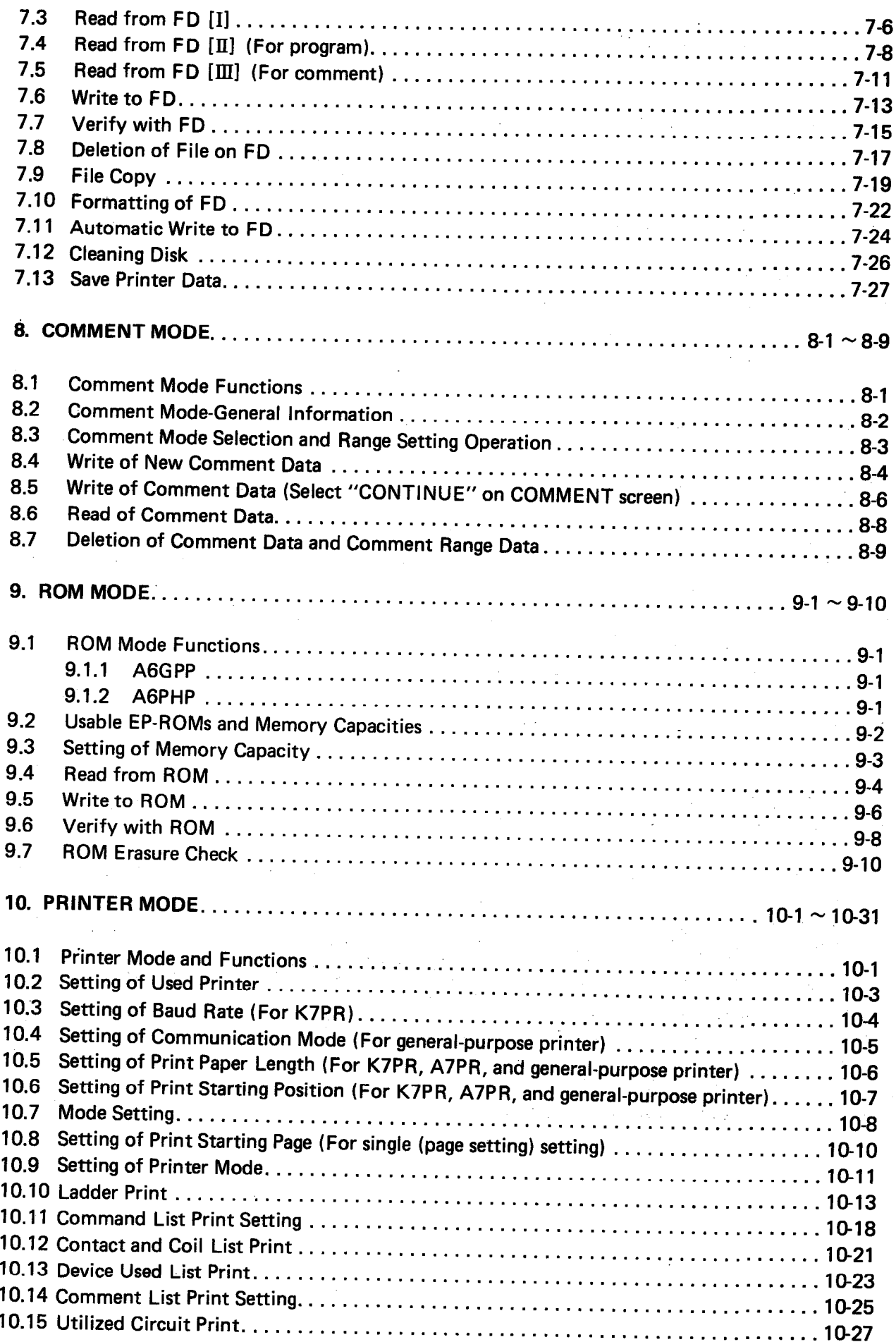

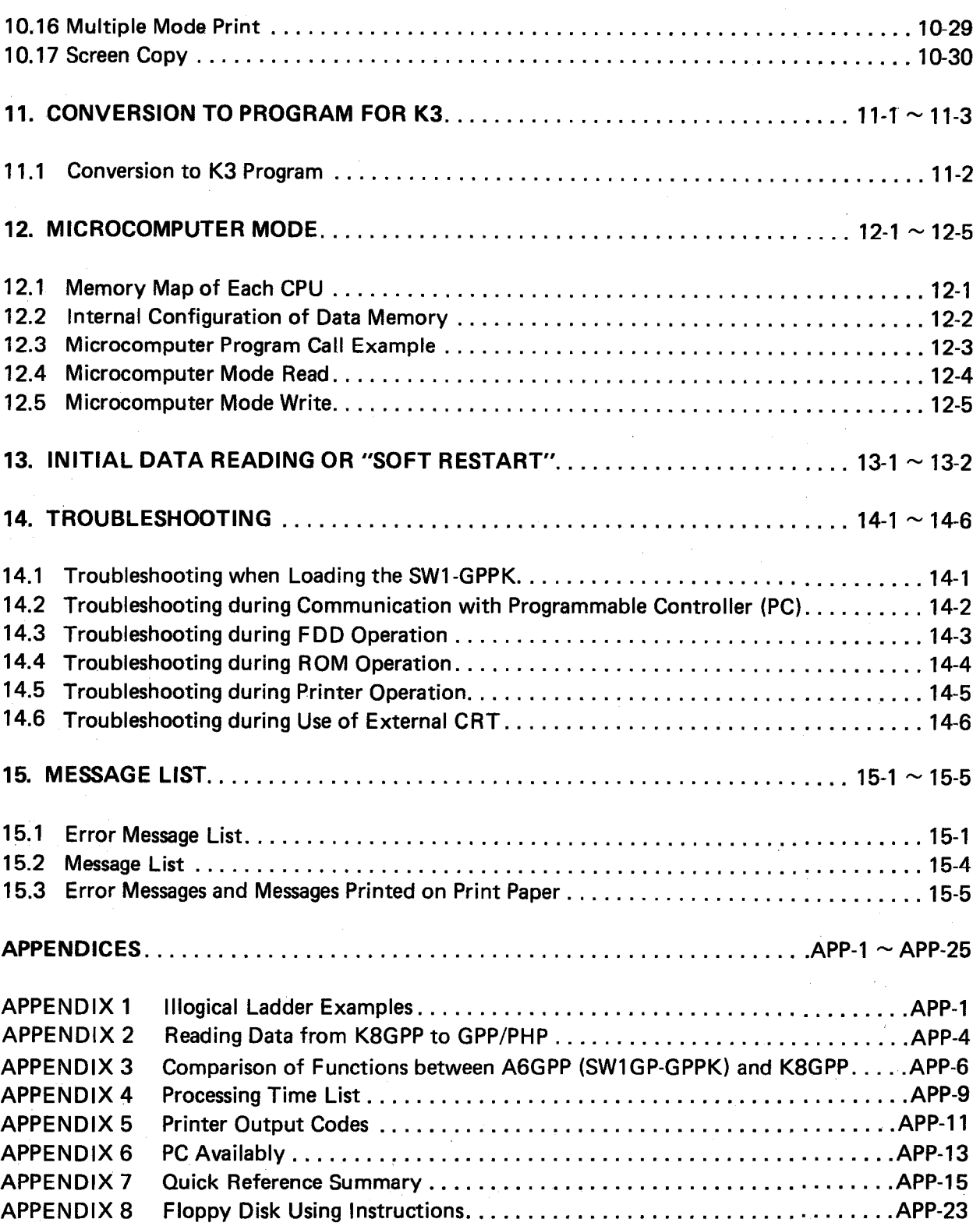

 $\bar{z}$ 

 $\mathcal{L}^{\text{max}}_{\text{max}}$ 

 $\bar{\beta}$ 

 $\hat{r}$ 

 $\bar{z}$ 

 $\hat{\boldsymbol{\beta}}$ 

 $\mathbb{Z}$ 

 $\hat{\mathcal{A}}$ 

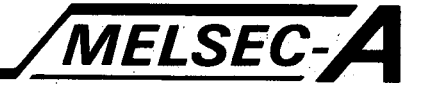

#### 1. INTRODUCTION

This manual describes the operating procedure for the A6GPP intellegent programming terminal, A6PHP plasma handy display with Mitsubishi MELSEC-K series programmable controllers.

Since the GPP/PHP is a general purpose programming unit, some of the hardware is not used in conjunction with the MELSEC-K series (e.g. light pen interface and memory cassette)

Full hardware instructions and specifications are given in the GPP/PHP users manual.

The operating system for the A6GPP (or GPP) or the A6PHP (or PHP) is stored on Floppy disk, (referred to as FD) part number SW1GP-GPPKEET\*.

The GPP includes two floppy disk drives (FDD) one for the system FD and one for general program storage (user FD). Specifications for the floppy disks are as follows:

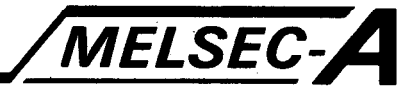

#### 1.1 Operations Available Using the SW1GP-GPPK Operating System

The GPP uses a variety of modes selected by the user. Each mode is further divided into functions depending on the mode selected. There are a total of ten modes available, most of which are divided into a series of functions. For example PC mode is divided up into the following functions WRITE, READ, VERIFY and TEST.

The following table indicates the modes available and their relevant functions:

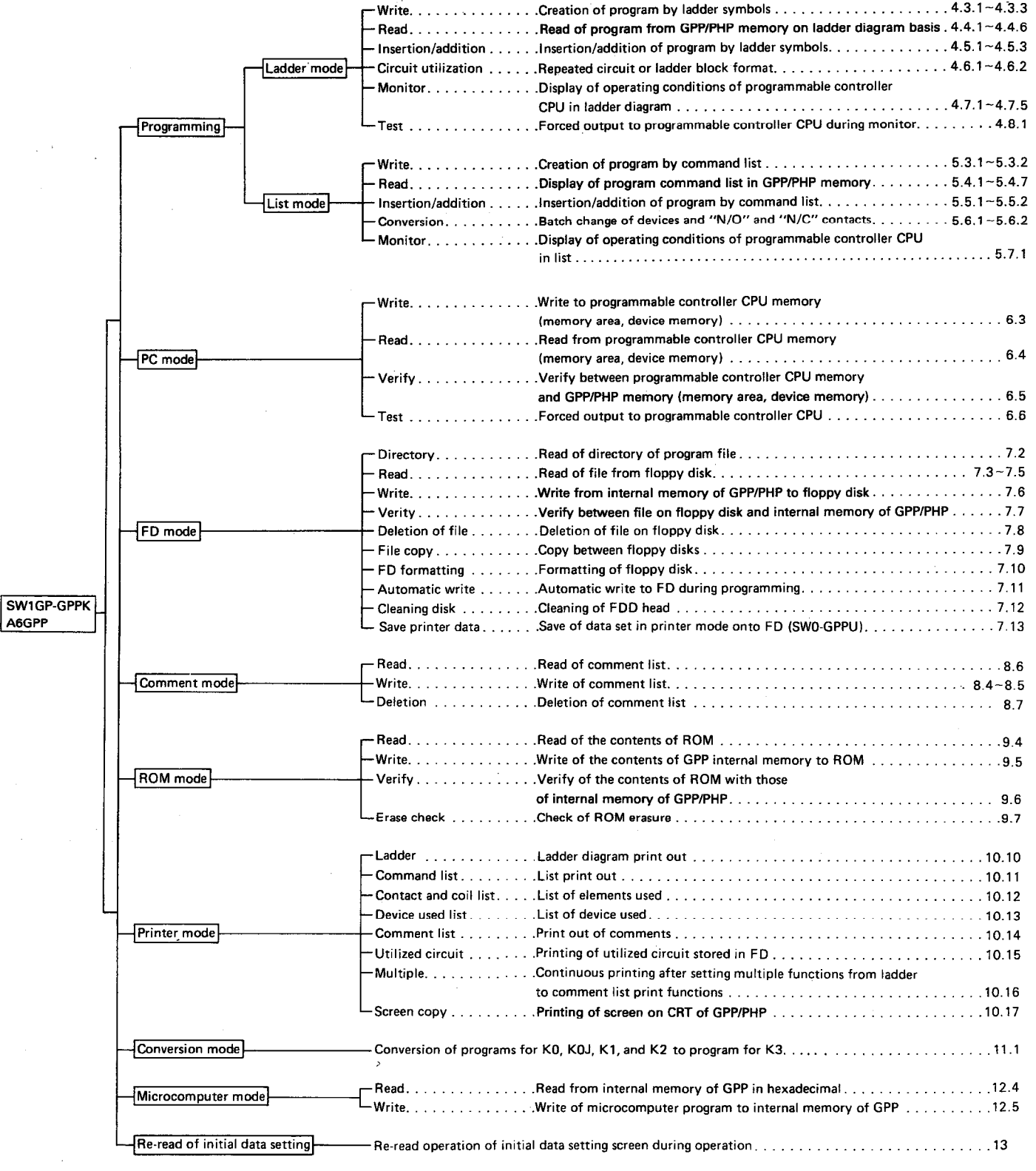

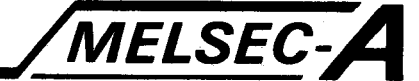

To select the required mode, press the relevant mode key. To use COMMENT, ROM, PRINTER, CONVERSION, MICRO-COMPUTER or INITIAL DATA modes press the **OTHER** key and select the mode from the menu using the cursor and GO keys.

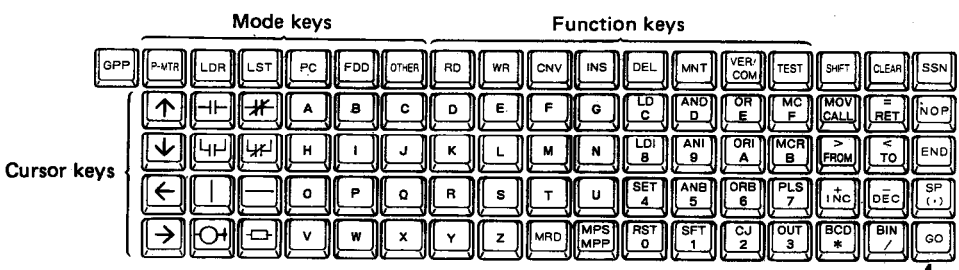

Lower keyboard showing mode and function keys.

 $\frac{1}{1}$  GO key

Once the mode has been chosen, the function is selected using the function keys or by choosing from menu options with the cursor and GO keys.

#### **POINT**

When used with the SW1GP-GPPK operating system, the upper keyboard of the A6GPP is only used for FDD mode operations and comment writing.

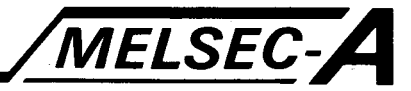

#### 1.2 System Configuration

Connection of the A6GPP with MELSEC-K series Programmable controllers and peripherals is as follows:

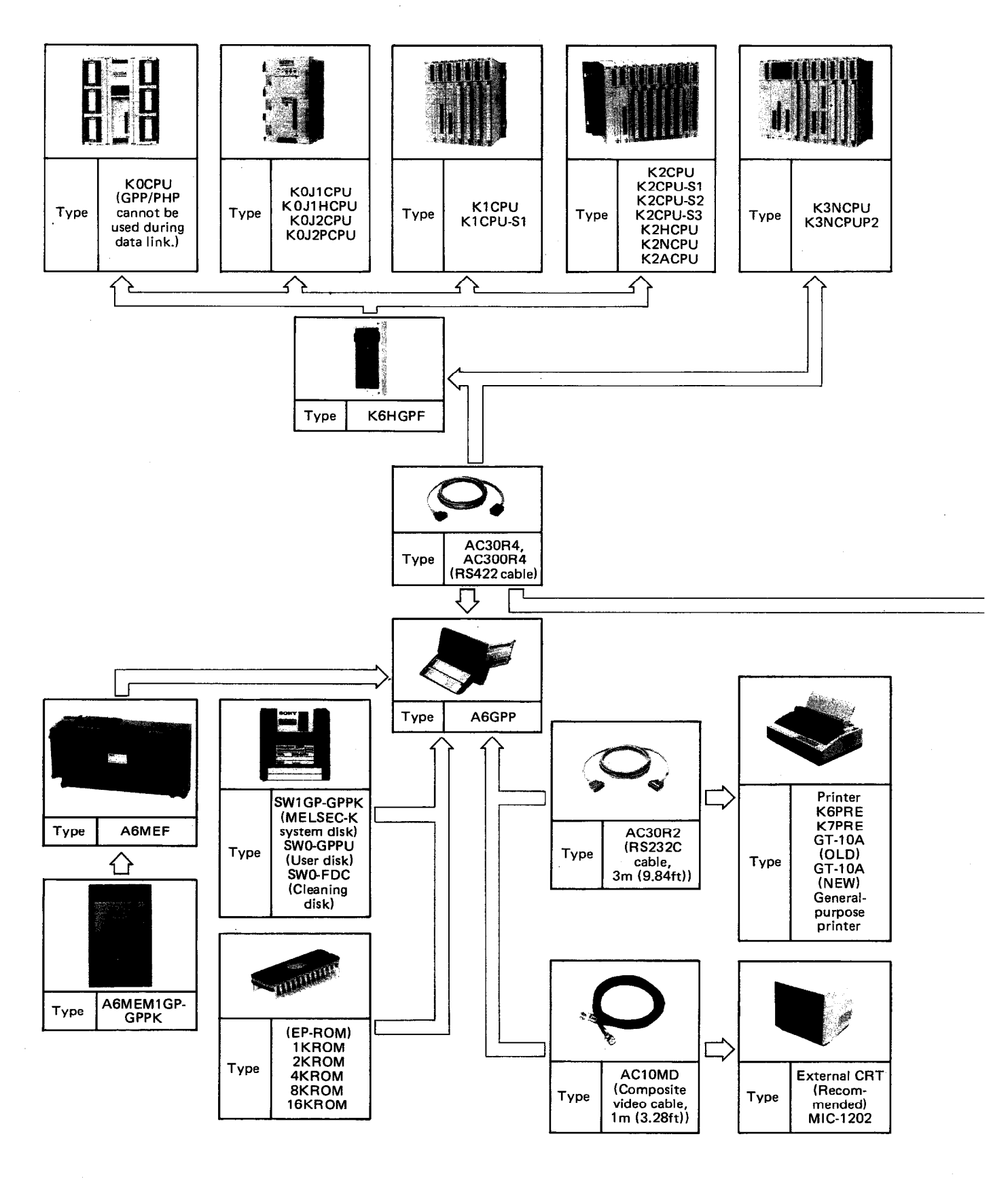

J.

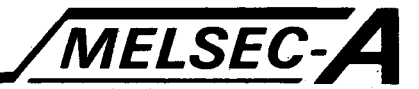

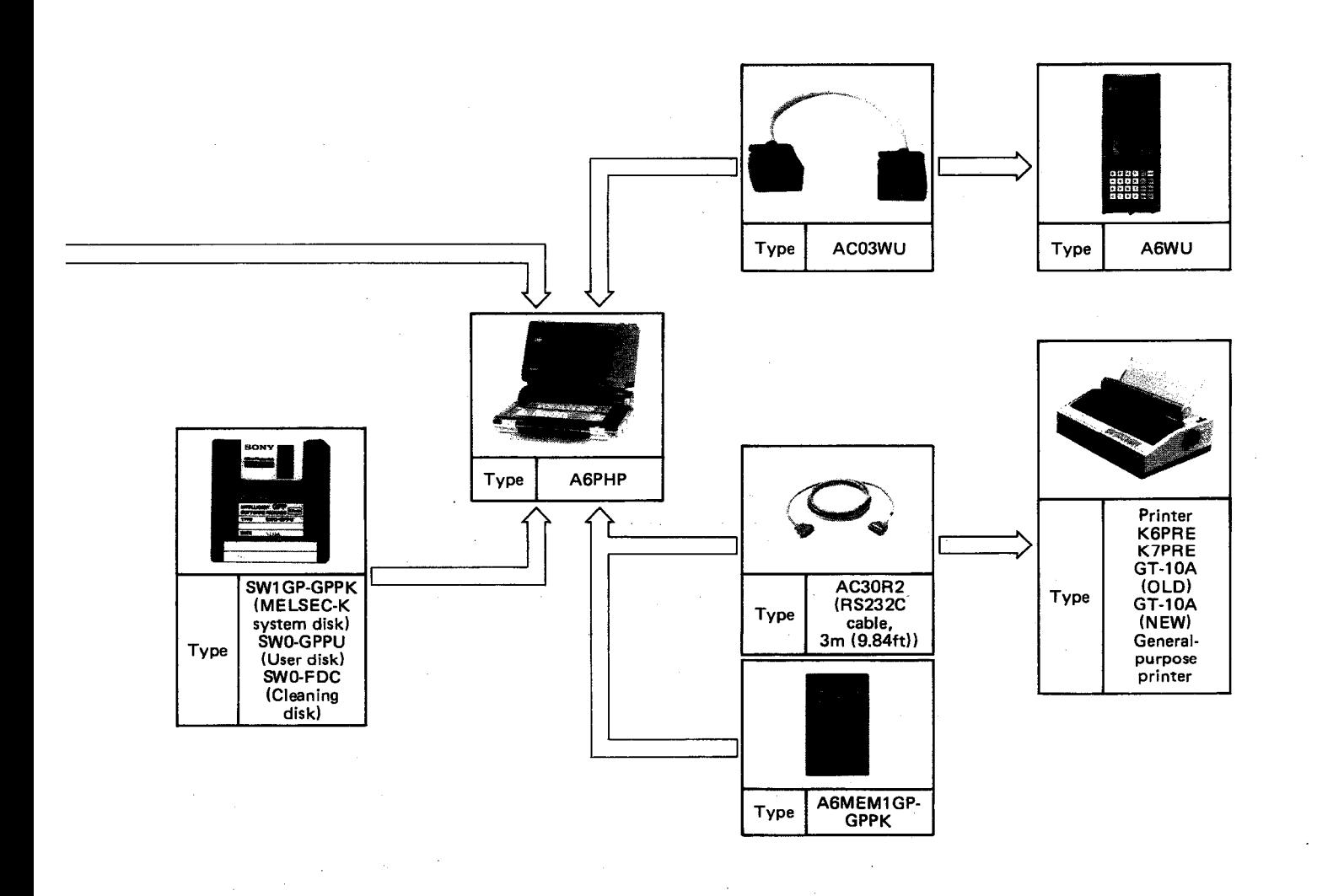

IB (NA) 66192-A

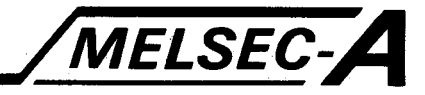

#### 2. STARTING PROCEDURE

#### 2.1 GPP/PHP Starting Procedure Flow Chart

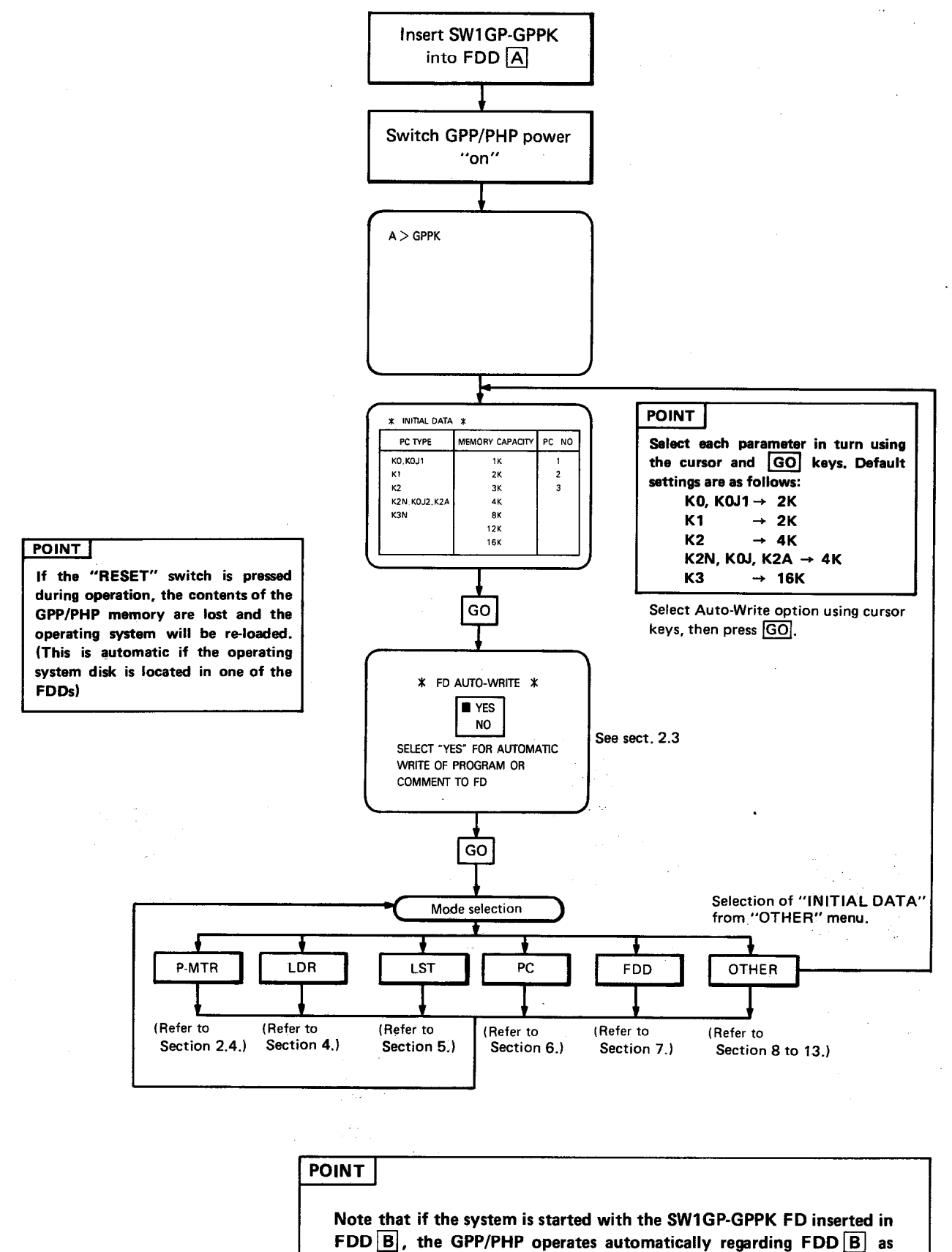

 $2 - 1$ 

 $\overline{A}$  and FDD  $\overline{A}$  as  $\overline{B}$ .

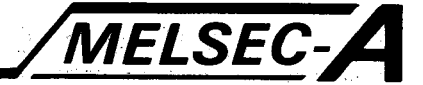

#### 2.2 Initial Data Setting Procedure

Start the system in the procedure described in Section 2.1. Prior to the mode selection, it is necessary to set the initial data. Set the PC type, memory capacity, and PC number.

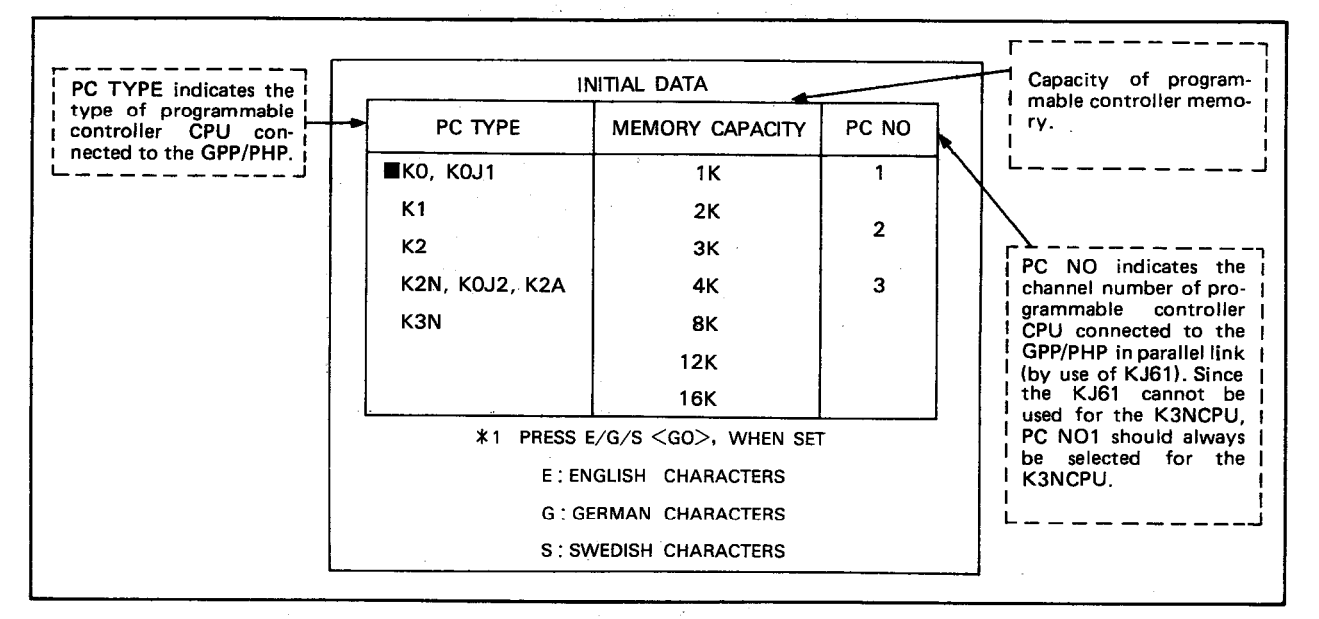

Set the items in order, "PC TYPE", "MEMORY CAPACITY", "PC NO", and "CHARACTER SELECTION". To select each parameter, move the cursor with the  $\sqrt{ }$  key and then press the  $\boxed{GO}$  key.

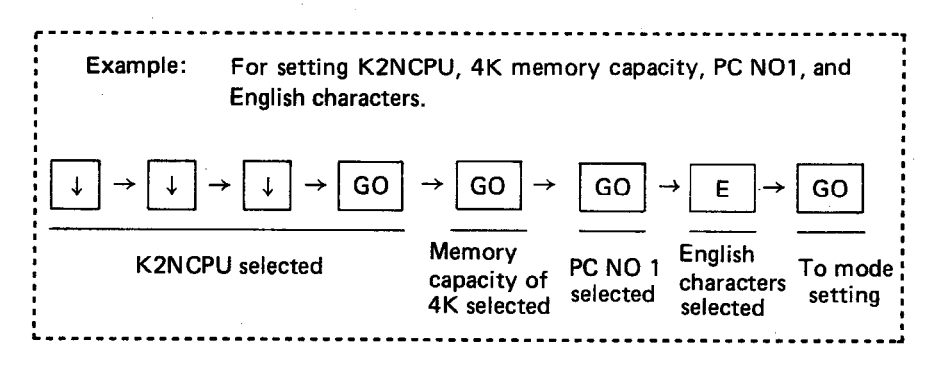

\*1: Refer to Section 8.1.

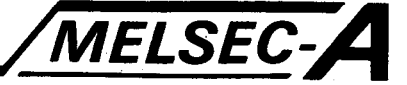

#### 2.3 Automatic FD Write Mode Selecting Method

Automatic FD write mode allows automatic data write onto FD during ladder, list or comment creation without proceeding to FDD mode. After setting the initial data, set whether or not automatic FD write mode is selected. The initial screen displays automatic FD write mode.

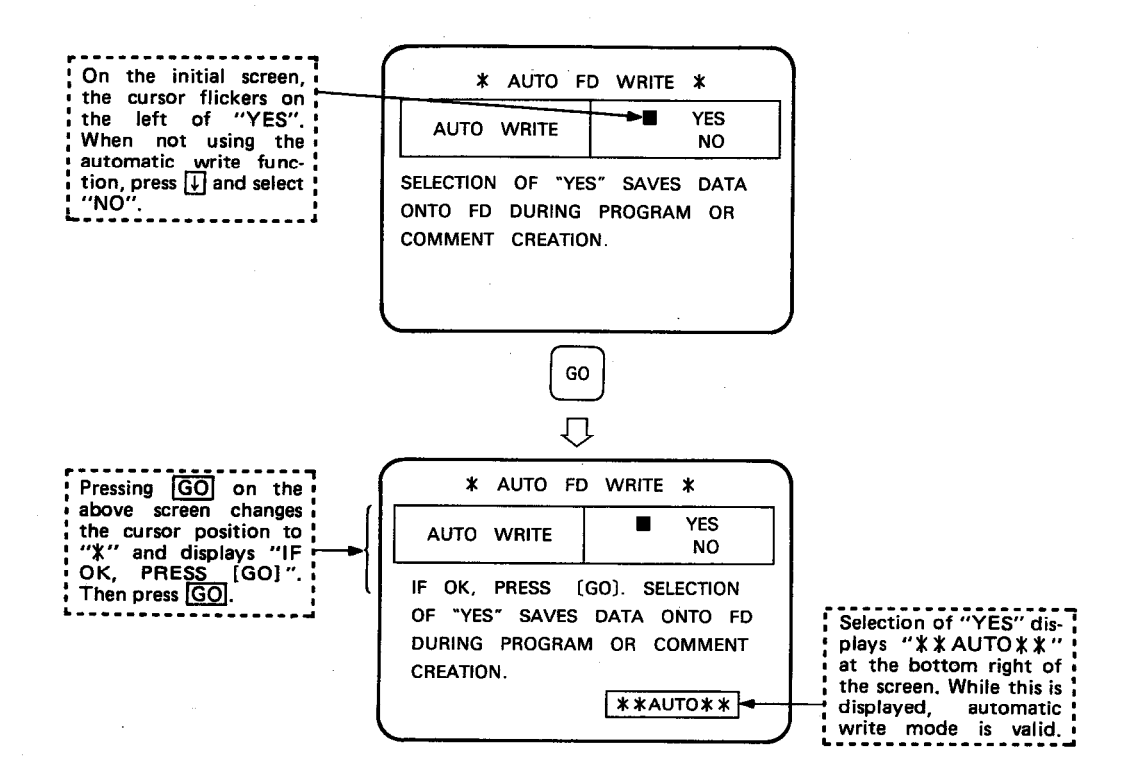

# **2. STARTING PROCEDURE**

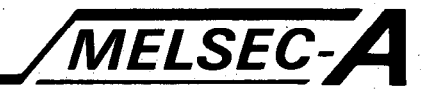

#### 2.3.1 Automatic FD write mode setting procedure

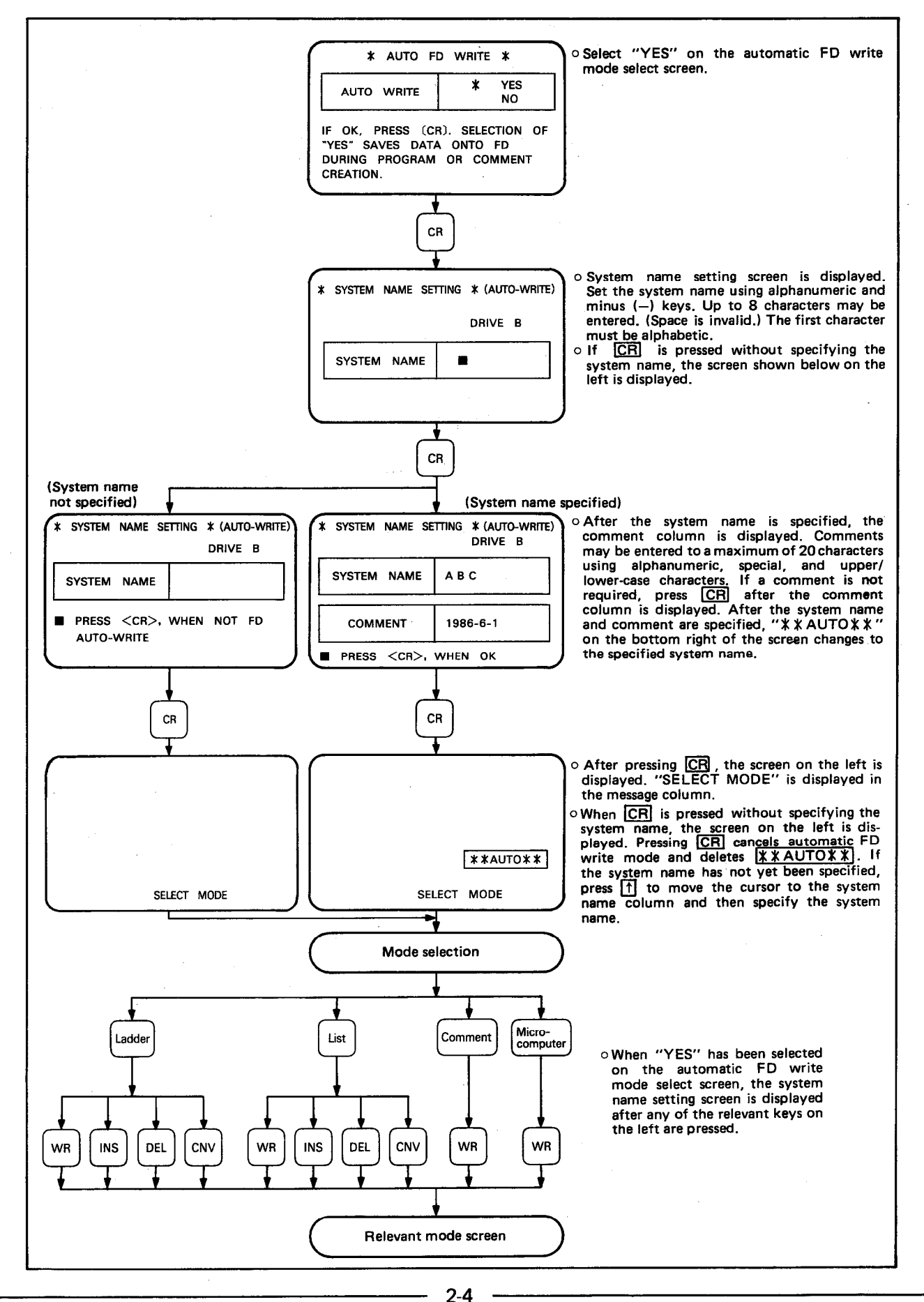

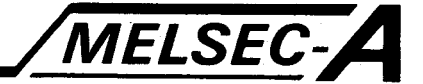

(1) To select automatic FD write mode, insert the system disk into FDD A and the user disk into FDD B. If the user disk is not in FDD B during ladder, list, or comment creation after the GPP/PHP operation is initiated. "FLOPPY DISK ERROR" is displayed.

In this case, insert the SWO-GPPU into FDD B and operate properly.

(2) When an existing file name is specified, "SYSTEM NAME ALREADY USED" is displayed in the message column and then "PRESS [W] TO WRITE NEW PROGRAM PRESS [R] TO READ PROG. FROM DISK". To over-write the previous file, enter "W". To read the program from the specified file, enter "R".

When the GPP/PHP is started or reset, the contents of the internal memory is cleared. Therefore, to execute automatic write mode after selecting an existing system name, be sure to enter "R", thereby reading the program from the FD.

When R is pressed, program and comments are read (if the same system name has been specified).

(3) If an existing system name is specified after starting up or resetting the GPP/PHP, "SYSTEM NAME ALREADY USED" is displayed in the message column and then "PRESS [W] TO WRITE NEW PROGRAM PRESS [R] TO READ PROG. FROM DISK."

Press  $[\overline{W}]$  to write a new program using the same system name. Press  $[\overline{R}]$  to read and correct the existing program.

When executing automatic write mode after setting the same system name.  $|R|$  must be pressed to read the program from disk.

Pressing  $\boxed{R}$  reads the existing program and comments (if the same system name is specified).

#### 2.3.2 Automatic FD write timing

In automatic FDD write mode, data is automatically written onto the FD when any of the following key operations is performed.

#### Ladder mode

- When CNV and GO are pressed during ladder write, the converted  $\circ$ head step to END is written.
- $\circ$ When a ladder is deleted, the deleted head step to END is written.
- $\Omega$ When a ladder is inserted, the inserted head step to END is written.

#### **List mode**

 $\circ$ By pressing MELSAP after writing a list, all sequence programs are written. In this case, if MELSAP is not pressed but the relevant mode key pressed after write, insertion, deletion, or conversion, all sequence programs are written automatically.

#### Comment mode

 $\circ$ By pressing F9 after writing comments, all comments are written.

#### Microcomputer mode

 $\circ$ When MELSAP is pressed after writing microcomputer programs, all microcomputer programs are written. In this case, if MELSAP is not pressed but another mode key pressed, all microcomputer programs are written automatically.

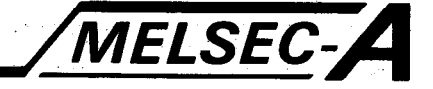

#### 2.3.3 System name clear timing

The system name set in automatic write mode is automatically cleared:

- by resetting the GPP/PHP or switching the power off;  $1)$
- 2) when read is executed in PC or ROM mode;
- $3)$ when read, write, delete, copy, or formatting is executed in FDD mode;
- $4)$ by setting the initial data:
- 5) by clearing the memory (writing NOPs):
- when "NO" is selected for "AUTO-WRITE" in FDD mode: or 6)
- when FLOPPY DISK ERROR or WRITE-IN ERROR is displayed in auto-7) matic write mode.

#### REMARKS

For 1) to 5), automatic write mode is not cleared. For 6) and 7), automatic write mode is cleared at the same time.

#### 2.4 Parameter Setting

For parameter setting, the GPP/PHP always verifies the GPP/PHP and PC CPU programs automatically prior to monitoring (ladder only) and displays the monitor screen. To perform the monitor operation without automatic verification, it is necessary to select "NO" in parameter mode.

Set as explained below.

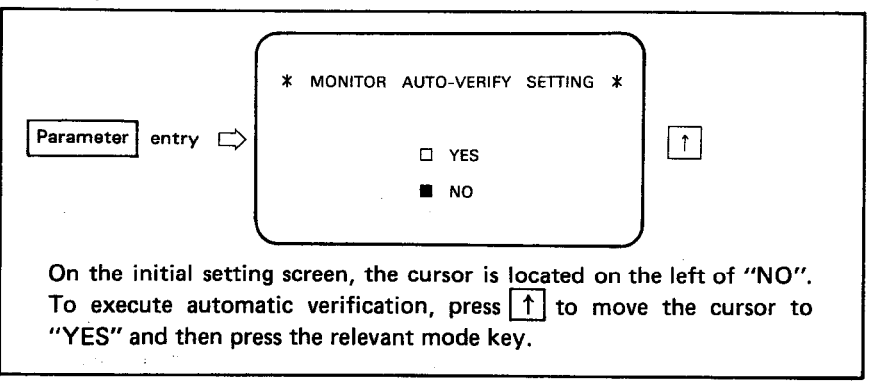

#### **POINT**

Automatic FD write mode must always be set after setting the initial data. The parameter may be set before setting monitor mode. For operating convenience, it is suggested to set the parameter after the initial data setting.

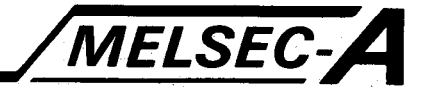

#### 2.5 Layout of Display

Approximately one quarter of the lower area of the CRT screen displayed on the GPP/PHP is occupied by the "common display area". An explanation of the common display area is given in this section and the format remains similar in all modes.

In screens shown hereafter, the "common display area" is omitted.

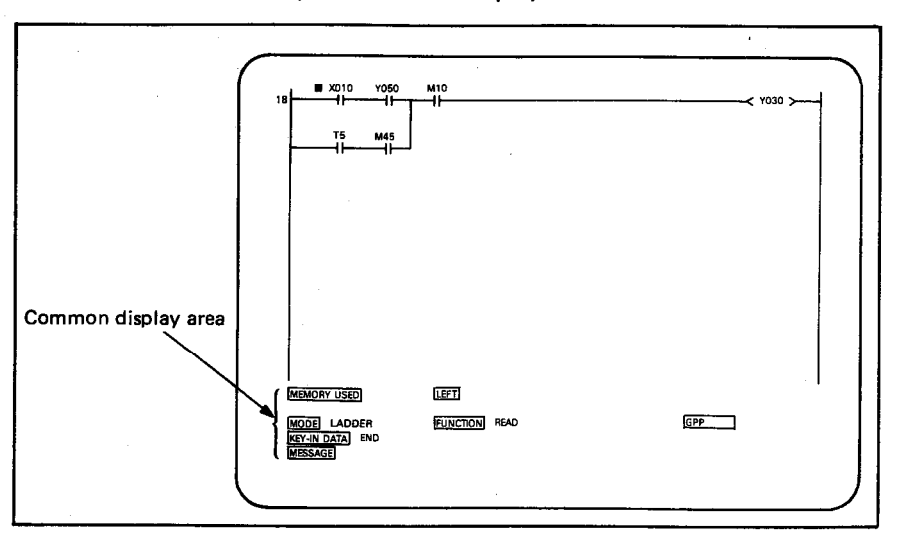

The figure below shows an expanded common display area. An explanation of each item given is below.

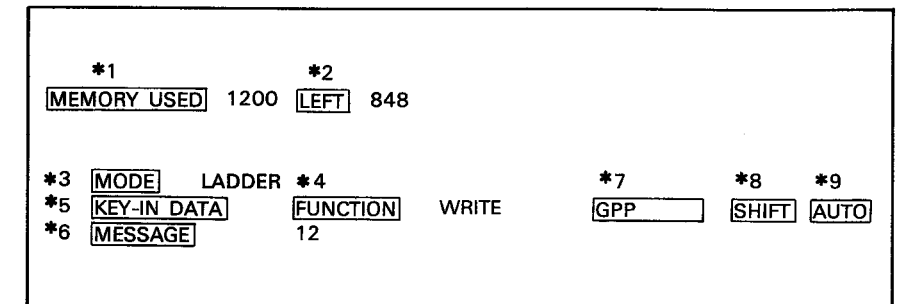

\*1 and \*2 The displays in these columns differ depending on modes, as indicated below.

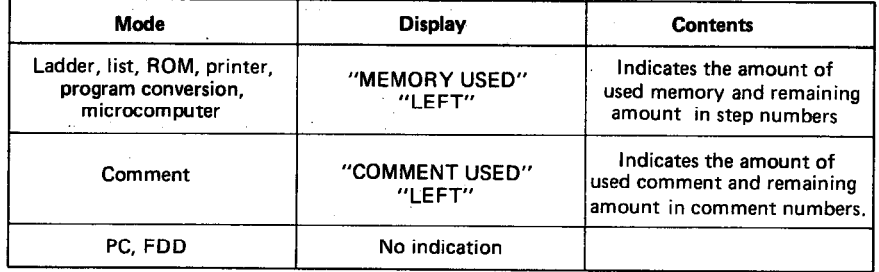

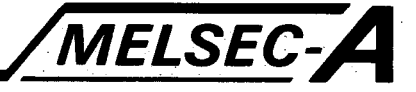

- \*3 Indicates the current "MODE" of the A6GPP.
- Indicates the current "FUNCTION" of the A6GPP.
- \*5 Displays the data currently being keyed in (where appropriate).
- \*6 Displays error messages and other information for the user.
- \*7 In FDD mode or comment write mode, "MELSAP" is displayed. In other modes, "GPP" is displayed. When MELSAP is displayed, the upper (MELSAP) keyboard should be used and when GPP is displayed, the lower (GPP) keyboard should be used.
- \*8 "SHIFT" is displayed when the SHIFT key had been pressed on the "GPP" keyboard.
	- Note: SHIFT may have been entered automatically in ladder or list mode according to the previous key strokes.
- \*9 "AUTO" is displayed when automatic write to the FD has been selected.

#### 2.6 Adjustment of A6GPP Buzzer Volume

To adjust the volume of electronic buzzer sounded when data is input:

(With MELSAP mode kevs)

Input CTRL and 1 at the same time.

The volume is factory-set at a "low" level. By simultaneously inputting CTRL and 1, the volume is set to a "high" level. To return to the "low" level, input CTRL and 1 at the same time.

# 3. BASIC OPERATIONS FOR THE GPP/PHP

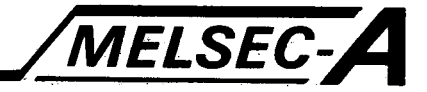

#### 3. BASIC OPERATIONS FOR THE GPP/PHP

This chapter describes general description for the GPP/PHP operations.

#### **3.1 GPP/PHP Applications**

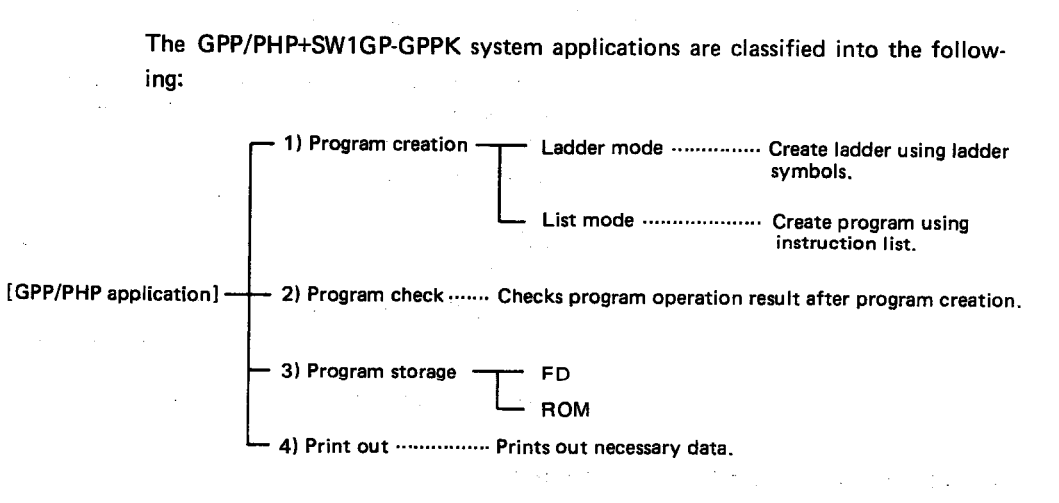

#### 3.1.1 Program creation

The most significant application of the GPP/PHP is program creation. The program creating procedures are available in ladder and list modes.

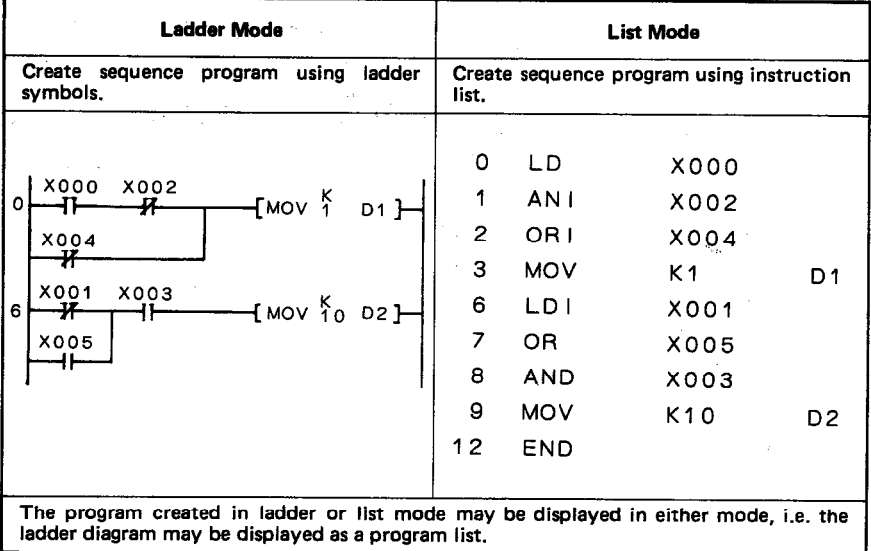

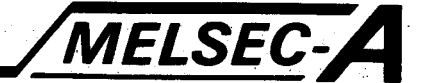

#### 3.1.2 Program check

After the program creation, always check the program. To make the most effective check, use the monitor function. By using the monitor function, write the created program into the PC and monitor the PC operation result on the GPP/PHP CRT. The monitoring methods are available in ladder and list monitorings.

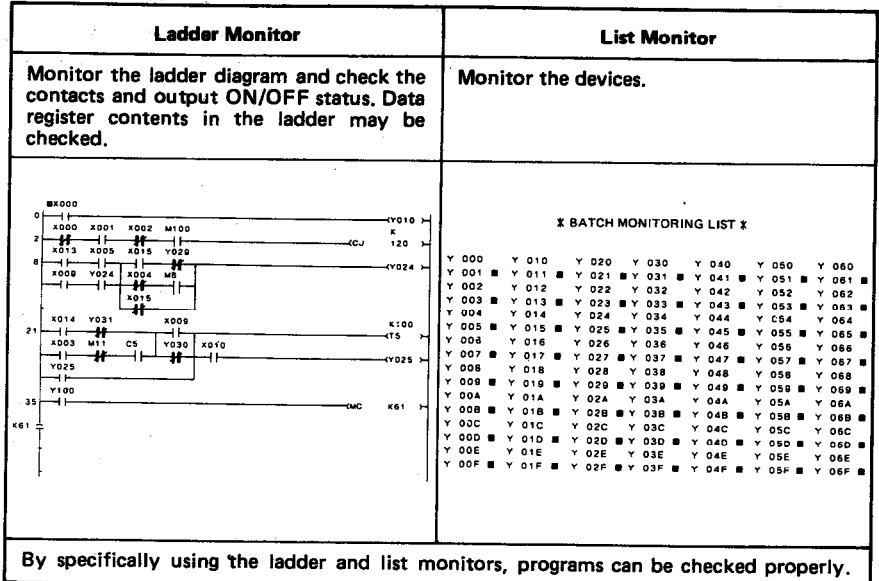

#### 3.1.3 Program storage

Created programs can be stored onto a floppy disk (FD), ROM ,etc. Since the A6GPP memory (into which created programs are entered) is not backed up by a battery, all programs will be cleared if the power is turned off or reset is executed. For this reason, it is recommended to use automatic FD write mode. In FDD mode, the program/comment edit function is available, which is useful during program creation.

#### 3.1.4 Print-OUT

The A6GPP provides a wide variety of print out functions. Utilize these functions according to applications, such as program data storage, used device list, program diagram creation, and monitor diagram copying.

#### **POINT**

#### **KCPU ON LINE**

KCPU ON LINE means that the K6HGPF is in the ONLINE mode and the KCPU is in the RUN mode. In the case of K3NCPU, however, KCPU ON LINE means that the KCPU is in the RUN or STEP-RUN mode.

MELSEC

#### 4.1 Ladder Mode Introduction

The ladder (or circuit) diagram is a convenient way of logically setting out a program using standard symbols derived from conventional relay diagrams.

Essentially, the ladder diagram consists of contacts and coils each with a "device number" which identifies it and defines its function(e.g. timer, counter etc.). These devices are connected to form blocks which in turn make up the ladder diagram. The following is a short example of a ladder diagram:

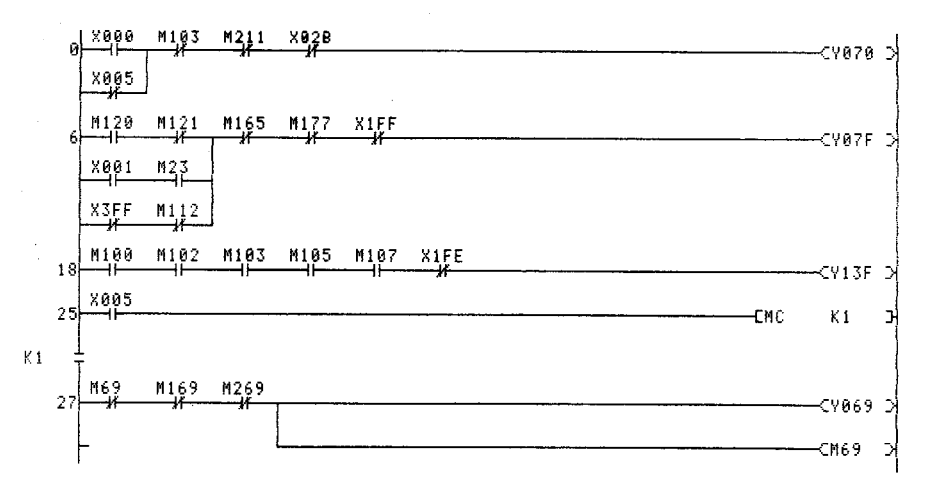

For detailed information on programming, refer to the relevant programming manual.

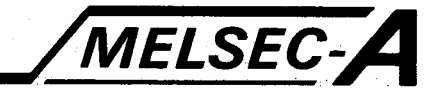

#### 4.2 Ladder Mode Functions

 $\omega_{\rm{max}}$  $\bar{\mathcal{A}}$ 

> In ladder mode sequence programs may be handled using the ladder symbol keys on the GPP key board.

The functions of ladder mode are as indicated below:

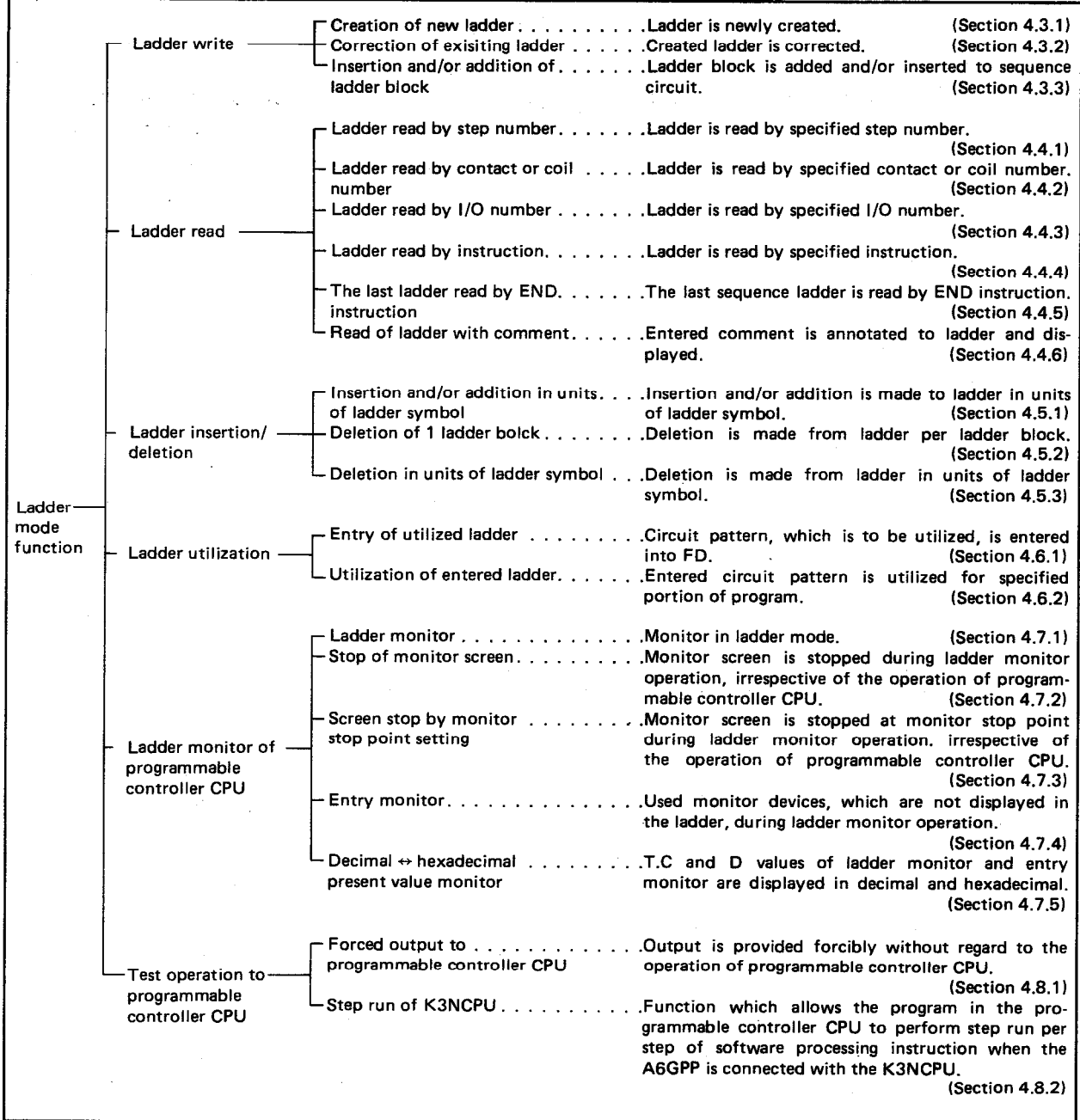

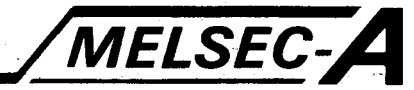

#### POINT

1) In ladder mode, the numbers of contacts which can be created and displayed are as follows:

While writing a circuit, the number of parallel contacts is 22 points and that of serial contacts is 161 points.

While reading a circuit, the number of parallel contacts is 24 points and that of serial contacts is 211 points.

2) Step numbers are displayed in decimal. Previously, for example, the K8GPP used for the K3NCPU displayed step "A000". However, the A6GPP displays step "10000".

# MELSEC-A

t Mulana

LADDER

WRITE

#### $4.3$ **Ladder Write**

### 4.3.1 Creation of a new ladder

A new program is written. Any previous programs are deleted from the GPP memory

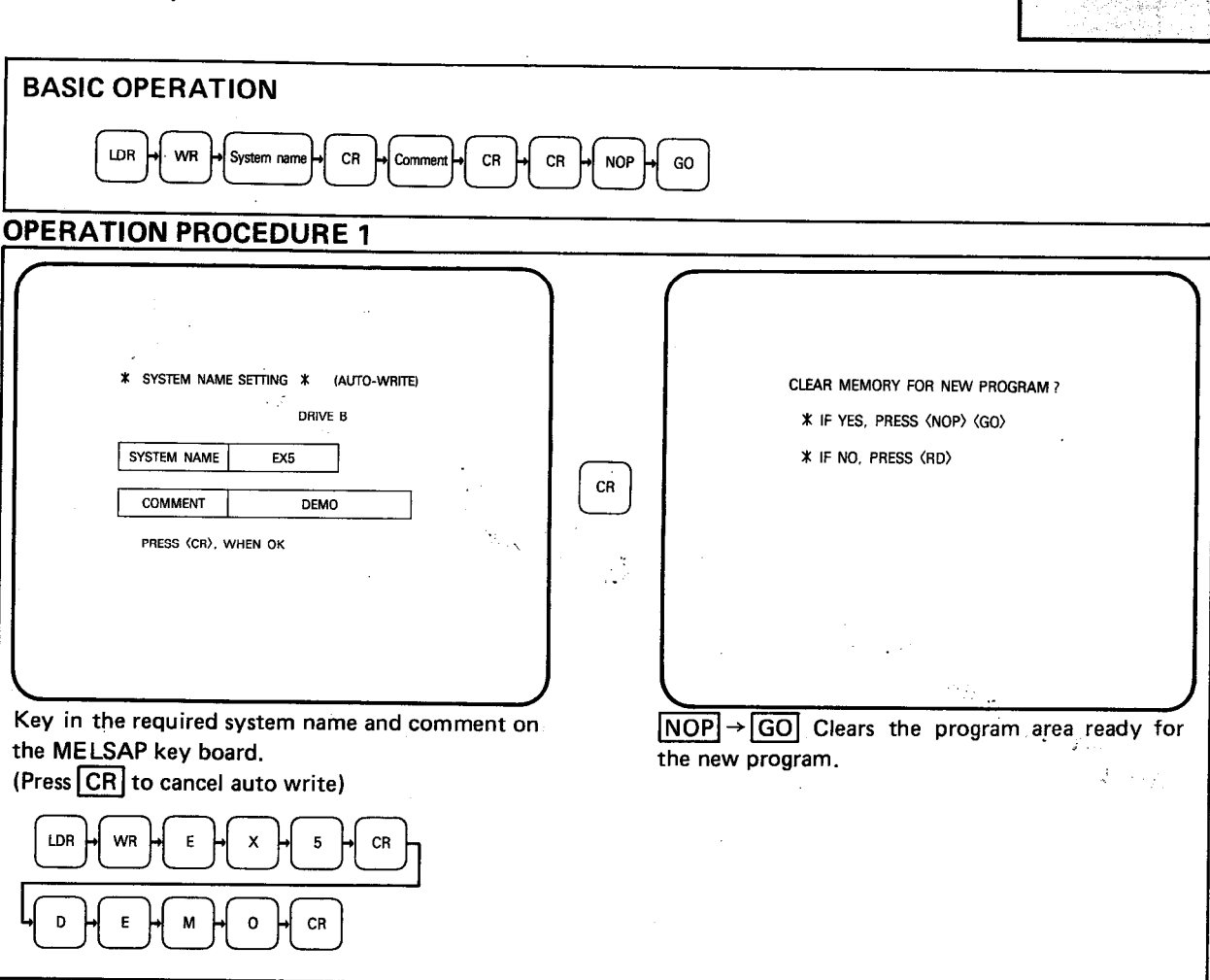

**EXPLANATION** 

(1) If FD Auto write has been selected (see section 2.3), the system name setting screen is displayed the first time that the LDR WR keys are pressed. The system name should be keyed in from the MELSAP Keyboard using a maximum of 8 characters, the first of which must be on alphabetic character. After pressing the  $CR$  key, a comment of up to 20 characters may be keyed in. Press the CR key to enter the comment and the message "PRESS [CR], WHEN OK" is displayed. When the CR] key is pressed a file with the designated system name is opened on the FD.

If a file already exists for the specified name "SYSTEM NAME ALREADY USED" is displayed in the message column followed by "PRESS [W] TO WRITE NEW PROGRAM, PRESS [R] TO READ PROG. FROM DISK". To overwrite the existing file, press 'W". To read the program from the specified file, enter "R".

To cancel the auto-write function, press the  $CR$  key when the system name setting screen is displayed. In this case "PRESS [CR] TO CANCEL AUTO-WRITE" is displayed, when the CR key is pressed a second time. auto-write is cancelled.

(2) Declare the start of a new circuit.

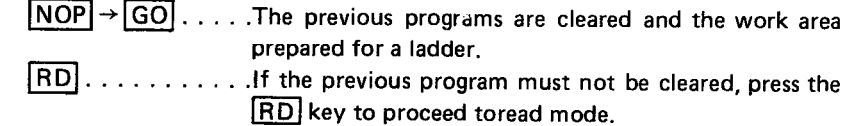

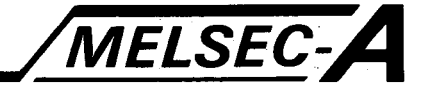

#### **OPERATION PROCEDURE 2**

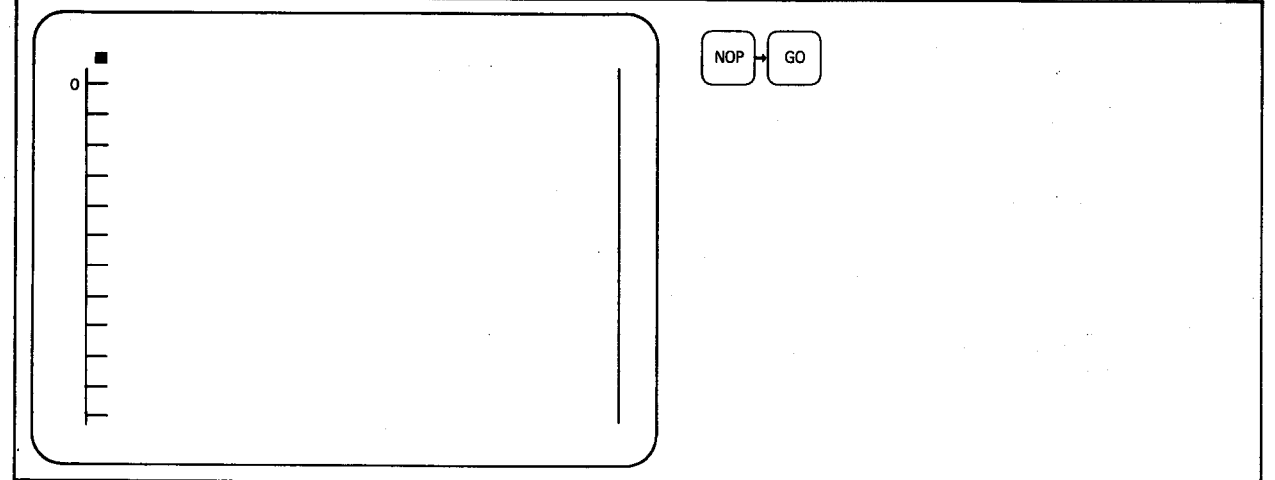

**EXPLANATION** 

(1) After the previous programs have all been cleared, the new ladder screen is displayed.

Write the ladder, starting at the cursor position,

#### **REMARKS**

It is necessary to always start with a contact symbol, i.e.:

Example:  $\boxed{+}$  or  $\boxed{+}$   $\rightarrow$   $\boxed{\times}$   $\rightarrow$   $\boxed{\circ}$   $\rightarrow$   $\boxed{\circ}$ 

#### **SUMMARY**

- (1) After ladder creation, be sure to press the CNV and GO keys. By pressing the CNV and GO keys, the ladder pattern is checked, converted into a list pattern, and then stored in the work area. If you have forgotten to press the CNV and GO keys and selected another function, "PRESS CNV?" is displayed in the message column. If it is not required to make the conversion, press the function key again,
- (2) Perform the conversion operation for every two screens written.
- (3) During conversion, the message column displays "EXECUTING". After the completion of conversion, the message column displays "COMPLETED X STEP NOS CHANGED".
- (4) When the  $\overline{WR}$ ,  $\overline{+}$ , and  $\overline{GO}$  keys are pressed after the  $\overline{CNN}$  and  $\overline{GO}$ keys are pressed, the created ladder display is cleared, the next step number is displayed, and the creation of the next ladder block can be performed.
- (5) If FD automatic write operation has been set, the program is automatically stored onto the FD when the  $|CNV|$  and  $|GO|$  keys are pressed. (For automatic write operation to the FD, refer to Section 7.11 and 2.3.)
- (6) If, during the write procedure, an incorrect device or number is keyed in, this may be erased from the key-in data column by using the CLEAR key.

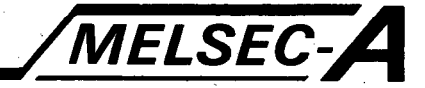

#### **REMARKS**

- (1) When creating a new ladder, if is recommended to write  $\boxed{\longleftarrow}$ ,  $\boxed{\text{CJ}}$ ,  $\boxed{\text{K}}$ ,  $\boxed{0}$ , for the jump destination step number. Be sure to press  $0, \overline{+1}$ (Reason: If the jump destination of CJ instruction is other than KO, the execution of
	- conversion after ladder write changes the jump destination of CJ instruction.) After writing all ladders, press RD, FD, CJ, and GO keys to search for the CJ and change them to normal jump destination step numbers.
- (2) If an invalid jump destination step number (i.e. outside the range set on the initial data screen) is selected "CJ STEP NO. ERROR" is displayed.
- (3) Once a normal jump destination step has been set this is automatically changed if step numbers change due to ladder correction, etc.
- (4) The jump destination step of CJ instruction should always be located after the step of CJ (i.e. a higher step number) and before END. In ladder mode, the error check of CJ instruction jump destination step (check if a jump destination step is located before or after CJ step) is not made.

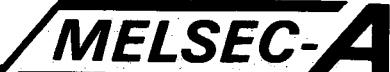

The instruction input procedures in ladder mode are classified into five types.

(1) LD, LDI, AND, ANI, OR, ORI, and OUT (except OUT T, C) instructions (sequence instructions)

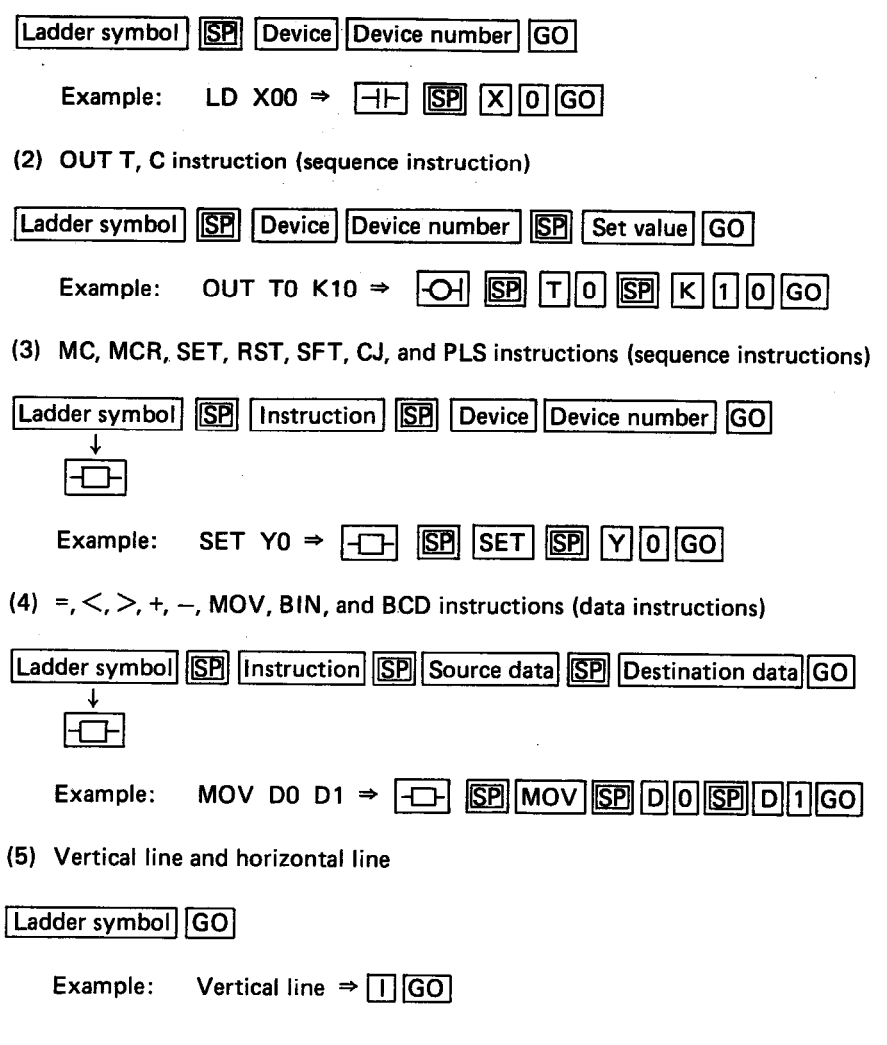

**REMARKS** 

In the above, the  $[SP]$  (space) key can be omitted. The following pages show examples of key inputs.

 $+$ 

Key Input

 $\sim$ 

 $\begin{bmatrix} \texttt{SFT} & \texttt{RST} \\ \texttt{1} & \texttt{1} & \texttt{0} \end{bmatrix}$ 

 $\sim$ 

 $\mathsf{x}$  $\cdot$ 

Instruction

LD

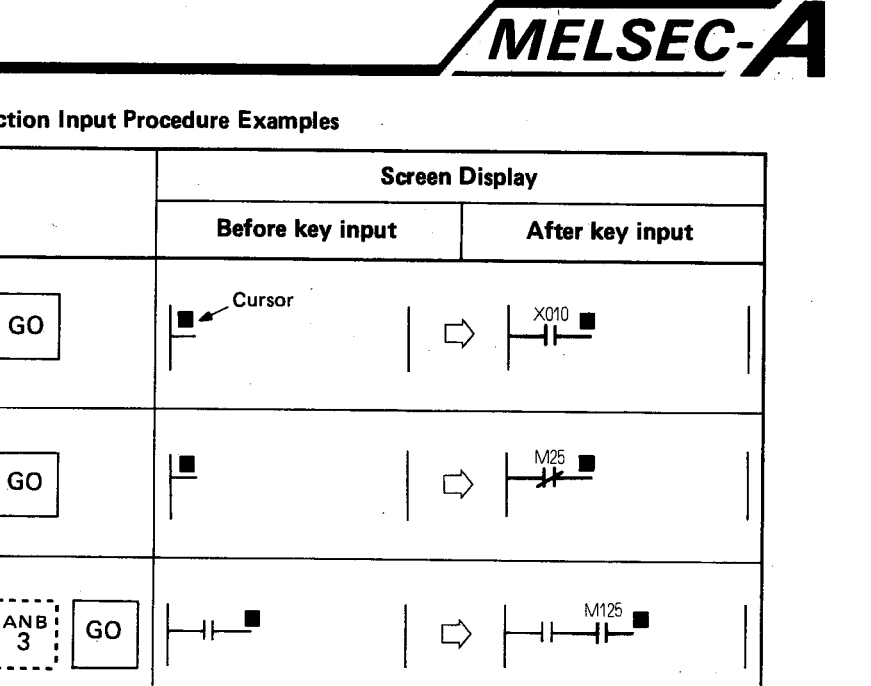

*A* 

Instructio

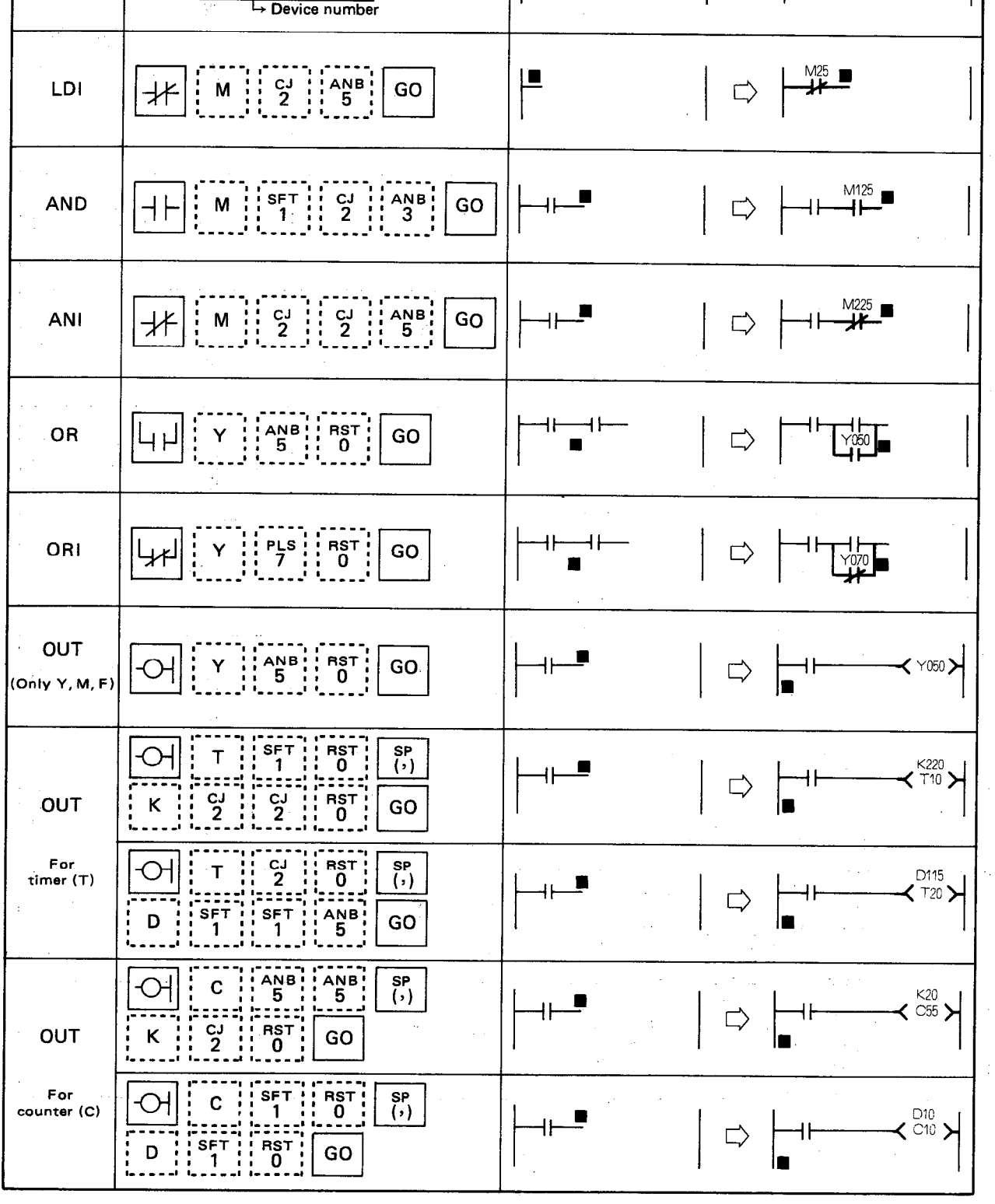

 $\ddot{\phantom{a}}$ 

l,

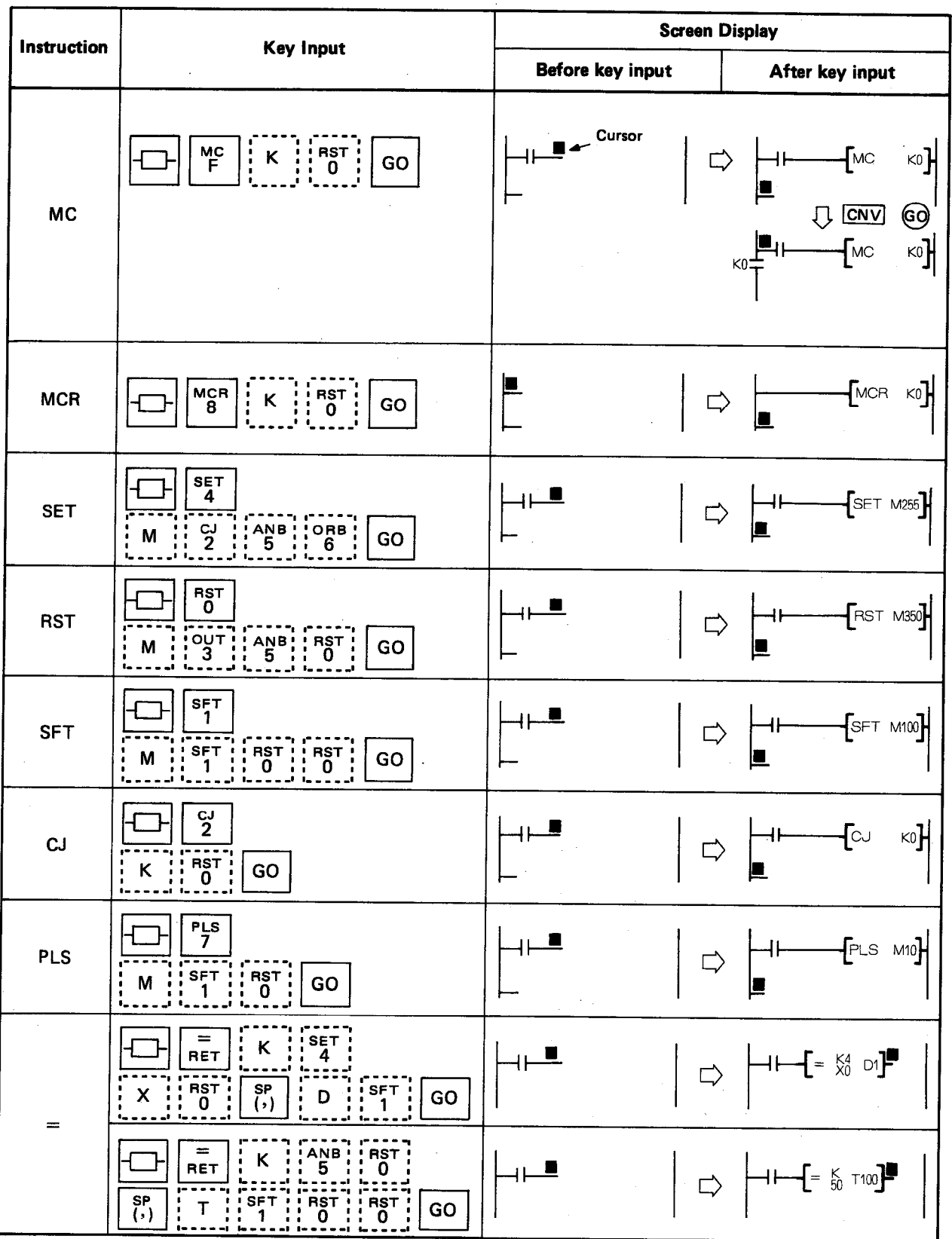

MELSEC-A

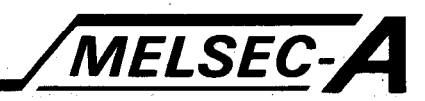

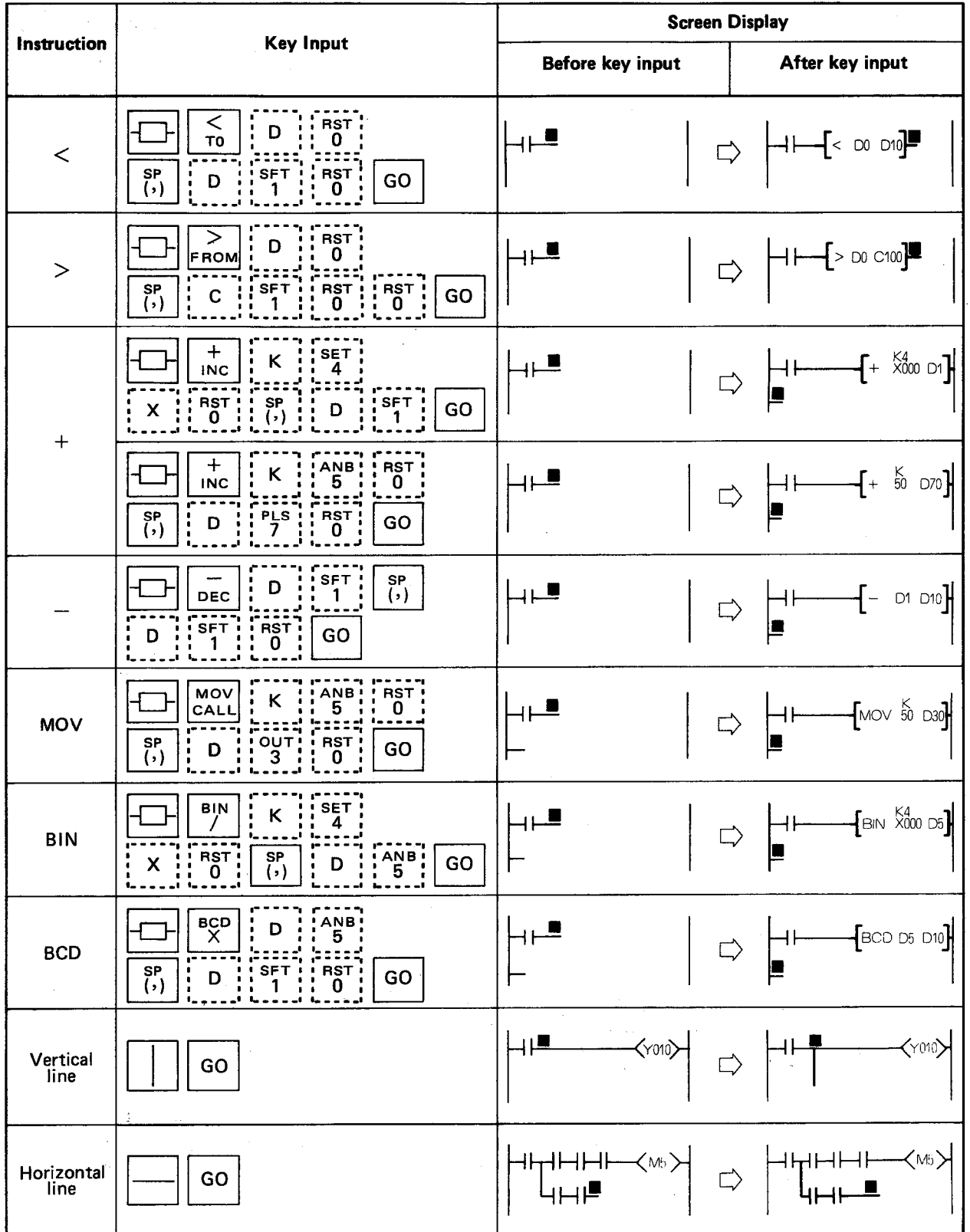

4.3.2 Correction of existing ladder To correct a ladder.

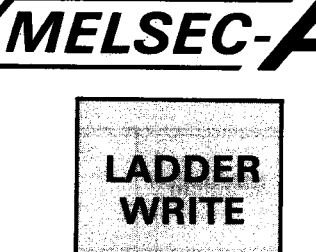

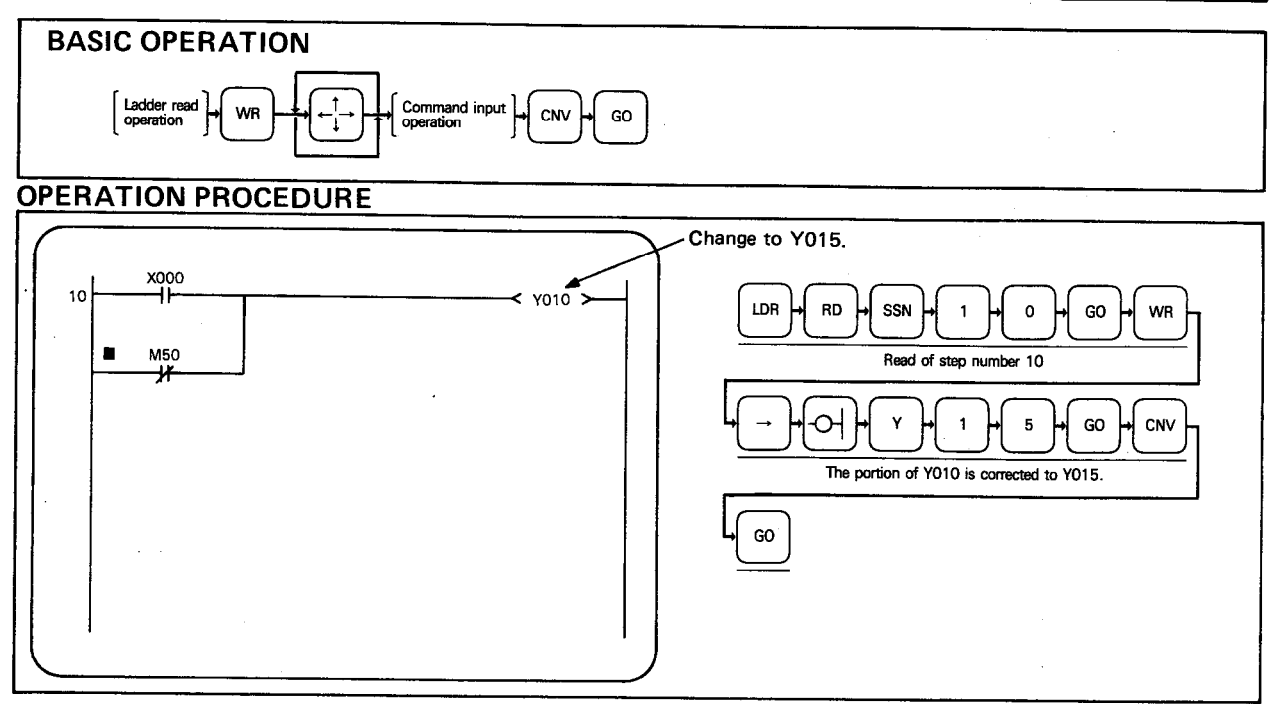

**EXPLANATION** 

(1) By performing the read operation, display the ladder block, which is to be corrected.

(2) Move the cursor to the head of the block to be corrected and then press the WR key. This causes the ladder block to be displayed at the top of the screen and the other ladder blocks to be cleared.

Move the cursor to the symbol to be corrected, by use of the cursor keys and then perform the instruction input operation.

- (3) After the correction of a ladder, be sure to press the  $\boxed{\text{CNV}}$  and  $\boxed{\text{GO}}$  keys.
- (4) Immediately after the GO key is pressed, "EXECUTING" is displayed in the message column. Upon completion of the conversion, "COMPLETED X STEP NOS. CHANGED" is displayed and the corrected ladder is displayed on the screen.
- (5) If the FD automatic write operation has been set, the program in the range from the corrected step to the END is automatically stored onto the FD. (For automatic write operation to the FD, refer to Section 2.3 and 7.11.)

#### **POINT**

If a ladder change involves the addition of lines of program between a conditional jump instruction and its relevant destination step number. then the "K" value associated with the CJ instruction is automatically adjusted to allow for the change in step number.

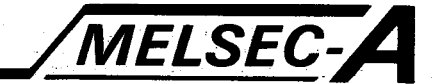

(6) A data instruction may be corrected using the following procedure: (This does not apply to contact, coil, timer, and counter.)

By moving the cursor to the head of a data instruction and pressing  $\boxed{\longleftarrow}$ and GO, that data instruction and the cursor are displayed at the key-in data column.

(If  $\boxed{+}$  and  $\boxed{GO}$  are pressed with the cursor anywhere other than the head of the data instruction, "OPERATOR ERROR" is displayed in the message column.)

The instruction may then be corrected by moving the cursor to the relevant part of the instruction and over writing it (Note the state of the shift key, displayed at lower right of screen). When the GO key is pressed after correction the corrected ladder is displayed.

This data instruction correcting procedure is applicable only to a write function (not applicable to an insert function).

#### **POINT**

Replacing a contact with a horizontal line, as in the example below, causes a NOP instruction to be placed at the end of the circuit block concerned. Hence the step numbers of other circuit blocks do not change.

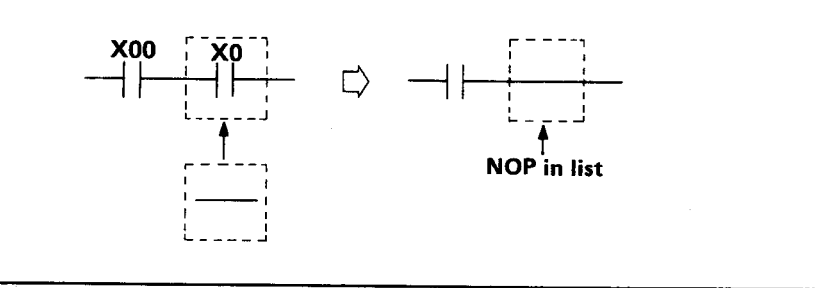

#### (7) Line return for more than 11 contacts

1) Writing a 12th series contact during ladder creation automatically causes the return shown below.

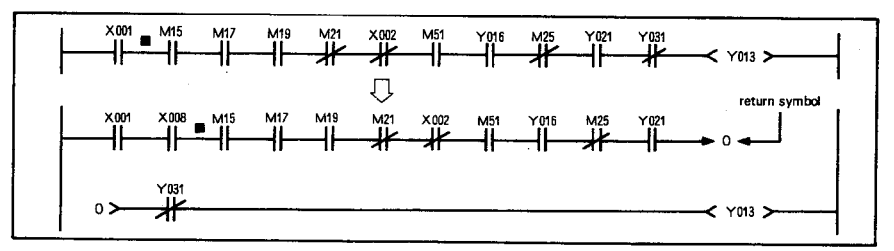

The return symbol can also be written by pressing  $\Box$ ,  $\overline{K}$ ,  $\overline{[0]}$ , and  $\overline{[60]}$  $2)$ kevs.

A return symbol can be written only to the 1st and 12th columns. For return symbols, serial numbers K0 to K255 are used in order, starting at 0. For OUT  $(\rightarrow)$  and IN (  $\succ$  ), a pair of numbers should always be used and the same numbers cannot be used repeatedly. Other ladder symbols cannot be inserted between OUT  $(\rightarrow)$  and IN  $($   $\rightarrow$  ) lines.

3) A maximum of 15 returns can be made in one ladder block (161 contacts). If restrictions described in above 2) and 3) are not followed. "LADDER CONTINUATION ERROR" is displayed at conversion and conversion cannot be made.

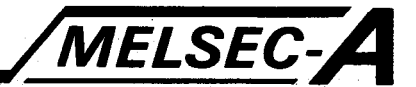

#### **REMARKS**

Shown below is a correct key input operation for the setting of return number in Appendix 1. example (6) "ILLOGICAL LADDER EXAMPLES."

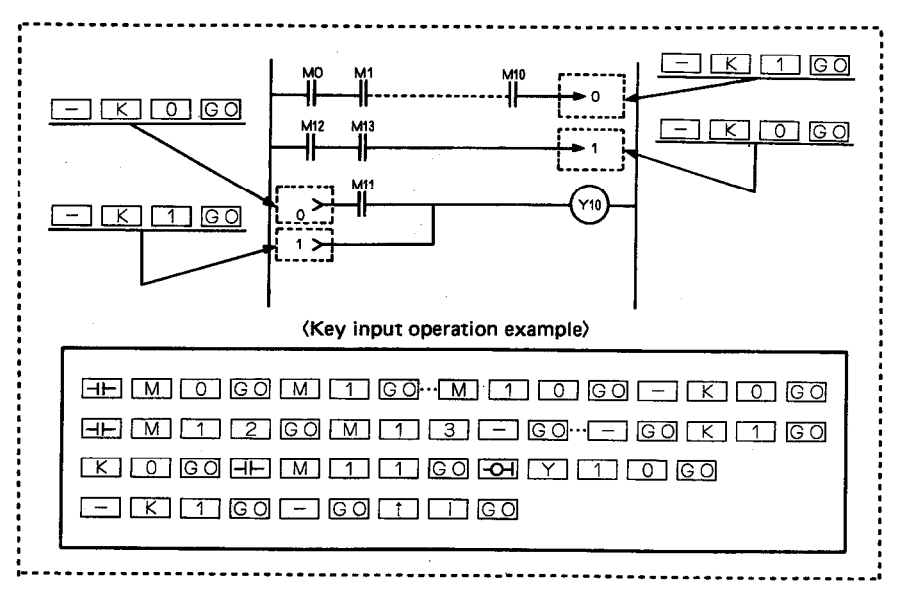
### MELSEC-A **4. LADDER MODE** 4.3.3 Insertion and addition of ladder block A ladder block is inserted or added to the program. **BASIC OPERATION**  $|$  Ladder read  $|$ Command inpu WR **OPERATION PROCEDURE X005** 50  $<$  YO15  $\overline{ }$ LDR **RD** SSN GO GO of step number **GO** 5 GO. The ladder of X005 and Y015 writte CNV GO  $\prime$ Example: Addition of X005 and Y015 ladder)

#### **EXPLANATION**

(1) The read operation displays the ladder block, to which insertion or addition is desired, on the CRT.

block to step number 50

(2) When a ladder block other than the one at the top of the read ladder is to be corrected, move the cursor to the head of the block to be corrected and then press the WR key. This causes the ladder block to be displayed at the top of the screen and the other ladder blocks to be cleared.

The  $\Box$  and GO keys allow a ladder block to be inserted after the specified step number.

(The  $\Box$  and  $\Box$  keys allow a ladder block to be inserted before the specified step number.)

- (3) By performing the instruction input operation, write the additional ladder blocks.
- (4) After the addition or insertion of a ladder block, be sure to press the CNV and GO keys.

#### **POINT**

When the ladder block is inserted or added, the succeeding step numbers of the program and any jump destination of CJ instruction are automatically changed.

(5) If the automatic write operation has been set, the program in the range from the corrected step to the END is automatically written to the FD (For the automatic write operation to the FD, refer to sections 2.3 and 7.11) when the CNV and GO keys are pressed.

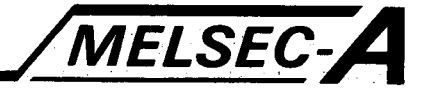

**Republication** 

**MADISTER** 

#### 4.4 **Ladder Read**

LDR

100

103

### 4.4.1 Ladder read by step number

The ladder diagram is read from the specified step number.

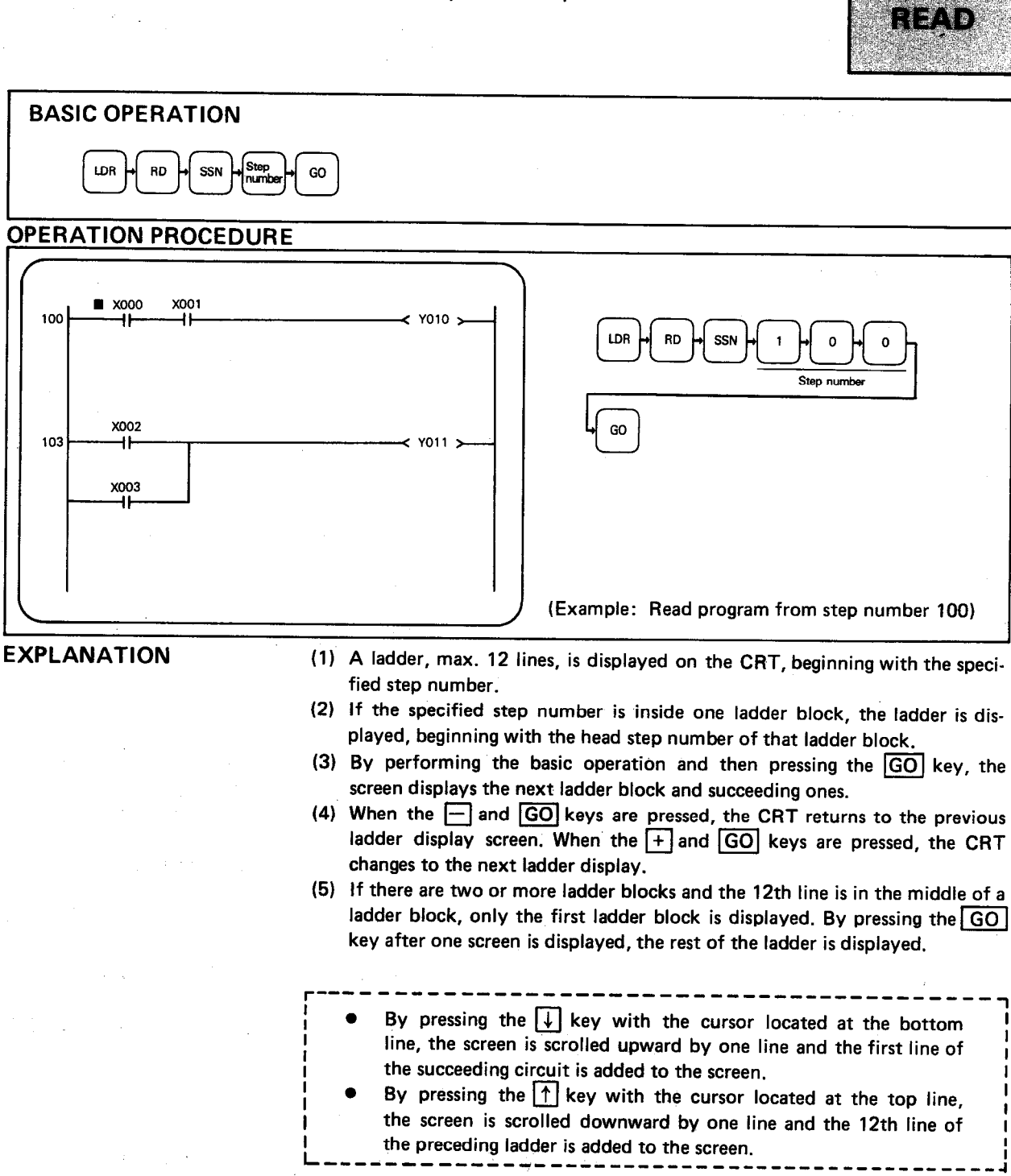

If the ladder does not extend beyond the screen, the screen can be scrolled upward or downward by use of the [1] or [1] key. In this case, however, the screen merely moves up or down and the succeeding or preceding ladder is not displayed automatically.

**REMARKS** 

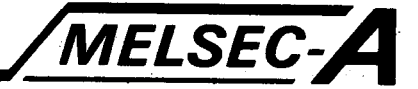

- (7) When a ladder block consists of 25 or more lines, its 25th and subsequent lines cannot be displayed. (These lines can be displayed in list mode.) In the message column, "LADDER DISPLAYED OVERFLOWS" is displayed.
- (8) When there are two or more END instructions in a program, the ladder blocks below the first END instruction can be displayed only in the case of ladder read by step number.

#### REMARKS

The amount of used memory is displayed in number of steps to the first END instruction.

### 4.4.2 Ladder read by contact or coil number

The ladder block containing the specified contact or coil number is displayed.

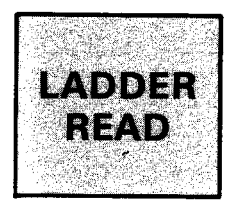

MELSEC-A

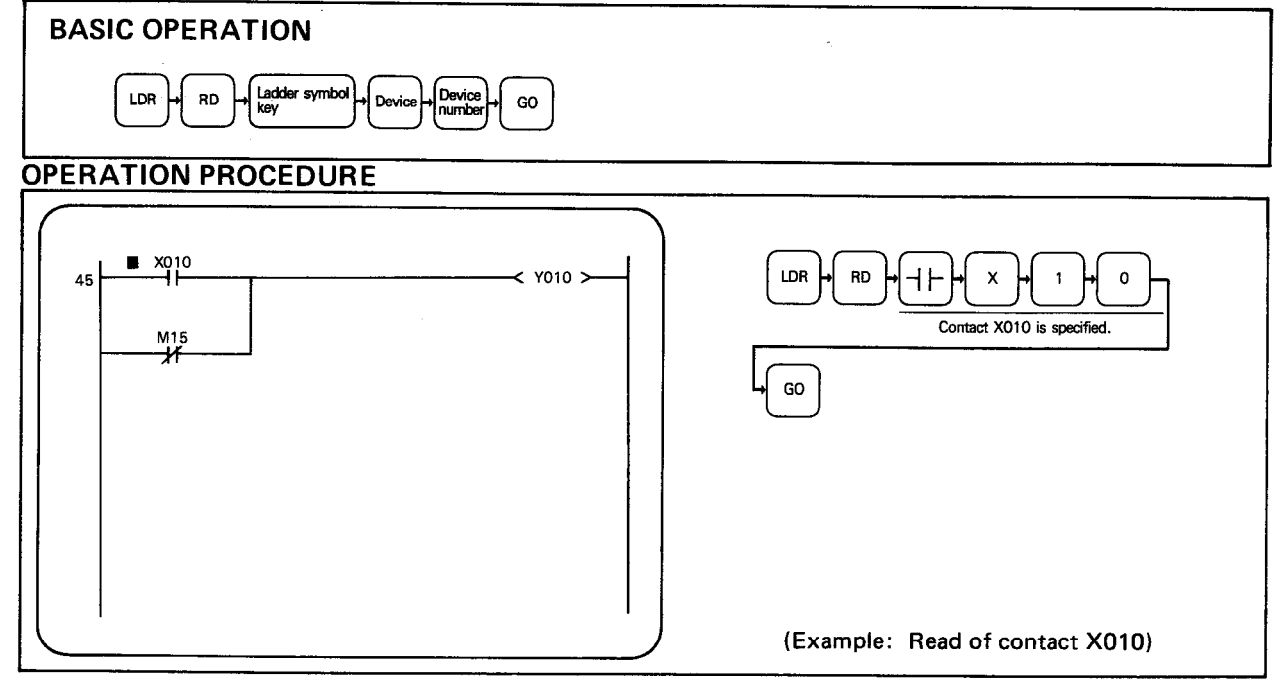

**EXPLANATION** 

- (1) If there are several ladder blocks which include the specified contact or coil number, the ladder block with the lowest step number is displayed. Then, by pressing the GO key, the next ladder block is displayed below the preceding one. When the GO key is pressed after the screen has become full, the ladder block located at the top of screen is cleared and the succeeding ladder blocks scroll in due order.
- (2) If the specified contact or coil number has been changed during the operation, the ladder block with the new contact or coil number is displayed below the preceding ladder block.
- (3) When all the relevant ladder blocks have been displayed, "NOT FOUND" is displayed in the message column.
- (4) When the  $\boxed{-}$  device has been specified in the search by contact, only "N/O" contacts are displayed. When the  $\boxed{\rightarrow}$  device has been specified in the search by contact, only the "N/C" contacts are displayed.
- (5) When the  $\boxed{\bigcirc}$  device has been set, the OUT, SET, RST, SFT, and PLS instructions are read.

#### **REMARKS**

When there are two or more END instructions in a program, the program is valid up to the first END instruction.

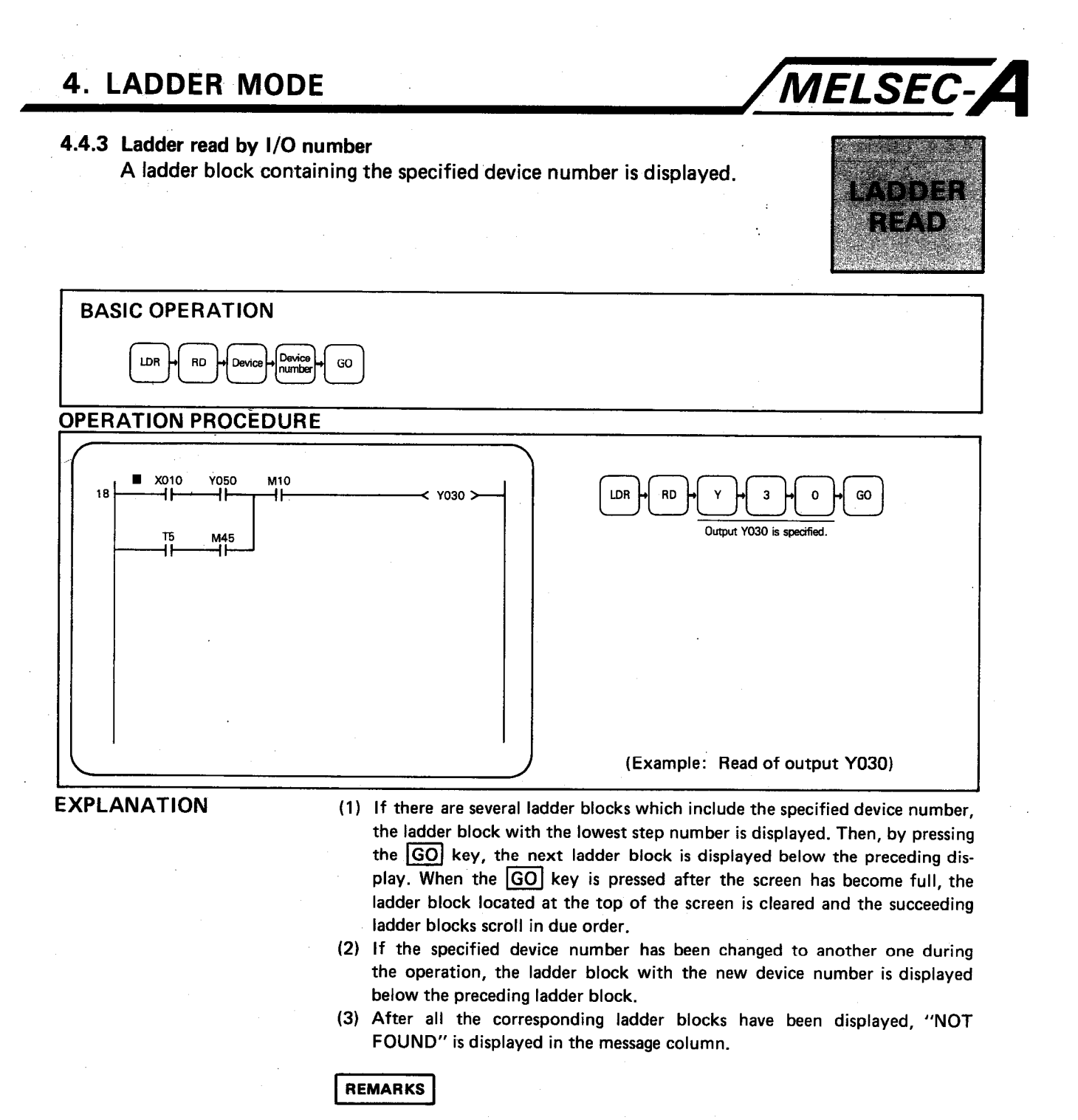

When there are two or more END instructions in a program, I/O numbers used in the program are valid up to the first END instruction.

### 4.4.4 Ladder read by instruction

A sequence ladder is read by use of the specified instruction and device number.

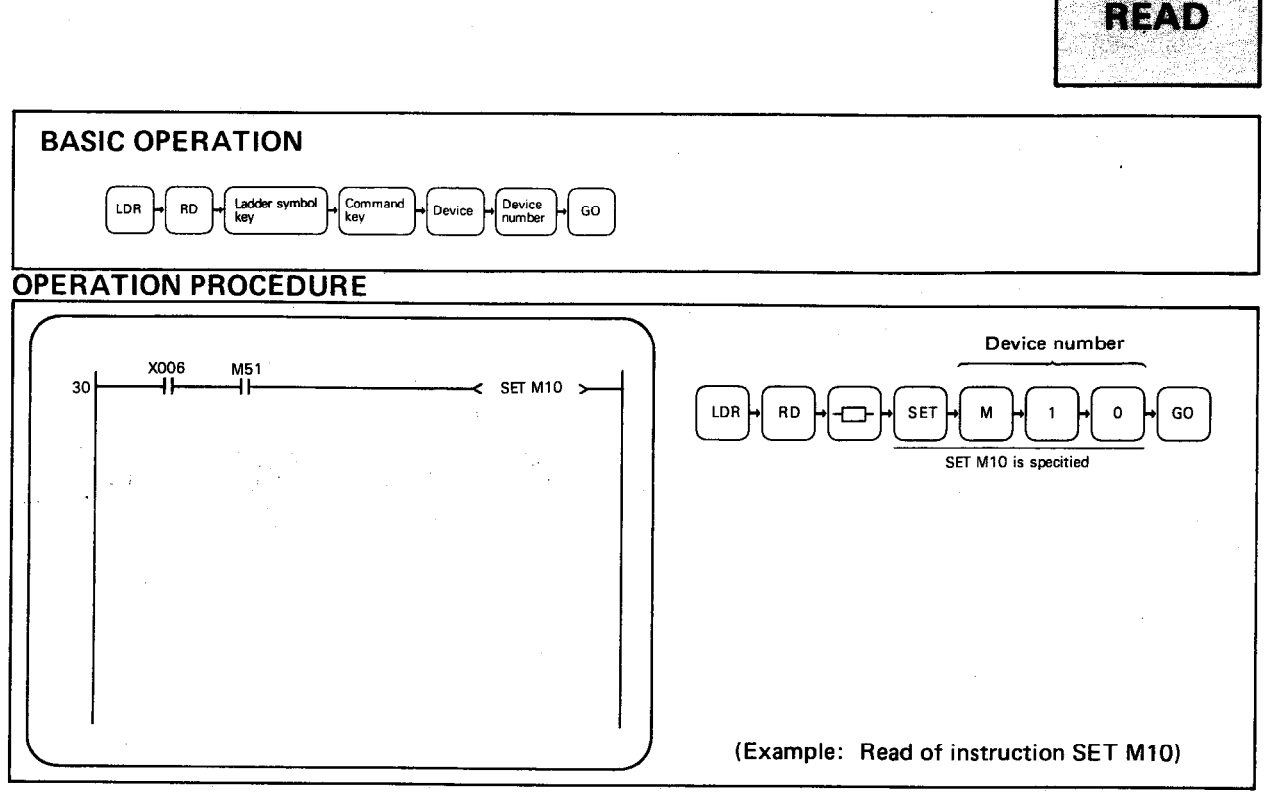

**EXPLANATION** 

(1) If there are several ladder blocks which include the specified instruction and device number, the ladder block with the lowest step number is displayed. The specification of device number is not required for data instructions (MOV.  $\geq, \leq, =, +, -$ , BCD, BIN) and the CJ instruction.

**MELSEC-A** 

ama i n

LADDER

- (2) By performing the basic operation and then pressing the GO key, the screen displays the ladder block with the next lowest step number, which includes the specified instruction and device number, below the preceding display.
- (3) If the specified instruction has been changed during the operation, the ladder block with the new instruction is displayed below the preceding ladder block.
- (4) When the screen is full, the ladder block located at the top of screen is cleared and the succeeding ladder blocks scroll in due order.
- (5) After all the corresponding ladder blocks have been displayed, "NOT FOUND" is displayed in the message column.

#### **REMARKS**

When there are two or more END instructions in a program, I/O numbers used in the program are valid up to the first END instruction.

### MELSEC-A **4. LADDER MODE** 4.4.5 Reading the final ladder block using "END" instruction istra Legit is A The ladder block immediately before the END instruction is displayed. LADDER READ. **BASIC OPERATION** LDR RD  $\frac{1}{2}$  END  $\frac{1}{2}$ GO **OPERATION PROCEDURE** LDR **RD** END GO M10 200 ÷  $\times$  Y100 > (Example: Read of END instruction) **EXPLANATION** (1) When there are two or more END instructions, the first END instruction is searched and the ladder blocks below the first END instruction are ignored and are not displayed.

(2) By performing the basic operation and then pressing the  $CLEAR$ ,  $\Box$ , and GO keys, the displayed ladder shifts downward and the preceding ladder block is displayed above that ladder.

4-20

#### 4.4.6 Read of ladder with comment

The comment is displayed together with the ladder.

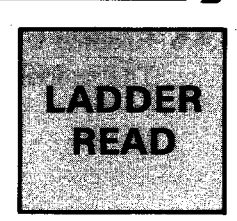

MELSEC-A

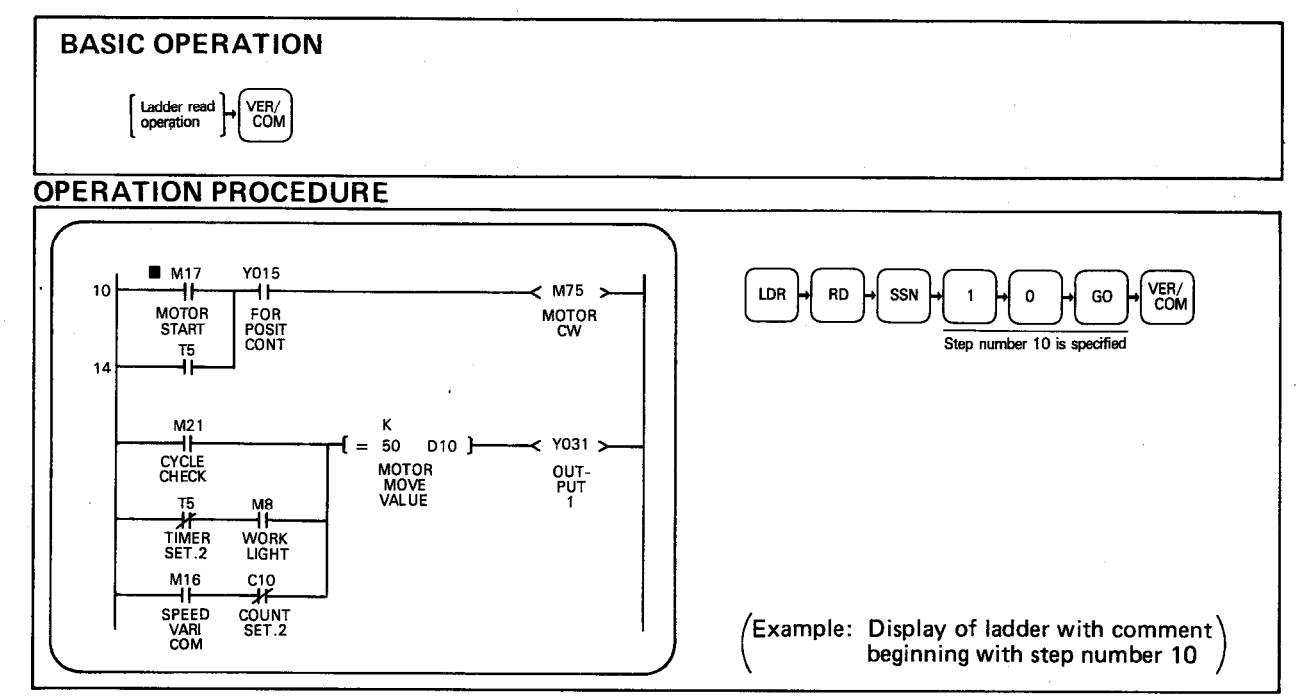

**EXPLANATION** 

- (1) After reading the ladder, press the VER/COM key. This causes the top five lines of displayed ladder to be displayed as a ladder with comment. Any of the ladder read procedures described in Section 4.4.1 to Section 4.4.5 can be used.
- (2) By performing the basic operation and then pressing the GO key, the next five lines are similarly displayed.
- (3) The display of ladder with comment is performed only for the upper five lines of the normal ladder display. The remainder of the 12 lines can be displayed by using the  $\uparrow$  and/or  $\downarrow$  keys.
- (4) To return the ladder with comment to the normal ladder, press the VER/COM key again.
- (5) Operations such as write, insert, and erase cannot be performed on a ladder with comments. To perform these operations, return the display to that of a normal ladder.

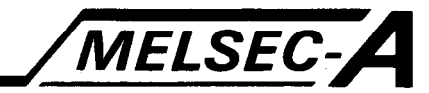

#### 4.5 **Insertion and Deletion of Ladder Blocks**

4.5.1 Insertion and addition in units of ladder symbols A block of ladder is added or inserted into the programme.

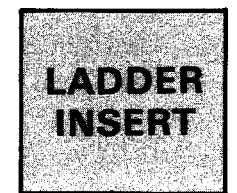

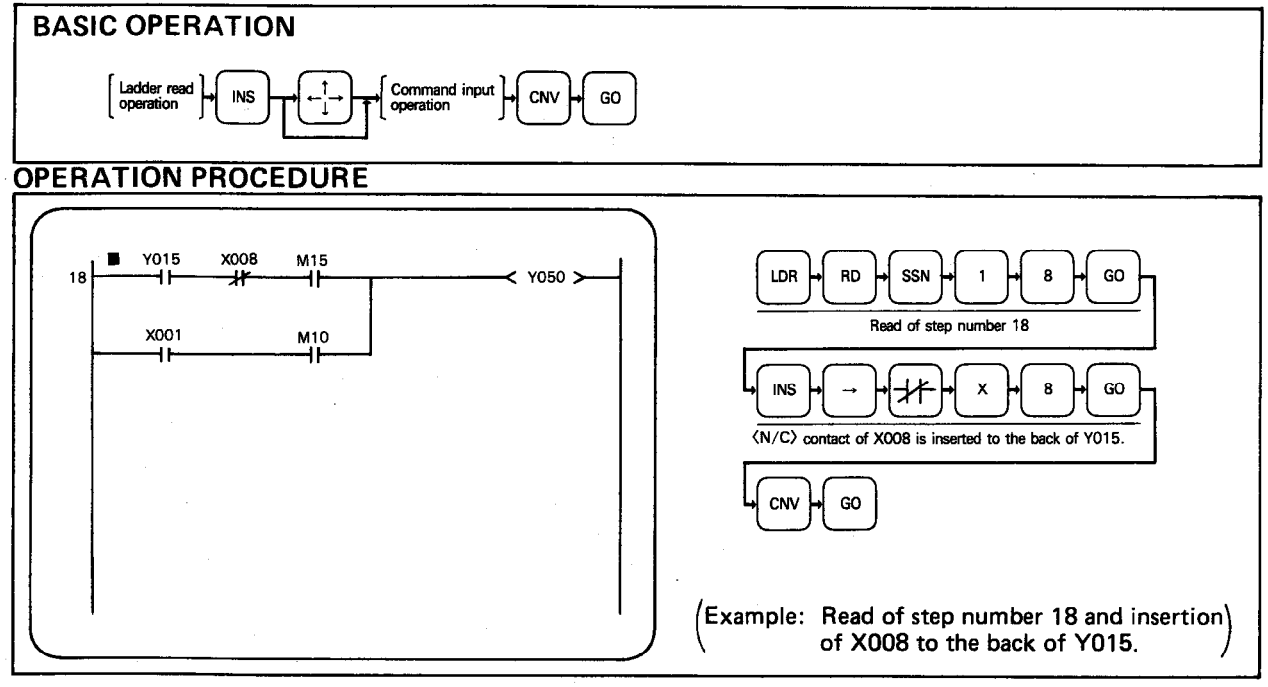

**EXPLANATION** 

- (1) Display the ladder block to which insertion or addition is to be made using the read operation.
- (2) Move the cursor to the head of the block to be corrected and then press the [INS] key. This causes the ladder block to be displayed at the top of the screen and the other ladder blocks to be cleared.
- (3) Move the cursor to the relevant position, and then perform the instruction input operation.

When a contact is inserted or added to a line which consists of 11 serial contacts, the line is automatically returned as shown below.

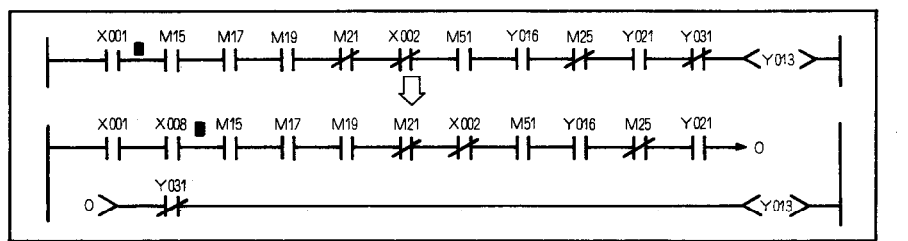

(4) After the insertion or addition of a ladder block, be sure to press the CNV and GO keys.

Immediately after the GO key is pressed, "EXECUTING" is displayed in the message column. Upon completion of the conversion, "COMPLETED X STEP NOS. CHANGED" is displayed and the corrected ladder is displayed on the CRT.

(5) Insertion cannot be made at the beginning or end of a ladder rung.

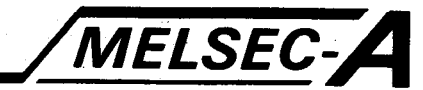

### POINT

When ladder instructions are inserted or added, the succeeding step numbers of the program and the jump destination of CJ instructions are automatically changed.

- (5) If FD automatic write has been set, the program in the range from the corrected step to the END is automatically written to the FD. (For the automatic write operation to the FD, refer to Sections 2.3 and 7.11.)
- (6) The addition and insertion procedures in units of ladder symbols are shown in the following table.

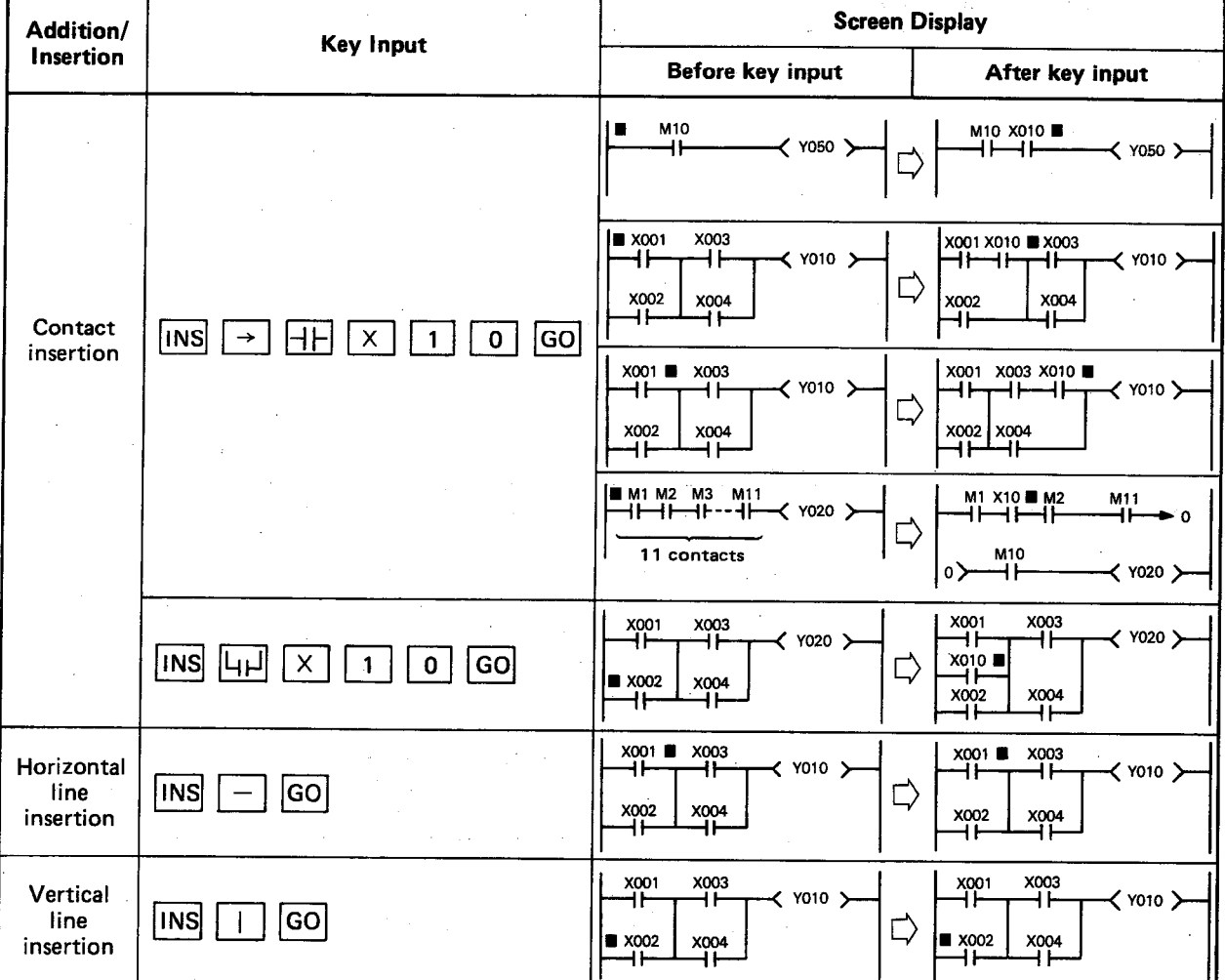

#### 4.5.2 Deletion of one ladder block One ladder block is deleted.

**MELSEC-**

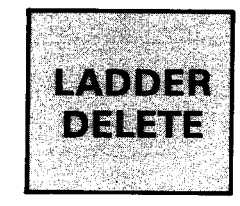

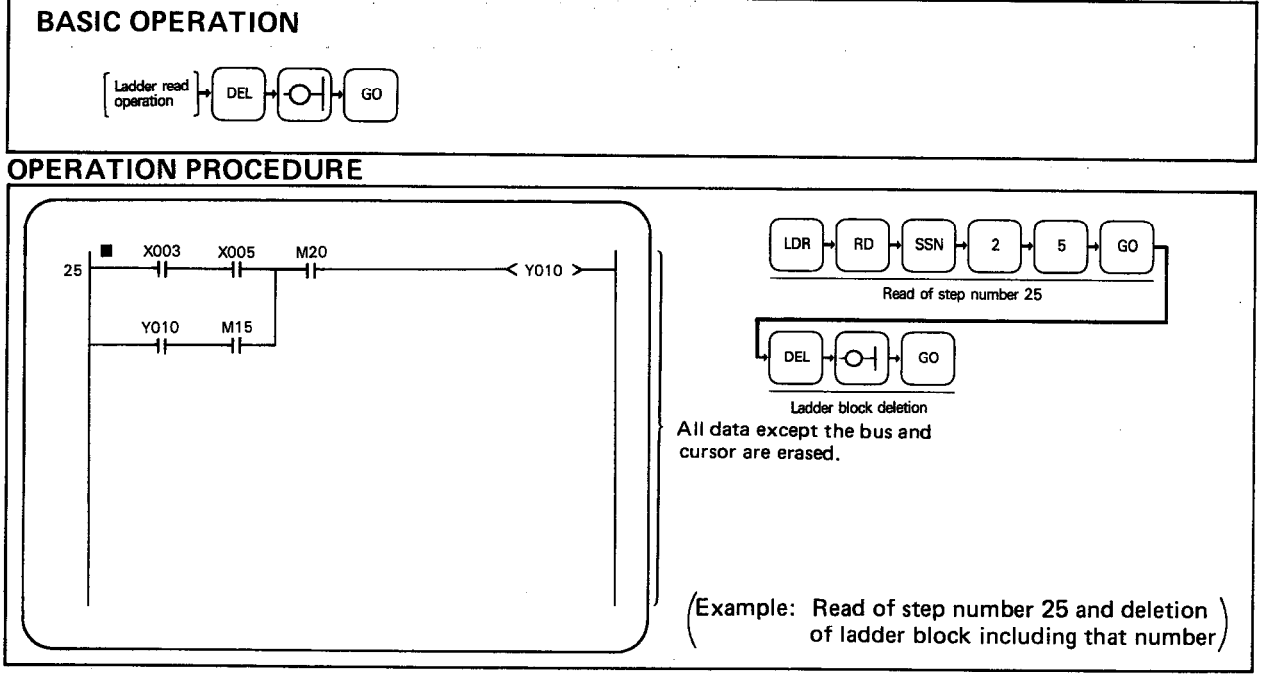

**EXPLANATION** 

- (1) By performing the read operation, display the ladder block, which is to be deleted, on the CRT.
- (2) Move the cursor to the head of the block to be corrected and then press the DEL key. This causes the ladder block to be displayed at the first stage of the screen and the other ladder blocks to be cleared.
- (3) By pressing the  $\boxed{\bigcirc}$  or  $\boxed{\bigcirc}$  key and then pressing the  $\boxed{GO}$  key, the ladder block displayed on the screen is deleted. (At this time, "DELETE 1-CIRCUIT" is displayed in the message column.)

#### **POINT**

When the ladder block is deleted, the succeeding step numbers of the program and the jump destination of CJ instruction are automatically changed.

(4) Even if the output device of a ladder block, which is to be deleted, is a data instruction, one ladder block can be deleted by pressing the DEL.  $\Box$  and  $\Box$  keys.

Since deleted steps change to NOPs, the number of steps does not change.

- (5) For the deletion of one ladder block, it is not required to perform the conversion operation after deletion.
- (6) If the FD automatic write operation has been set, the program in the range from the corrected step to the END is automatically stored into the FD. (For the automatic write operation to the FD, refer to Section 2.3 and 7.11.)

 $\ddot{\phantom{a}}$ 

MELSEC-A

### **POINT**

If, in ladder write, several ladder blocks are created and converted and then one ladder block deletion operation is performed, all the ladder blocks displayed on the CRT will be deleted. To perform one ladder block deletion after conversion, perform the read operation and then proceed to the one ladder block deletion operation.

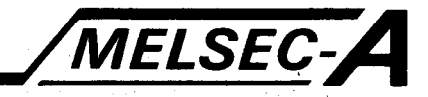

#### 4.5.3 Deletion in units of ladder symbols The ladder is deleted in units of symbols.

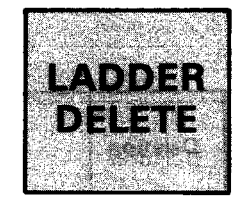

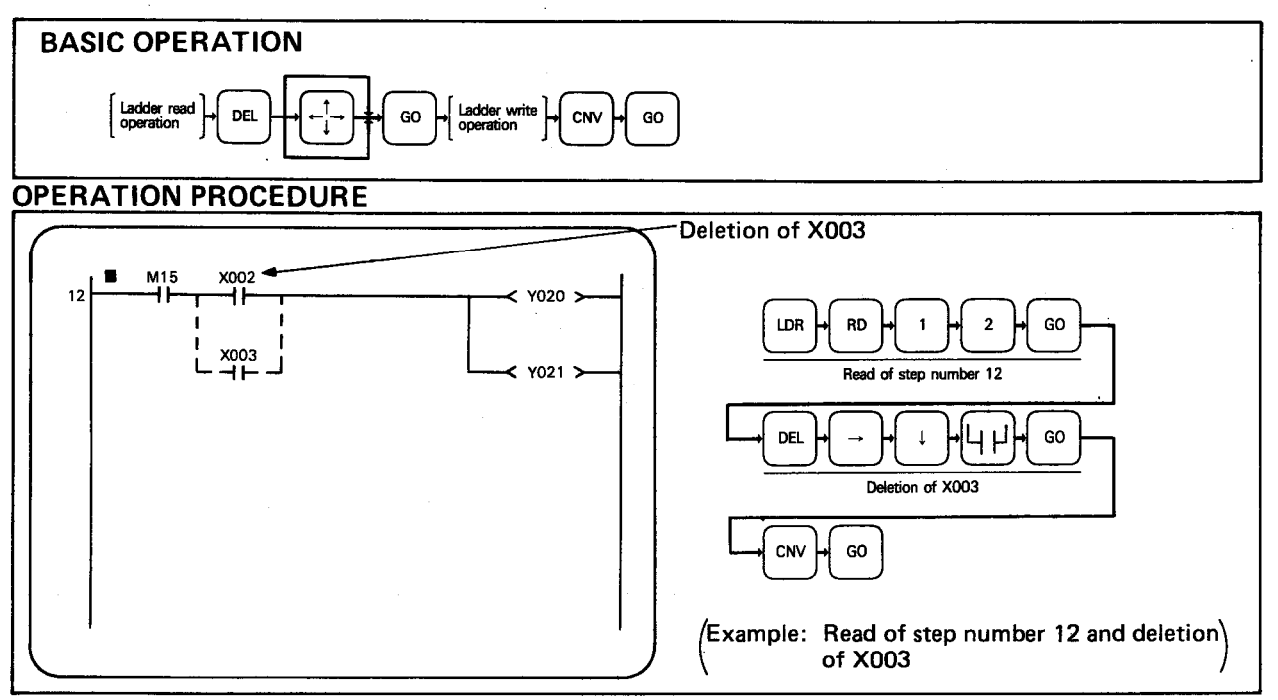

**EXPLANATION** 

- (1) By performing the read operation, display the ladder block, which is to be corrected.
- (2) Move the cursor to the head of the block to be corrected and then press the DEL key. This causes the ladder block to be displayed at the first stage of the screen and the other ladder blocks to be cleared from the screen.
- (3) By use of the cursor keys, move the cursor to the symbol which is to be deleted, delete the ladder symbol, and correct the ladder by performing the write operation.
- (4) After the correction of a ladder, be sure to press the  $\overline{CNN}$  and  $\overline{GO}$  keys. Immediately after the GO key is pressed, "EXECUTING" is displayed in the message column. Upon completion of the conversion, "COMPLETED X STEP NOS. CHANGED" is displayed and the corrected ladder is displayed on the CRT.

After correction, deleted instructions automatically change to NOPs and the number of steps does not change.

#### **POINT**

When deletion is in units of ladder symbols, the succeeding step numbers of the program and the jump destination of CJ instructions are automatically changed.

(5) If the FD automatic write operation has been set, the program in the range from the corrected step to the END is automatically stored into the FD. (For the automatic write operation to the FD, refer to Sections 2.3 and  $7.11.$ 

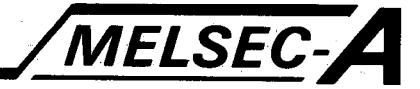

The deletion procedure in units of ladder symbols (example) is shown  $\bullet$ below.

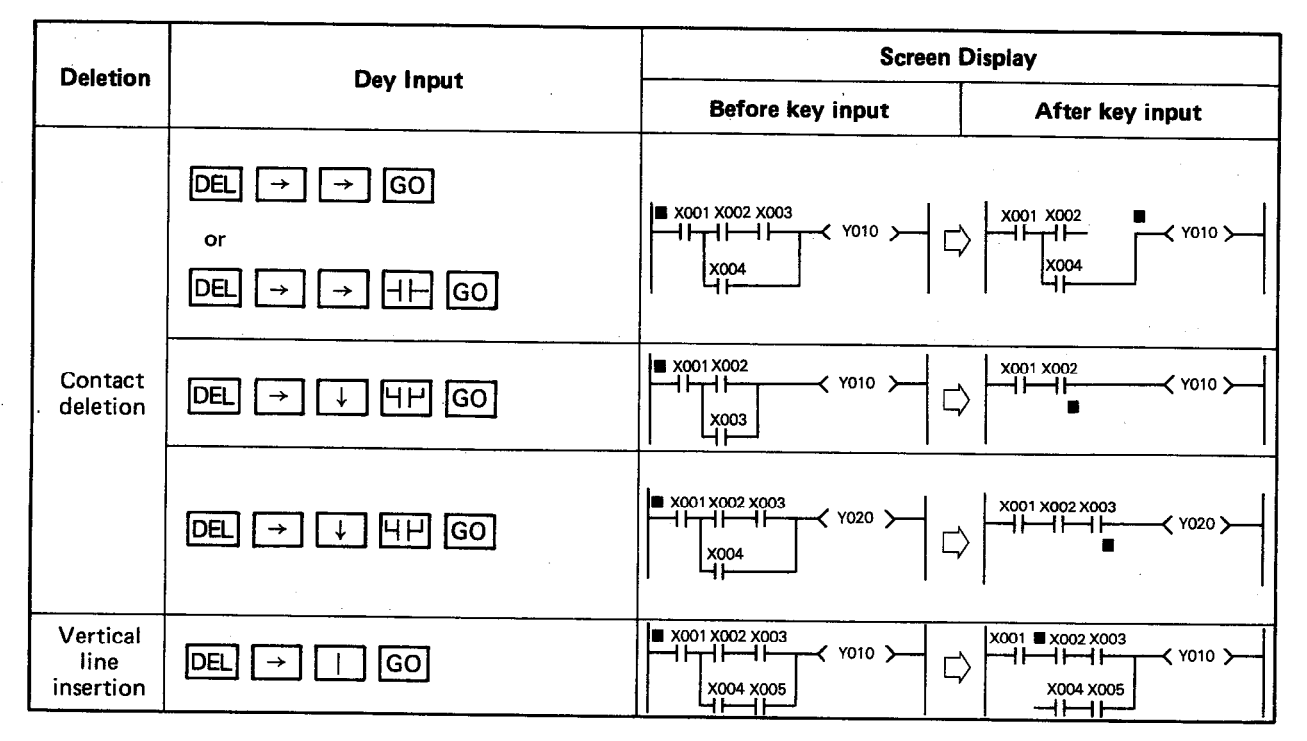

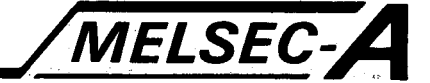

### 4.6 Circuit Utilization  $\gamma_{\rm eff}$  . We can get

 $\pm$  .

 $\sim \dot{B}^2_0/\dot{D}_\mathrm{QCD}$ 

This allows the basic layout of a frequently occurring ladder block or circuit to be repeated as required.  $\ddot{\phantom{a}}$ 

Enter the circuit onto the FD in advance. When required, the circuit layout entered to the FD can be utilized.

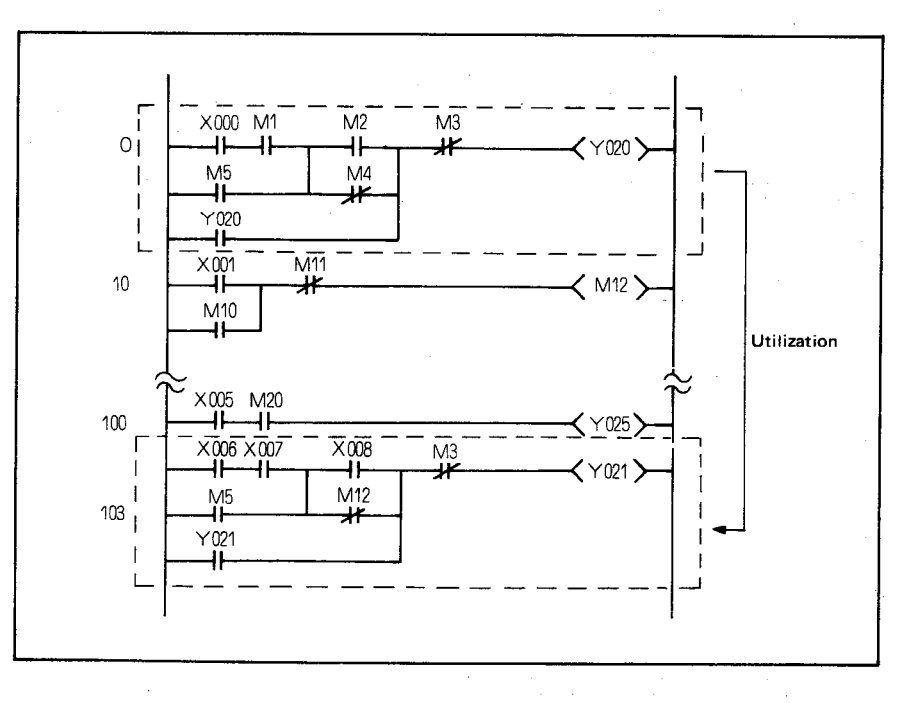

For example, suppose that the circuit layout of steps 0 to 9 in the above diagram are to be repeated at steps 103 to 112. The circuit may be "utilized" as follows.

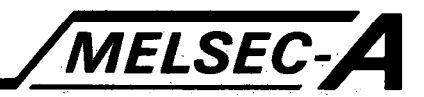

#### 4.6.1 Entry of utilized circuit

The circuit pattern, which is to be utilized, is entered onto the FD.

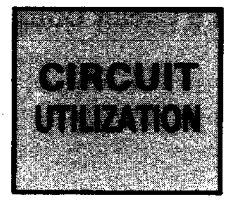

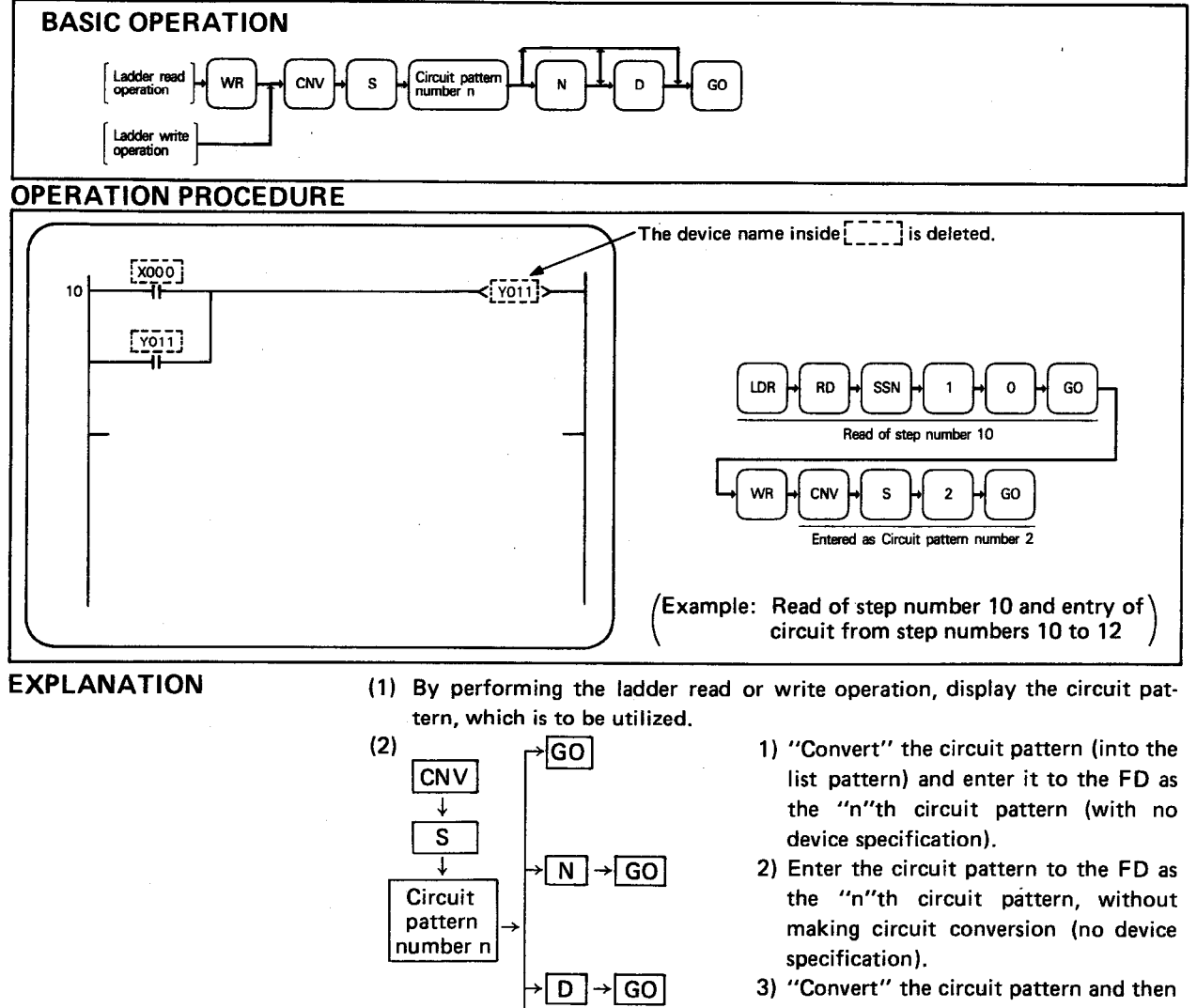

enter it to the FD as the "n"th circuit pattern with device names and numbers.

 $\sqrt{N}$   $\rightarrow$   $\boxed{D}$   $\rightarrow$   $\boxed{GO}$  4) Enter the circuit pattern to the FD as the "n"th circuit pattern with device names and numbers, without making ladder conversion.

#### **REMARKS**

In the above, the meanings of N and D are as follows:

N: Circuit pattern is entered to the FD without making circuit conversion.

D: Circuit pattern is entered to the FD with device name.

When the utilized circuit has been entered by pressing the  $\boxed{N}$  and  $\boxed{GO}$  keys or the  $\boxed{N}$ ,  $\boxed{D}$ , and GO keys, the program is not stored in the internal memory of GPP. Therefore, when the program is required, it is necessary to read it from the FD.

(3) A maximum of 30 circuit pattern numbers "n" ( $n = 0$  to 29) can be entered, and circuit patterns up to two screens long can be entered as one circuit pattern number.

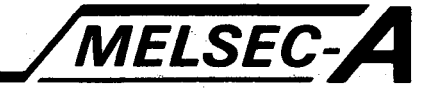

- (4) Before entering the utilized circuit, be sure to insert the user FD into  $FDD|B|$ .
	- If the FD is not inserted in FDDB, "FLOPPY DISK ERROR" is displayed in the message column.
- (5) If the number selected for the utilized circuit has already been used, the message "SYSTEM NAME ALREADY USED" is displayed.
- (6) The utilized circuit is entered onto the FD under file name KRYUUYO. DAT.

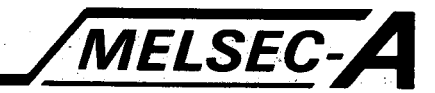

4.6.2 Incorporating the utilized circuit into the program

The frequently occuring circuit block pattern entered onto the FD by the procedure described in the previous section, is utilized in the program.

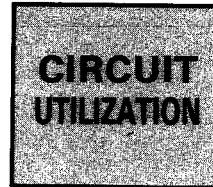

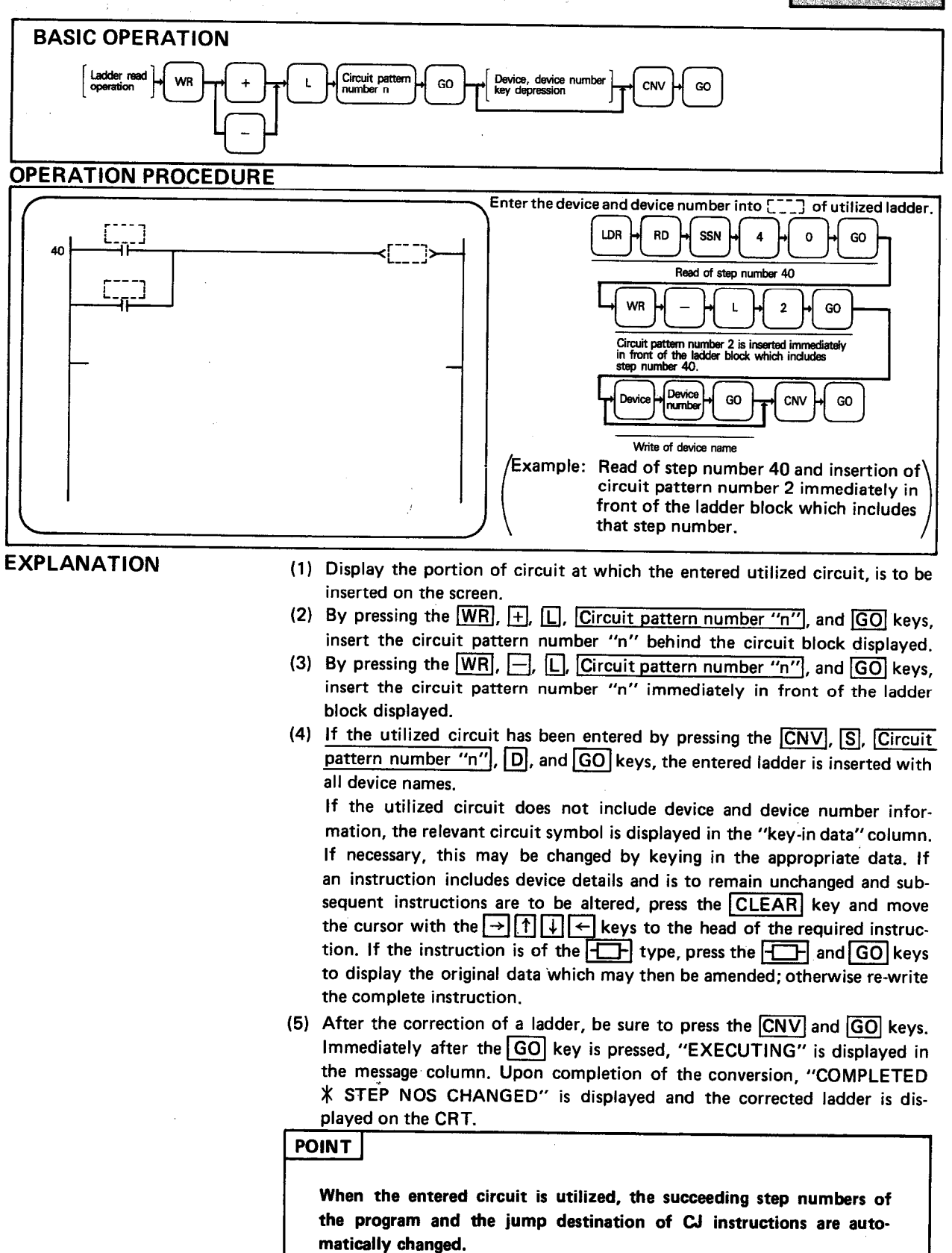

 $\mathcal{L} \times_{\mathbb{Z}_2}$ 

 $\gamma$  .

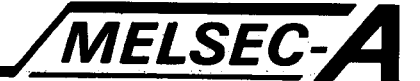

#### 4.7 Programmable Controller Ladder Monitor

When the GPP/PHP and programmable controller CPU are placed online, the operation of the programmable controller CPU can be monitored in ladder mode. This section describes the monitor operation.

### POINT

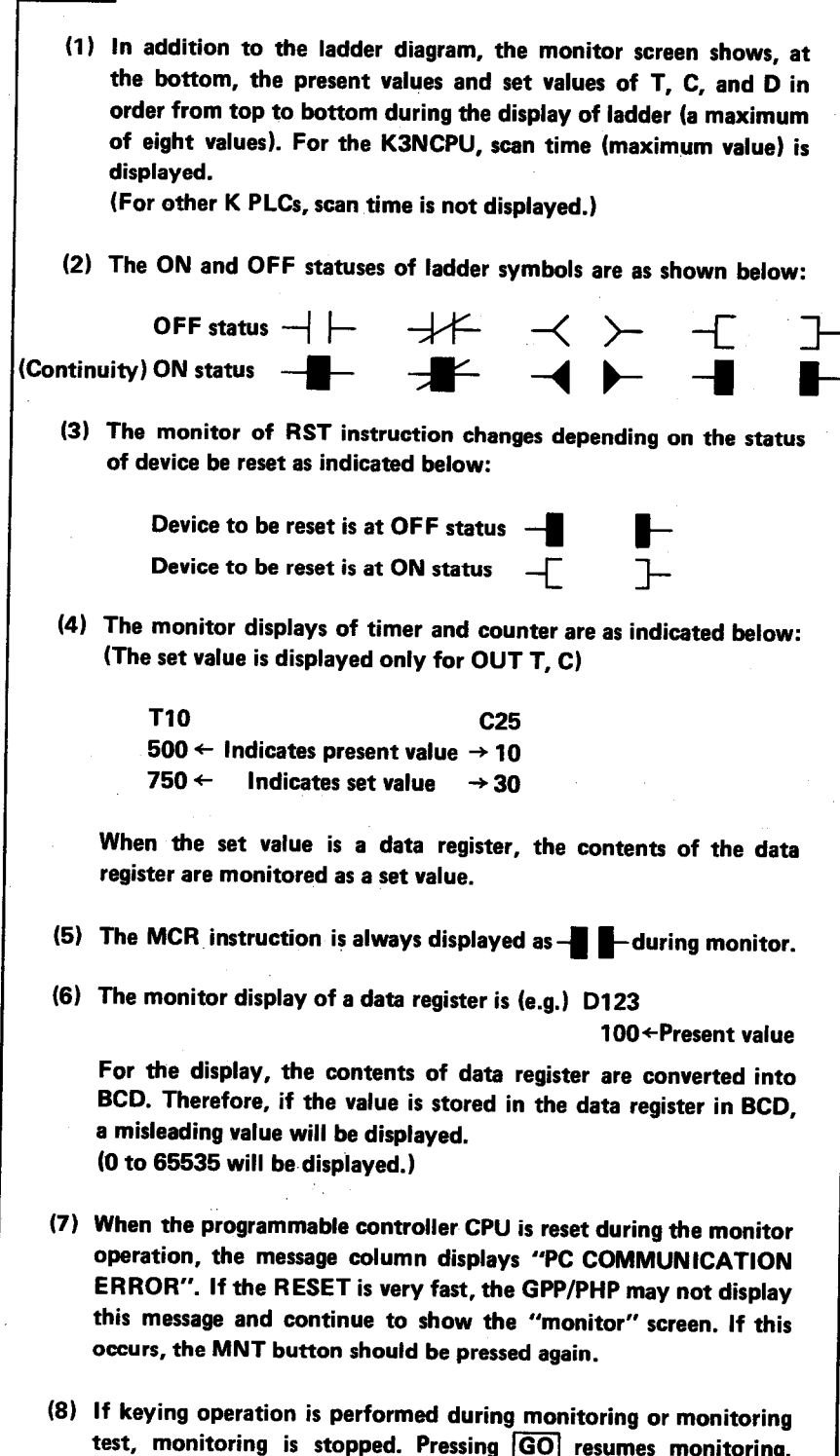

#### 4.7.1 Ladder monitor

Monitor in ladder mode.

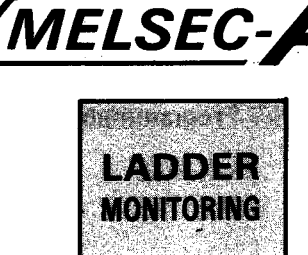

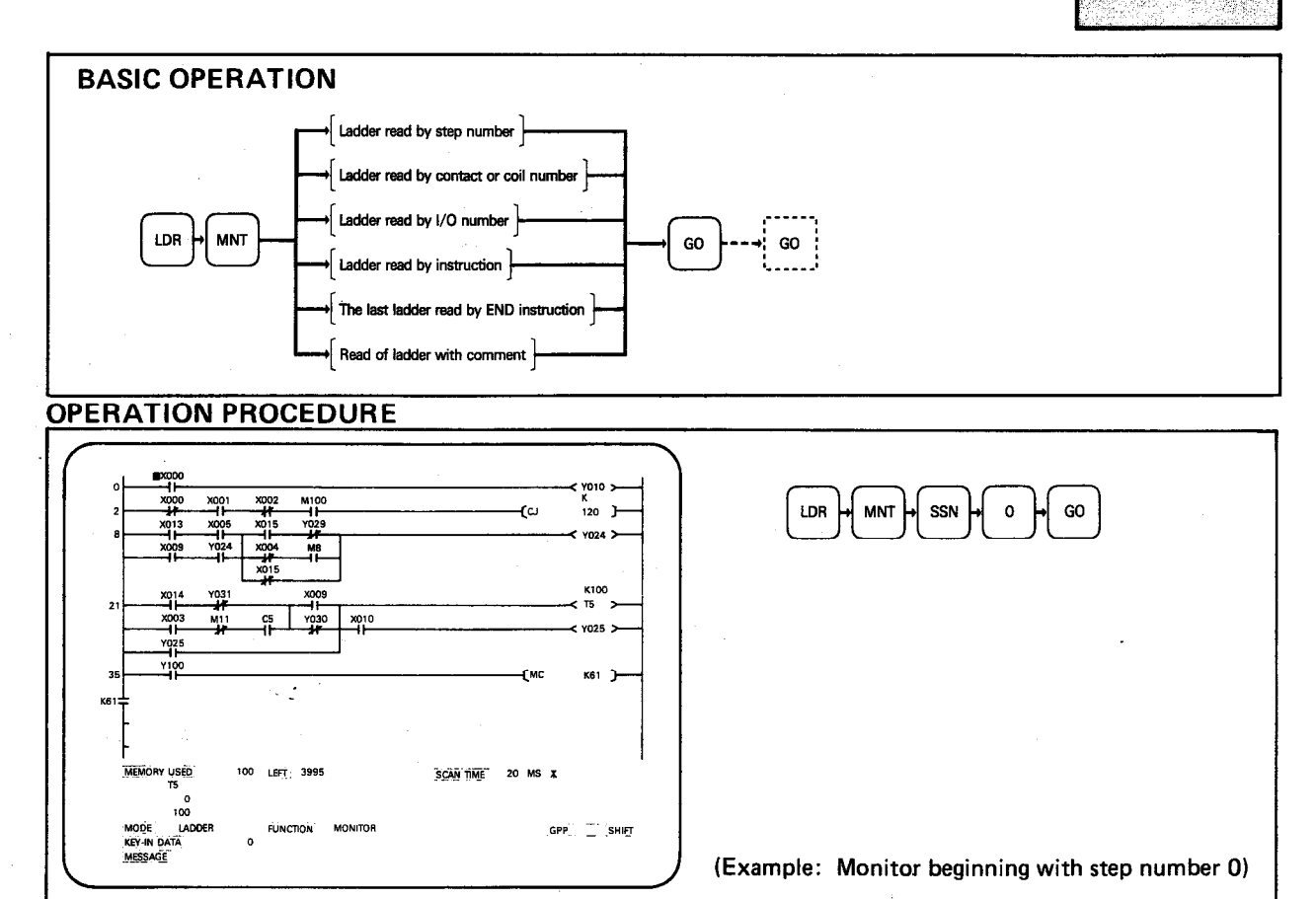

**EXPLANATION** 

(1) A maximum of eight present values or set values of T, C, and D used in the display screen are shown at the bottom of the monitor screen. Other values can be displayed by the entry monitor operation. (Refer to Section  $4.7.4.$ 

The monitor of present values and set values is displayed after conversion into BCD. Therefore, the display of data stored in BCD will be misleading.

 $BCD$  K99 D0 Example:

The display of D0 will be 153.

- (2) While monitoring, the GPP/PHP interrupts the programmable controller CPU. Therefore, a slight delay occurs between a CPU operation and the monitored result.
- (3) By pressing the GO key, the next program area is displayed and monitored.

(4) The program area to be monitored may also be called up as follows:

MELSEC-A

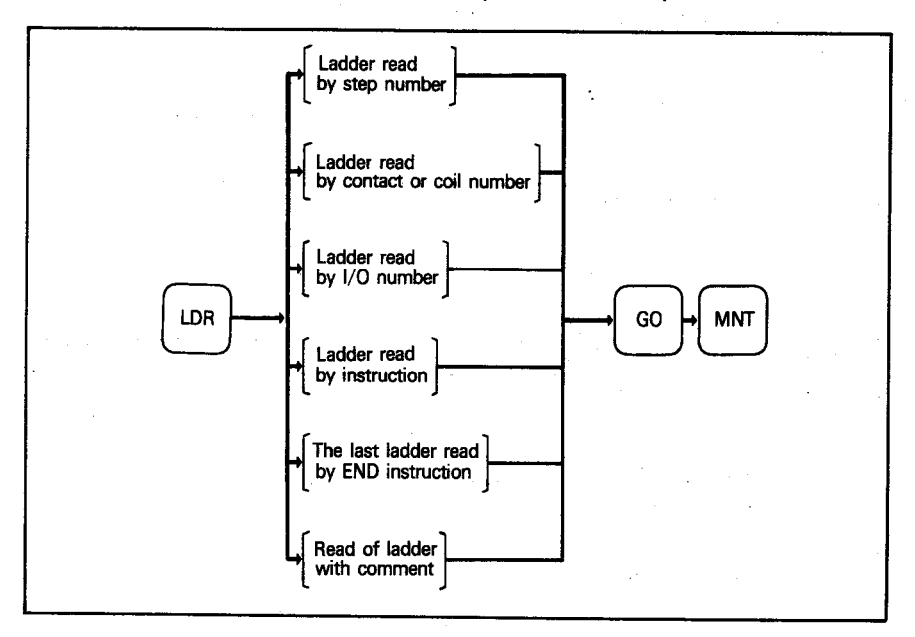

(5) The MNT key may be pressed after the ladder read operation to monitor the ladder area READ - pressing the GO key will stop monitoring - pressing the MNT key will resume monitoring.

### 4.7.2 Stop of monitor screen

The monitor screen may be frozen during monitoring independently of the PC.

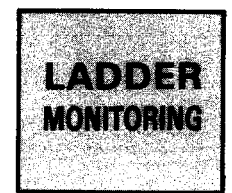

MELSEC-A

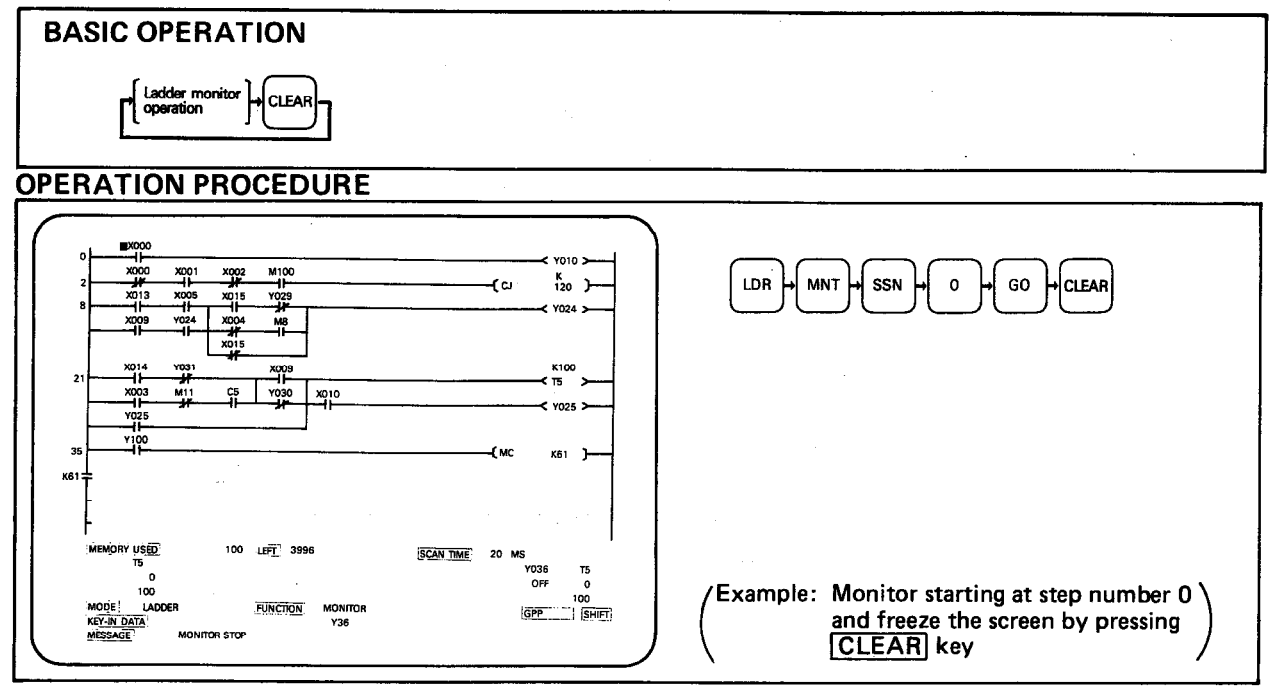

**EXPLANATION** 

(1) When it is necessary to stop the monitor screen, press the CLEAR key. The monitor screen stops and displays the device states as they were when the CLEAR key was pressed. By pressing the MNT key again, the monitor operation is resumed.

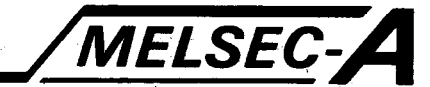

**不能行为** 

Mobie

MONTORING

### 4.7.3 Screen stop by setting of monitor stop point

During ladder monitoring, the screen may be frozen on the activation of a given device.

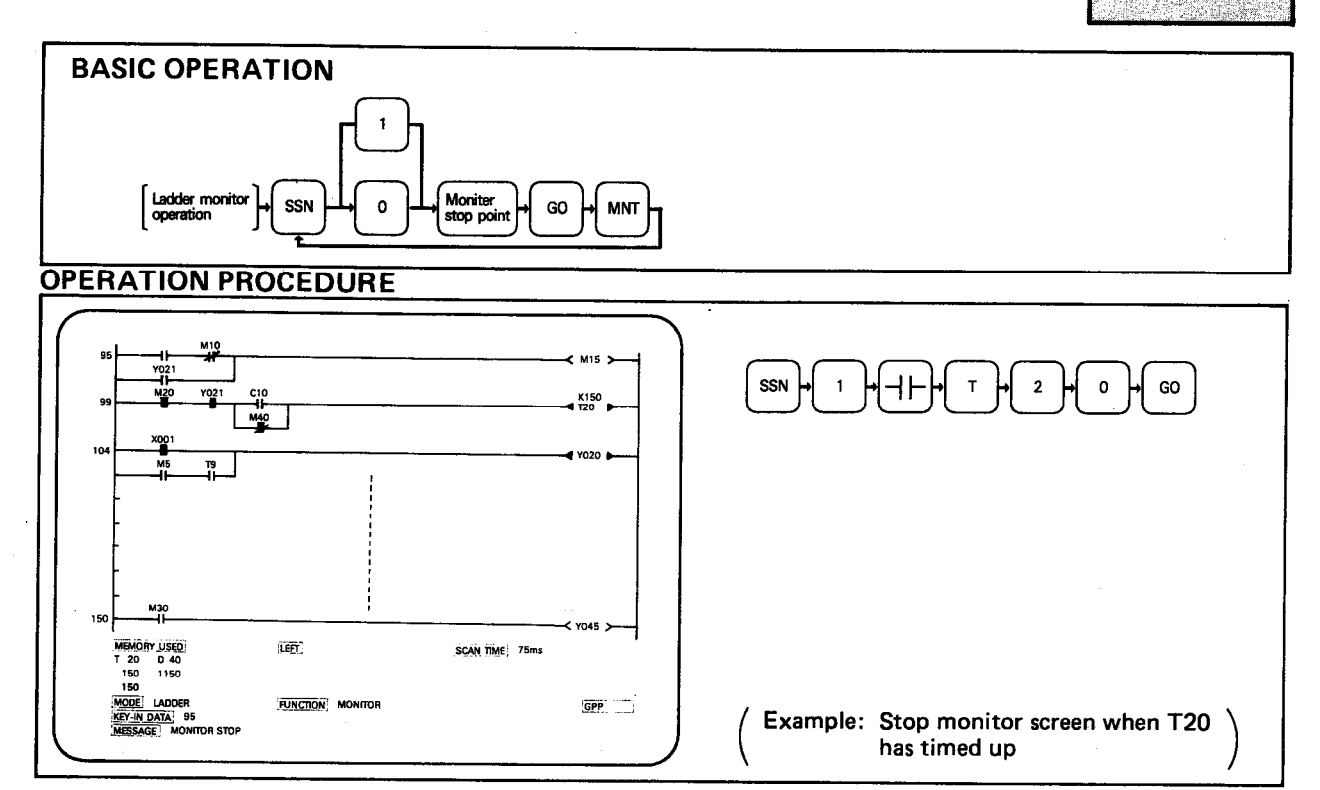

#### **EXPLANATION**

- (1) When a given device is operated, the monitor screen is frozen. The stop is triggered either by the rise (OFF  $\rightarrow$  ON) or fall (ON  $\rightarrow$  OFF) of the signal.
- (2) Only one stop point can be set at one time.
- (3) The stop point can be set only for devices which have an OUT instruction or contact instruction and can also be set for devices which do not appear in the current monitor screen. Inputs may also be used to define stop points.
- (4) When setting the stop point, be sure to press the  $\boxed{-}$  key before pressing keys to define the device.

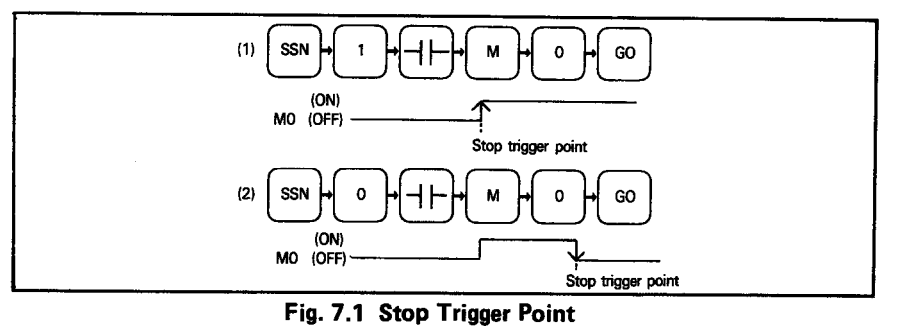

(5) When the defined stop point changes state at high speed (e.g. pulse instruction or timer/counter which resets itself), the GPP/PHP may not be able to respond fast enough. When the stop trigger point is activated, the buzzer "beeps", and the monitor screen stops.

### MELSEC-A **4. LADDER MODE** 4.7.4 Entry monitor This function is used to monitor devices which are not displayed on the 18) al di monitor screen. MONTORING **BASIC OPERATION** Ladder monitor<br>operation Entered<br>device co. Nertical line **OPERATION PROCEDURE** v010  $\frac{K}{120}$  ) GO K61 **LEFT** 399 Entry monitor display 20 SHIFT **FUNCTION** (Example: Entry monitor of T5 and Y036)

**EXPLANATION** 

- (1) A maximum of 8 devices may be used for entry monitor on one screen. If a 9th device is entered, the displayed devices shift to the right by one device, the 9th one is displayed at the left end, and the first one is cleared.
- (2) Set up the entry monitor as follows:  $\boxed{\text{LDR}}$   $\rightarrow$   $\boxed{\text{MNT}}$   $\rightarrow$   $\boxed{\leftarrow}$  $\cdot$   $\rightarrow$  [Entered] device]  $\rightarrow$  GO-
- (3) To reset the entry monitor, press [-and then the GO key. This operation deletes the entry monitor display.

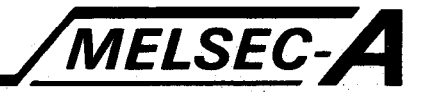

MONIFORINC

- 4.7.5 Present value monitor of decimal number ↔ hexadecimal number
	- The monitor of present values or set values of T, C, and D displayed during ladder monitor and entry monitor operations are normally displayed in decimal. This function is used to display the required data in hexadecimal.

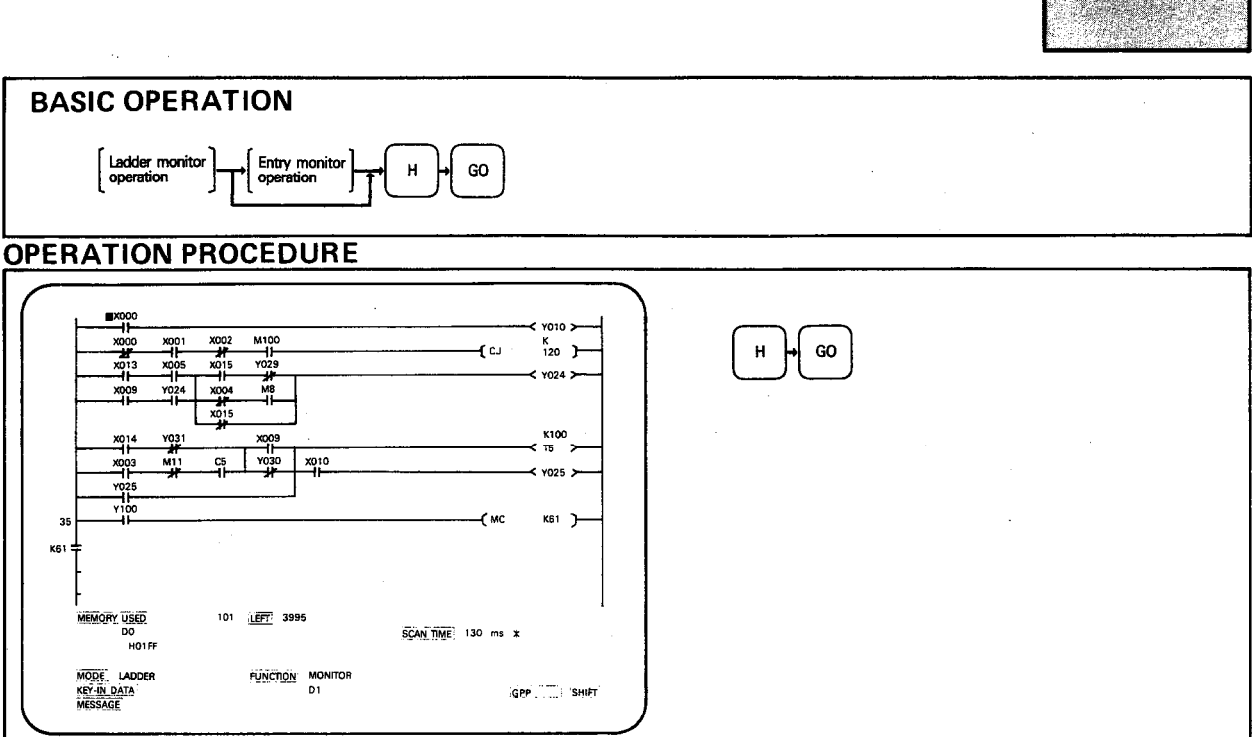

**EXPLANATION** 

(1) When data is displayed in hexadecimal, H is shown in front of the data.

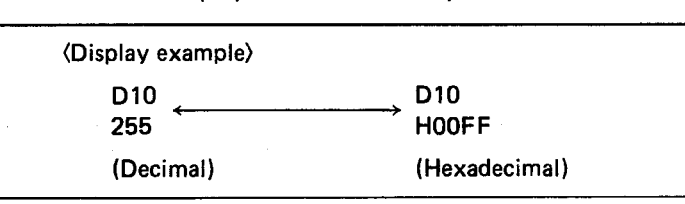

(2) To return the hexadecimal display to decimal display, press  $K$  and then GO or press the MNT key.

#### 4.8 **Test Operation to Programmable Controller**

### 4.8.1 Forcing programmable controller devices

Test operation during ladder monitor forces devices and changes the present values of T, C, and D.

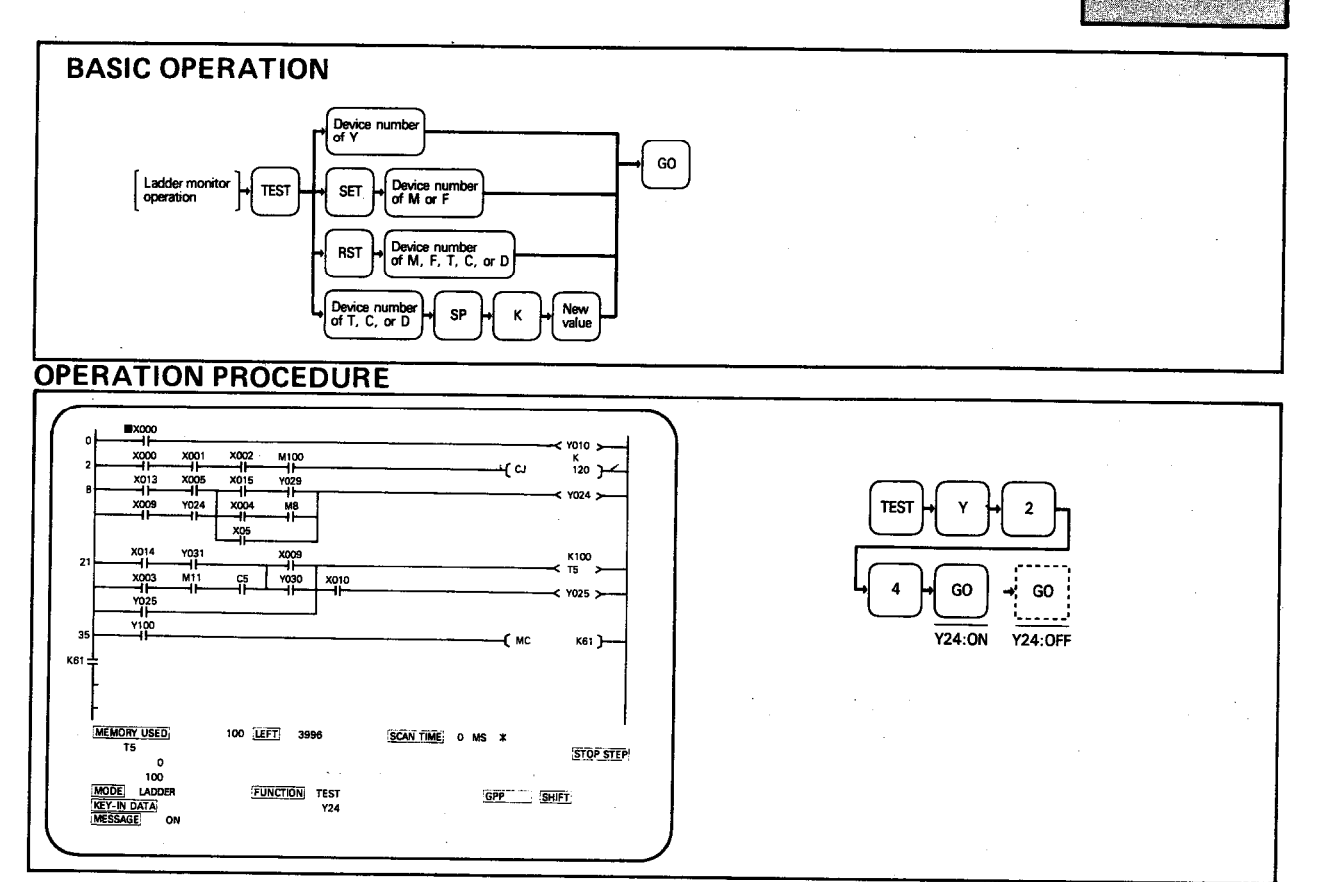

#### **EXPLANATION**

(1) Forcing programmable controller devices is useful for checking the wiring from output terminals, debugging programs, etc.

**MELSEC-A** 

- (2) Forced output operation is classified into the following four as indicated in the Basic Operation above.
	- Forced output Y
	- Forced set of temporary memory M and failure element F
	- Forced reset of temporary memory M, failure element F, timer T, counter C, and data register D
	- Changing of the present values of timer T and counter C

To change a present value in decimal, input the new value after pressing K. To make a change in hexadecimal, input the new value after pressing H.

(3) Pressing CLEAR during a test and pressing TEST after stopping monitoring allows the execution of monitoring and the resumption of test.

#### **POINT**

- (1) If forcing a coil with the programmable controller in RUN mode, the execution of the program has priority. Therefore, if the contact driving the coil is off, the coil turns on instantaneously and then immediately turns off.
- (2) When the [SET []] instruction is used for forced set, the device remains on after the execution of the instruction and does not turn off unless reset.

#### 4.8.2 K3NCPU step run

This function allows a K3NCPU program to be run step by step when the A6GPP and K3NCPU are connected together.

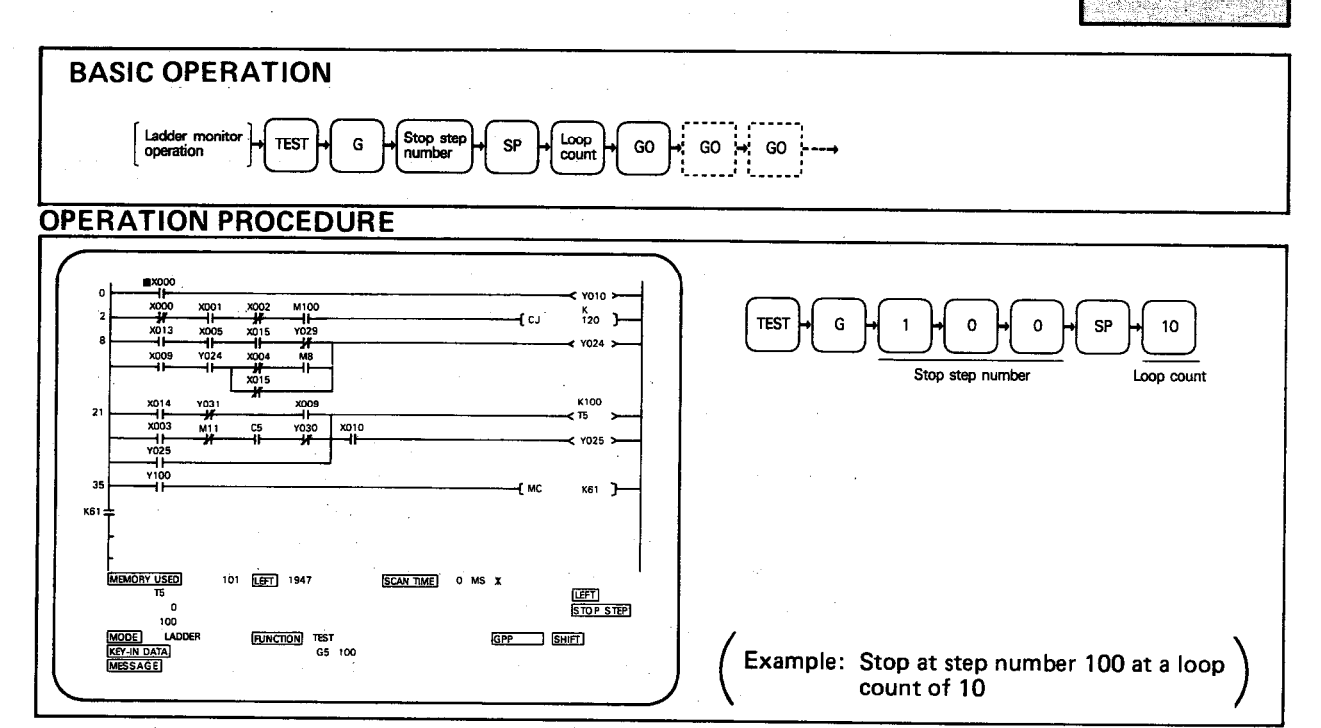

**EXPLANATION** 

(1) To perform the step run, move the RUN switch of the K3NCPU to the STEP-RUN position. With the GPP/PHP, monitor the relevant ladder area to be checked using the procedure given in Section 4.7.1.

**MELSEC-A** 

**EADDER** 

**STEP RUN** 

- (2) The step run is performed after the program has run at least 1 scan. It is therefore necessary to set the number of loops required. Set the number of loops in the range 1 to 9999.
- (3) By pressing the GO key after setting the number of loops, the programmable controller CPU runs the program according to the number of loops (The set value is displayed on the left of the screen of the GPP/PHP and "1" is subtracted from this value for every loop until it reaches 0). When processing is completed, the step run stops at the specified step number. (However, when the stop step number is a hardware processing instruction, the step run stops at the step number of the first software processing instruction below the specified number.)

When processing is complete (i.e. after the set number of loop times), the value in the LEFT column of the screen is cleared to zero and the buzzer beeps. Thereafter, each time the GO key is pressed, the step run is performed at each of the next software processing instructions.

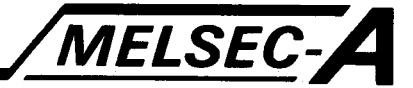

'Software processing instructions"....... (Step run possible)

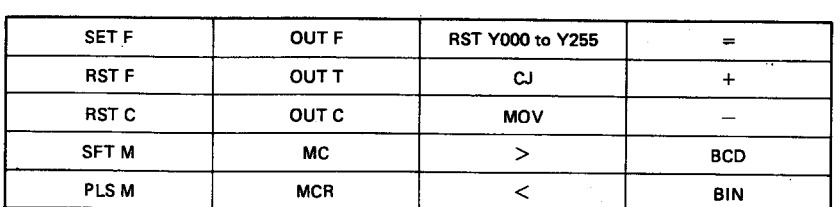

-Hardware processing instructions" . . . . . . . . (Step run is performed at the first software processing instruction following these instructions

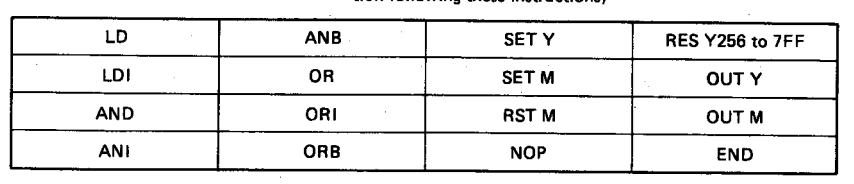

- (4) During step run, the 10ms timer adds "1" per scan and the 100ms timer adds "1" per 10 scans.
- (5) During step run with a data link, the K3NCPU performs a dummy communication with the linked station every 50 ms. This is because, without dummy communication, the linked station output is turned off by the "communication stop timer" in the remote I/O or local PC.

X/Y information and data information transferred through the link does not change.

(6) If the step specified as a stop step has not been executed because it has been passed due to a CJ, interrupt program, etc., that step is not counted as one operation loop time. For example, if at step 800, there is an instruction which causes a con-

ditional jump to step 1200 with the stop step set to 1000 and the number of loops is 1, the processor cannot stop at the stop step.

- (7) When changing between "RUN", "STEP RUN" and "STOP" conditions it is advisable to "RESET" the CPU.
- (8) The message "K1, K2, K3 SETTING ERROR" appears if any PC other than a K3NCPU is connected to the A6GPP during this procedure.

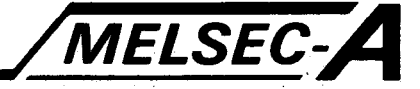

#### 5. LIST MODE

#### 5.1 List Mode Introduction

List mode programming uses a set of instructions based on standard logic statements such as AND, OR etc. to build up programs. The following is an example of a program listing.

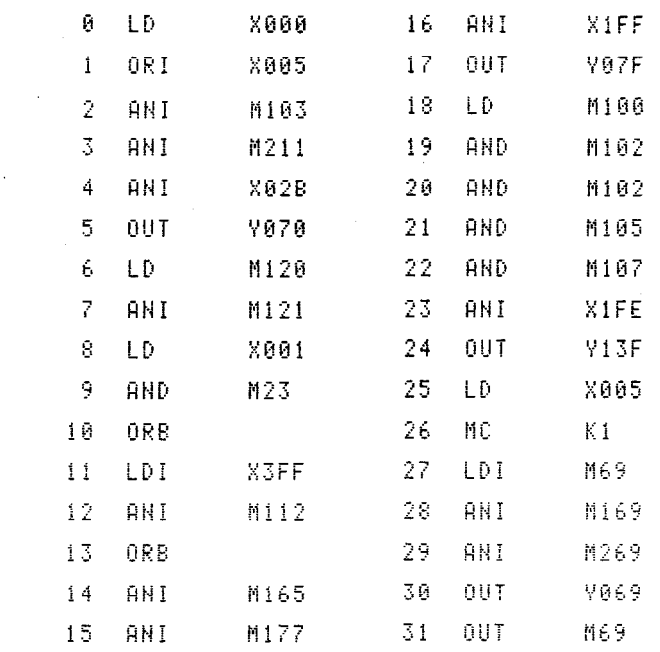

For full details on programming, see the relevant programming manual.

### 5. LIST MODE

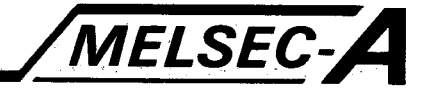

### **5.2 List Mode Functions**

In list mode, the program writing, correction, reading, monitoring, and other operations are performed with the list instruction keys.

The list mode functions include the following.

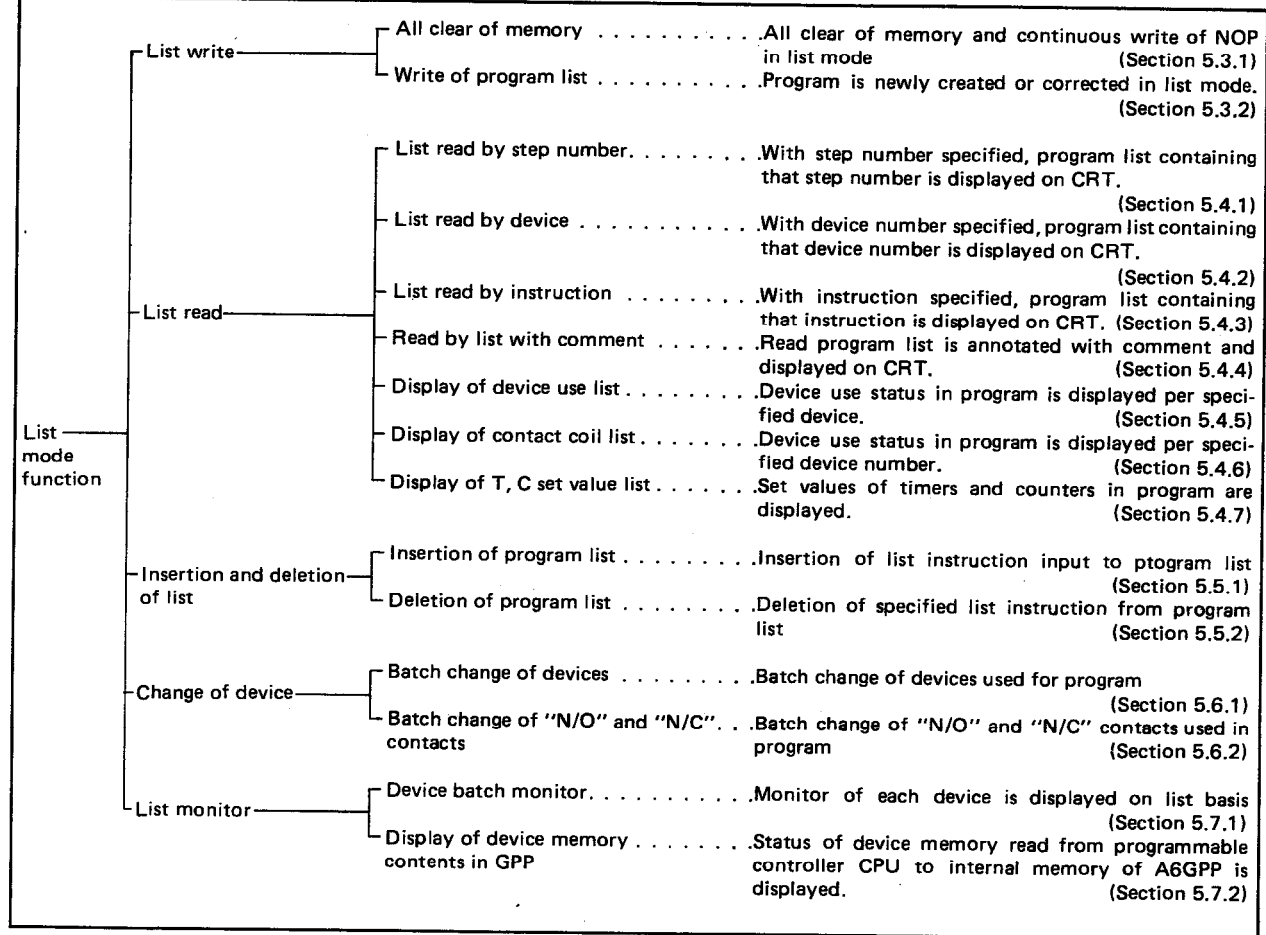

#### $5.3$ **Write of Program List**

5.3.1 All clear of memory (Continuous write of NOP)

To clear the program memory in list mode (i.e. write NOP to all step numbers).

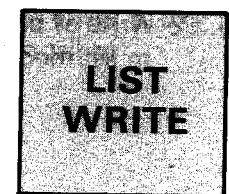

**MELSEC-A** 

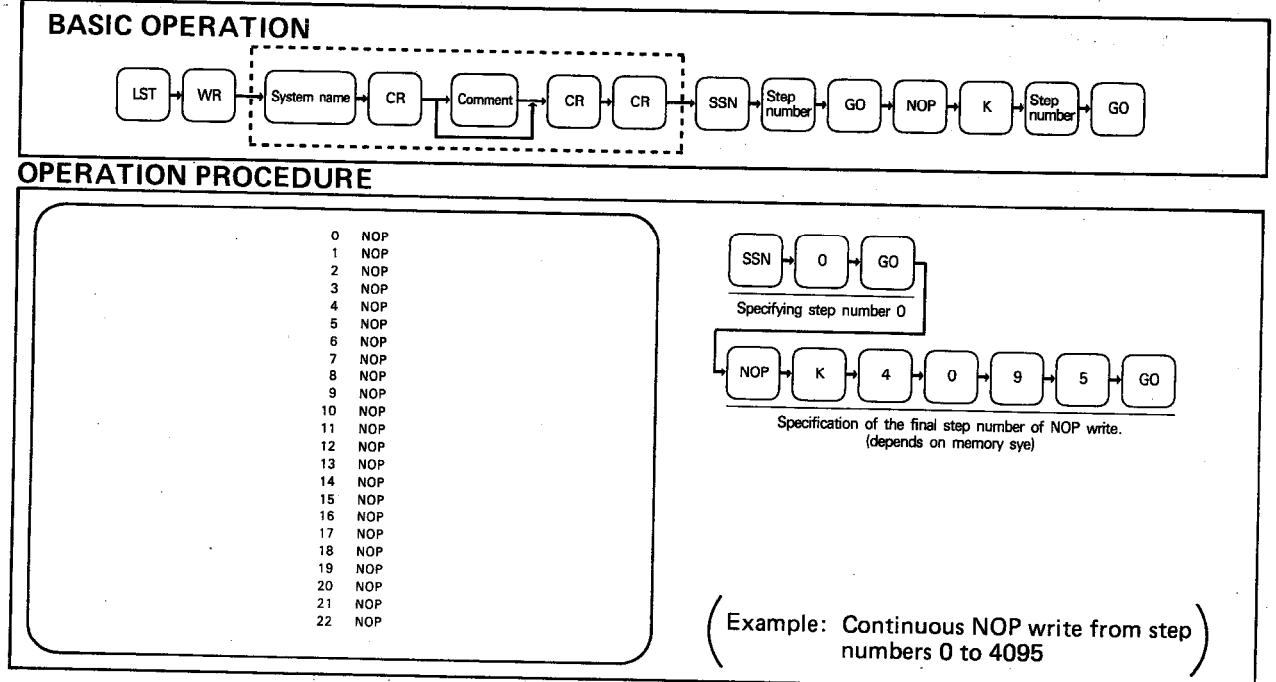

**EXPLANATION** 

- (1) If auto-write has been selected (see Section 2.3 and 7.11) then by pressing [LST] WR] the system name setting screen described in Section 7.11 is displayed. If the auto-write function is not required press the CR key instead of entering a system name. Otherwise follow the procedure described in Section 7.11. This procedure is only required for the first time that the [LST] WR] keys are pressed after auto-write has been selected.
- (2) By pressing the LST, WR, SSN, Step number, and GO keys, read the first step number to which the NOP instruction will be written. By pressing the NOP, K, Step number, and GO keys, the last step number is specified and the NOP write operation is performed.
- The all clear operation may also be performed by pressing the [LDR], WR],  $(3)$ Auto-write Setting, NOP, and GO keys. However, in the all clear operation in ladder mode, the END instruction is auto matically written at step 0.
- (4) When FD automatic write mode has been set and the MELSAP key is pressed, continuous NOPs are written to the FD. (For the automatic write operation to the FD, refer to Sections 2.3 and 7.11.)

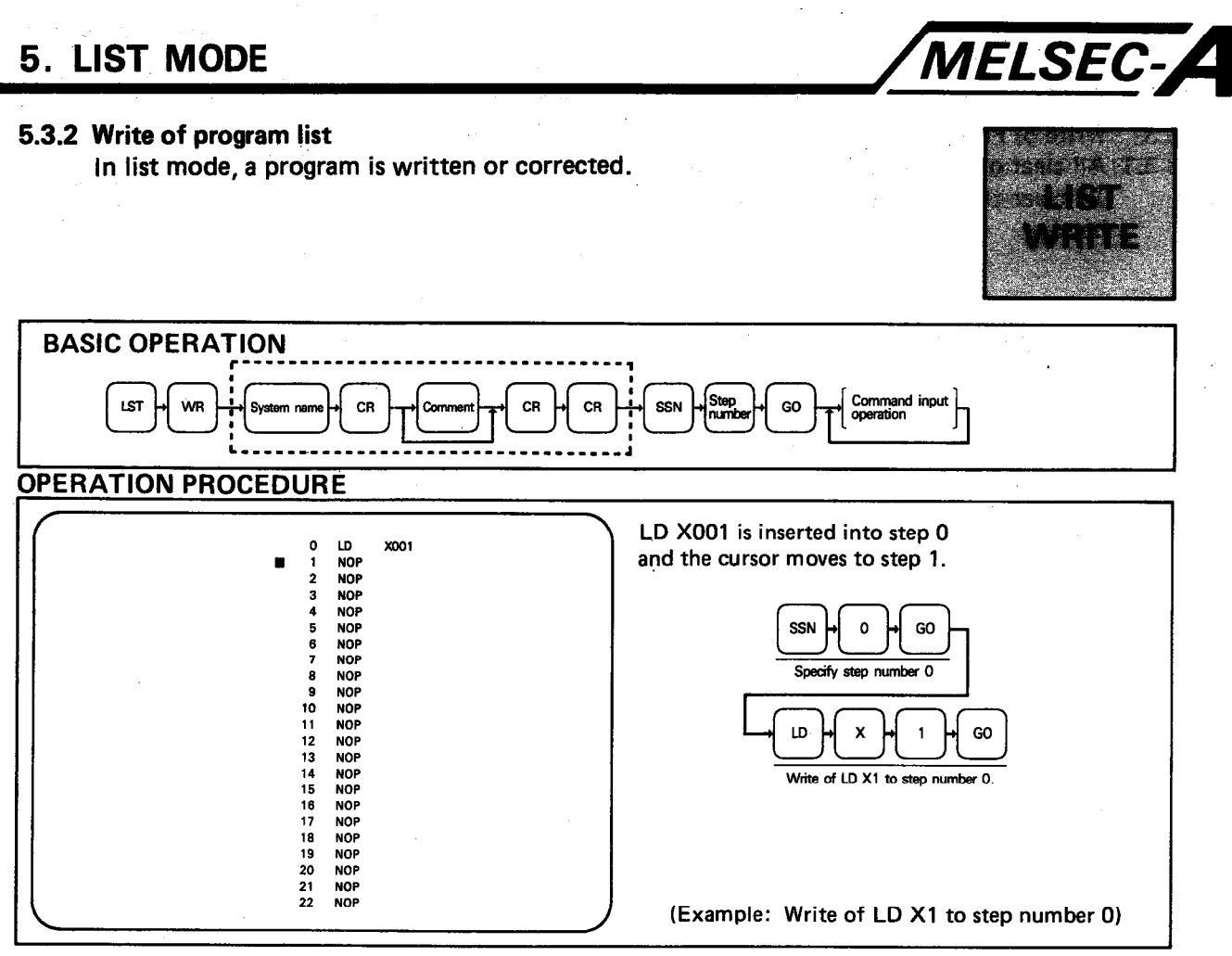

**EXPLANATION** 

- (1) If auto-write has been selected (see Section 2.3 and 7.11) then by pressing [LST] WR] the system name setting screen described in Section 7.11 is displayed. If the auto-write function is not required press the  $CR$  key instead of entering a system name. Otherwise follow the procedure described in Section 7.11. This procedure is only required for the first time that the **LST WR** keys are pressed after auto-write has been selected.
- (2) By pressing the [LST], [WR], SSN], [Step number], and [GO] keys, read the write step number and write the instruction by performing the instruction input operation. After reading the required step number, it is possible to move the cursor by use of the  $\uparrow$  and  $\downarrow$  keys and then write the instruction to the line at which the cursor is located, or make correction. (After writing the instruction, the cursor automatically moves to the next step number.)

(3) Note that certain instructions, (for example data handling) require more than one step. Hence, care must be taken when a program line is being overwritten. Note the following example:

**MELSEC-**

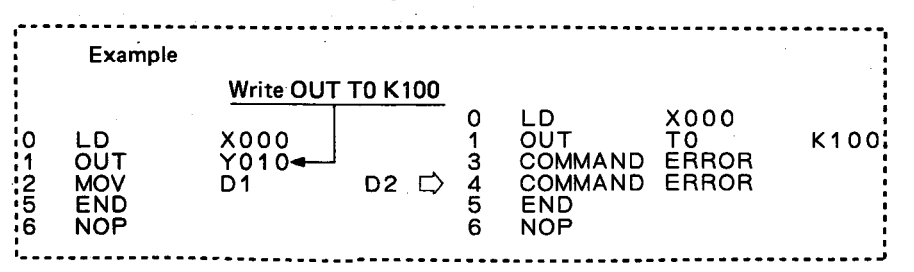

The instruction OUT TO K100 is two steps long and is being written over OUT Y10 which is one step long. The constant, K100 is therefore written over the first part of the data handling instruction MOV D1 D2. This will cause "COMMAND ERROR" to be displayed at steps 3 and 4.

When the opposite case applies and an instruction with fewer steps is written over one with several steps, the remaining steps should be overwritten with NOP instructions.

- (4) To write NOP in the range of specified step numbers, press the [LST], WR] [SSN], Step number], and [GO] keys, thereby reading the head step number of NOP write. By pressing the NOP, K, Step number, and GO keys, the last step number is specified and the NOP write operation is performed.
- (5) When FD automatic write mode has been set and the MELSAP key is pressed, all the programs in the work area are written to the FD. (For the automatic write operation to the FD, refer to Sections 2.3 and 7.11.)
- (6) If a coil with the same device number is used twice during the creation of program, "COIL ALREADY USED ERROR STEP = " is displayed in the message column. Therefore, check the error step and make correction. (When the GO key is pressed, write operation is performed even if the same coil is used twice.)

 $5-5$ 

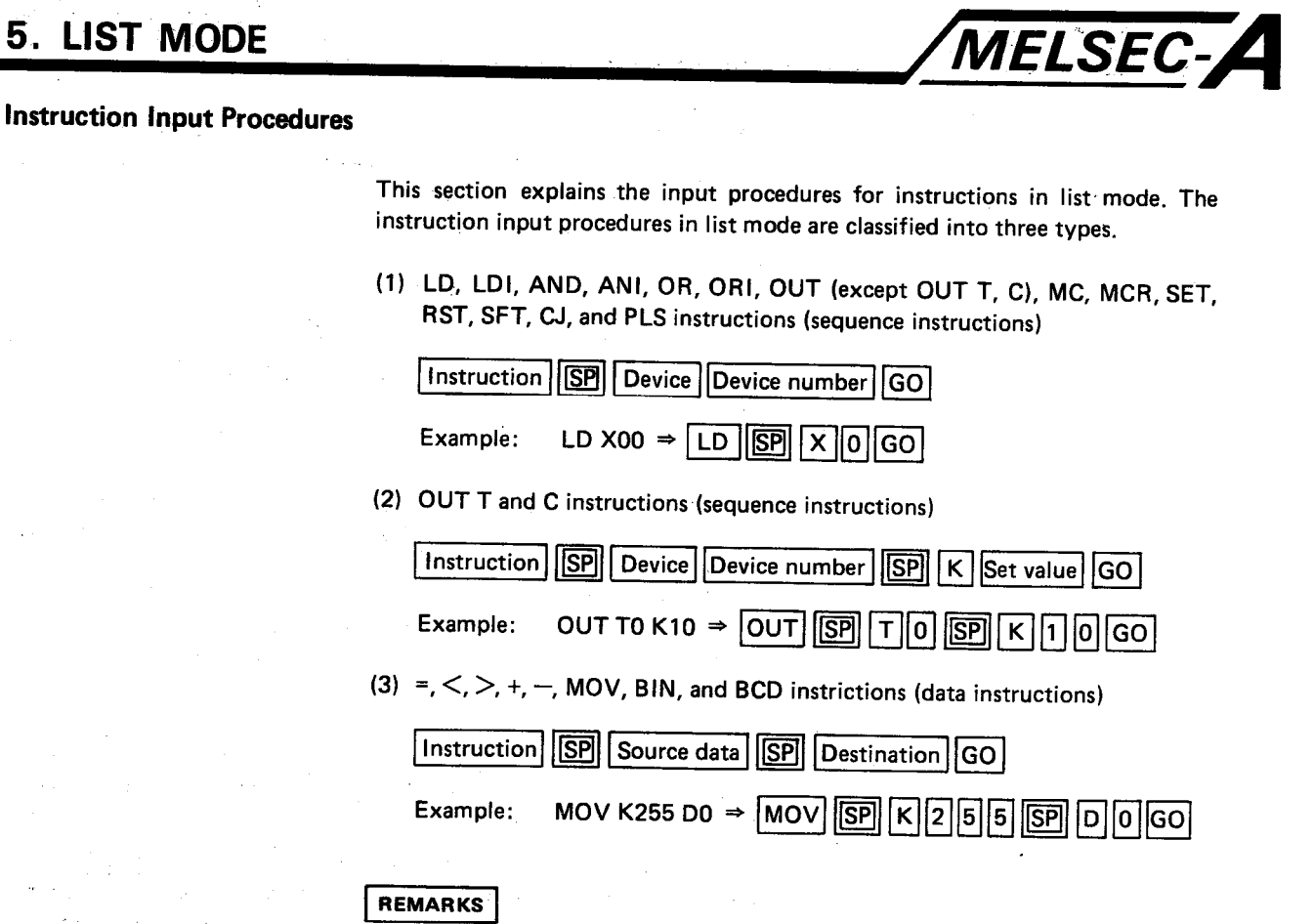

Ň,  $\overline{5}$ 

 $\hat{\mathbf{r}}$ 

In the above instruction input, the key input of  $\boxed{\text{SP}}$  can be omitted.

 $\frac{1}{2}$  ,  $\frac{1}{2}$ 

÷.

 $\frac{1}{2} \frac{1}{2} \frac{1}{2}$ 

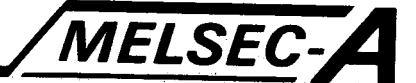

#### $5.4$ **Read of Program List**

5.4.1 Read of list by step number

By specifying a step number, a program list containing the specified step number is displayed on the CRT.

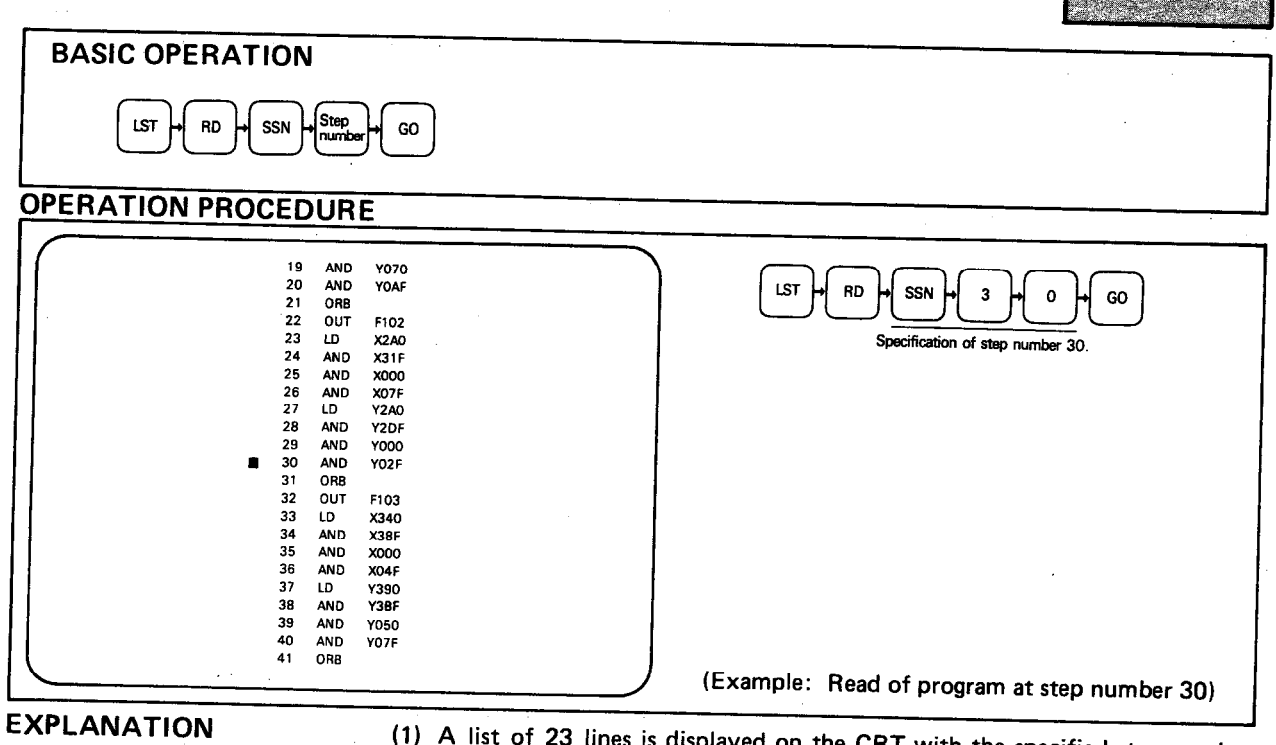

- (1) A list of 23 lines is displayed on the CRT with the specified step number located at the center.
- (2) After performing the basic operation, press the GO key and the next 23 lines are displayed.

By use of the  $\left[\uparrow\right]$  and  $\left[\downarrow\right]$  keys instead of the GO key, the preceding screen and the succeeding screen can be displayed, respectively.

- 1) By pressing the  $\Box$  key when the cursor is located at the last line, the screen is scrolled one line upward and the first line of the succeeding list is added.
- 2) By pressing the  $\uparrow$  key when the cursor is located at the top line, the screen is scrolled one line downward and the last line of the preceding list is displayed.

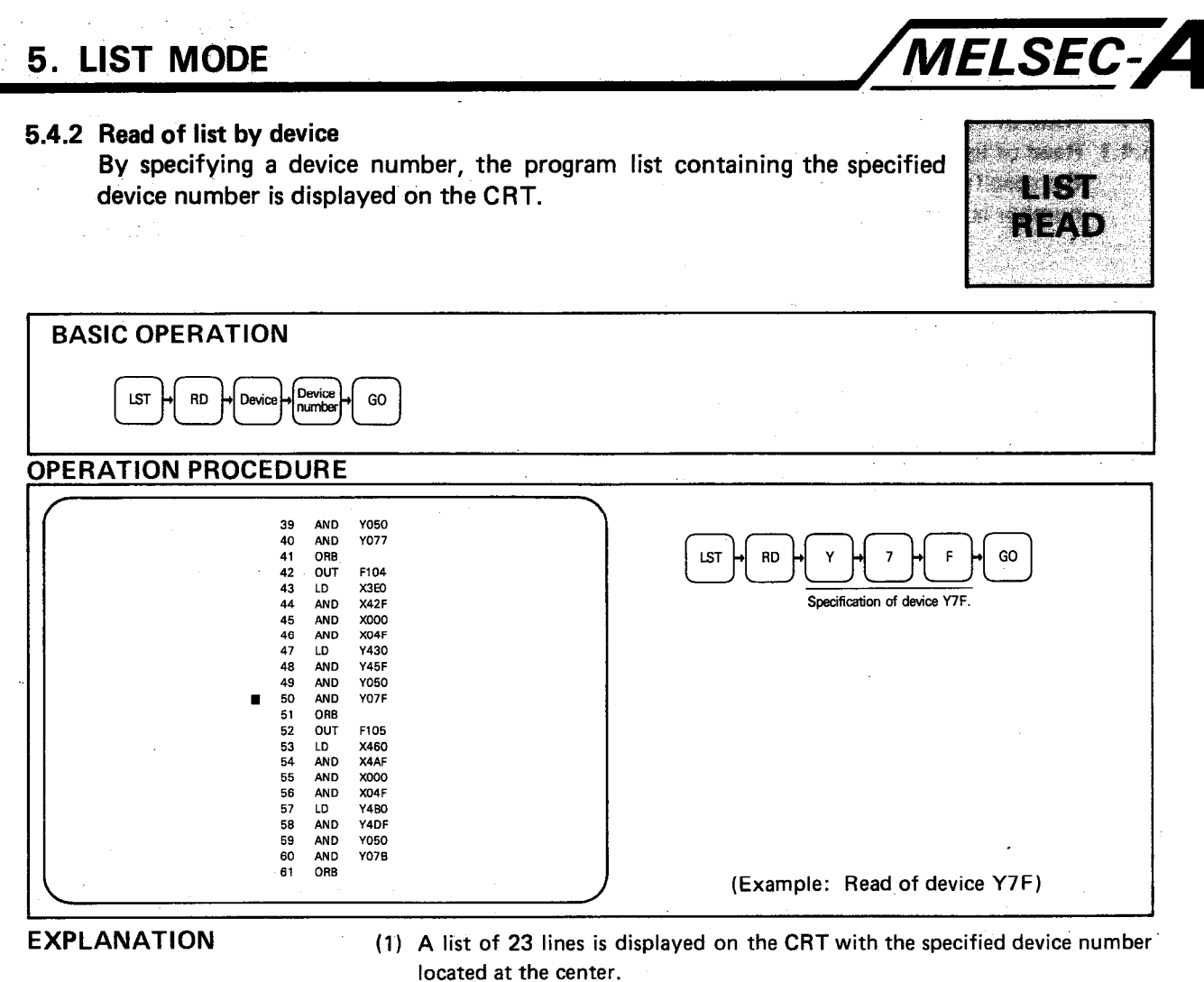

When the device number is used more than once in the program, the lowest step number is displayed. Then, by pressing the GO key, the next occurrence is displayed.

(2) After all occurrences have been displayed, "NOT FOUND" is displayed in the message column.

 $5-8$
### 5.4.3 Read of list by instruction

By specifying an instruction, the program list containing the specified instruction is displayed on the CRT.

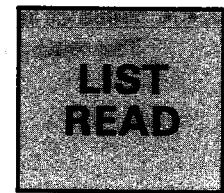

ł,

MELSEC-A

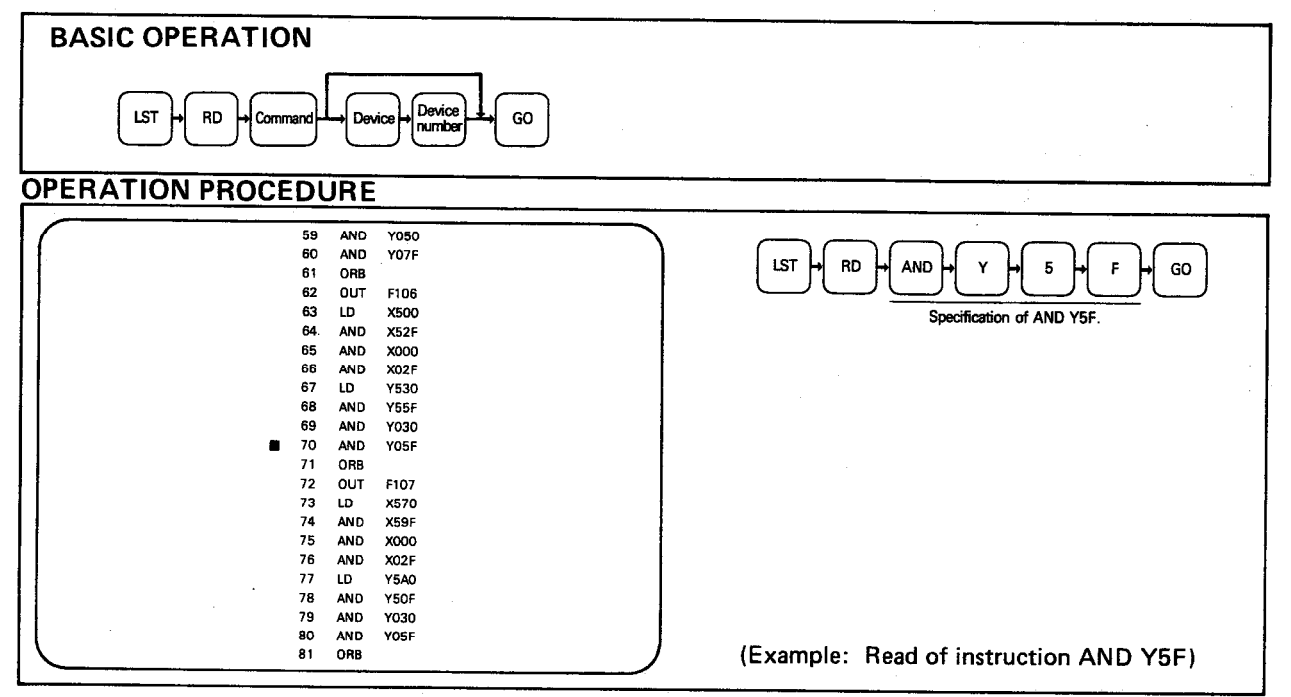

**EXPLANATION** 

(1) A list of 23 lines is displayed on the CRT with the specified instruction located at the center.

When the specified instruction is used more than once, the occurrence with the lowest step number is displayed. By pressing the GO key, the next occurrence is displayed.

- (2) The following instructions may be read in this way. LD, LDI, OR, ORI, AND, ANI, OUT, PLS, SFT, SET, RST, MC, and MCR.
- (3) After all occurrences have been displayed, "NOT FOUND" is displayed in the message column.

### 5. LIST MODE MELSEC-A 5.4.4 Read of list with comments ing Millery Co The read program list is displayed on the CRT, with comments. **BASIC OPERATION**  $List readoperation$ VER/<br>COM **OPERATION PROCEDURE LST RD** VER/<br>COM SSN  $\mathbf{1}$  $\overline{\mathbf{3}}$  $\mathfrak o$ GO 1201122345627289901313334358672829301333343586728990133334358672899013 TOP<br>TANDBY Read of step number 130 OVABLE X744<br>M326<br>X745<br>M327<br>X743<br>X744<br>X745<br>M392 **BACKWORD** RES AUTO<br>SEMI-AUTO SENHADIO<br>FORWORD<br>ERROR<br>FAILURE<br>POSITIONING PUSHIM WILLETION<br>COMPLETION<br>READY<br>FAILURE M330<br>X138<br>M331<br>X136<br>X137<br>M332 Example: Read of list with comment at step) number 130 **EXPLANATION** (1) By pressing the **VER/COM** key after reading the list, the comments of devices are displayed to the right of the list display. The comment of one device is displayed per line. (Not for the CJ instruction.) (When the destination data of data instruction or the set value of OUT T/C

instruction is data register D, the comment of T/C is displayed.)

(2) To return the list with comments to the normal list, press the VER/COM key again.

Each time the VER/COM key is pressed, the screen repeats displaying the "normal list" and the "list with comments" alternately.

(3) Operations such as write, insertion, and deletion cannot be performed to the list with comments. To perform such operations, therefore, return the display to the normal list.

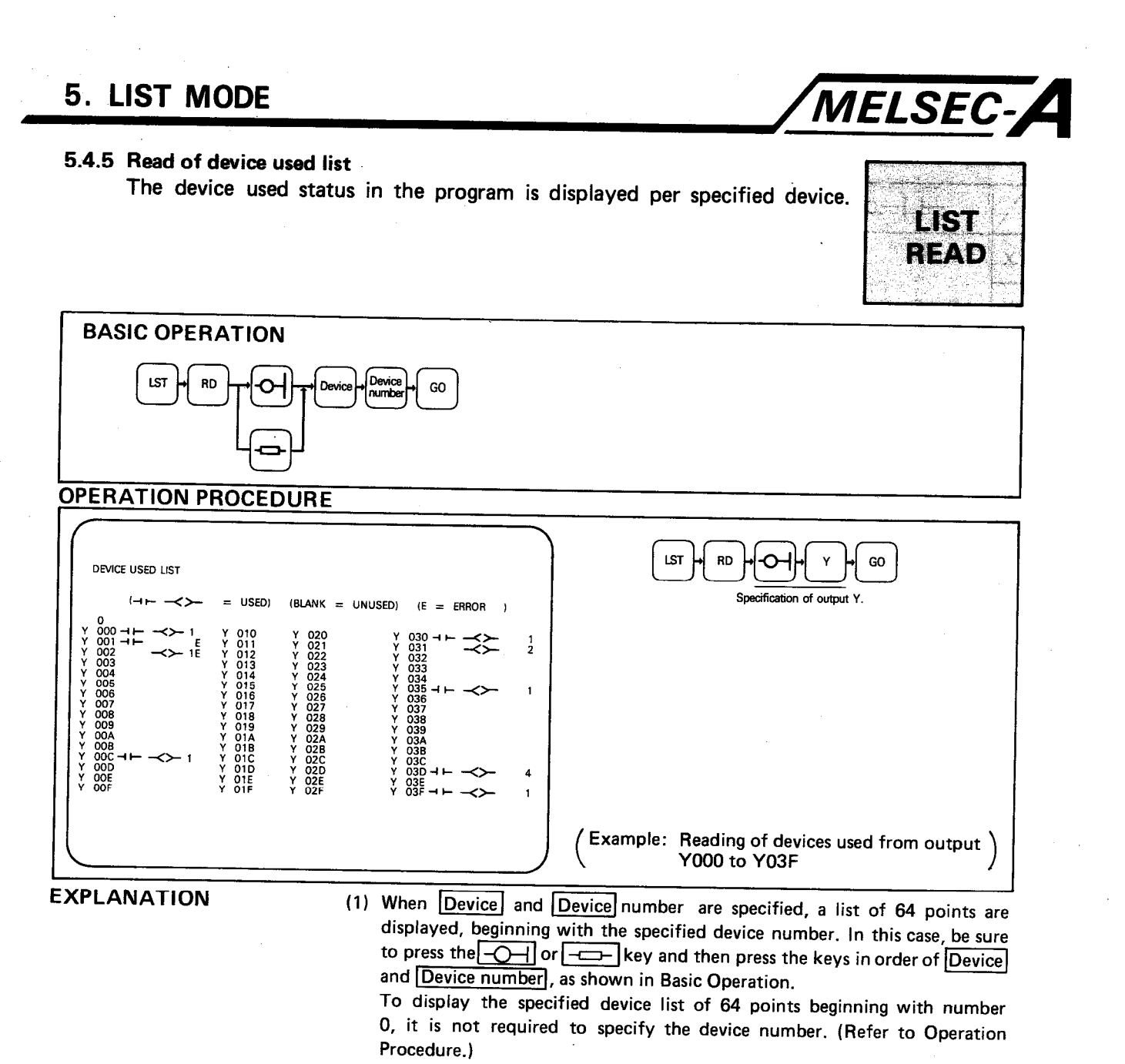

The device used list of 64 points is displayed beginning with the head of specified devices.

- (2) When the GO key is pressed after performing the Basic Operation, the device used list of the next 64 points is displayed.
- (3) Devices which may be searched are X, Y, M, F, T, C, D, and K (for MC and MCR).

(When the number of digits is specified, e.g. "K4X0", in a data instruction, a list is displayed assuming that X000 to X00F have been used.)

- (4) In the device used list, the number of coils used  $(\prec \succ)$  is displayed up to a maximum of 9. When the number of coils is 10 or more, "\*" is displayed.
- (5) To stop the display of device used list, press the CLEAR key. To resume the display, press the GO key. To complete the display, press the END and GO keys.
- (6) In the device used list, displays indicated in the  $-1$   $\leftarrow$  column,  $-\leftarrow$ column, and Error column are as shown in the following table.

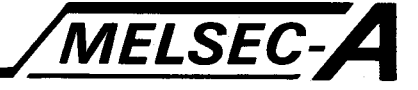

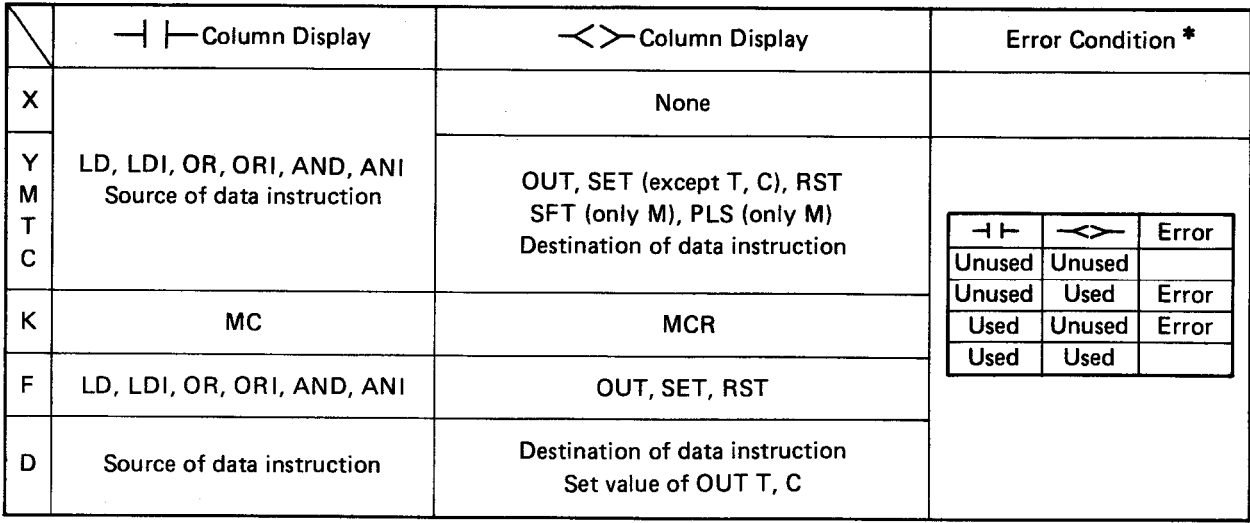

For comparison instructions,  $>$ , = and  $<$ , both the second word and third word are treated as source and displayed in the - | | column. For other data instructions, the second word is treated as source and the third word as destination.

- $\circ$ There is no error display for X.
- $\circ$ When M254 or M255 is used for the K1 or K2 or when MA23 or MA24 is used for the K3, error is displayed.
- \*: Although "ERROR" may be indicated, this simply means that only coils or contacts for a given device have been used. This may not necessarily be a true error.

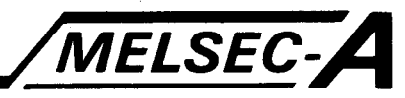

#### 5.4.6 Read of contact and coil list

The device use status in the program is displayed per specified device number.

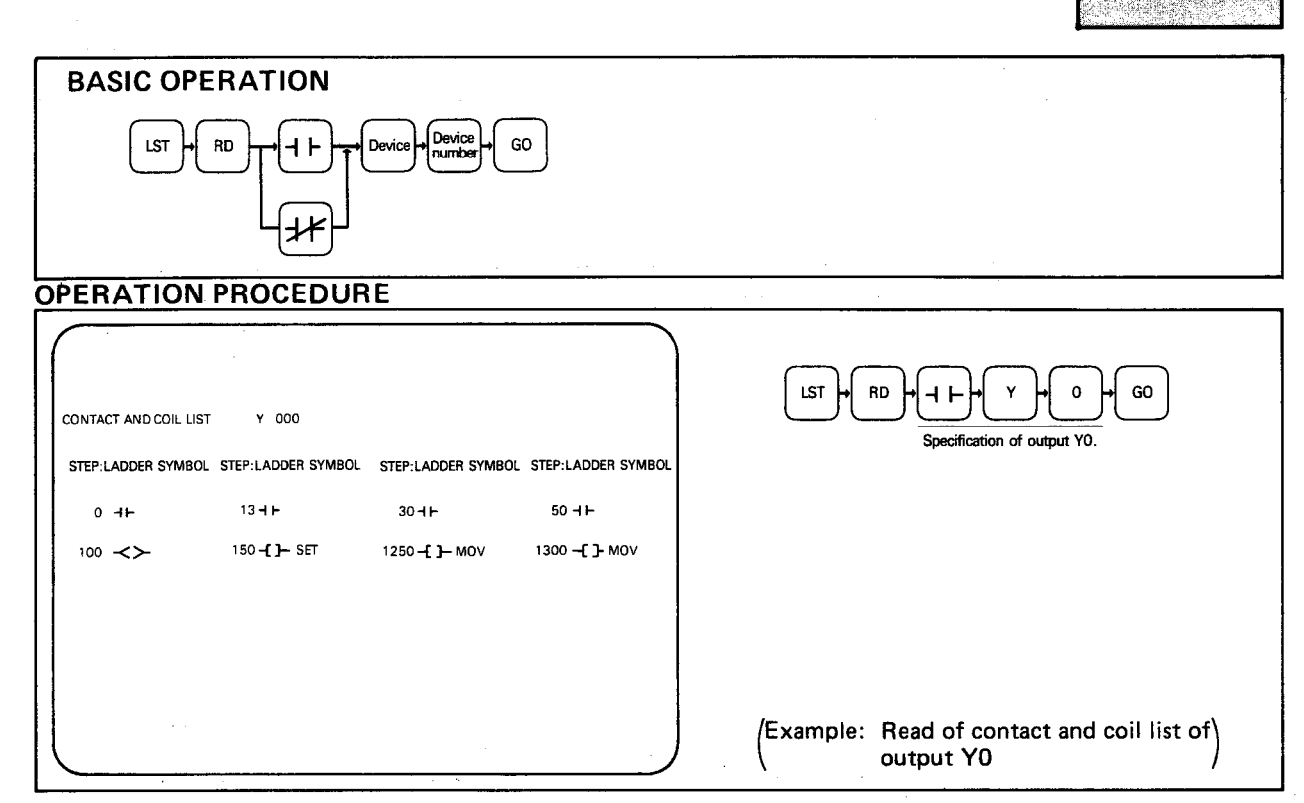

**EXPLANATION** 

(1) When the contact and coil list cannot be displayed on one screen, "DIS-PLAY OVERFLOW" is displayed. In this case, by pressing the GO key, the reset of the contact and coil list can be displayed. (A maximum of 40 pieces are displayed on one screen.)

When the display of contact and coil list has been completed, "COMPLE-TED" is displayed.

Then, by pressing the  $\boxed{GO}$  key, the first contact and coil list is displayed again.

- (2) When Device number is omitted, the device number is regarded as zero  $(0).$
- (3) Devices which may be searched are X, Y, M, F, T, C, D, and K (for MC and MCR).

(When the number of digits is specified, e.g. "K4X0", in a data instruction, a list is displayed assuming that X000 to X00F have been used.)

(4) To stop the display of the contact and coil list, press the CLEAR key. To resume the display, press the  $\boxed{GO}$  key. To complete the display, press the **END** and GO keys.

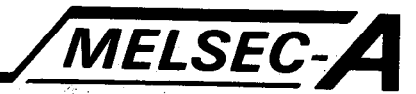

**Post Life Corp.** 

Ø.

## 5.4.7 Read of T/C setting value list

The set values of timers and counters used in the program are displayed.

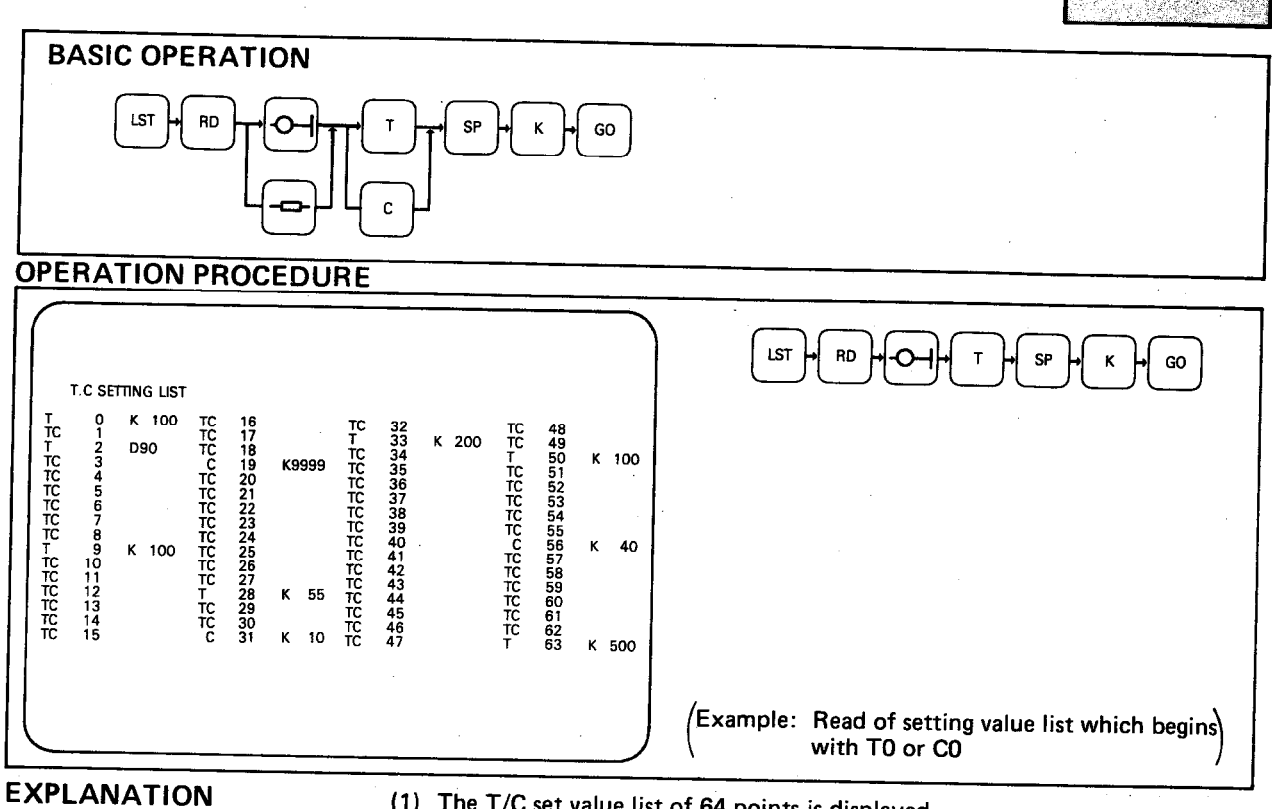

(1) The T/C set value list of 64 points is displayed.

- (2) By pressing the GO key after performing the Basic Operation, the T/C setting value list of the next 64 points is displayed.
- (3) When  $\boxed{\text{T}}$  and  $\boxed{\text{Device number}}$  are specified instead of  $\boxed{\text{T}}$  alone, the T/C setting value list of 64 points is displayed, beginning with the specified device number.

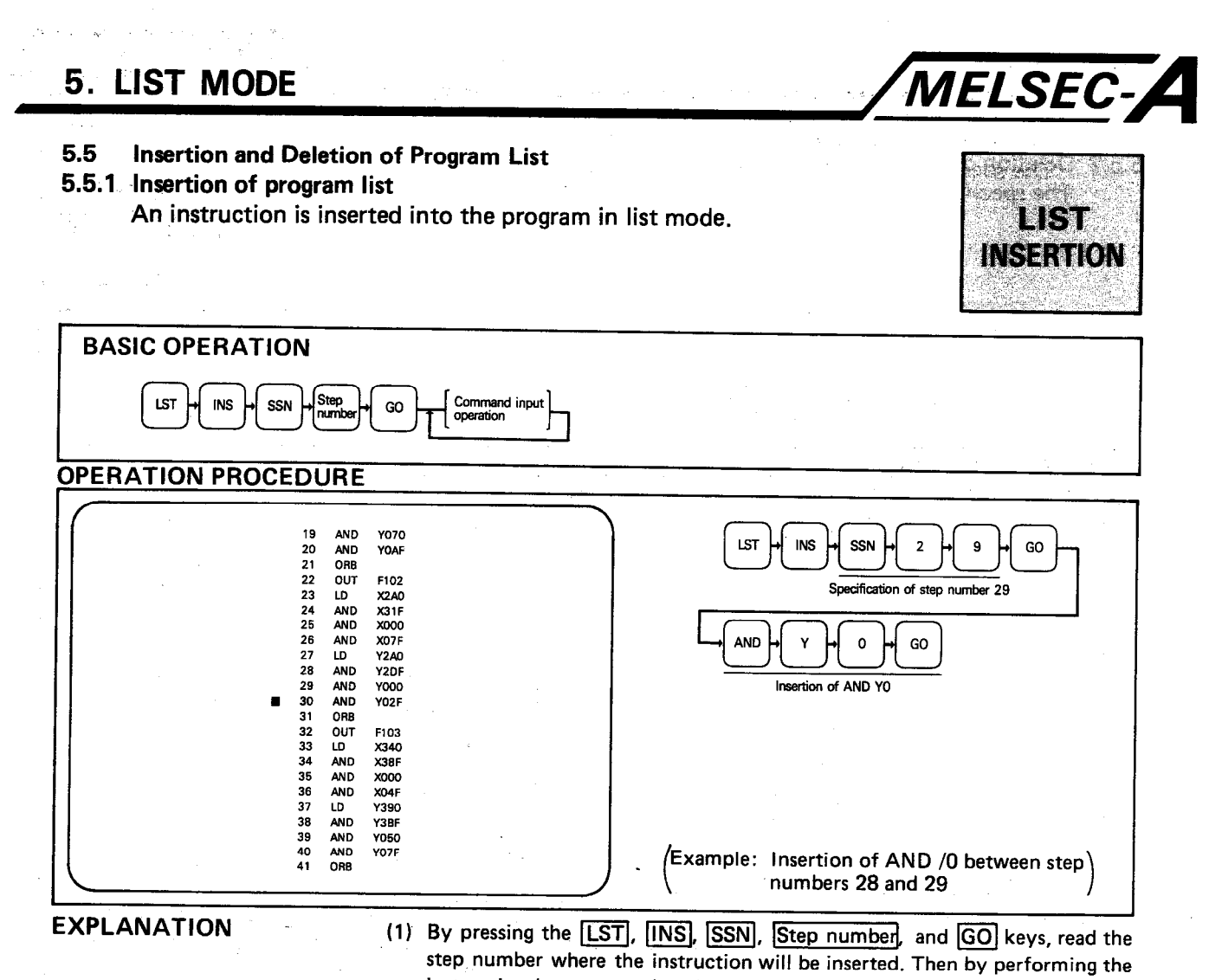

- instruction input operation, insert the instruction. After the step number is read, the instruction can be inserted into the line of step number, where the cursor is located, by moving the cursor by use of the  $\lceil \cdot \rceil$  and/or  $\lceil \cdot \rceil$  key. (After the instruction is inserted, the cursor automatically moves to the next step number.)
- (2) The step numbers of program located below the insertion position are shifted downward in due order. (The jump destination step number of CJ instruction is also changed automatically.)
- (3) When FD automatic write mode has been set and the MELSAP key is pressed, all the programs in the work area are written to the FD. (For the automatic write operation to the FD, refer to Sections 2.3 and 7.11.)

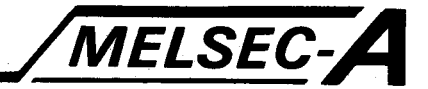

## 5.5.2 Deletion of program list

The specified instruction is deleted from the program.

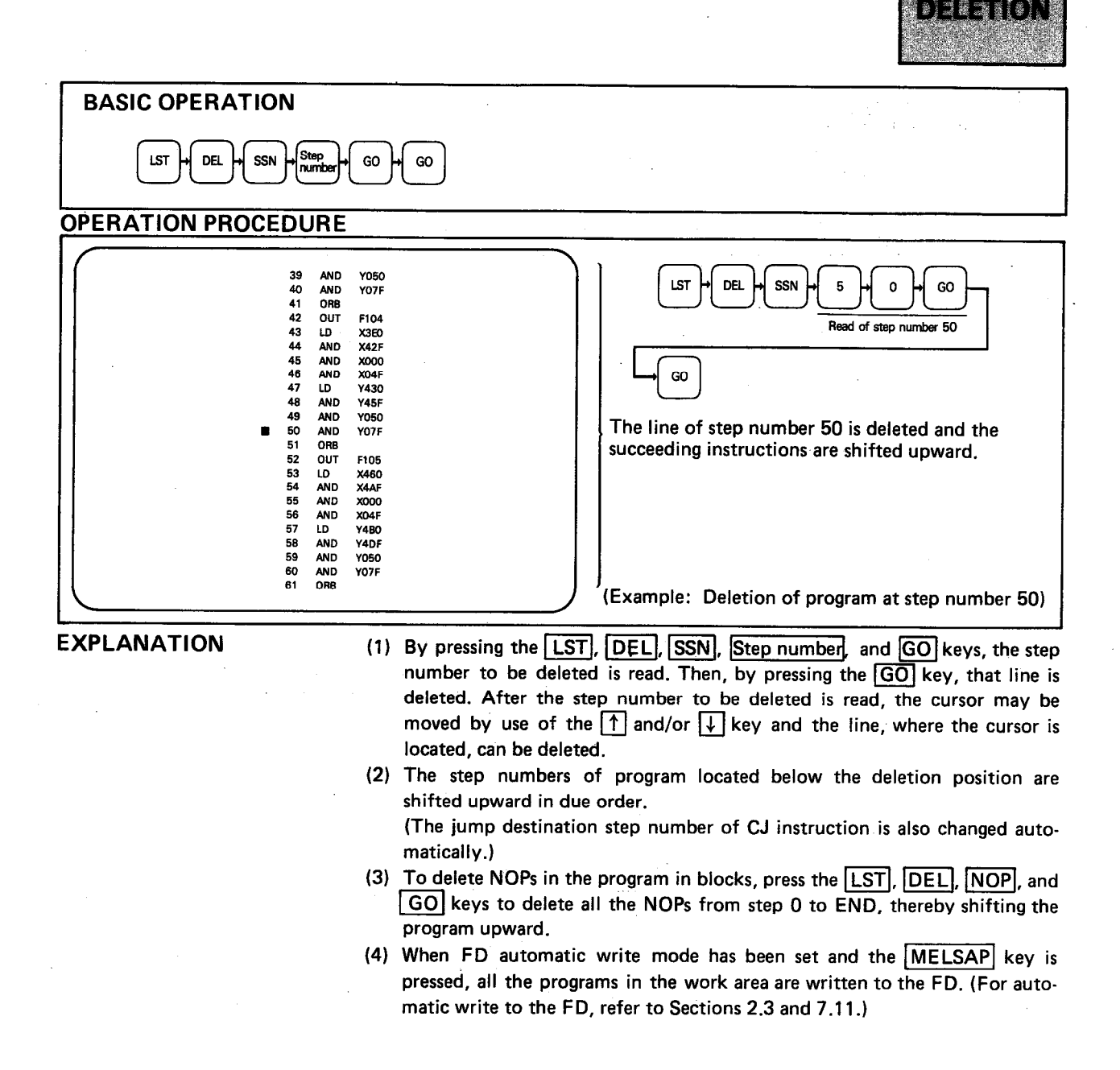

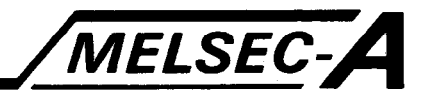

#### $5.6$ **Conversion of Devices**

### 5.6.1 Batch change of devices

Changes the device types and numbers for a specified series of elements.

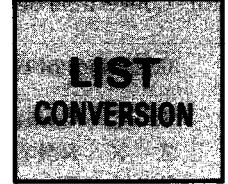

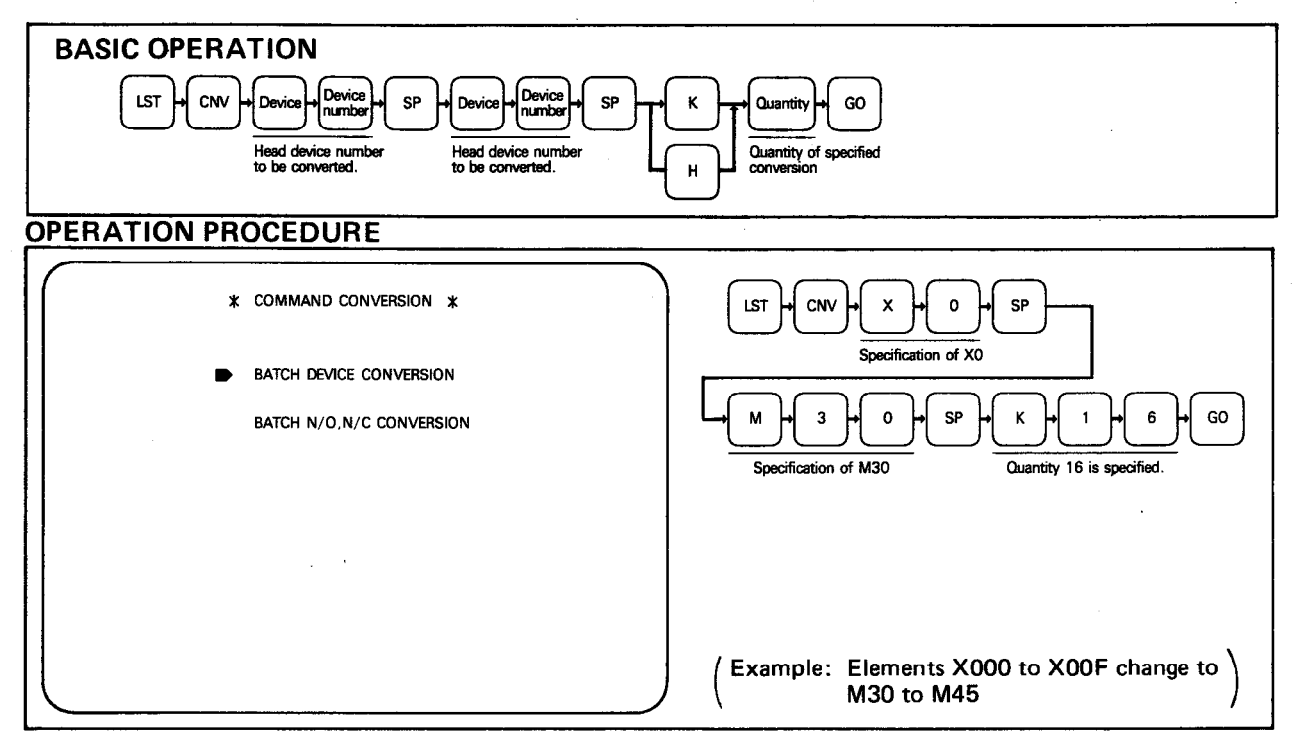

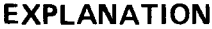

- (1) By pressing the  $\boxed{\text{LST}}$  and  $\boxed{\text{CNV}}$  keys, the screen shown above is displayed on the CRT. By use of the  $\uparrow$  and/or  $\downarrow$  key, move the cursor to "BATCH DEVICE CONVERSION" and then perform the Basic Operation. This changes the device numbers for the specified elements. (If a device number outside the range is specified, "DEVICE NUMBER ERROR" is displayed.)
- (2) When  $\overline{K}$  and  $\overline{Quantity}$  are specified during the Basic Operation, the quantity is specified in decimal. When  $[H]$  and  $[Quantity]$  are specified, the quantity is specified in hexadecimal.
- (3) When the batch change of devices is made, the comments are also changed at the same time provided the comments are within the new set range. (In the Operation Procedure example, 16 comments of X000 to X00F are changed to the comments of M30 to M45 and the comments of X000 to X00F remain unchanged.)
- (4) The step range, in which the batch change of devices will be made, can be specified. The specifying method is as shown below:

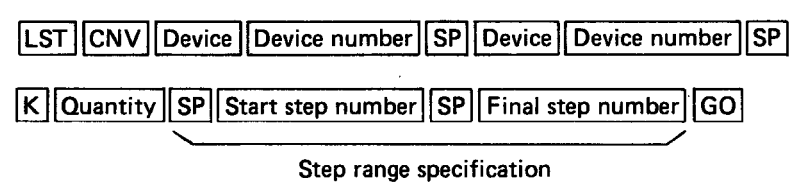

(When the **END** key is pressed instead of the final step number, change is made from the start step number to the END instruction.)

(5) When FD automatic write mode has been set and the MELSAP key is pressed, all the programs in the work area are written to the FD. (For the automatic write operation to the FD, refer to Sections 2.3 and 7.11.)

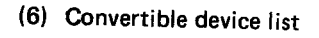

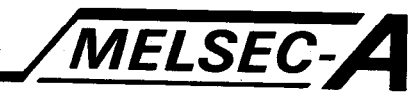

Device before conversion: X

**(Meanings of symbols)** 

- 1. O : Convertible
- 2.  $X : Not convertible$
- 3.  $\Delta$  : The third word is not convertible.
- 4. For instance, in regards to LD among the instructions in the first line,  $LD \times can be$ converted into LD Y, LD M, LD F, LD T, or LD C. However, it cannot be converted into LD D.
- 5. All columns of OUT instruction in the second line are provided with the X marks because the device X does not have the OUT X instruction.

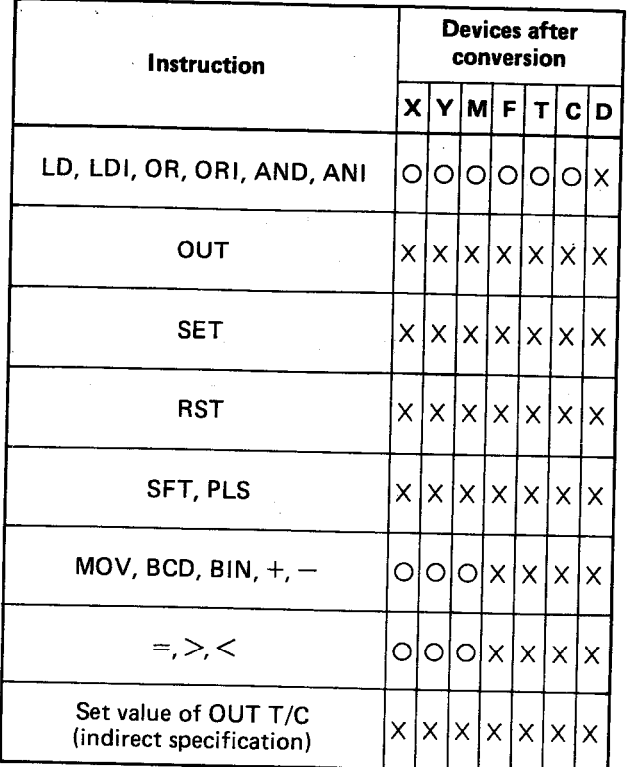

#### Device before conversion: Y

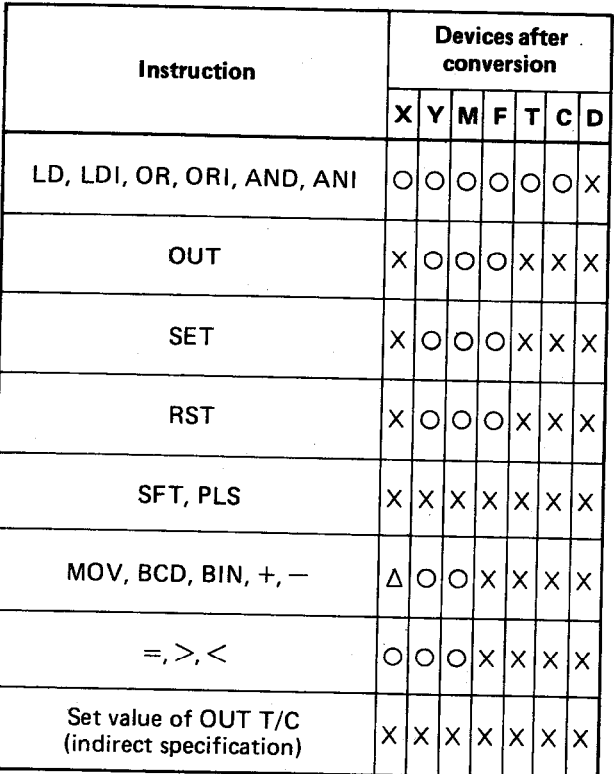

## Device before conversion: M

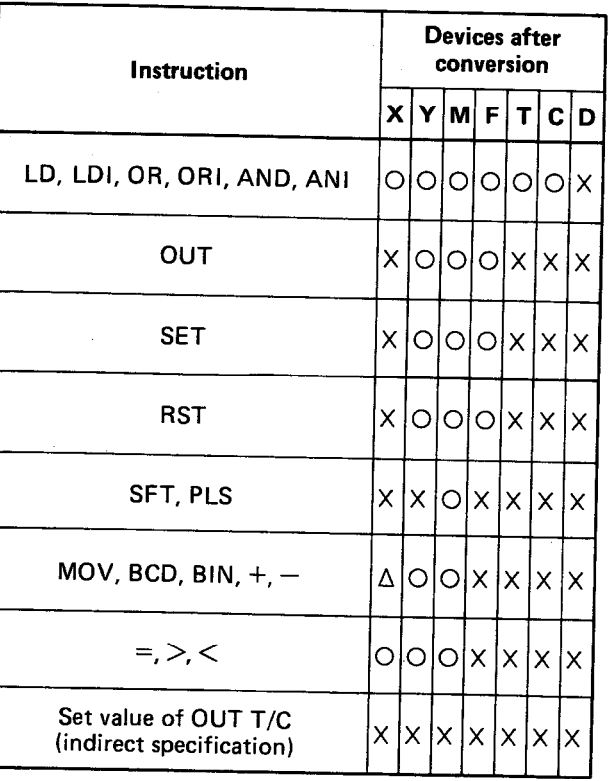

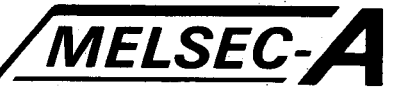

#### Device before conversion: F

Device before conversion: T

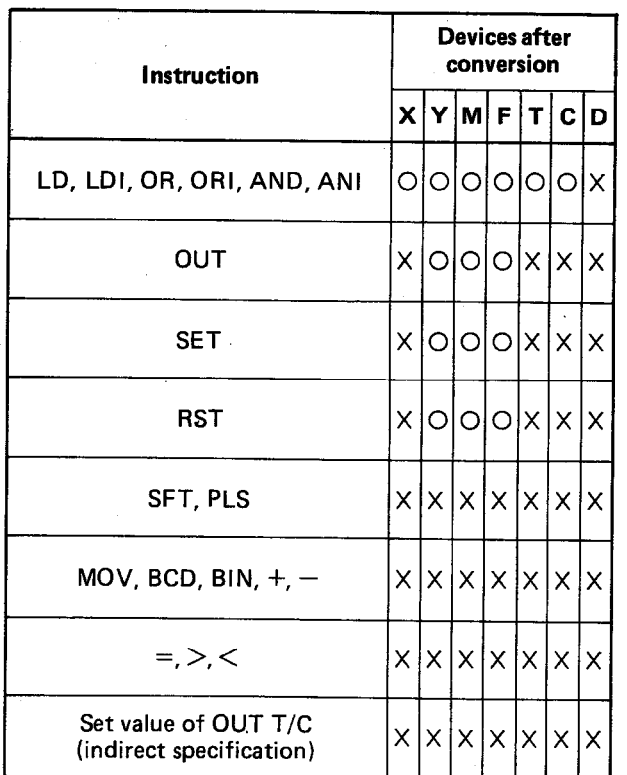

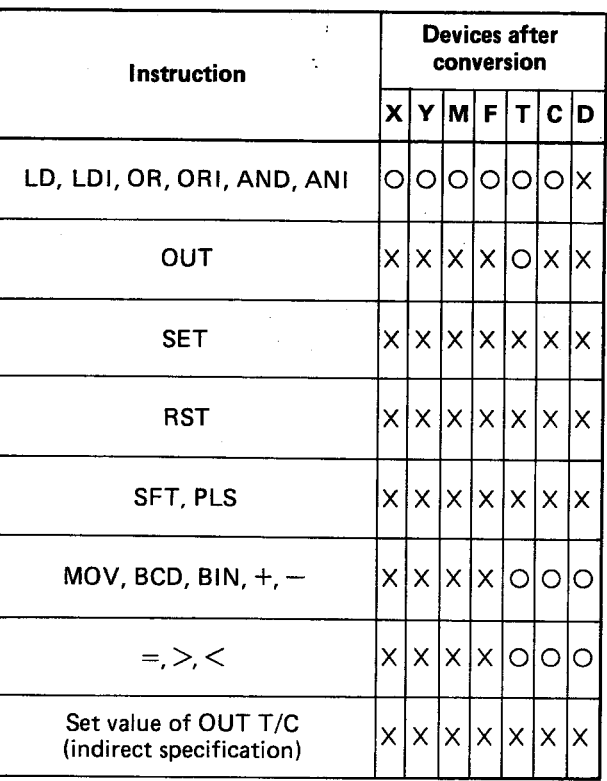

#### Device before conversion: C

### Device before conversion: D

 $\ddot{\phantom{a}}$ 

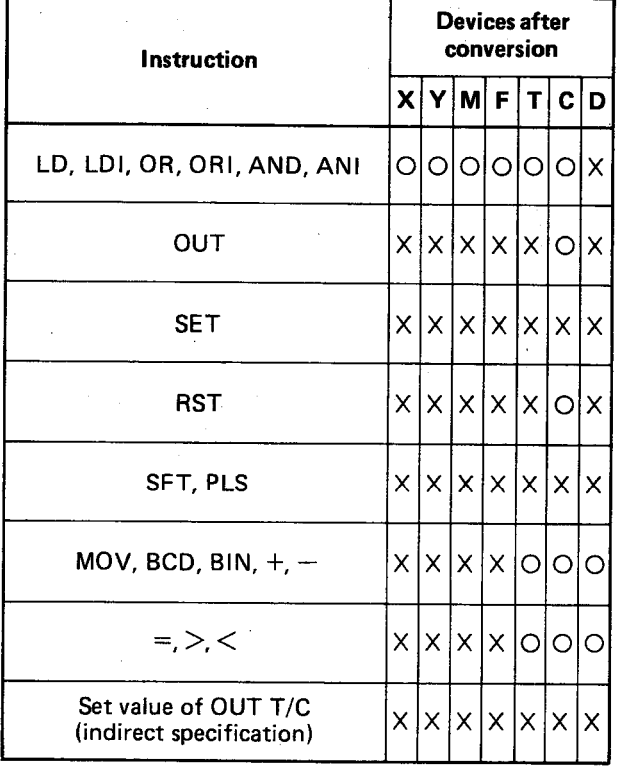

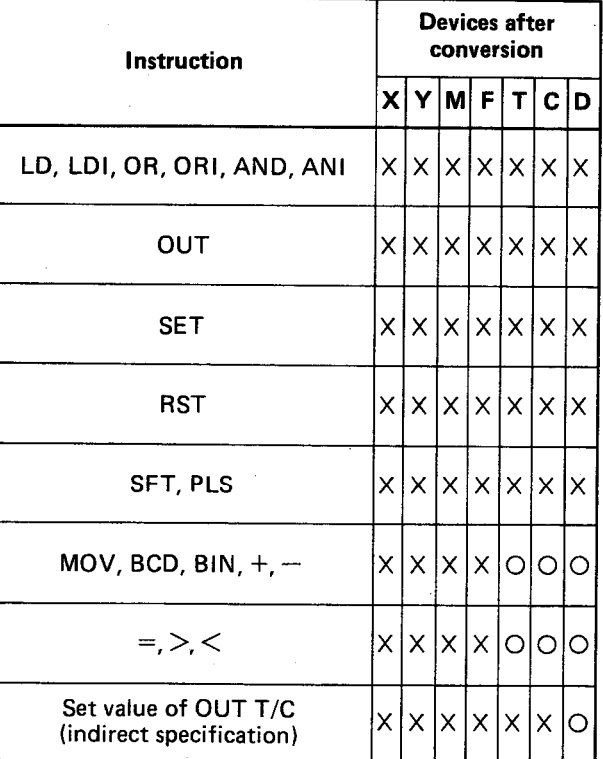

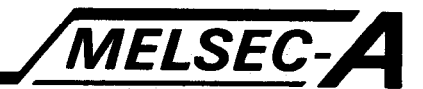

## 5.6.2 Batch conversion of "N/O" and "N/C" contacts

This function allows the logic of contacts to be reversed, i.e. Normally open (N/O) contacts become normally closed (N/C) and vice versa.

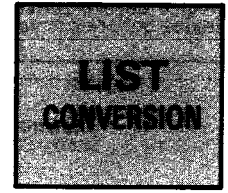

**BASIC OPERATION LST** CNV  $\downarrow$ GO **OPERATION PROCEDURE LST CNV** GO \* COMMAND CONVERSION \* Specification of XO BATCH DEVICE CONVERSION BATCH N/O, N/C CONVERSION  $'$  Example: Conversion of "N/O" contacts and  $\setminus$ "N/C" contacts of X0

**EXPLANATION** 

(1) By pressing the **LST** and **CNV** keys, the screen shown in the Operation Procedure is displayed on the CRT. By use of the  $\uparrow$  and/or  $\downarrow$  key, move the cursor to "BATCH N/O, N/C CONVERSION" and then perform the Basic Operation. This reverses the state of the device contact, i.e.:

LD, OR, and AND are changed to LDI, ORI, and ANI, respectively. LDI, ORI, and ANI are changed to LD, OR, and AND, respectively.

(2) The step range, in which the batch change of "N/O""N/C" contacts will be made, can be specified. The specifying method is as shown below:

[LST] CNV | | Device | Device number

SP Start step number SP Final step number GO

#### Step range specification

(When the **END** key is pressed instead of the final step number, change is made from the start step number to the END instruction.)

(3) When FD automatic write mode has been set and the MELSAP key is pressed, all the programs in the work area are written to the FD. (For the automatic write operation to the FD, refer to Sections 2.3 and 7.11.)

#### MELSEC-A **5. LIST MODE**  $5.7$ **List Monitor** 5.7.1 Batch monitor of devices In list mode, a batch of devices (X, Y, M, F, K for MC, MCR, T, C, or D) may be monitored. **MONITORING**  $\phi_{\alpha_{\frac{1}{2}}}$ **BASIC OPERATION LST MNT** Device GO **OPERATION PROCEDURE** \* BATCH MONITORING LIST \* **MNT** LST D GO  $\mathbf{o}$ Specification of DO D  $\circ$ 1234  $\mathbf{D}$ я  $\circ$ D 16  $\overline{\mathbf{o}}$ r.  $\circ$ D  $32$  $\circ$ D  $\mathbf{o}$  $\overline{\mathbf{1}}$  $\mathbf 0$ D 9  $\mathbf{o}$ D  $17$ 10 D  $\bullet$ D 33  $\overline{\mathbf{c}}$  $12 \quad$ 1000 34  $\pmb{\circ}$ D<br>D<br>D<br>D<br>D o 10  $\circ$ D 18 D Þ 35  $\overline{\mathbf{a}}$  $\circ$  $\overline{a}$  $11$  $\circ$  $\overline{D}$ 19  $13$ Þ 999 Þ 10  $\overline{\phantom{a}}$  $\overline{12}$  $\overline{D}$  $\mathbf{D}$ 10 20  $14$ D  $\overline{11}$ D 36 15 32000 5 D 13  $\overline{11}$ D  $21$  $\pmb{\mathfrak{o}}$ D 23 D 37 10000  $\circ$ D  $\ddot{\phantom{0}}$  $\mathbf{a}$  $\mathbf{D}$  $14$ 100  $\mathsf{D}$  $22$  $\mathfrak o$  $\mathbf{D}$ 100 D 38 60000  $\overline{a}$  $\mathbf{p}$  $\mathbf{D}$ **D** 15  $\mathbf{o}$ - 23  $\Omega$  $11$ 39  $\sqrt{\mathsf{Example}}$ : Batch monitor of devices from  $\sqrt{\mathsf{Example}}$ D0 to D39 **EXPLANATION POINT** Any elements (X, Y, T, C, etc.) monitored will not be in real-time. (1) For X, Y, M, F, and K, 112 points are displayed on one screen with their respective ON/OFF states. (Refer to Fig. 5.1.) For T and C. 16 points are displayed on one screen with the ON/OFF states of contacts and coils and the set values and present values. (Refer to  $Fig. 5.3.$ For D, 40 points are displayed on one screen with the data register values. (Refer to Fig. 5.2.) (2) The present values of device D and the set values and present values of T/C are displayed in decimal. By pressing the  $[H]$  and  $[GO]$  keys, these values are displayed in hexadecimal. By pressing the **BIN** and GO keys, these values are displayed in binary. To return the values to decimal numbers, press the  $K$  and  $G$  keys. (3) Device T/C is displayed as T or C when used for OUT T or OUT C, respectively. Otherwise, it is displayed as TC. (4) During batch monitoring of devices, the verify operation is not performed. (5) Batch monitoring is stopped by pressing the CLEAR key.

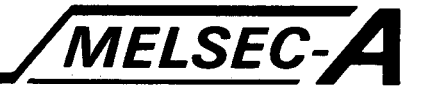

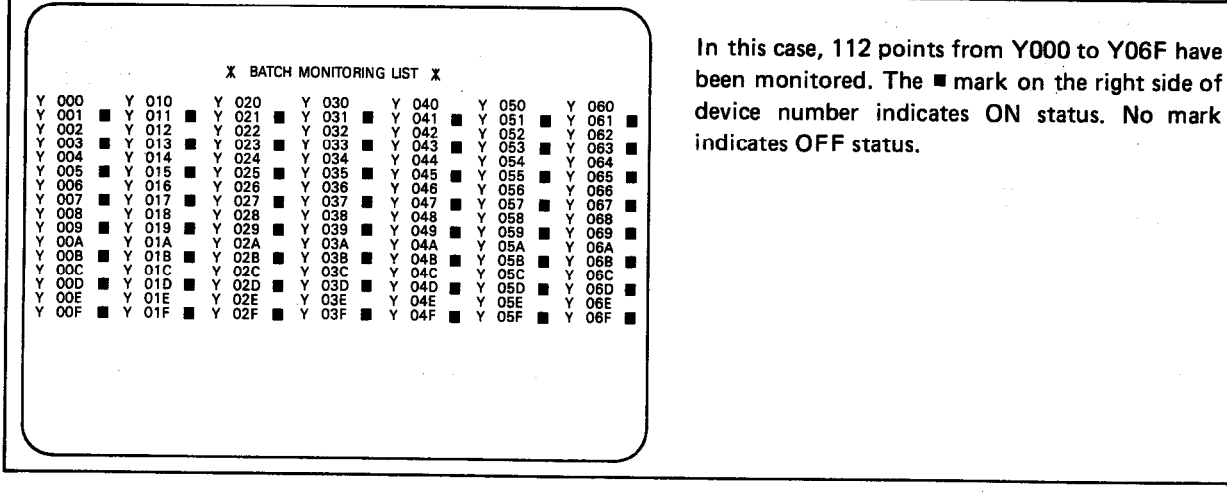

Fig. 5.1 Batch List Monitor of Y

|     |                |     |   |        |     |                 | * BATCH MONITORING LIST * |                 |     |     |    |      |     | In this case, 40 points from D0 to D39 have been<br>monitored. The contents of devices are indicated |
|-----|----------------|-----|---|--------|-----|-----------------|---------------------------|-----------------|-----|-----|----|------|-----|----------------------------------------------------------------------------------------------------|
|     | D O            |     | Ð | 8      | 168 | $D$ 16          | 336                       | D               | -24 | 504 | D. | -32  | 672 | on the right side of device numbers.                                                                 |
| D 1 |                | 21  | D | 9      | 189 | D 17            | 357                       | D 25            |     | 525 |    | D 33 | 693 |                                                                                                    |
|     | D <sub>2</sub> | 42  |   | D 10   | 210 | D 18            | 378                       | D <sub>26</sub> |     | 546 |    | D 34 | 714 |                                                                                                    |
|     | D <sub>3</sub> | 63  |   | D 11   | 231 | D 19            | 399                       | D 27            |     | 567 |    | D 35 | 735 |                                                                                                    |
| D 4 |                | 84  |   | D 12   | 252 | D <sub>20</sub> | 420                       | D 28            |     | 588 |    | D 36 | 756 |                                                                                                    |
| D 5 |                | 105 |   | D 13   | 273 | D 21            | 441                       | D 29            |     | 609 |    | D 37 | 777 |                                                                                                    |
| D 6 |                | 126 |   | D 14   | 294 | D 22            | 462                       | D 30            |     | 630 |    | D 38 | 798 |                                                                                                    |
| D   | 7              | 147 |   | $D$ 15 | 315 | D 23            | 483                       | D 31            |     | 651 |    | D 39 | 819 |                                                                                                    |
|     |                |     |   |        |     |                 |                           |                 |     |     |    |      |     |                                                                                                    |
|     |                |     |   |        |     |                 |                           |                 |     |     |    |      |     |                                                                                                    |
|     |                |     |   |        |     |                 |                           |                 |     |     |    |      |     |                                                                                                    |
|     |                |     |   |        |     |                 |                           |                 |     |     |    |      |     |                                                                                                    |
|     |                |     |   |        |     |                 |                           |                 |     |     |    |      |     |                                                                                                    |
|     |                |     |   |        |     |                 |                           |                 |     |     |    |      |     |                                                                                                    |

Fig. 5.2 Batch List Monitor of D

|        |      | CONTACT COIL |                | SETTING PRESENT |              |       | <b>* BATCH MONITORING LIST *</b><br>CONTACT | SETTING PRESENT<br>COIL VALUE VALUE | In this case, 16 points from $T(C)0$ to $T(C)15$<br>have been monitored. The contents of contacts,<br>coils, set values, and/or present values are indi-<br>cated. |  |
|--------|------|--------------|----------------|-----------------|--------------|-------|---------------------------------------------|-------------------------------------|----------------------------------------------------------------------------------------------------|--|
|        |      |              | n              |                 | VALUE VALUE  |       |                                             |                                     |                                                                                                    |  |
|        |      |              |                | $\overline{10}$ | 10           | TC 8  |                                             |                                     | 0                                                                                                    |  |
|        |      |              |                | 12              | $\mathbf{o}$ | TC 9  |                                             |                                     | o                                                                                                    |  |
|        | 2    |              | $\blacksquare$ | 800             | 50           |       | C <sub>10</sub>                             | 40                                  | o                                                                                                    |  |
|        | -3   |              |                | 999             | 0            | TC 11 |                                             |                                     | 0                                                                                                    |  |
| TC 4   |      |              |                |                 | o            | TC 12 |                                             |                                     | 0                                                                                                    |  |
|        | TC 5 |              |                |                 | 0            | TC 13 |                                             |                                     |                                                                                                    |  |
| TC 6   |      |              |                |                 | $\Omega$     | TC 14 |                                             |                                     | o                                                                                                    |  |
| $TC$ 7 |      |              |                |                 | 0            |       | $C$ 15                                      | 10                                  | 0                                                                                                    |  |
|        |      |              |                |                 |              |       |                                             |                                     |                                                                                                    |  |

Fig. 5.3 Batch List Monitor of T(C)

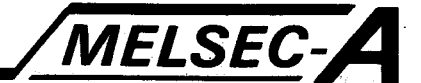

5.7.2 Display of device memory contents in GPP/PHP

Allows the device memory contents of the PC to be stored in the GPP/PHP. Hence the states and/or data of all devices may be read from the PC to the GPP/PHP and these values will remain in their read state (i.e. they are not monitored.)

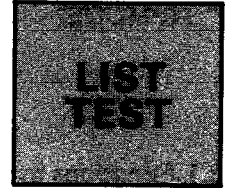

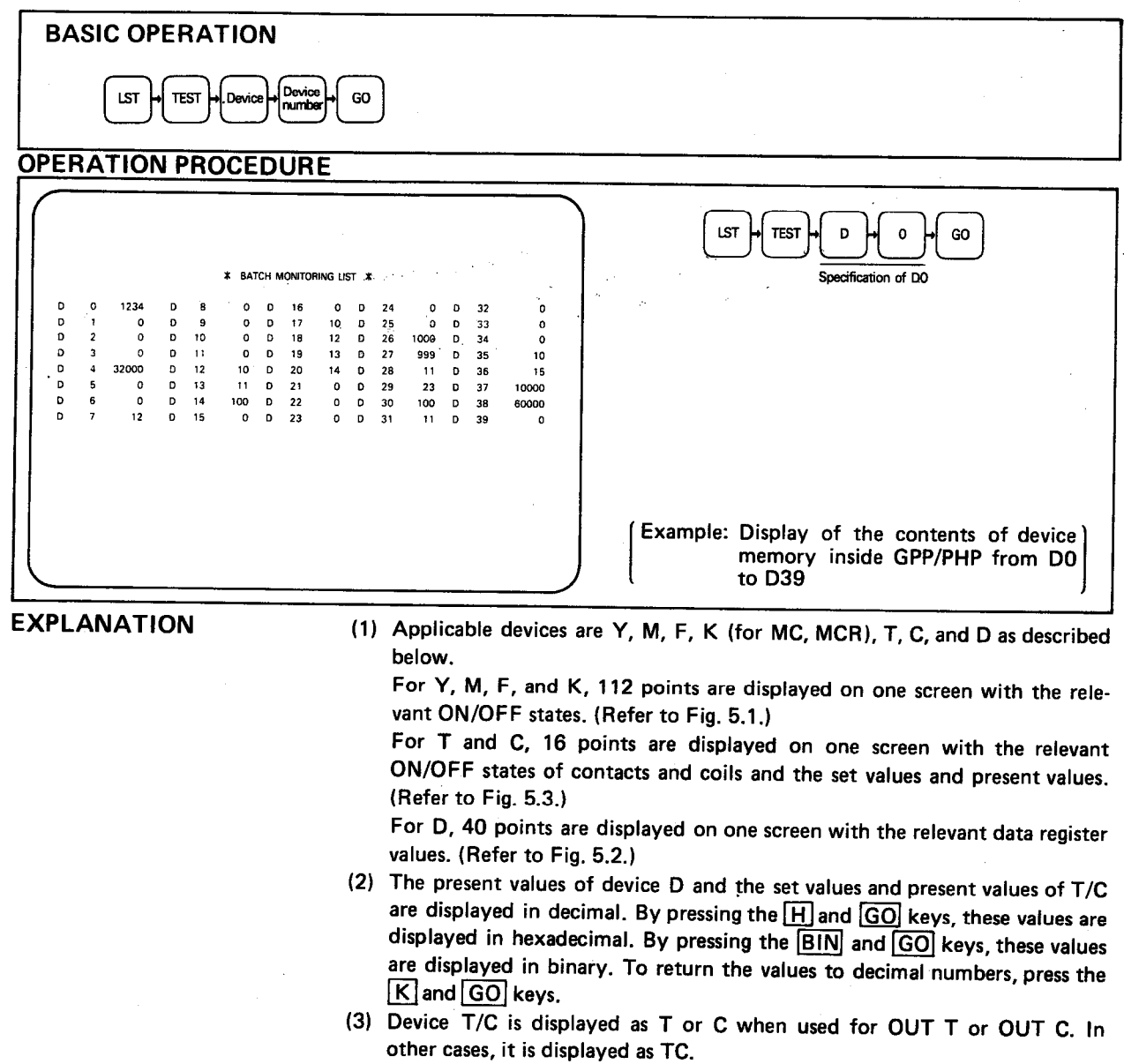

(4) If it is necessary to store the data in the GPP/PHP memory, this may be done using the FD.

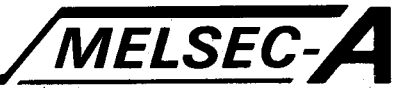

### 6. PC MODE

PC mode allows communication between the GPP/PHP and programmable controller (GPP/PHP connected to the programmable controller).  $\mathcal{L}(\mathcal{A})$ 

### **6.1 Functions in PC Mode**

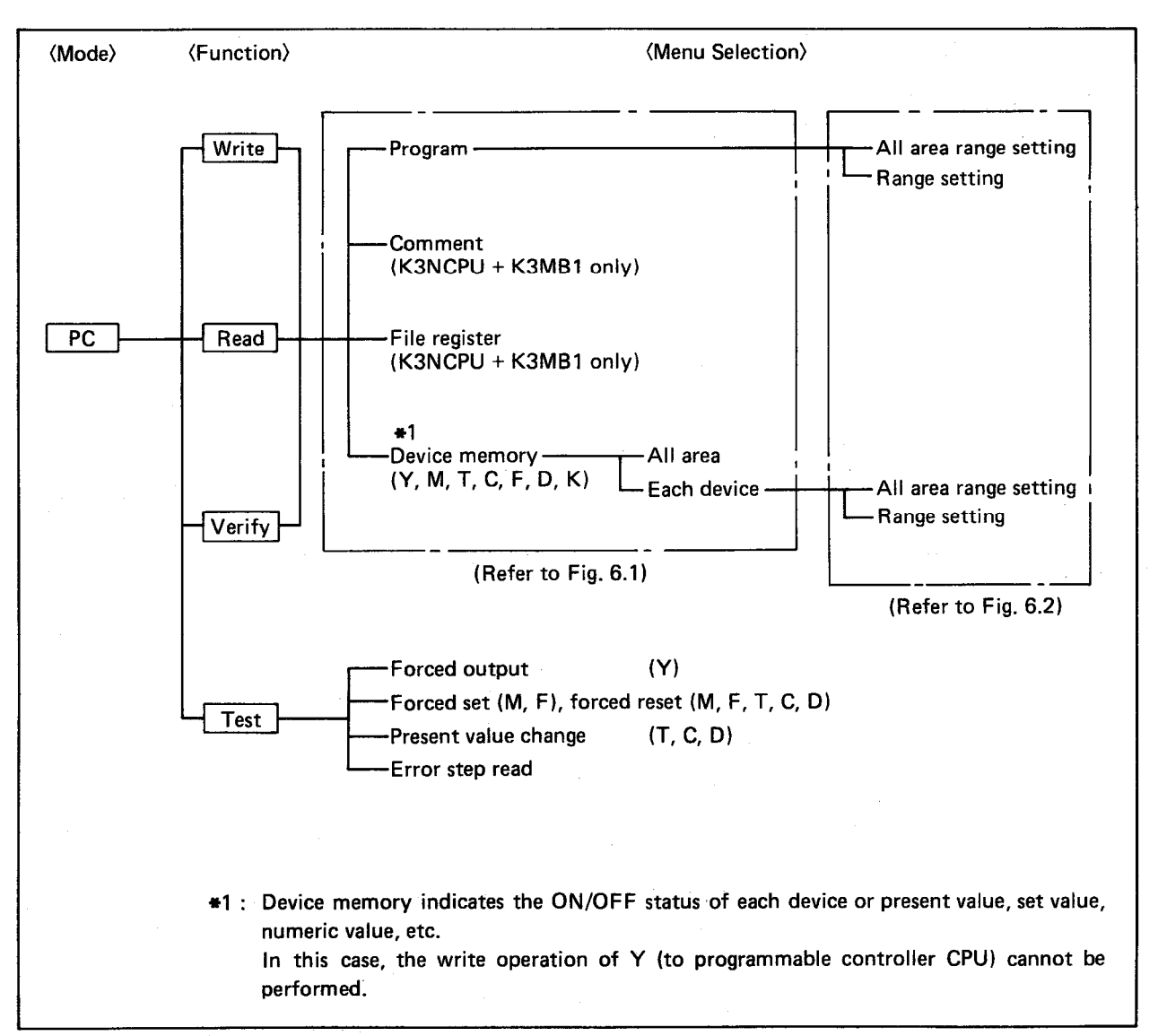

The functions in PC mode are indicated below:

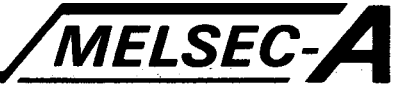

### 6.2 Menu Selection in Write, Read, and Verify

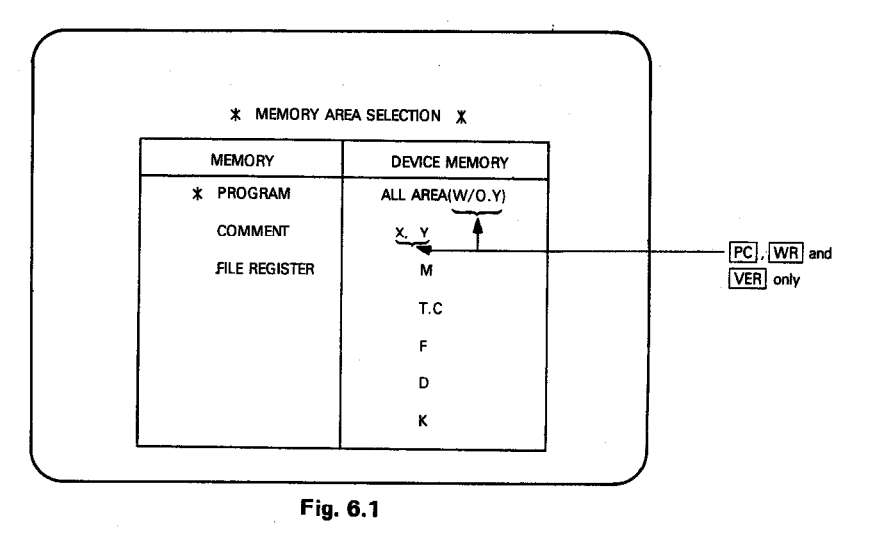

(1) By pressing the  $\overline{PC}$  and function ( $\overline{WR}$ ,  $\overline{RD}$ , or  $\overline{VER}$ ) keys, the screen shown in Fig. 6.1 is displayed. By use of the  $\boxed{1}$ ,  $\boxed{1}$ ,  $\boxed{\rightarrow}$ , and/or  $\leftarrow$  key, move the cursor to the item required and press the GO key. "\*" is displayed at the position of the item which is to be executed.

#### **REMARKS**

Menu selection items are as described below, and are classified into:-

- 1) Program, device (Y, M, T, C, F, D, K) . . . . . . . . . . . Range setting required
- 2) All area of device memory, comment, file register . . . . Range setting is not required
- (2) When "ALL AREA" is specified, "PRESS (GO), WHEN[]]" ([]]= "WRITE" "READ", or "VERIFY") is displayed above the mode column. By pressing the GO key, "EXECUTING" is displayed in the message column. During execution, "\* \* \* \*……" is displayed (not for verify) above the mode column indicating execution progress. When execution is completed, "COMPLETED" is displayed.

#### **REMARKS**

The "\*" indicates 512 steps. In the case of a 4K-step sequence program, eight are displayed, and each time 512 steps are completed, one mark disappears.

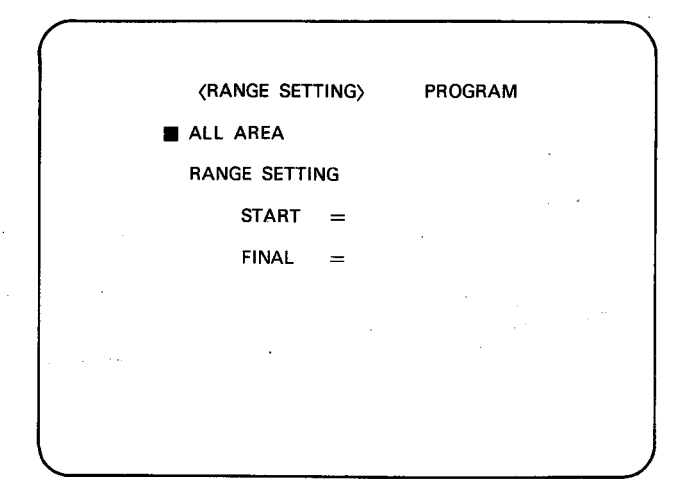

Fig. 6.2

(3) If range setting is required, the screen shown in Fig. 6.2 is displayed. Using the [1] and/or [4] key, move the cursor to "ALL AREA" or "RANGE SETTING" as required and press the GO key. The "\*" mark is displayed at the selected position.

When "RANGE SETTING" has been selected, move the cursor to "START" and "FINAL" by use of the  $\boxed{\uparrow}$  and/or  $\boxed{\downarrow}$  keys, set the required numbers, and press the GO key.

"PRESS (GO), WHEN if is then displayed above the mode column. Press the GO key and "EXECUTING" is displayed in the message column. During execution, "\* \* \* \*……" is displayed above the mode column. When execution is completed, "COMPLETED" is displayed.

(4) If it is necessary to make a correction, press the  $\boxed{GO}$  key after the completion of setting, "PRESS (GO), WHEN  $\Box$ " is displayed. By using the [1] and/or  $\boxed{\downarrow}$  key, the cursor may be moved to the data to be corrected.

MELSEC-A

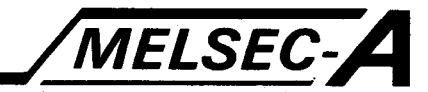

#### 6.3 **Write to Programmable Controller**

The internal memory contents of the A6GPP are written to the programmable controller CPU.

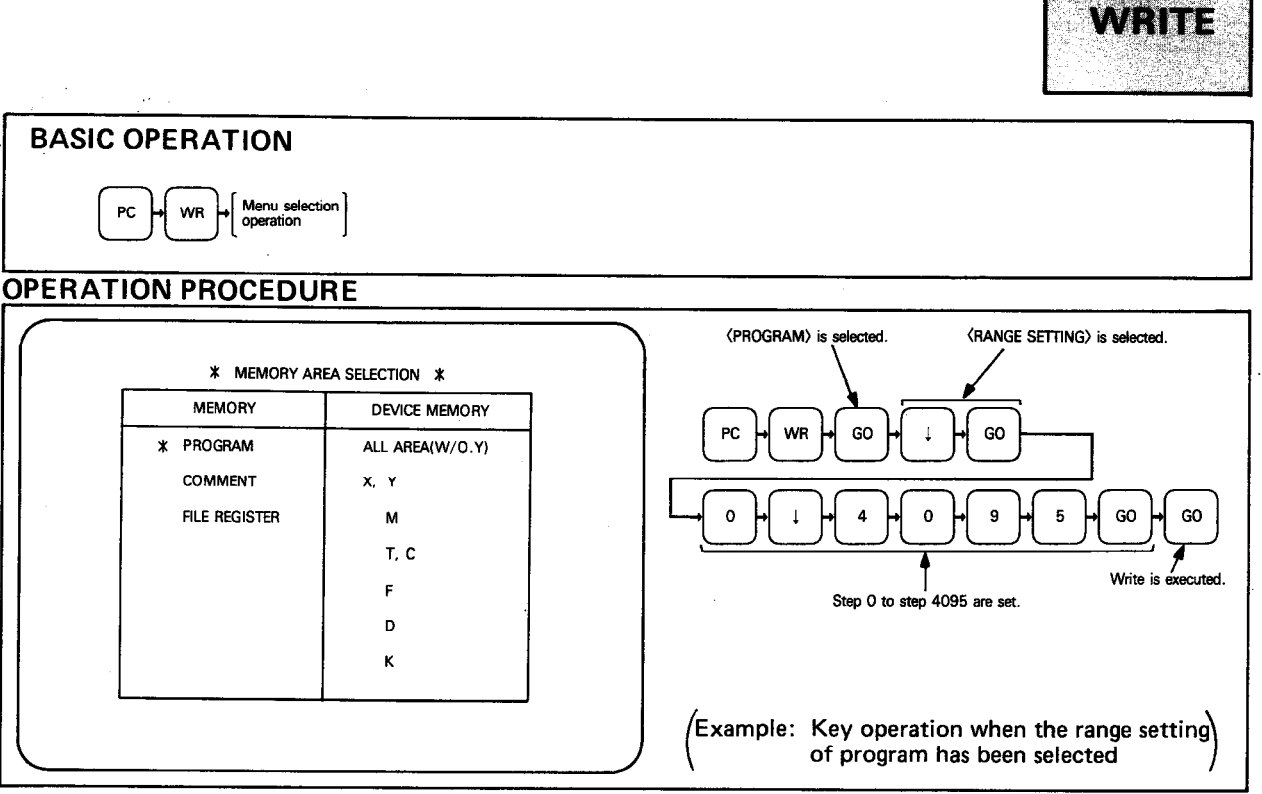

**EXPLANATION** 

- (1) This writes the internal memory contents of A6GPP to the programmable controller CPU. This includes program, comments, file register, and device memory. (Write of Y cannot be performed.)
- (2) Before performing the write operation to the programmable controller CPU, be sure to move the WRITE IN CPU switch to the PERMIT Position. If the switch is located at the FORBID position, "WRITE-IN FORBIDDEN" is displayed.

(There are other communication error messages, refer to the error message list in Section 15.)

- (3) When non-coincidence occurs during the write operation, "WRITE-IN ERROR" is displayed.
- (4) When the write operation to a PC which is in RUN mode is performed, "PRESS (Y) TO WRITE TO PC WHILE IT IS RUNNING, PRESS (N) TO STOP" is displayed. Pressing the **Y** key causes the write operation to be performed during run.

#### **POINT**

It is recommended to restrict this write operation in RUN mode to changing the set values of timers/counters. Write operations which do not involve changing step numbers, such as changing "N/O" and "N/C" contacts and X, Y, M, etc., can be performed. However, such operation may cause control trouble.

Write operations which do involve changing step numbers in RUN mode may cause a CPU error, which stops the execution of the program and causes the RUN lamp to flicker. If this should occur, set the CPU to "STOP" mode before performing the write operation.

(5) When the verify operation is performed after writing the file register or device memory, perform the verify operation in STOP state. (Reason: In RUN mode, the file register and device memory will change. giving a non-coincidence error.)

#### 6.4 **Read from Programmable Controller**

The memory contents of programmable controller CPU are read to the internal memory of GPP/PHP.

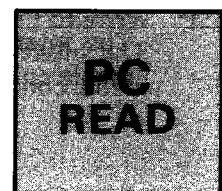

MELSEC-A

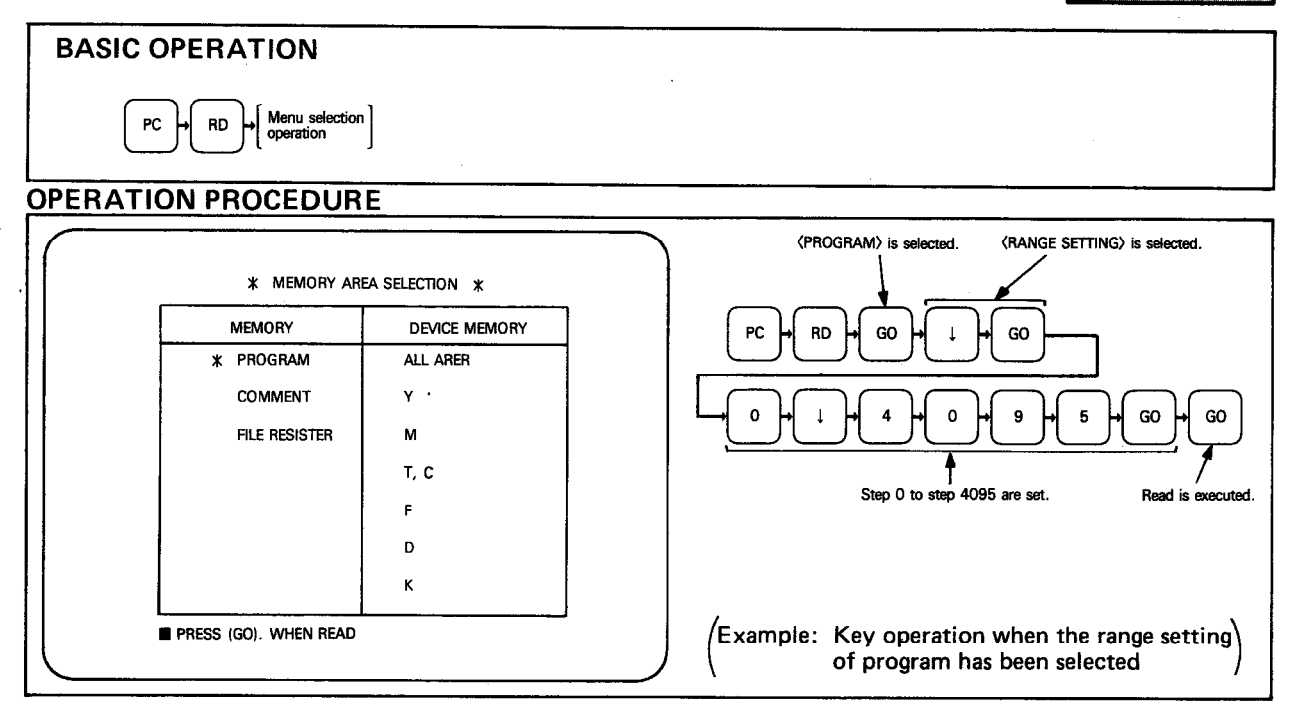

**EXPLANATION** 

- (1) The memory contents of programmable controller CPU are read to the internal memory of GPP/PHP.
- This includes the program, comments, file register, and device memory, (2) The programmable controller CPU can be in either RUN or STOP mode. However, when the device memory is read from the programmable control-
- ler CPU in STOP mode, the device memory for Y is read with all Ys OFF. (3) To perform the verify operation after reading the file register or device
- memory, set the CPU to STOP mode and then perform the read and verify operations.

(Reason: While in RUN mode, the file register and device memory will be changing, resulting in a non-coincidence error.)

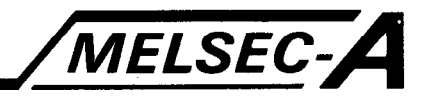

Verify with Memory Contents of Programmable Controller 6.5

The memory contents of programmable controller CPU and GPP/PHP are verified.

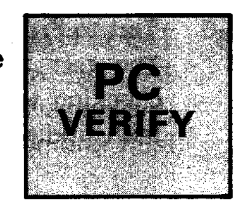

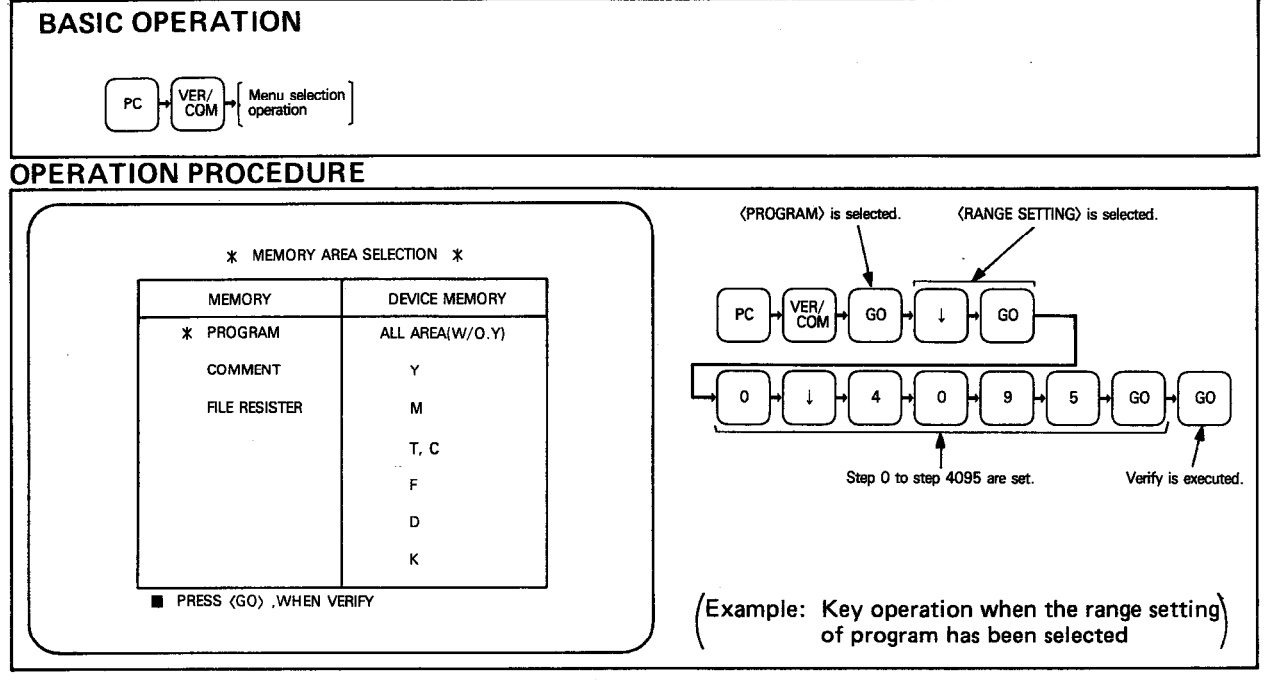

**EXPLANATION** 

(1) The verify operation is performed between the memory contents of the programmable controller CPU and the internal memory contents of the GPP/PHP. This includes the program, comments, file register, and device memory.

- (2) Verifying of program and comment can be carried out with the PC in RUN mode. However, verification of file register of device memory with the PLC in RUN mode, may result in non-coincidence error because their values are constantly changing. Therefore, perform verification of file register and device memory in STOP mode.
- (3) When there are several non-coinciding portions after the verify operation, the non-coinciding ladder block with the lowest step number, the two pieces of non coincident data, and the number of remaining noncoinciding portions are displayed above the mode column. By pressing the GO key, the contents of the next non-coinciding portion is displayed.

A maximum of 32 non-coinciding portions may be displayed. If more than 32 non-coinciding portions are suspected, correct the first 32 non-coinciding portions and then perform the verify operation again.

(4) When the set value of a device range does not coincide after verifying comments, only the contents of the non-coinciding portion (the head number of device and the number of points) are displayed and the verify operation of comment data is not performed.

When there are no non-coinciding portions in the device range set values of comments but the comment data does not coincide, the comment data of non-coinciding portions are displayed.

A maximum of 16 non-coinciding portions in the comment data may be displayed. If there are more than 16 non-coinciding portions, "NO. OF MISMATCHES" is displayed in the message column. By pressing the GO key, the succeeding non-coinciding portions are displayed.

(5) If non-coincidence has occurred in the verify operation of file register and device memory, "NO. OF MISMATCHES" is displayed in the message column.

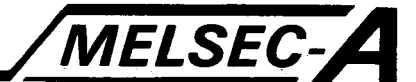

#### 6.6 **Test to Programmable Controller**

The test operation to the programmable controller CPU is useful for checking wiring from output terminals, for debugging programs, and for fault finding should any errors occur in the PC.

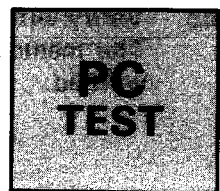

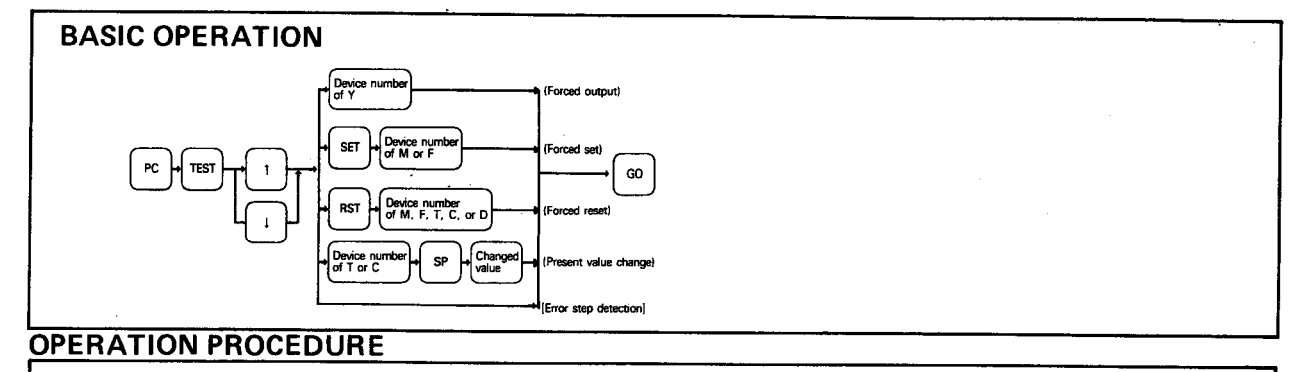

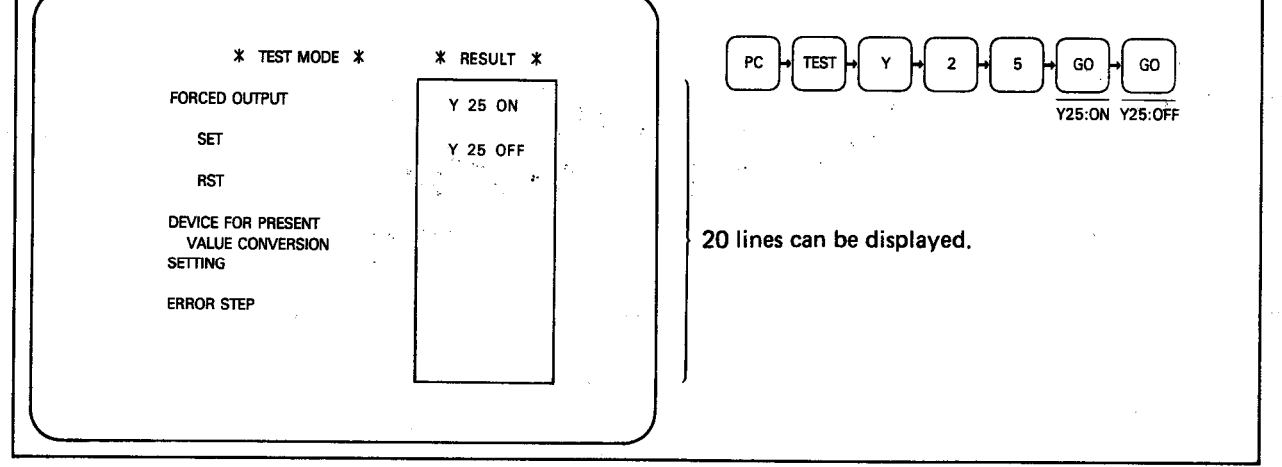

### **EXPLANATION**

(1) The following five functions are available:

- $\circ$ Forced output of device Y
- Forced set of temporary memory M and failure number F  $\circ$
- $\circ$ Forced reset of temporary memory M, failure number F, timer T. counter C, and data register D
- Change of the present values of timer T and counter C and change  $\circ$ of the contents of data register D
- $\circ$ Detection of error step and error number if an error has occurred in the programmable controller CPU.

#### REMARKS

For the meaning of error numbers, refer to the Instruction Manual of each CPU. Conventionally, the error number is indicated by four digits. When the A6GPP is used for the K3NCPU, however, the error number may be indicated in five digits. For example,

FA26 is indicated 16026. The upper two digits of the above appear in hexadecimal as defined below:

A: 10, B: 11, C: 12, D: 13, E: 14, F: 15

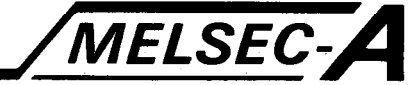

## **POINT**

(1) When forcing outputs in RUN mode, the execution of the program has priority.

(When the GO key is pressed repeatedly after performing the Basic Operation, ON and OFF are repeated alternately.)

- (2) When the instruction is  $\overline{SET}$   $\overline{F}$  and this device is forced, it remains on after the execution of the instruction and does not turn off unless it is reset.
- (3) If the present value is changed after a timer has timed up or a counter has counted up and the present value is smaller than the set value, the timer or counter does not start to re-count.
- (4) When error steps have been detected, performing the Basic Operation and then pressing the GO key displays the error steps in due order.
- (5) Up to 20 lines are displayed in the result column on the right hand side of the display. When the 21st is set, the contents of the first line are cleared and the screen scrolls up. The RESULT display is deleted by pressing the SSN key.

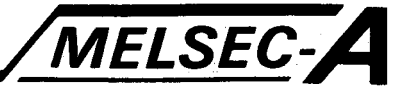

### 7. FDD MODE

In FDD mode, communication is made between the FDs, which are loaded in two FDDs mounted to the GPP/PHP, and the internal memory of the GPP/PHP.

#### 7.1 FDD Functions and File Names

 $\sim$   $\sim$ 

#### 7.1.1 FDD functions

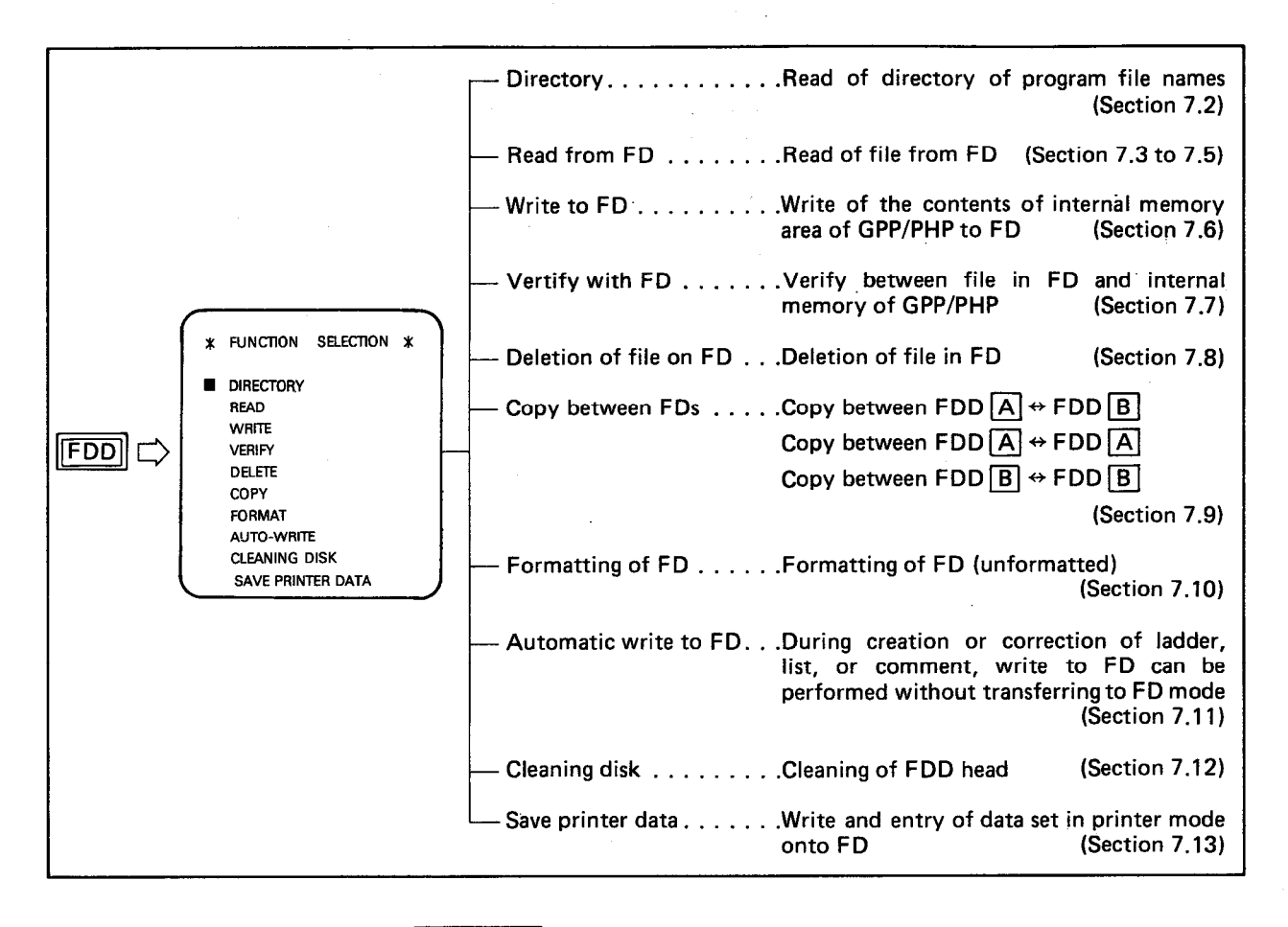

#### **REMARKS**

For FDD operations the MELSAP (upper) Keyboard is used.

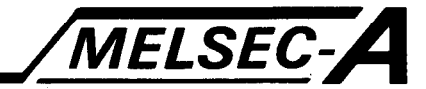

**POINT** 

(1) Data which can be written to the FD with the FDD operation, are the main program, comment, device memory, file register (only K3NCPU), and printer data.

The internal memory of A6GPP is not backed up by a battery. Therefore, when the power is turned off or reset is performed, the contents of internal memory are erased. Be sure to store the contents of internal memory of A6GPP into the FD after the creation or correction of program. More convenience is offered by setting the FD automatic write function.

The storage method of utilized circuits is not included in FDD mode. Refer to Section 4.6.

(2) FD data storage capacity.

The usable memory area per FD is 640K bytes.

Main program . . . . . 1K step  $\rightarrow$  2K bytes Example: 16K steps  $\rightarrow$  32K bytes Comment. . . . . . . . . 32K bytes (fixed) Data memory . . . . . 8K bytes (variable) File register . . . . . . 8K bytes (fixed) Utilized ladder . . . . 80K bytes (fixed)

For example, when all data is stored on the FD for the K3NCPU, a total of  $160K$  ( $32K + 32K + 8K + 8K + 80K$ ) bytes are used. However, if a small amount of data is stored, a maximum of 128 file names can be used. More than 128 file names cannot be stored.

#### 7.1.2 Structure and contents of file name

- (1) The file name is always necessary when data, such as program, is stored onto the FD. It is an index to the files on the FD.
- (2) Structure of file name  $\Rightarrow$  System name . Identifier
- (3) The system name is set by the user. Alphanumeric characters and the -(minus) key are effective and a maximum of eight characters can be entered. (Space cannot be used.) The first character should always be an alphabetic character.

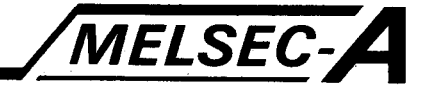

(4) The identifier indicates the type of file contents. It is automatically added to the system name.

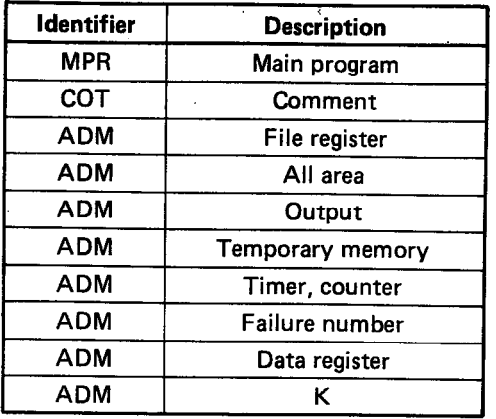

## POINT

When printer data entry is made, a file name "PRINTERK. DAT" is automatically written (fixed).

#### MELSEC-A 7. FDD MODE  $7.2$ **Directory** The directory of file names of programs stored on the FD is read. **DIRECTORY** Courses in **BASIC OPERATION FDD** CR Specified file name CR **OPERATION PROCEDURE \* FILE DIRECTORY \*** DRIVE B: **SHIFT FILE NAME** NO. **SECTORS COMMENT** TR1<br>TR2<br>TR3<br>TR4<br>TR5 MPR<br>MPR<br>MPR<br>MPR<br>MPR<br>MPR 252 **DEMO**  $12345$ 252<br>252<br>252<br>252 FDD DEMO DATA 5 CR R DEMO SHIFT Model name **LINE 15** M R CR identifi

**EXPLANATION** 

(1) Read the directory of file names of programs stored on the FD. 15 lines are displayed on the screen. When there are more than 15 file names, press the CR key again. The next 15 lines are displayed.

(Example: Directory of system name called TR)

(2) There are two types of directory reading procedures. One is to read all file names by performing the operation of  $\boxed{\text{FDD}}$  + CR + CR keys as shown in the Basic Operation. The other is to read only the specified file name by performing the operation of FDD-CR-Specified file name-CR keys.

MELSEC-A

(3) Flow of display screen

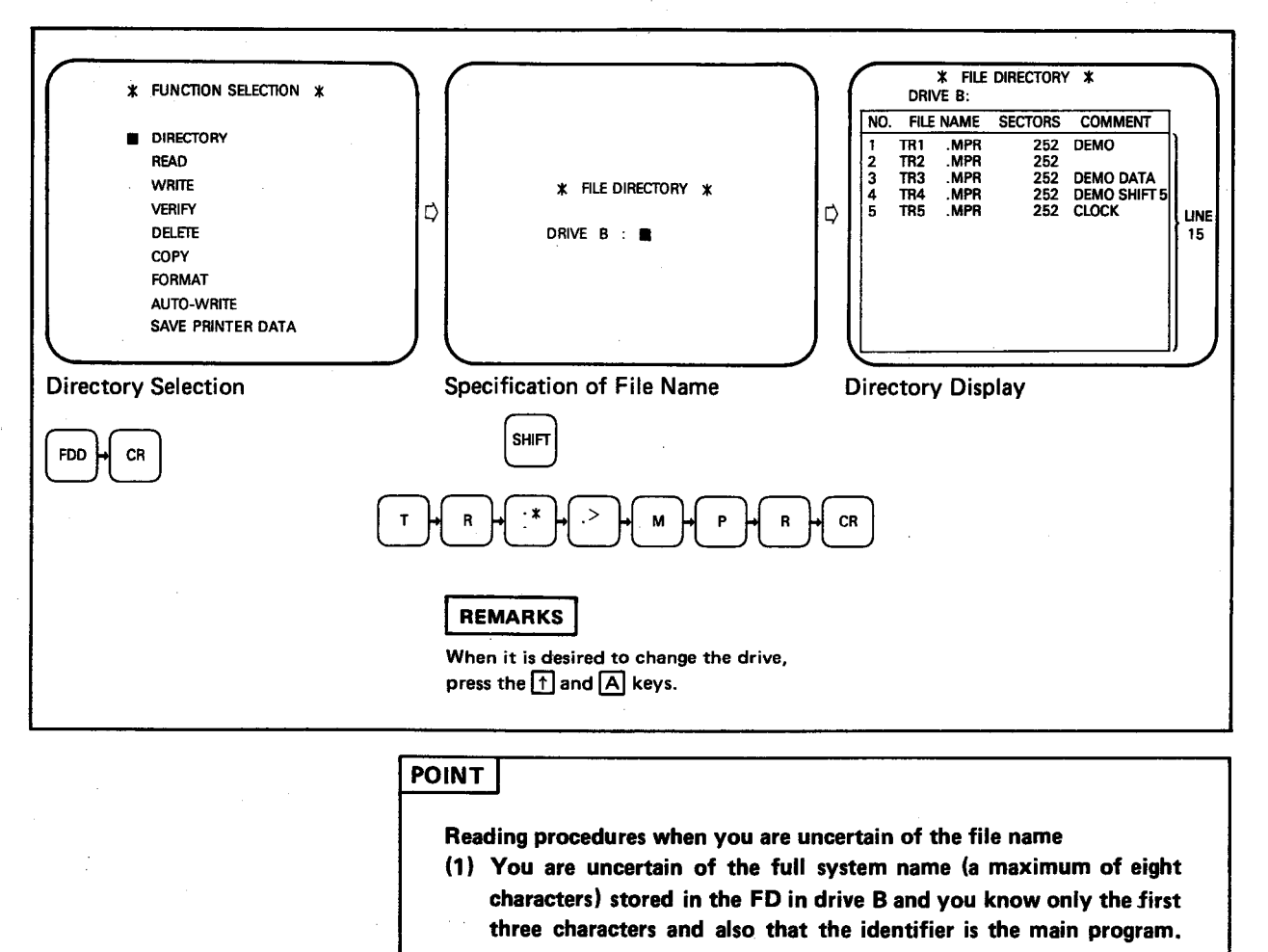

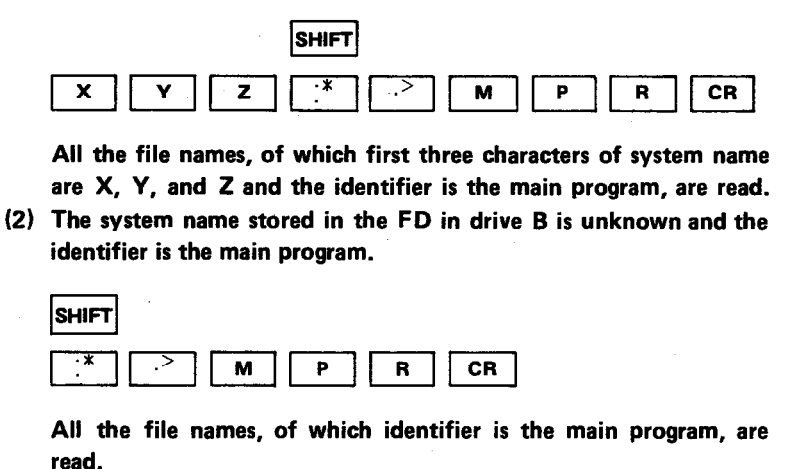

(4) By pressing the CAN key, the "FUNCTION SETTING" screen is restored.

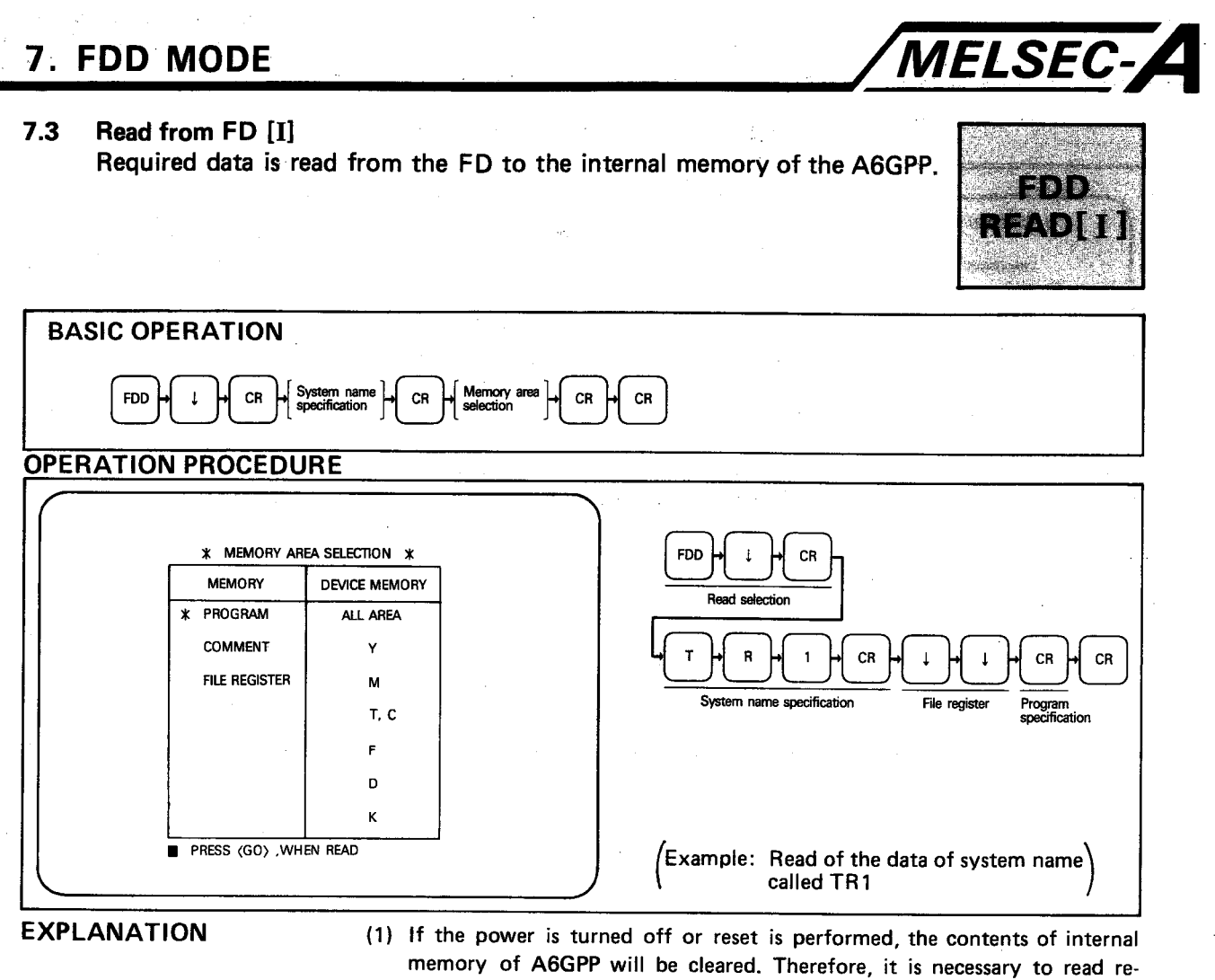

- quired data (other than programs and comments) from the FD.
- (2) During the read operation, "EXECUTING" is displayed in the message column on the CRT. Upon completion, "COMPLETED" is displayed.
- (3) To return to the "SYSTEM NAME SETTING" screen after the completion of operation, press the CAN key.
- (4) To return to a function other than the FDD function, return the CRT to the "SYSTEM NAME SETTING" screen and then press the CAN key again. This returns the CRT to the "FUNCTION SETTING" screen. When the PC type, which has been set in the initial screen during the write operation to the FD, and the PC type, which has been set during the read operation from the FD, do not coincide with each other, "PC SELECTION ERROR" message is displayed when the execution of read operation is initiated. To continue the read operation, press the CR key again.

MELSEC-A

(5) The flow of display screen is as shown below.

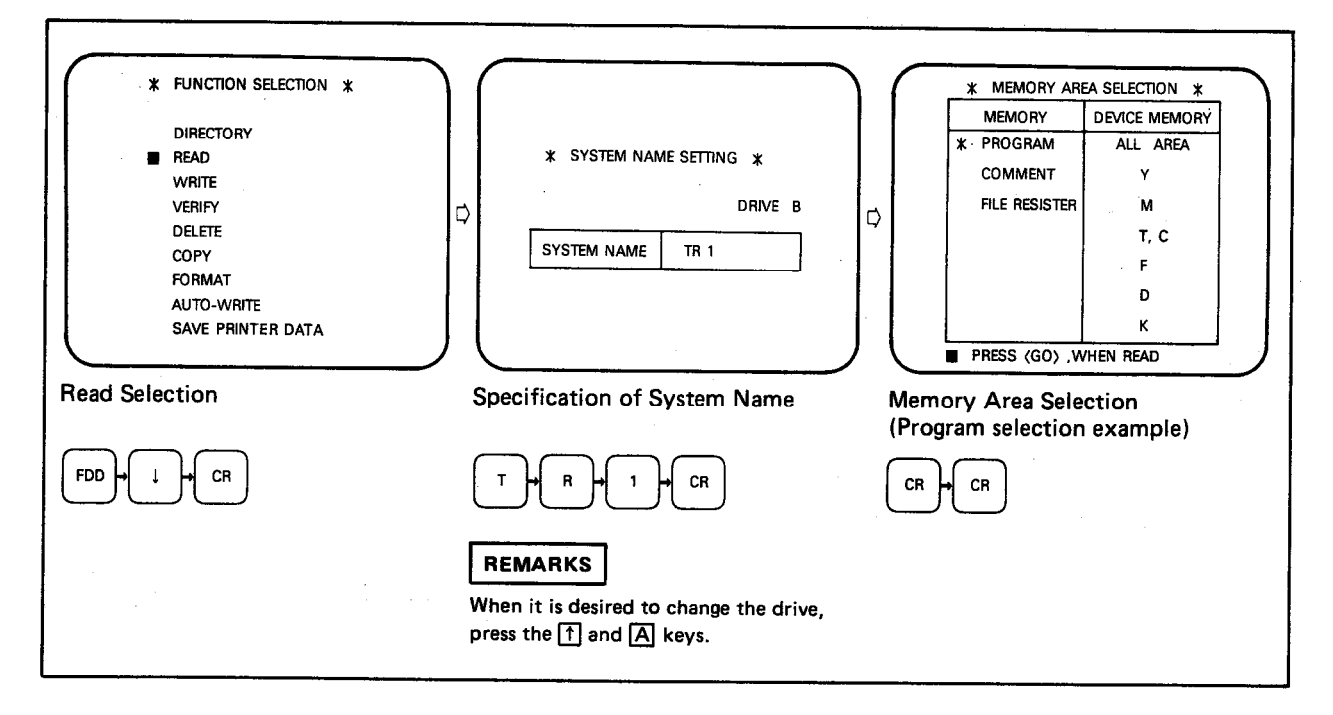

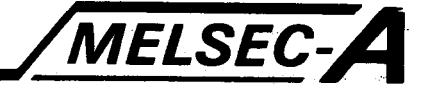

#### $7.4$ Read from FD [II] (For program)

Program is read from the memory area of FD to the internal memory of A6GPP.

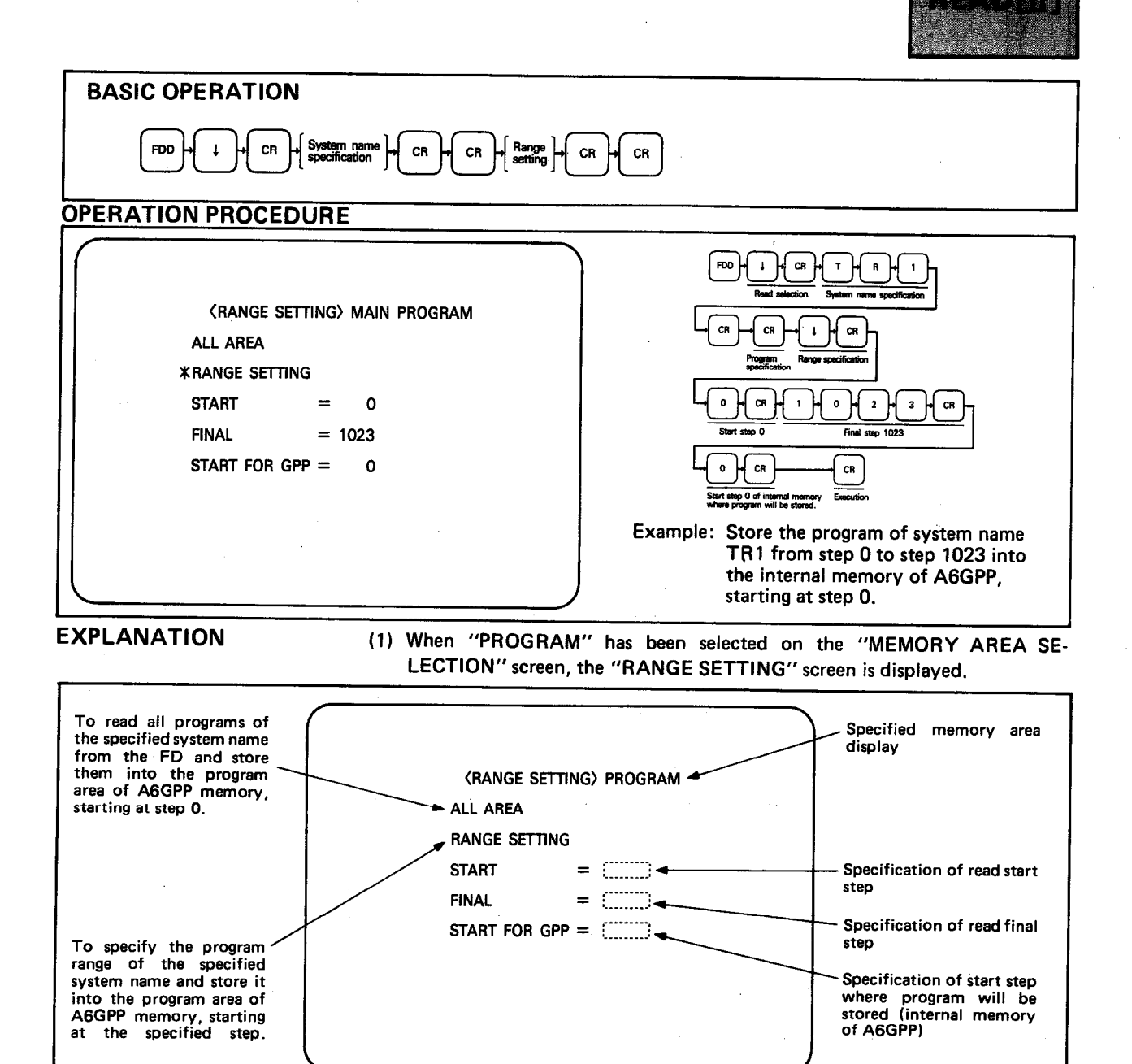

IB (NA) 66192-A

 $7 - 8$ 

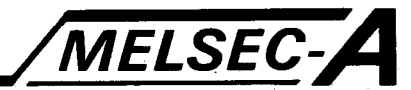

(2) By read operation, it is possible to edit two or more programs stored on the FD.

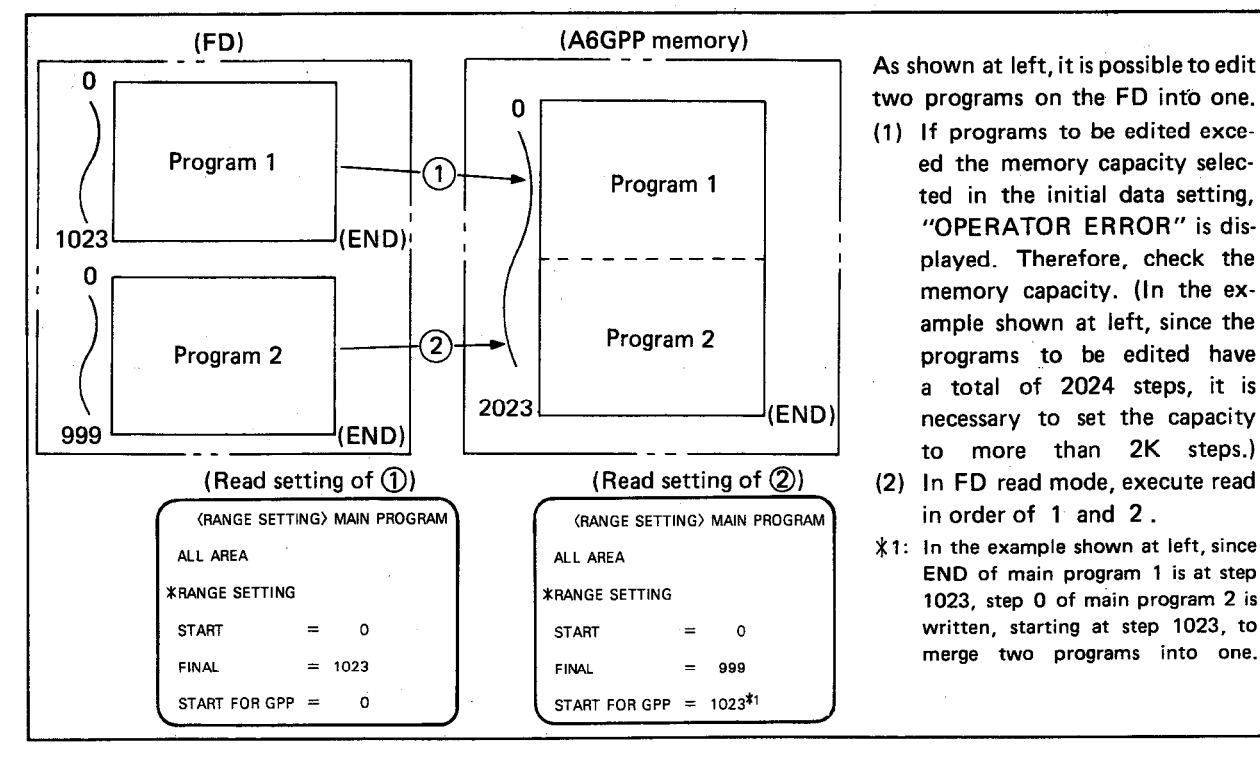

- (3) During the read operation, "EXECUTING" is displayed in the message column on the CRT. Upon completion, "COMPLETED" is displayed. (4) To return to the "SYSTEM NAME SETTING" screen during operation,
- press CAN.
- (5) To select a function other than FDD, return the CRT to the "SYSTEM NAME SETTING" screen and then press CAN again. This returns the CRT to the "FUNCTION SELECTION" screen.

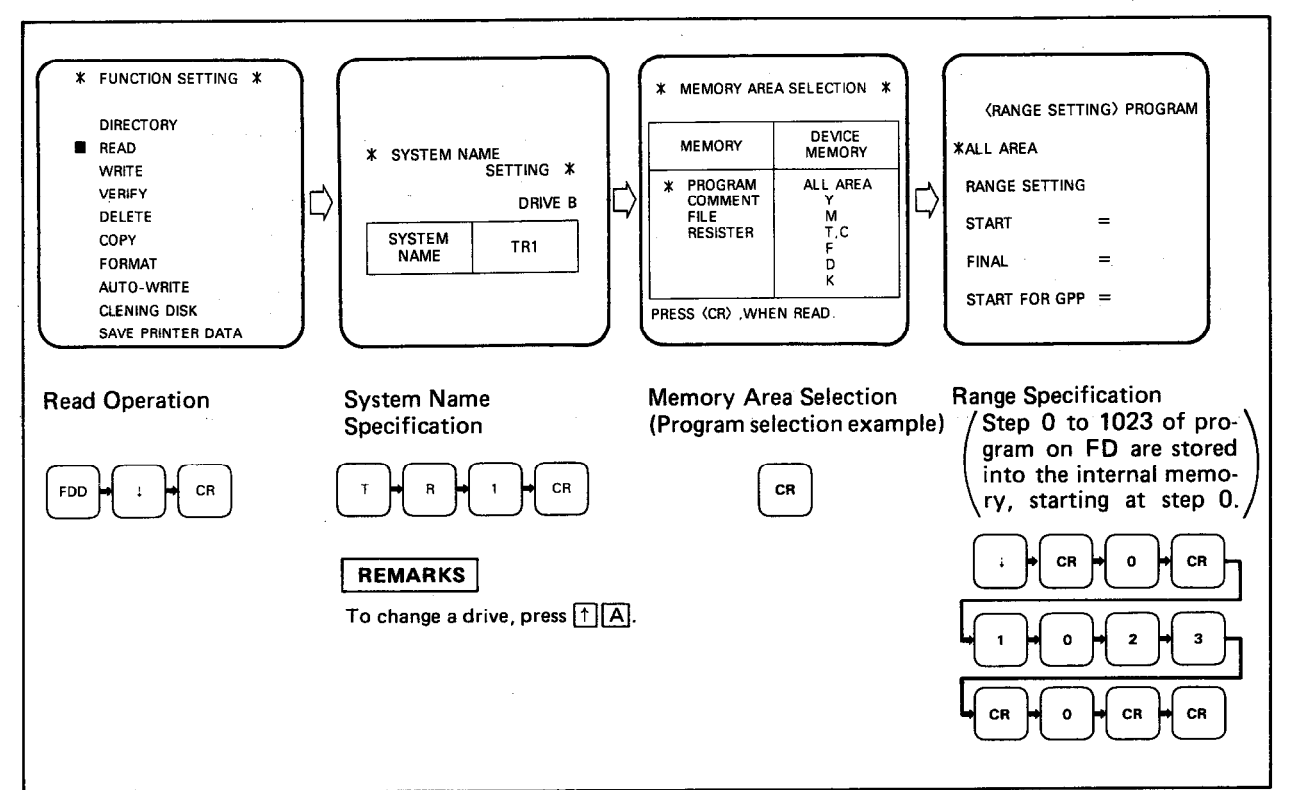

(6) The sequence of display screens is as shown below.

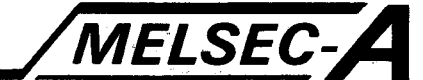

## POINT

- (1) If the following operations are performed for range setting, "OPERATOR ERROR" is displayed. Input correct data again.
	- 1) Start step is larger than final step.
	- 2) Specified step number exceeds the program capacity as set in the initial data setting.
- (2) If range setting data has an error, move the cursor to the incorrect data and press HOMECLR.
- (3) When a program is read with the range specified, only the set values of timers and counters used in the specified range are read.

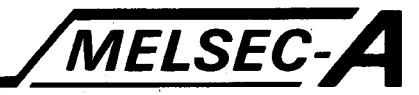

#### 7.5 Read from FD [III] (For comment)

Comment data is read from the memory area of FD to the internal memory of A6GPP.

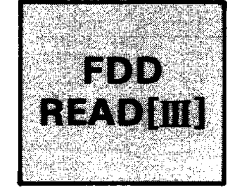

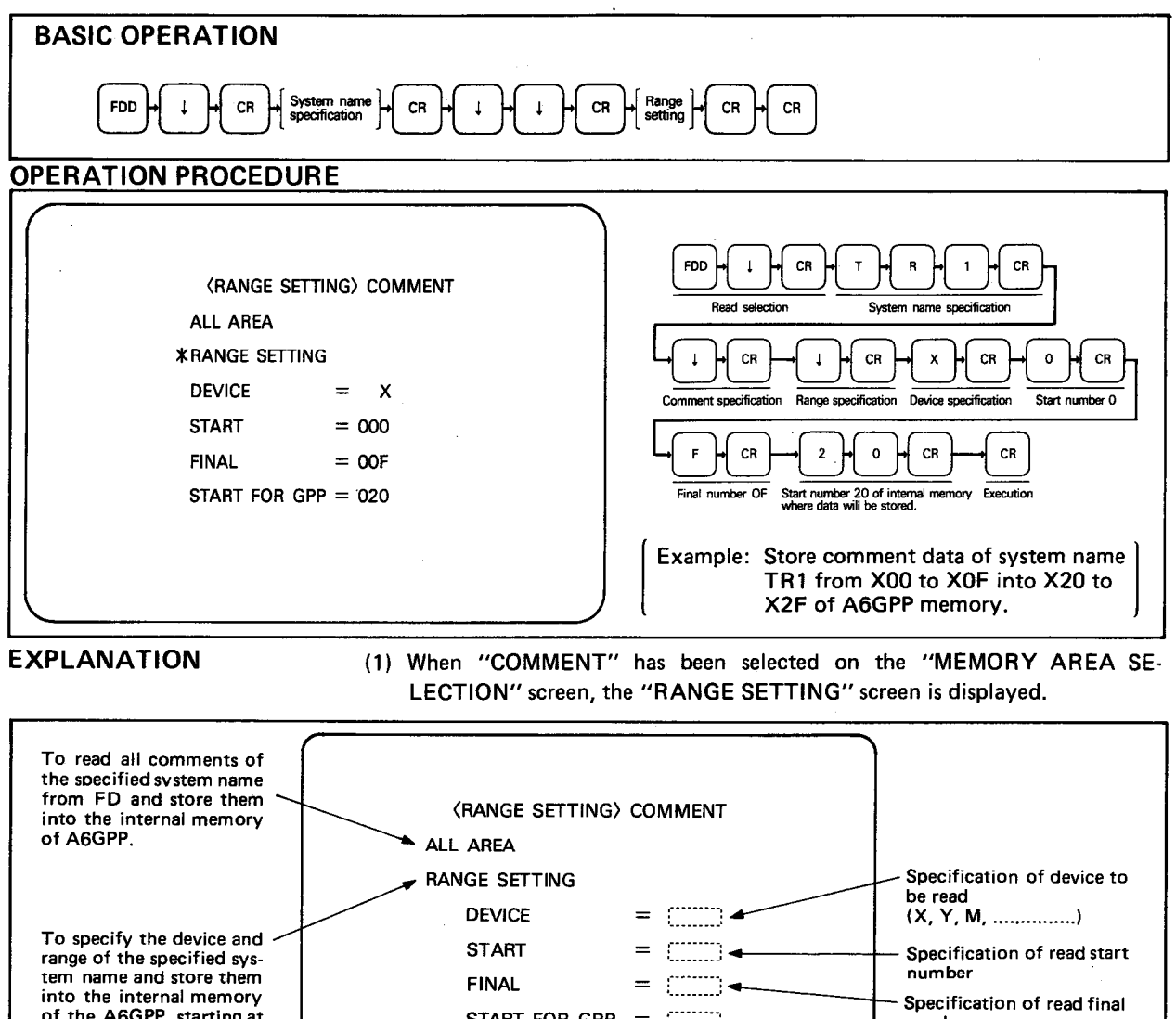

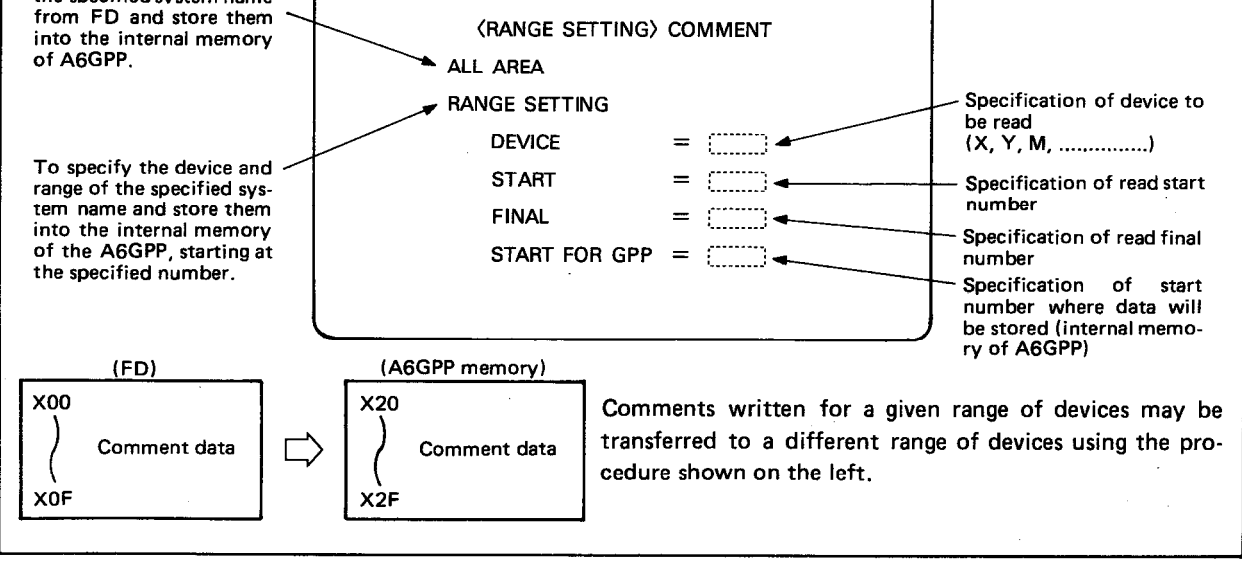

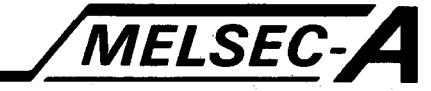

(2) Error messages displayed during range setting operation and their definitions are as described below.

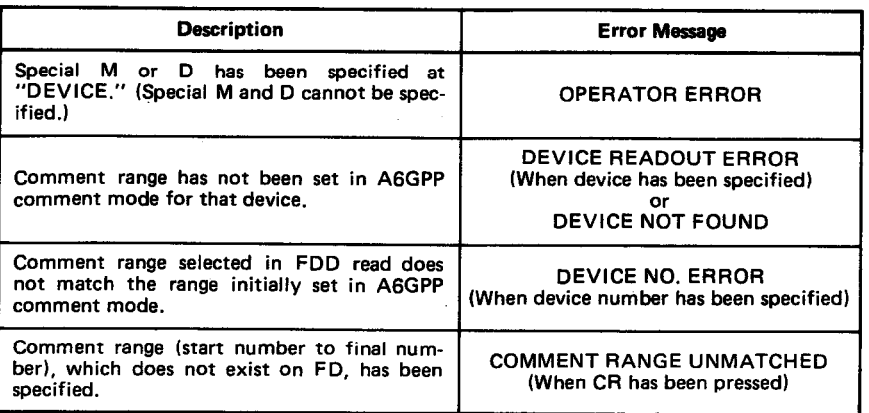

#### REMARKS

If range setting data has an error, move the cursor to the incorrect data and press HOMECLR.

(3) If no comment ranges have been set in comment mode before the comment data is read from the FDD, "all area" must be selected on the range setting screen.

If "Range setting" is attempted for reading the comment data without having previously defined the usable comment range in comment mode, "DEVICE READOUT ERROR" or "DEVICE NOT FOUND" is displayed.

 $\hat{\mathcal{A}}$ 

#### $7.6$ **Write to FD**

The contents of the internal memory of the A6GPP are written to the FD.

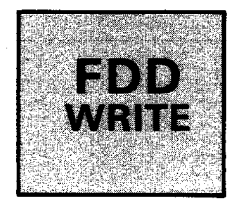

MELSEC-A

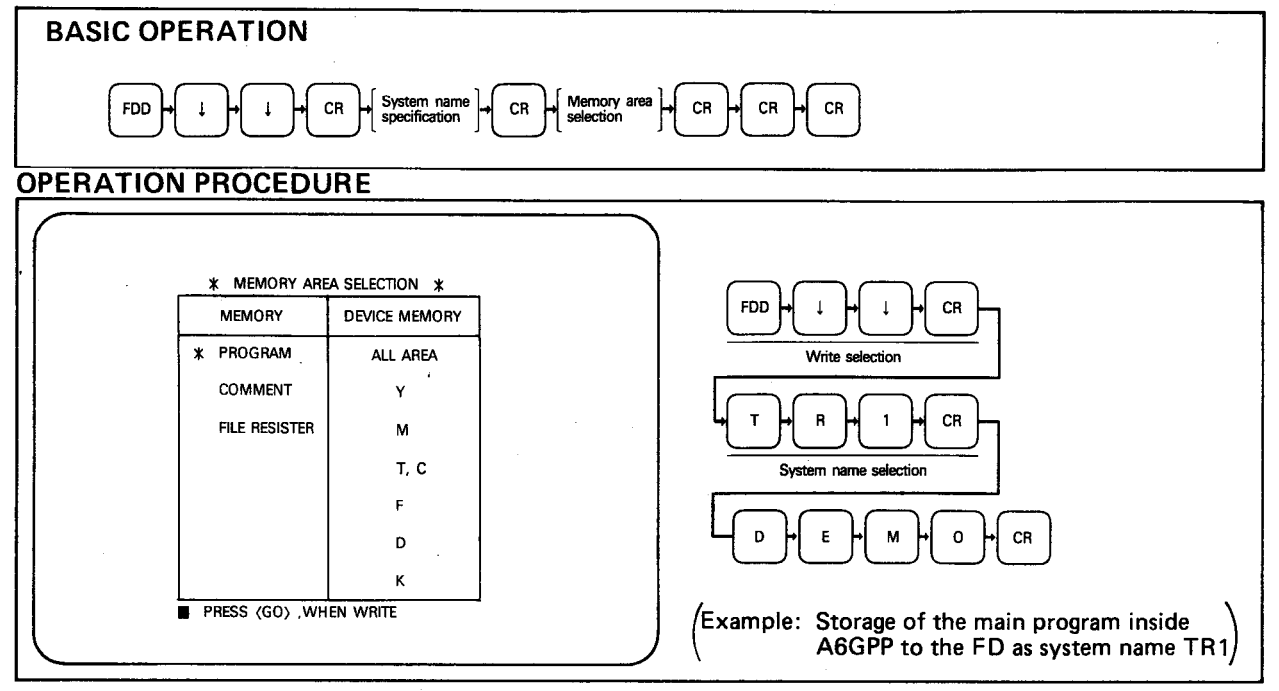

**EXPLANATION** 

(1) When the power is turned off or reset is performed, the contents of the internal memory of the A6GPP will be cleared. Therefore, be sure to write the contents to the FD. Data which may be written are the main program, comment, device memory, and file register.

- (2) To return to the "SYSTEM NAME SETTING" screen after the completion of operation, press the CAN key.
- (3) To return to a mode other than the FDD mode, return the CRT to the "SYSTEM NAME SETTING" screen and then press the CAN key again. This returns the CRT to the "FUNCTION SETTING" screen. screen.
- (4) The following system names are reserved and should not be used for general program storage etc:
	- **KRUUYO CPM PRINTERK**

### **POINT**

When "WRITE-IN ERROR" or "TOO LARGE FOR MEMORY CA-PACITY" is displayed during the write operation to the FD, the remaining memory capacity of the FD is insufficient. In this case, check the directory, delete any unnecessary files, and perform the write operation again.
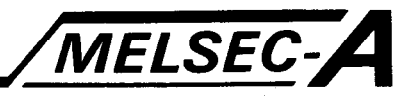

 $\hat{Q}$  is a

(4) The flow of display screen is as shown below.

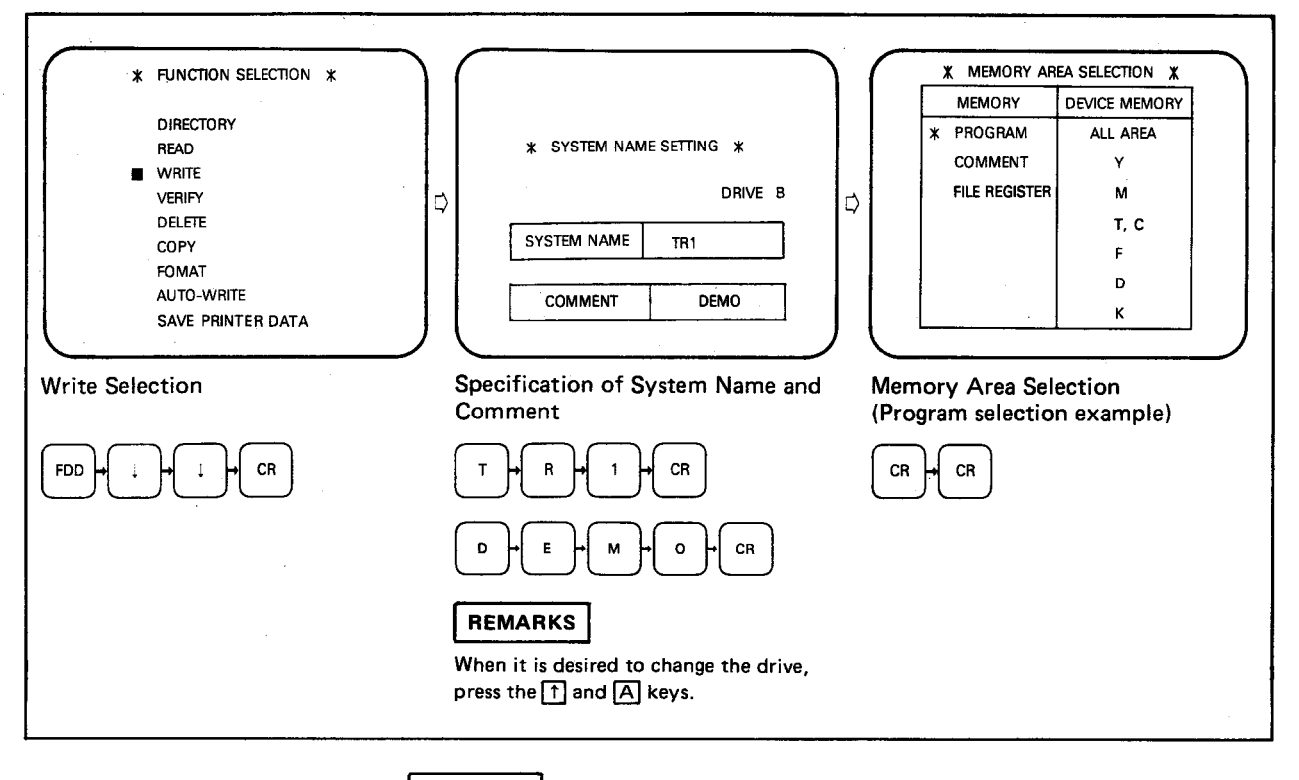

#### **REMARKS**

- (1) Utilized circuits can also be written to the FD. However, this operation is not performed in FDD mode, Refer to Section 4.6.
- (2) In FDD mode, FD automatic write function is also available. Refer to Section 7.11 and 2.3.
- (3) The system name is made up of a maximum of 8 characters. (First character must be a letter)
- (4) The comment, which is displayed next to the system name in the directory listing, is made up of a maximum of 20 characters.

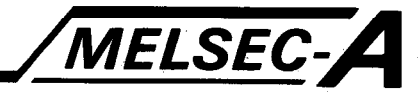

#### $7.7$ Verify with FD

The contents of the internal memory of the A6GPP and the contents of the FD are verified.

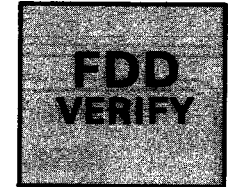

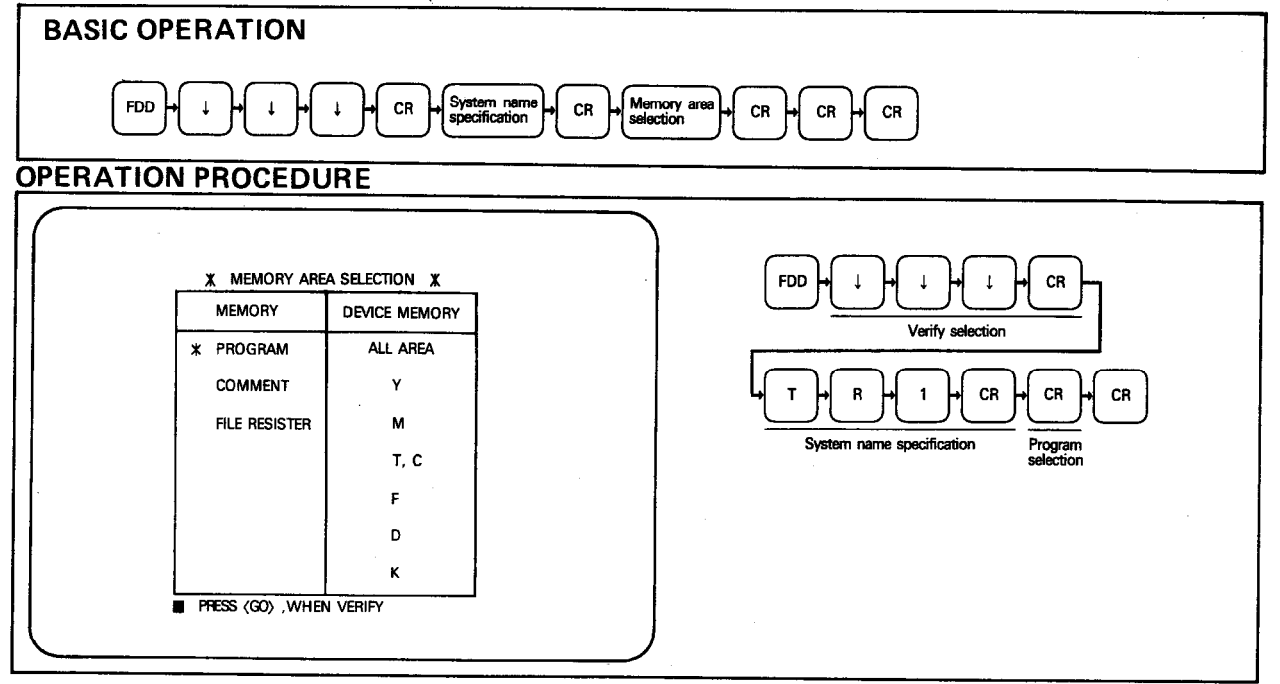

**EXPLANATION** 

- (1) When the contents coincide with each other as a result of the verify operation, "COMPLETED" is displayed. When they do not coincide, "DATA UNMATCHED" is displayed.
- (2) To return to the "SYSTEM NAME SETTING" screen during the operation, press the CAN key.
- (3) To return to a mode other than FDD mode, return the CRT to the "SYSTEM NAME SETTING" screen and then press the CAN key again. This returns the CRT to the "FUNCTION SETTING" screen.

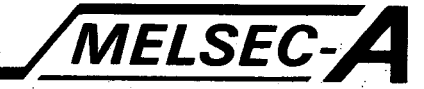

(4) The flow of display screen is as shown below.

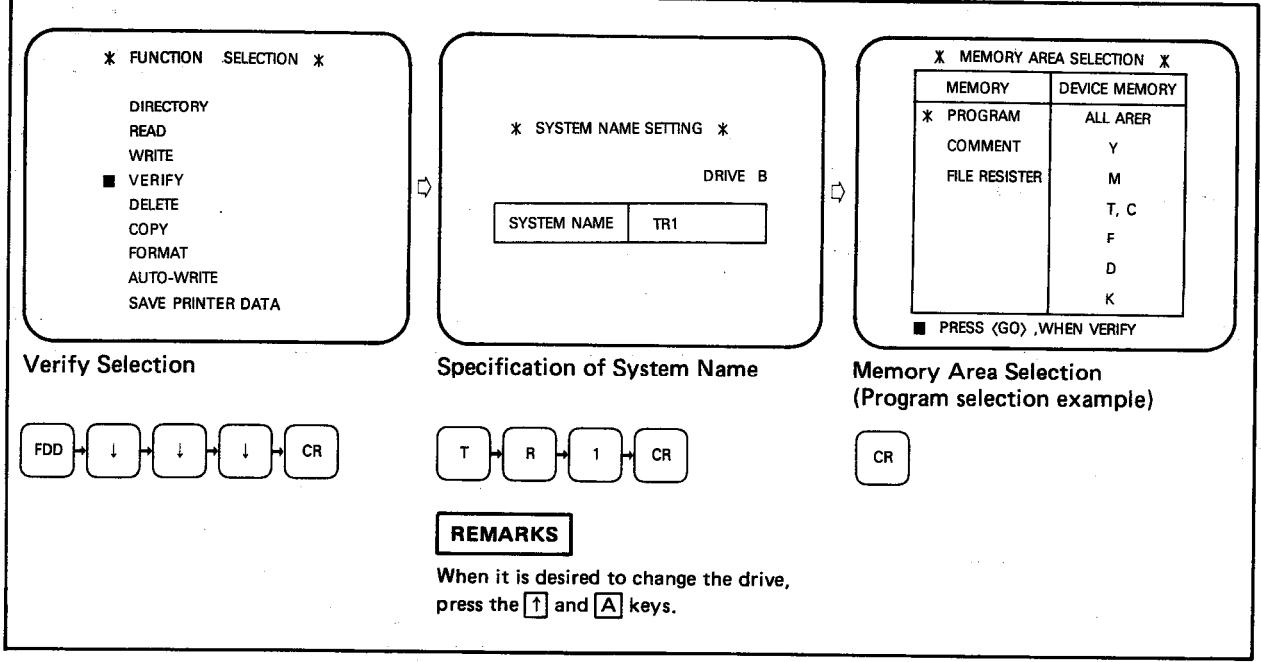

(5) When the programs in the A6GPP and on the FD are not identical, a portion of ladder diagram is displayed corresponding to the part of the program which has not been verified. If the two programs have several differences, the message "NO. OF MISMATCHES [n]" is displayed (where n is the number of different instructions between the two programs.) and the first portion of non-verified ladder is displayed. Pressing the CR key will cause the remaining non-verified ladder portions to be displayed in order.

The maximum number of non-verified instructions which may be recognized is 32, if more than this number are suspected, the first 32 should be corrected and the verify procedure repeated.

The display for a non-verified command includes two columns headed GPP and FDD, the instructions under these represent the two respective pieces of non-coincident data.

(6) When the set value of device range does not coincide when using comments, only the contents of non-coinciding portion setting between the GPP and FD (the head number of device and the number of points) are displayed and the verify operation of comment data is not performed.

When there are no non-coinciding portion in the device range set values of comments but the comment data does not coincide, the comment data of non-coinciding portions between the GPP and FD are displayed.

A maximum of 16 non-coinciding portions in the comment data are displayed. If more than 16 non-coinciding portions are suspected, pressing the CR key causes the succeeding non-coinciding portions to be displayed.

(7) When the PC type, which has been set in the initial screen, and the PC type, which has been set during the read operation from the FD, do not coincide with each other, "PC SELECTION ERROR" error message is displayed when the execution of verify operation is initiated. To continue the read operation, press the CR key again.

7.8 Detetion of File on FD Deletion of unnecessary files on the FD.

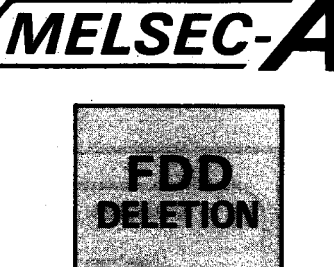

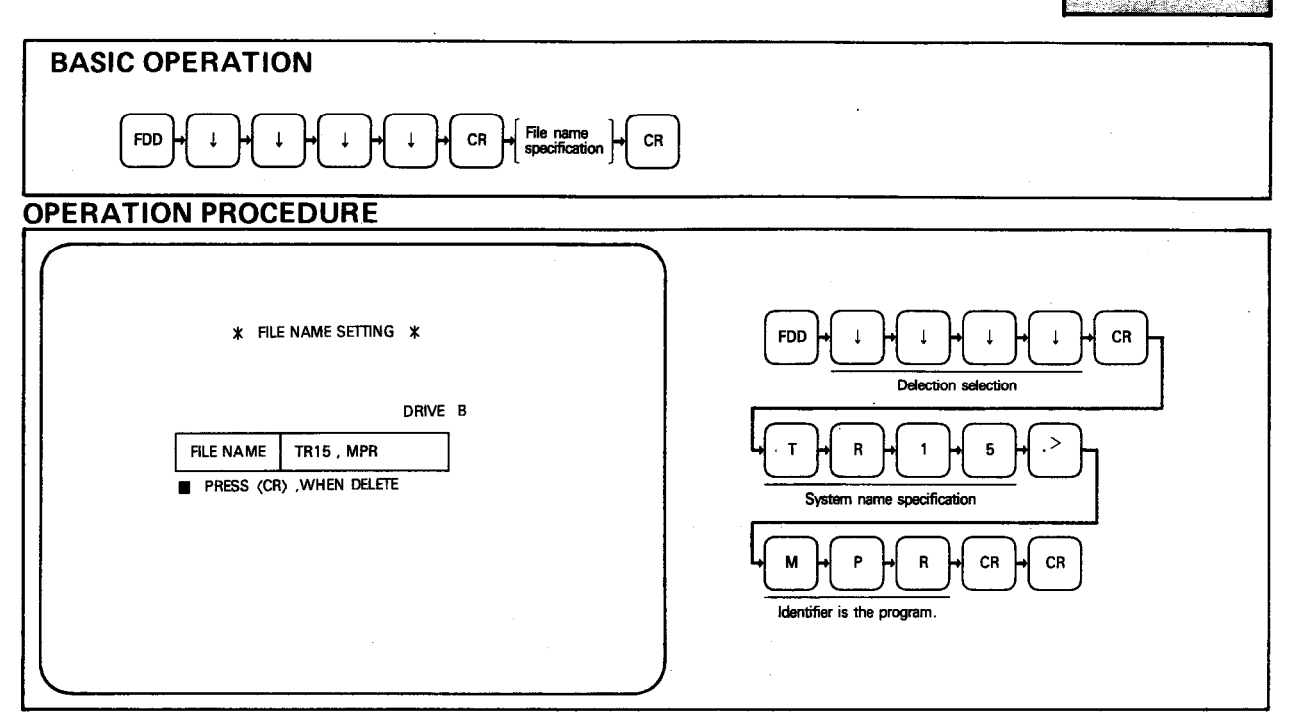

#### **EXPLANATION**

- (1) When all memory areas in the FD have been used and further memory is required, memory area may be freed by deleting unnecessary files.
- (2) If a file name has been selected and the  $\overline{CR}$  key pressed, the deletion procedure may be aborted by pressing the  $\lceil \uparrow \rceil$  key. This allows the file name to be changed as required.
- (3) When the CAN key is pressed during the operation, the CRT returns to the "FUNCTION SETTING" screen.

MELSEC-A

(4) The flow of display screen is as shown below.

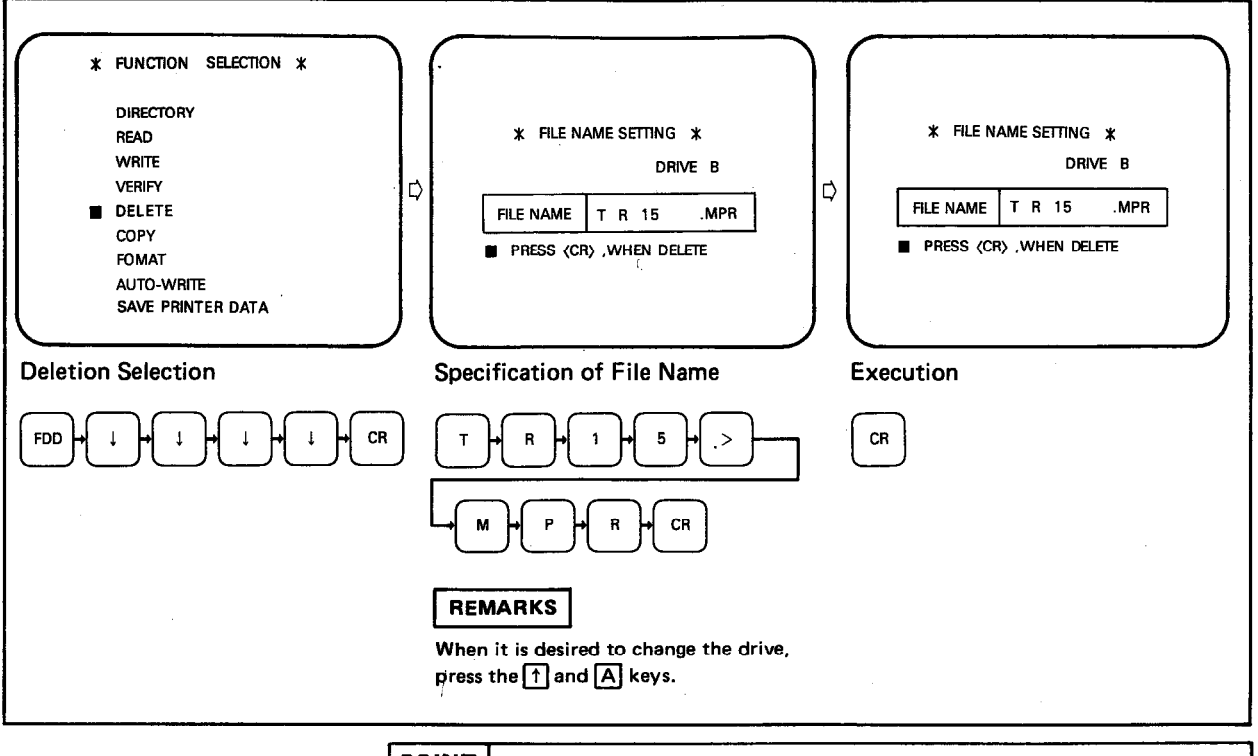

**POINT** 

To delete print data, specify file name "PRINTERK.DAT".

 $\ddot{\phantom{a}}$ 

#### MELSEC-L 7. FDD MODE 7.9 **File Copy** The file copy operation is used to copy the contents of the specified file **HD** from the specified FDD. GOPY **BASIC OPERATION 1 (GPP)** FDD  $\mathbf{I}$ Copy destination system name<br>specification  $\mathbf{I}$  $\mathbf{I}$  $CR$ Copy source system name<br>specification  $CR$ CR **OPERATION PROCEDURE 1-1 FDD** CR \* SYSTEM NAME SETTING \* Copy selection **FROM** TO<sub>1</sub>  $\overline{R}$  $CR$ **DRIVE**  $\overline{A}$  $\overline{B}$ Copy source system nat **SYSTEM NAME**  $TR$  15 ne specification TR 15 PRESS (CR) , WHEN COPY  $CR$  $CR$ Copy destination system name specification **EXPLANATION** (1) Combinations for copy operation are as follows: Copy from FDDA to FDDB Copy from FDDB to FDDA Copy from FDD [A] to FDD [A] (Copy inside the same FD) Copy from FDD<sup>B</sup> to FDD<sup>B</sup> (Copy inside the same FD) (2) When the copy operation is performed between two FDDs, e.g. from FDD A to FDD B or FDD B to FDD A, the system name of copy destination (TO) may be different from that of copy source (FROM). However, in this case, it is recommended to use the same system name. However, when the copy operation is performed within the same FD, the system name of copy source (FROM) should always be different from that of copy destination (TO). If the system names are the same, "SYSTEM NAME ERROR" is displayed. (3) When the CAN key is pressed after the completion of operation or during

the operation, the CRT returns to the "FUNCTION SETTING" screen (4) If the original file has a comment associated with its system name, that comment is also copied to the new system name.

 $\overline{\phantom{a}}$ 

#### MELSEC-A \* FUNCTION SETTING \* DIRECTORY \* SYSTEM NAME SETTING \* **\* SYSTEM NAME SETTING \*** READ **WRITE** FROM TO FROM  $\mathbf{m}$ VERIEV  $\circ$  $\vec{Q}$ DELETE **DRIVE**  $\,$  B  $\mathbf{B}$ DRIVE  $\overline{B}$ A COPY  $\blacksquare$ SYSTEM NAME  $\blacksquare$ SYSTEM NAME  $TR$  15 TR 15 FORMAT AUTO-WRITE PRESS (CR) , WHEN COPY PRESS (CR) WHEN COPY SAVE PRINTER DATA Copy Selection Specification of System Name and Execution Change of Source FDD. FDD  $\mathbf{I}$ A  $\mathsf{T}$ Ŕ  $\overline{\mathbf{1}}$ 5  $CR$  $\mathbf{1}$ CR.  $CR$  $\mathbf{r}$  $\overline{R}$  $\mathbf{1}$ 5 CR

## **OPERATION PROCEDURE 1-2 (BATCH COPY)**

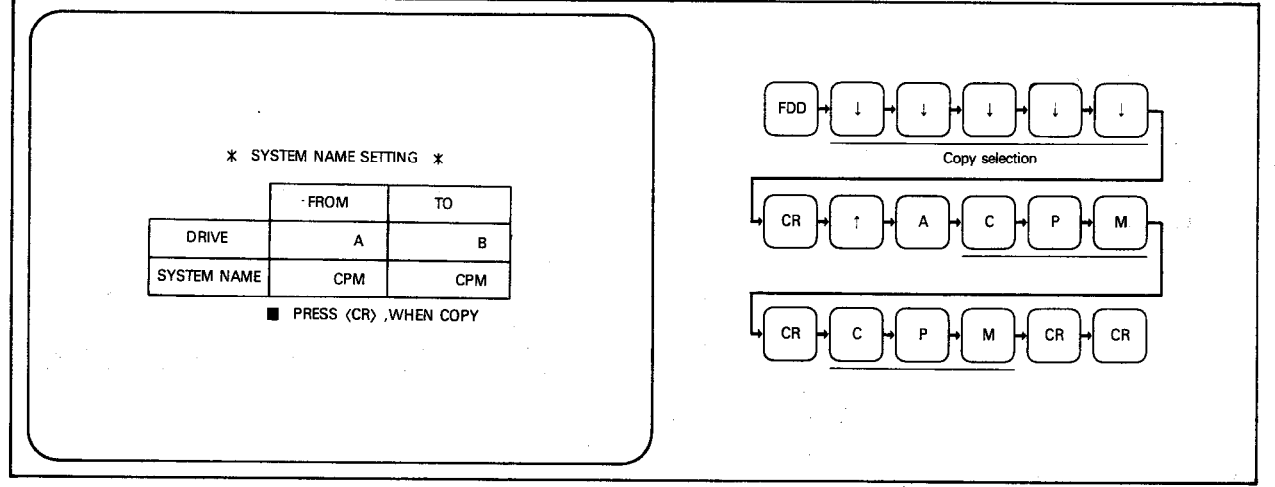

**EXPLANATION** 

7. FDD MODE

(1) It is possible to copy all the contents of a FD to a second FD for back-up. Set COPY on the "FUNCTION SELECTION" screen, enter CPM to the SYSTEM NAME columns of FROM and TO on the "SYSTEM NAME SETTING" screen, and then press the CR key.

## **REMARKS**

CPM cannot be used as a general system name. This name is reserved as part of the operating system

## **IMPORTANT**

The FD containing the O.S. must only be copied for use as a back up by the user. It should not be passed on or copied for other purposes.

**MELSEC-**

GPP

## **BASIC OPERATION 2 (PHP)**

p Insert system FD FDD  $\mathbf{I}$  $\mathbf{I}$  $\downarrow$ CA CR | Insert copy source CR | Insert copy d<br>| FD into FDD

## **IMPORTANT**

When the copy function is executed, all data (such as sequence programs and comments) in the PHP memory is lost. Before executing the copy function, store data from the PHP memory to the user FD (SW0-GPPU).

#### **OPERATION PROCEDURE 2-1**

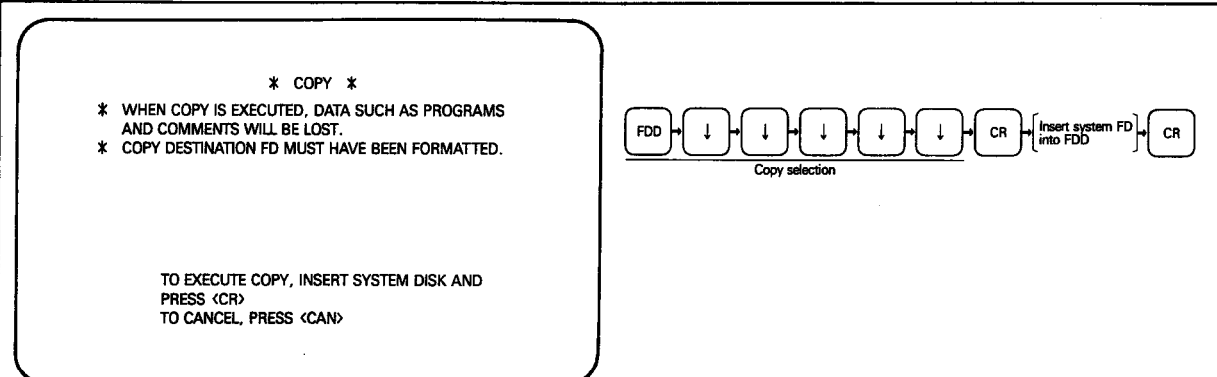

**EXPLANATION** 

#### (1) Select "COPY" to copy FD contents in blocks.

- (2) To execute copy, insert the GPPK system disk into FDD and press  $CR$ . The GPPK system disk must be inserted into FDD if the system has been started up by the memory card. Pressing  $CR$  reads the copy function OS from the GPPK system disk and displays the screen shown in OPERATION PROCEDURE 2-2.
- (3) When copy is not to be executed, press CAN to return to the "FUNC-TION SETTING" screen.

#### **OPERATION PROCEDURE 2-2**

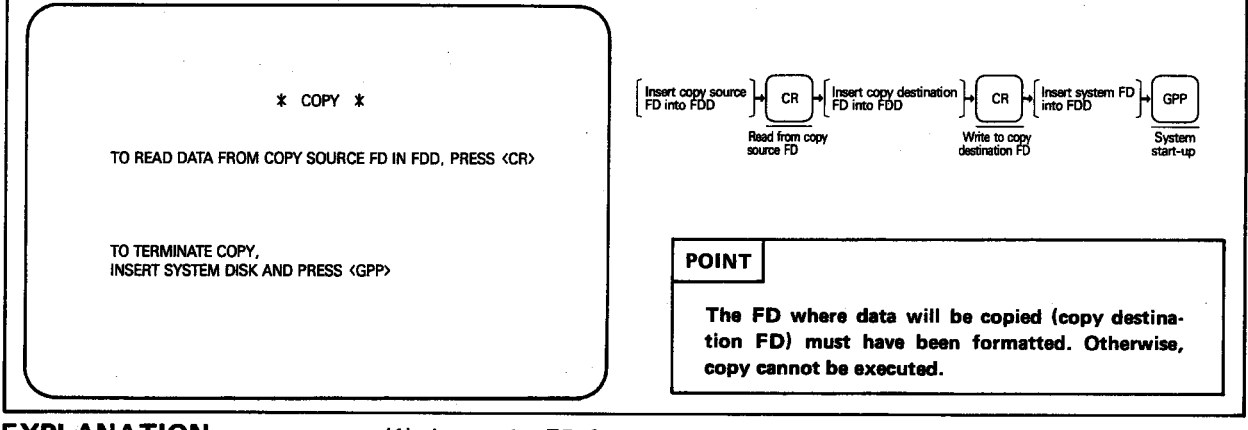

#### **EXPLANATION**

- (1) Insert the FD from which data will be copied (copy source FD) into FDD and press CR. Data to be copied is read from the FD to the PHP memory.
- (2) Insert the copy destination FD into FDD and press CR. Data is written from the PHP memory to this FD.
- (3) After completion of copying or when stopping the copy function, insert the GPPK system disk into FDD and press GPP. The GPPK system data is read to the PHP and the "INITIAL MENU" screen is displayed.

MELSEC-A 7. FDD MODE 7.10 Formatting of FD ASI TARK ING The formatting operation of unformatted floppy disk. EDT FORMAT **BASIC OPERATION 1 (GPP)** FDD CR  $CR$  $CR$  $\downarrow$  $\downarrow$  $\downarrow$  $\downarrow$  $\downarrow$  $\downarrow$  $CR$ **OPERATION PROCEDURE 1-1** FDD  $\downarrow$ \* FORMAT \* INSERT SYSTEM DISK INTO DRIVE A, THEN PRESS (CR)  $\downarrow$ CR  ${\sf CR}$  $CR$  $CR$ INSERT USER DISK INTO DRIVE B, THEN PRESS (CR) TO FORMAT DISK IN DRIVE B, PRESS (CR) FORMATTING TRACK =  $0$ **BASIC OPERATION 2 (PHP)**  $\downarrow$  $\downarrow$ FDD  $\downarrow$  $\downarrow$  $\downarrow$  $\downarrow$  $CR$  $CR$  $CR$ **OPERATION PROCEDURE 2-1**  $FDO H1 H1 H1 H1 H1 H1 H1 H1 H1 CH1 CH1 CH1$ \* FORMAT \* INSERT USER DISK INTO DRIVE, THEN PRESS <CR><br>TO FORMAT DISK IN DRIVE, THEN PRESS <CR> FORMATTING TRACK =  $0$ 

MELSEC-

#### **EXPLANATION**

- (1) The FD cannot be used unless it has been formatted.
- (2) Before performing the formatting operation, be sure to insert the system start FD into drive  $\boxed{A}$  and the unformatted FD into drive  $\boxed{B}$ .
- (3) During execution, "Formatting TRACK" is displayed on the screen. The number of tracks changes from 0 to 159 in due order. When the number of tracks reaches 159, the formatting operation is completed and the CRT returns to the FORMAT initial screen.
- (4) By pressing the  $\boxed{\text{CAN}}$  key after the completion of the formatting operation. the CRT returns to the "FUNCTION SETTING" screen.

#### **IMPORTANT**

If an FD is already formatted and the format procedure is repeated, all data will be cleared. Therefore, caution should be exercised.

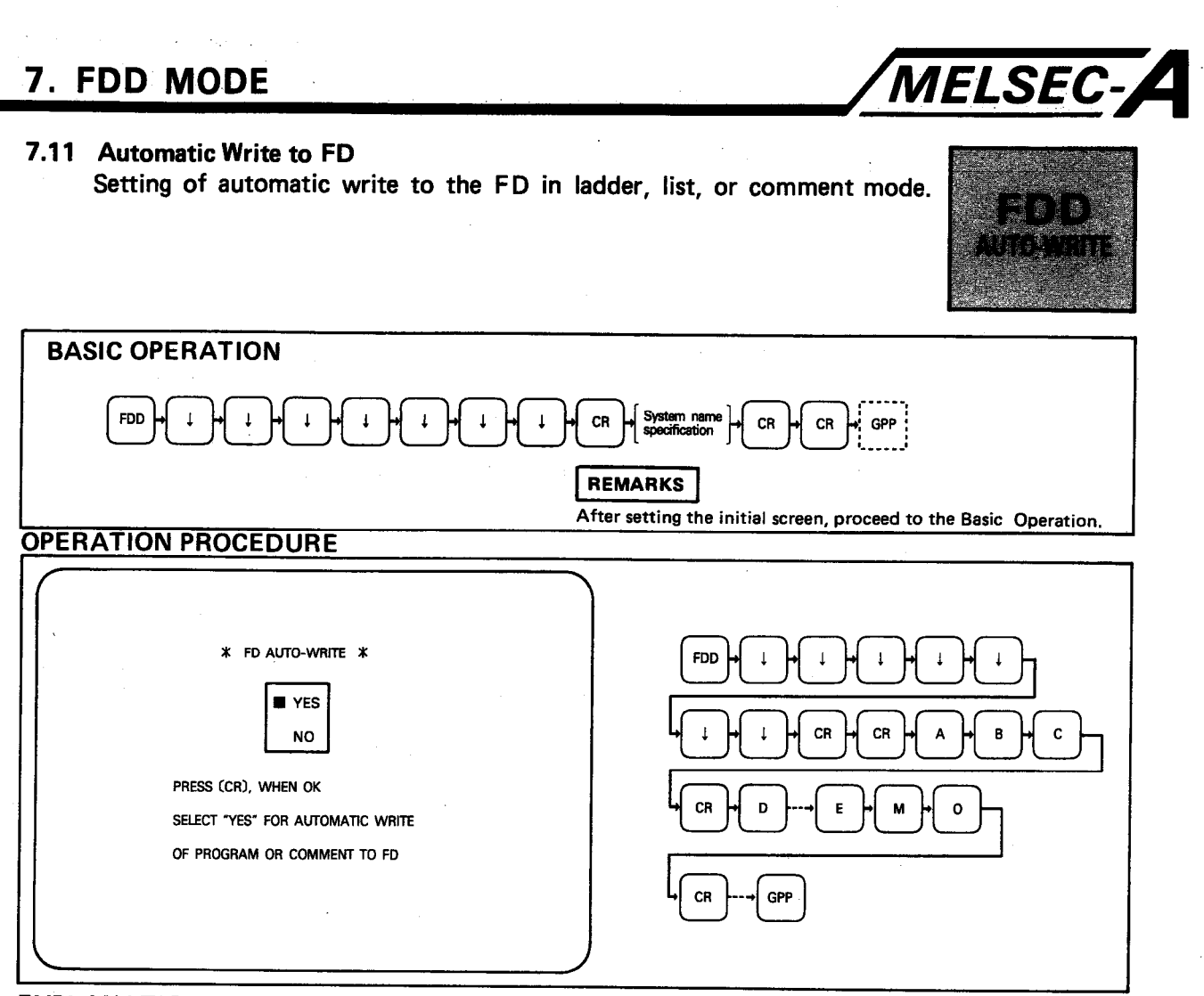

**EXPLANATION** 

(1) Automatic write to the FD may be selected in two ways as follows:

- (a) After selecting the PC type on the initial setting screen, the option to select FDD AUTO-WRITE is displayed. (see Section 2.3)
- (b) By selecting AUTO-WRITE on the FDD menu. This section describes method (6).
- (2) Select AUTO-WRITE on the FDD selection screen by using the cursor and GO keys. Specify the system name and a comment (if required) as for FDD write mode. If auto-write has been set previously it may be cancelled by selecting "NO" on the auto-write menu or alternatively by pressing CR instead of specifying a system name.
- (3) When automatic write to the FD has been selected, be sure to insert the system FD into FDDA and the user FD into FDDB, If the user FD is not inserted into FDD<sup>B</sup>, "FLOPPY DISK ERROR" will be displayed.
- (4) During automatic write mode to the FD, AUTO is displayed at the bottom right of the screen. The initiation of automatic write to the FD in each mode is as described below:

#### Ladder Mode

- 1) When the CNV key is pressed during ladder writing or editing (write from the head step of conversion to END).
- $2)$ After NOP clear operation.
- 3) After the deletion of one ladder (write from the head step of deletion to END).

List Mode

1) After writing a program in list mode, the program is written onto the FD by pressing the MELSAP key.

**MELSEC-A** 

#### Comment Mode

- After the comment write operation, all comments are written onto  $1$ the FD by pressing the  $\boxed{F9}$  key.
- AUTO-WRITE to a specified file name is cancelled by any of the  $(5)$   $\circ$ following operations.
	- a) Press RESET button or turn power off.
	- b) Execute the PC READ operation.
	- Execute FDD READ, WRITE, DELETE, COPY or FORMAT.  $c)$
	- d) Change the PC designation on the initial screen. (AUTO-WRITE is not cancelled if the initial data is read but not changed.)
	- e) Delete, the A6GPP memory contents by using the NOP GO operation prior to writing a ladder diagram.
	- Execute the ROM READ operation. f)
	- Specify a new file name for the AUTO-WRITE operation in FDD a) mode.
	- After all of the above operations the AUTO-WRITE function is still  $\circ$ selected, however the file name for the write operation must be redefined.
	- $\circ$ The following processes completely cancel the AUTO-WRITE option. a) Select "NO" on the AUTO-WRITE option menu. (See section 2.3) b) Any "WRITE-IN ERROR" occurs during AUTO-WRITE.
- (6) When FD automatic write has been selected, the flow of display screen is as shown below.

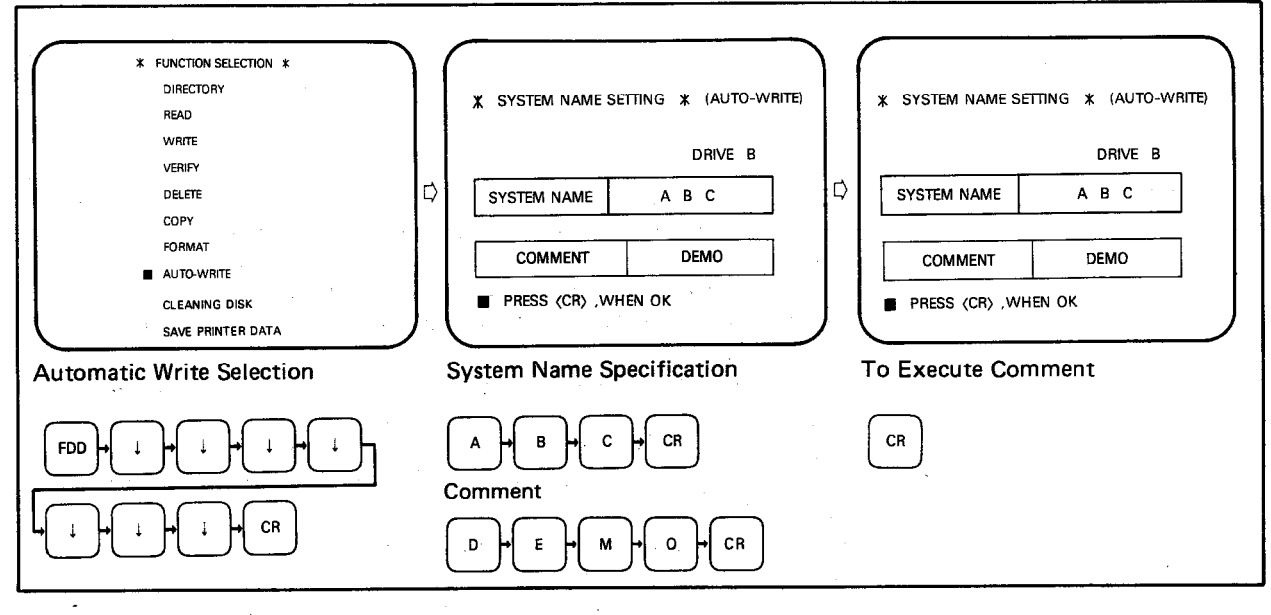

(7) When an existing file name is specified, "SYSTEM NAME ALREADY USED" is displayed in the message column and then "PRESS [W] TO WRITE NEW PROGRAM PRESS [R] TO READ PROG. FROM DISK". To over-write the previous file, enter 'W". To read the program from the specified file, enter "R".

When the A6GPP is started or reset, the contents of the internal memory is cleared. Therefore, to execute automatic write mode after selecting an existing system name, be sure to enter "R", thereby reading the program from the FD.

When R is pressed, program and comments are read (if the same system name has been specified).

 $\sim$ 

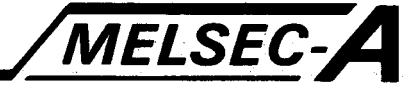

## 7.12 Cleaning Disk

Cleaning operation of the FDD head by use of the SWO-FDC.

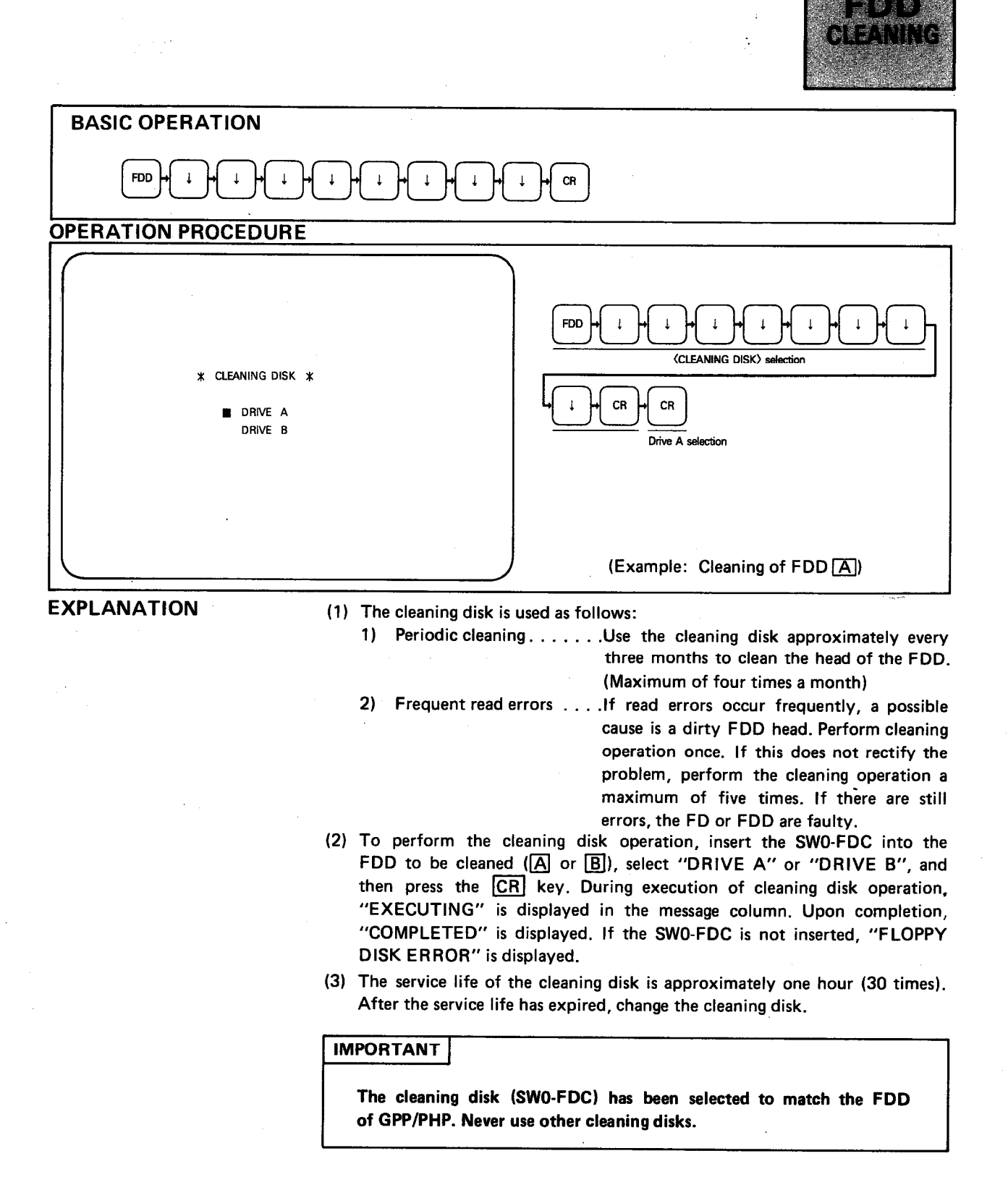

## MELSEC-A 7. FDD MODE 7.13 Save Printer Data presentation Enters data set in printer mode onto the FD (SW0-GPPU). **TO FDD** SAVE **PRINTER DATA BASIC OPERATION FDD**  $\ddot{\phantom{a}}$ CR  $CR$  $\uparrow$ **OPERATION PROCEDURE \* SAVE PRINTER DATA \*** CR FDD CR **DRIVE A** (Save printer data)  $\langle$ Drive A $\rangle$  is specified<br>and entry is executed.  $|\mathbf{x}|$  DRIVE B (Example: Save printer data onto FD in FDD [B].) **EXPLANATION** (1) Enters data (such as printer used, communication mode, paper length, and print starting position) set in printer mode onto the FD. Entered data is automatically read to the internal memory of GPP/PHP when printer mode is selected.

- (2) When the "SAVE PRINTER DATA" screen is read, the cursor is located at "DRIVE B." if the FD is in drive  $\overline{A}$ , move the cursor with  $\uparrow$  and press  $CR.$
- (3) When printer data is entered, a file name "PRINTERK. DAT" is automatically written onto the FD.

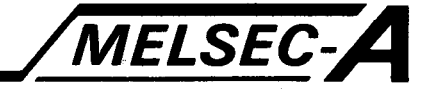

### 8. COMMENT MODE

In comment mode, a comment, such as a definition or application, may be written for each device, to give better understanding of the circuit on print-outs and CRT display.

#### **8.1 Comment Mode Functions**

The functions of comment mode are as indicated below.

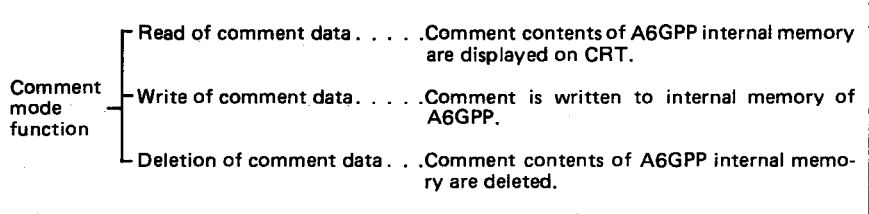

Characters specified in the initial data setting are valid for comment entry.

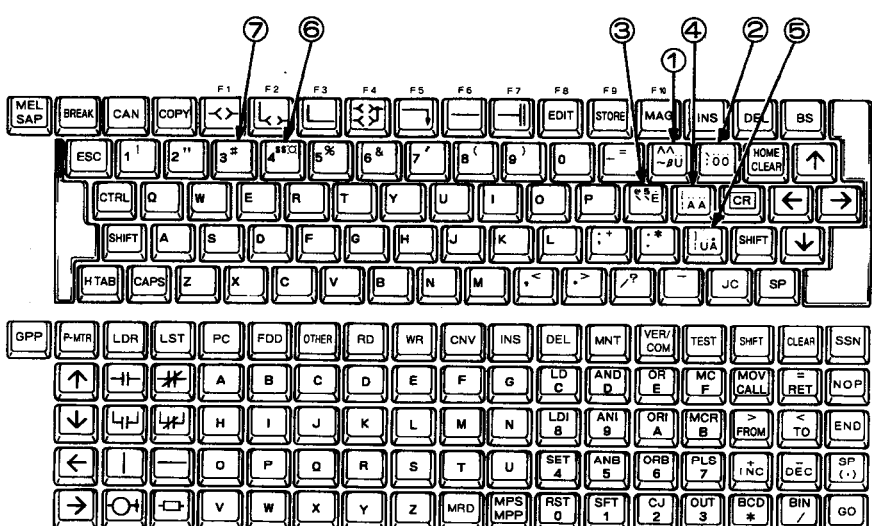

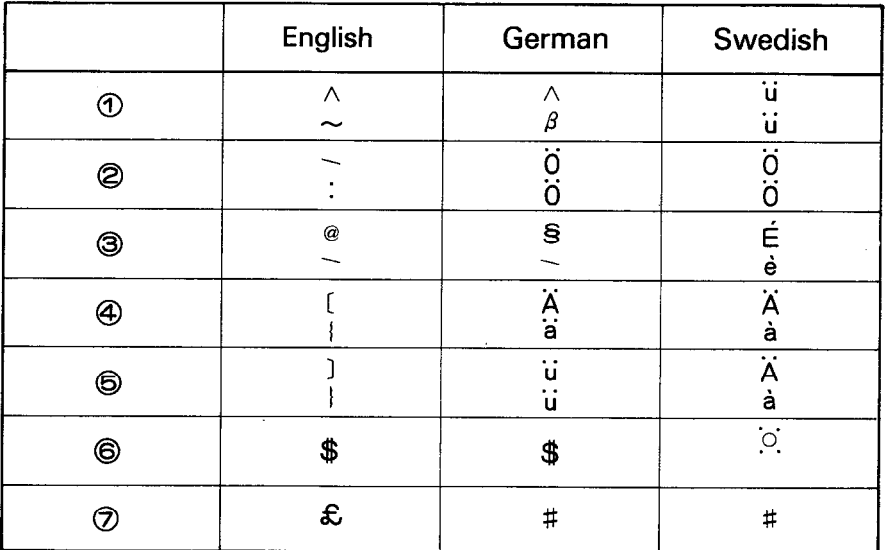

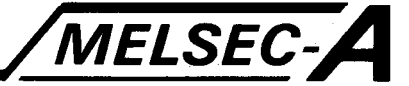

#### 8.2 Comment Mode - General Information

- (1) Usable characters for comments Capital letters from A to Z (The key input of small alphabetic letter is regarded as that of a capital letter.) • (period),  $+$ ,  $-$ ,  $=$ , ? For other than the above keys, "WRONG KEY FOR COMMENT" is displayed in the message column.
- (2) Device ranges for use with more than one PLC (except K3NCPU) When PC No. are 1,2, and 3, the device ranges are as shown below and the key input and device display are within these ranges.

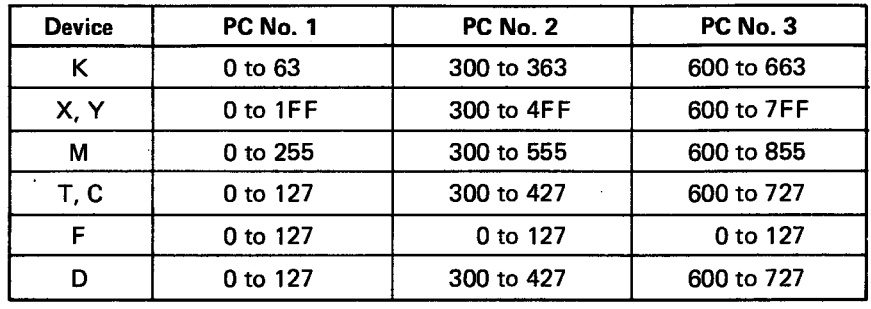

- (3) Comment data displayed is 16 characters for X and Y and 20 characters for the other devices.
- (4) By use of the GPP/PHP, comment data can be written, stored to the FD, and printed.

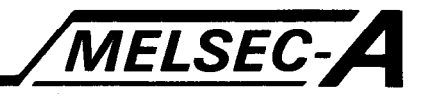

#### 8.3 Comment Mode Selection and Range Setting Operation

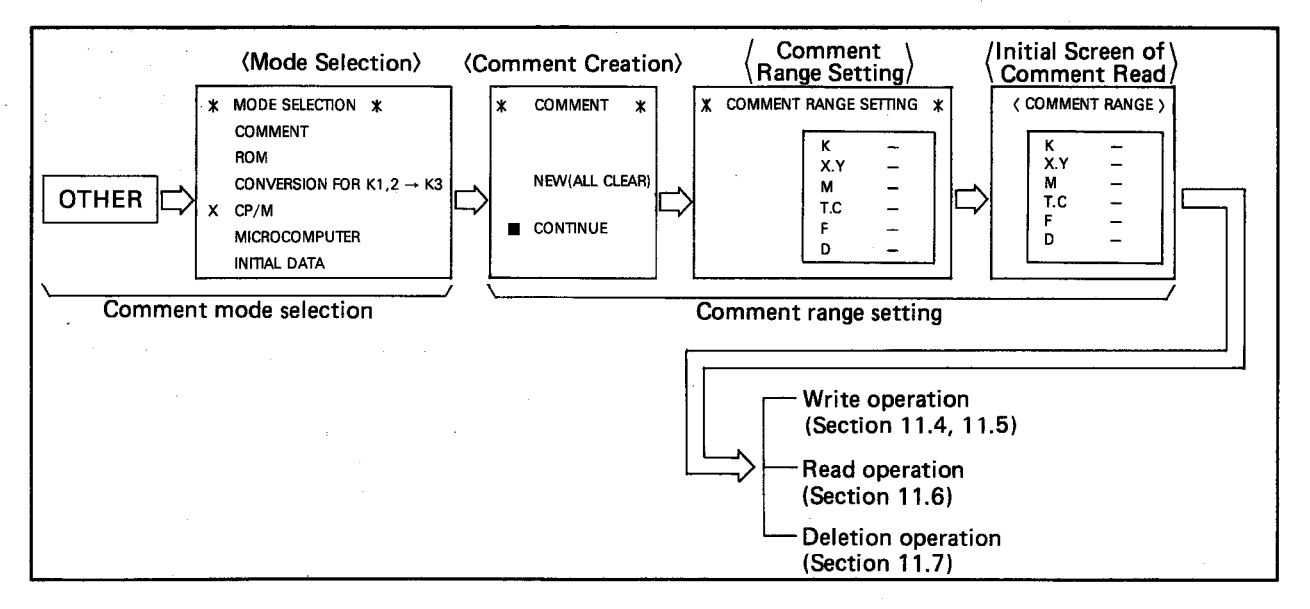

(1) When "NEW" is selected on the COMMENT screen, the previously set comment ranges and comment contents are deleted (in the internal memory of A6GPP).

When "NEW" is selected, the COMMENT RANGE SETTING screen is displayed. Set the ranges by performing key input operation. First, the cursor is displayed at device K. For instance, to set 0 to 10, press the  $\lceil 0 \rceil$ ,  $\rightarrow$ , [1] [0], and [GO] keys. Then, the cursor moves to the next device. Perform the setting operation in due order. (By moving the cursor to the next device by use of the  $\boxed{\uparrow}$ ,  $\boxed{\downarrow}$ ,  $\rightarrow$ , and/or  $\leftarrow$  key instead of the GO key, setting is also completed.)

When all the devices have been set and the **END** key is pressed, the cursor is displayed at "END".

By pressing the GO key, the setting of comment ranges is completed and entered into the internal memory of A6GPP.

(2) When "CONTINUE" is selected on the COMMENT screen, the current comment range can be corrected or continued.

When "CONTINUE" is selected, the COMMENT RANGE SETTING screen. showing the set ranges, is displayed and the cursor is located at "END". If required, move the cursor to the position of any device to be corrected, and make correction.

After that, proceed with the same operation as "NEW". (When correction is not required, simply press the GO key.) When comment ranges have been changed and another screen is displayed, entered comments outside the set comment ranges are deleted.

(3) When the number of comments exceeds 2048 in the comment range setting, "COMMENT MEMORY EXCEEDED" is displayed.

#### 8.4 Write of New Comment Data

To write new comment data or clear existing comment data and comment ranges.

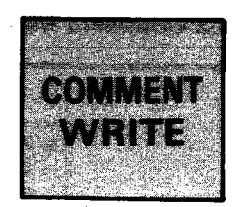

**MELSEC-A** 

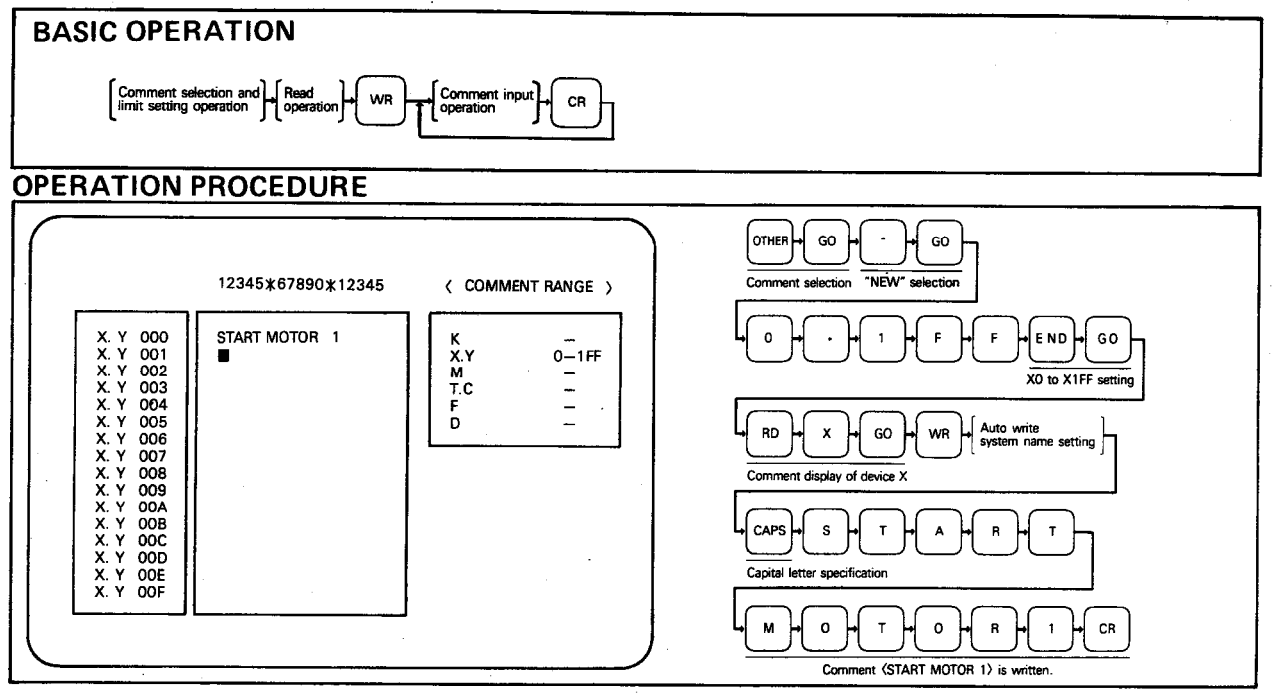

**EXPLANATION** 

(1) To write new comment data, select "NEW" on the "COMMENT" screen, After "NEW" is selected, the CRT screen changes to the COMMENT RANGE SETTING screen. Perform the range setting of devices, for which comment data will be written, as described in Section 8.3.

#### **REMARKS**

- $1)$ If, at power-on, comments are not read from the FD or "NEW" is not selected. "COMMENT MEMORY EXCEEDED" is displayed.
- $2)$ Perform setting so that the total number of comments in the comment range setting does not exceed 2048.
- (2) After setting the comment range, read the device where comment data will be written by pressing the RD and Device keys, then press the WR key. If FD auto-write has been specified the Auto write system name setting screen is displayed. In this case follow the procedure given in Section 7.11. The cursor flickers at the head device column of displayed comment data write table and the key input of comment data is valid at the cursor position. (Perform key input with the keys on the MELSAP) keyboard.) A maximum of 15 characters can be used for one device as comment data. When the CR key is pressed after the completion of comment data input. the cursor moves to the next device.
- (3) To change the device where comment data will be written, press the GPP, [RD], and Device keys and then proceed to the write operation.
- (4) For other than the creation of new comment data, "NEW" on the "COMMENT" screen is also selected to clear the existing comment data and comment ranges in blocks. Therefore, for the correction of comment data, be sure to select "CONTINUE".

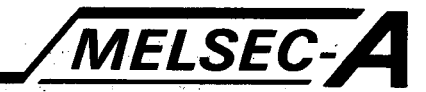

(5) When FD automatic write mode has been set, entering [F9] allows all comment data to be stored into the FD. However, this is valid only when "WRITE" is displayed in the "FUNCTION" column on the screen. (For the automatic write to FD, refer to Section 7.11.)

#### **REMARKS**

When the key input of one comment has been completed and the CR key pressed,  $1)$ the cursor moves to the next device.

The same function is also provided when the cursor is moved to the head position of comment entry column of the next device number by use of the cursor keys.

- $2)$ When the comment ranges are set in hexadecimal (device X, Y) 16 elements are displayed on one screen. When the comment ranges are set in decimal (device K, M, T, C, F, D), 20 elements are displayed on one screen.
- $3)$ For the movement of cursor

 $\downarrow$  $\vert \uparrow \vert$ 

- ......The cursor is moved from line 1 to line 16 (20). When the [1] key is pressed with the cursor located at line 1, the screen scrolls down. When the  $\Box$  key is pressed with the cursor located at line 16 (20), the screen scrolls up.
	- .The cursor is moved in the horizontal direction. When the cursor is located at the first character, pressing the <a>[</a> key moves the cursor to the 15th character in the preceding line. When the cursor is located at the 15th character, pressing the  $\rightarrow$  key moves the cursor to the first character in the next line. When the  $\leftarrow$  key is pressed with the cursor located at the first character in line 1, the screen scrolls down and the cursor moves to the 15th character in the top line. When the  $\rightarrow$  key is pressed with the cursor located at the 15th character in line 16 (20), the screen scrolls up and the cursor moves to the first character in the bottom line.
- $4)$ If comments for devices are to be input consequtively, devices appear in the following order within their specified ranges K, X (Y), M, T (C), F and D.
- A comment can be written with a maximum of 15 characters for one device number.  $5)$ When the comment is displayed in the ladder diagram, 15 characters are displayed in three stages of five characters.
- If a comment with more than 15 characters is written, those after the 15 charac- $6)$ ters are written in the next device number. Therefore, be sure to write a comment with a maximum of 15 characters for one device number.
- $7)$ If F3 is pressed during write, the screen is scrolled down 8 to 10 comments (depending on devices), starting at the cursor position. By pressing [F4], the screen is scrolled up 8 to 10 comments.
- 81 To make insertion during write, press [INS]. This puts the GPP in insert mode and allows a keyed-in character to be inserted at the cursor position. Each time the character is inserted, the character string on the right of the cursor is shifted one character. In this case, note that the character forced out of the line will be invalid.
- 91 To make deletion during write, press DEL or BS. Pressing DEL deletes the character at the cursor position and shifts the character string on the right of the cursor one character to the left. Pressing BS deletes the character at the cursor position but does not shift the character string on the right of the cursor.

 $8 - 5$ 

#### 8.5 Write of Comment Data (Select "CONTINUE" on COMMENT screen) The correction of comment data and comment range data of each device.

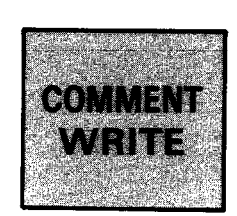

MELSEC-A

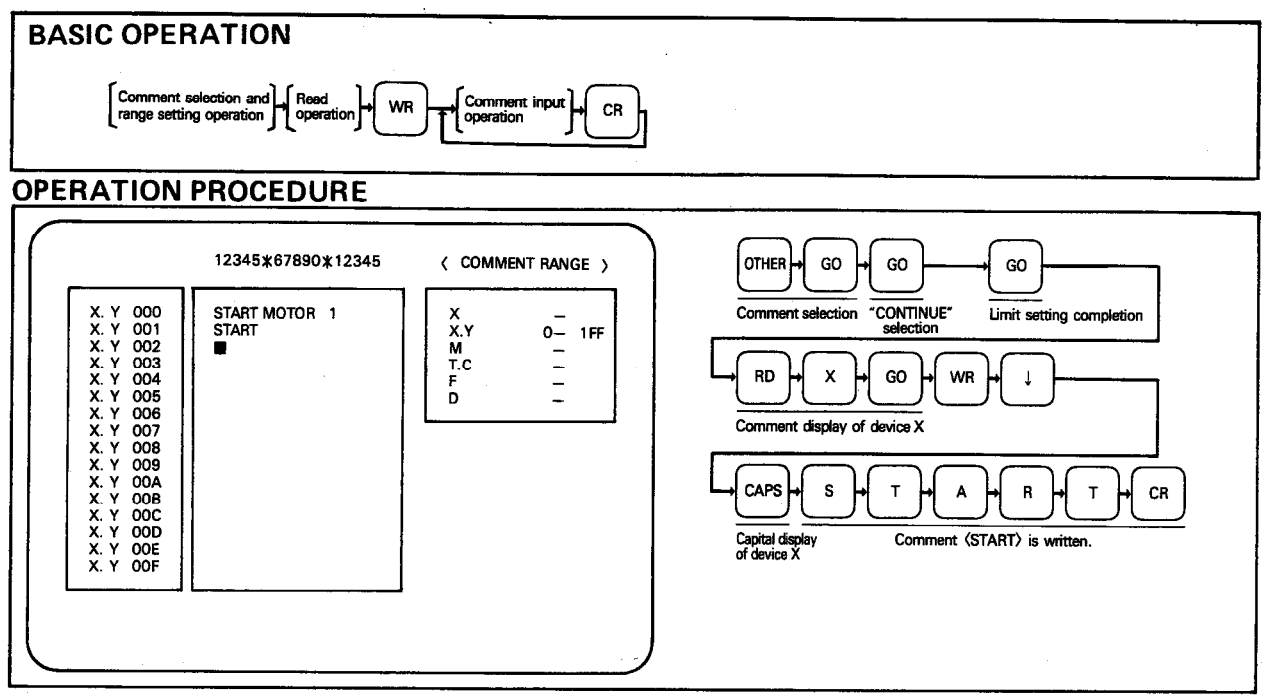

**EXPLANATION** 

- (1) To correct the existing comment data and comment range data, be sure to select "CONTINUE" on the "COMMENT" screen. If "NEW" is selected by mistake, all the existing comment data will be cleared.
- (2) To correct the comment range data, move the cursor to the device column to be corrected on the "COMMENT RANGE SETTING" screen and then correct the range. On the initial screen, the cursor is located at bottom right of the comment range setting table. By moving the cursor to the portion to be corrected and then pressing the CLEAR key, the comment range data is blanked out. Enter new comment range data. (Correction can also be made by rewriting the data without pressing the CLEAR key.)
- (3) To correct the comment data, read the device to be corrected in the procedure of  $\boxed{RD}$   $\rightarrow$  Device  $\rightarrow$  Device number, then press the WR key, and make correction with the keys on the MELSAP keyboard. By moving the cursor to the portion to be corrected and then pressing the CAN key, the comment data is blanked out. Enter new comment data. (Correction can also be made by rewriting the data without pressing the CAN key.)

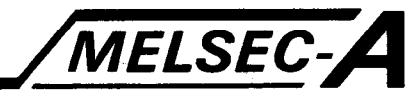

#### **OPERATION PROCEDURE 2 (Utilization of comment)**

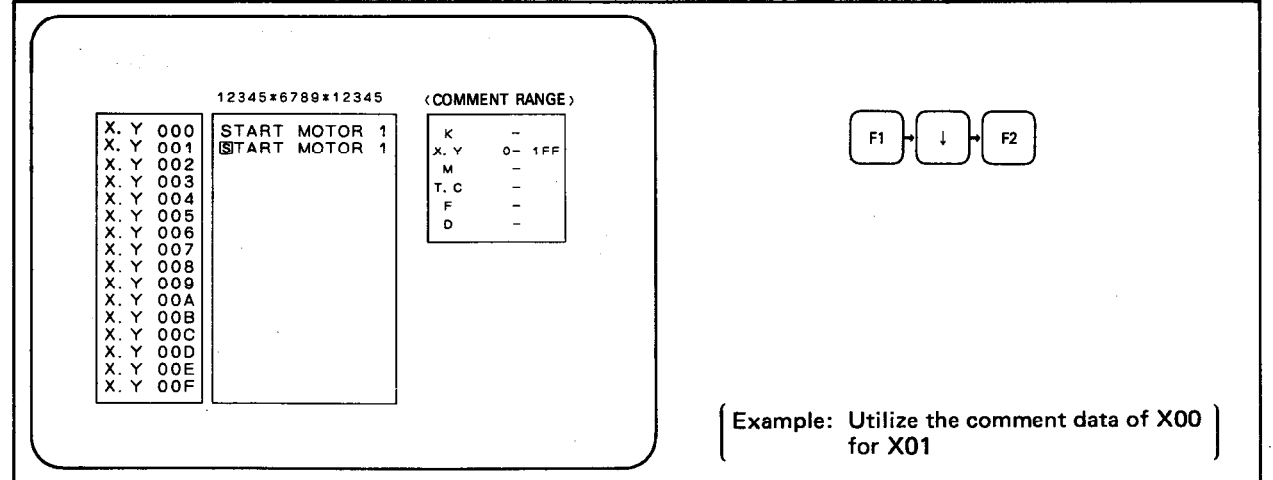

**EXPLANATION** 

(1) To utilize comment data, select write mode, move the cursor to the comment device to be utilized, and press F1. By pressing F1, the comment data is transferred to the internal buffer of the A6GPP. Then, move the cursor to the line of device for which the data will be utilized, and press  $F2$ 

When F2 is pressed, the comment data stored in the internal buffer is written to the device at which the cursor is located.

- (2) A comment may be cleared from a device by pressing the CAN key.
- (3) Comment can also be utilized for other than the same device. (For instance, the comment of X0 may be utilized for M0.)

#### POINT

Comment data transferred to the internal buffer of A6GPP by pressing [F1] is cleared when comment mode is left.

(4) When FD automatic write mode has been set in advance, entering [F9] allows all comment data to be written to the FD. However, this is valid only when "WRITE" is displayed in the "FUNCTION" column on the screen. (For FD automatic write, refer to Sections 2.3 and 7.11.)

# MELSEC-A

#### 8.6 **Read of Comment Data**

Read operation of the contents of comment data and comment range data of each device.

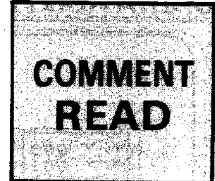

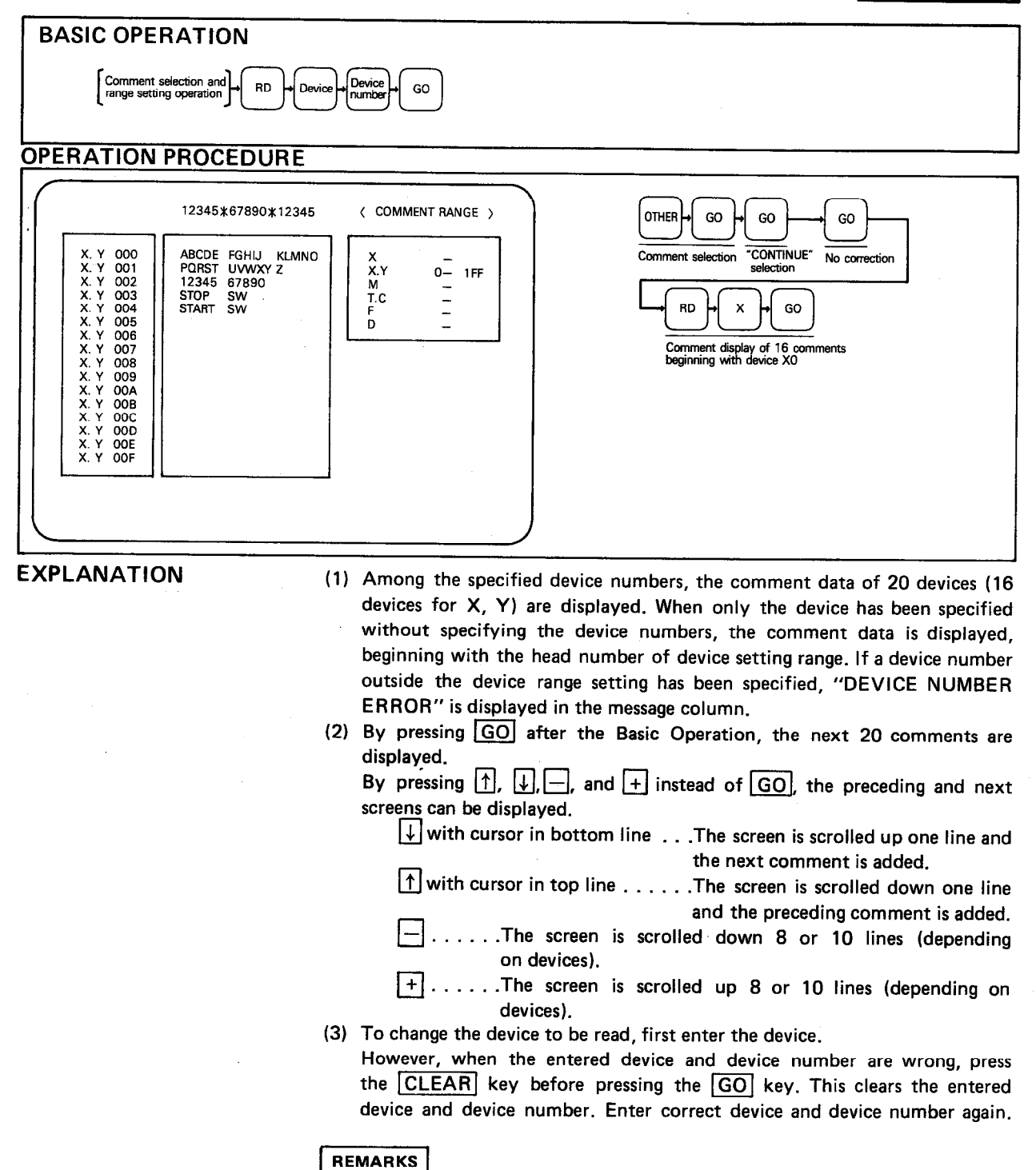

When the device number is outside the specified range or when the start number is larger than or equal to the final number in the range setting, "DEVICE NUMBER ERROR" is displayed in the message column.

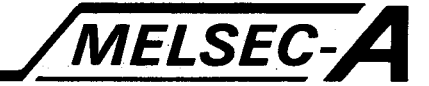

8.7 Deletion of Comment Data and Comment Range Data The deletion of existing comment data or comment range data.

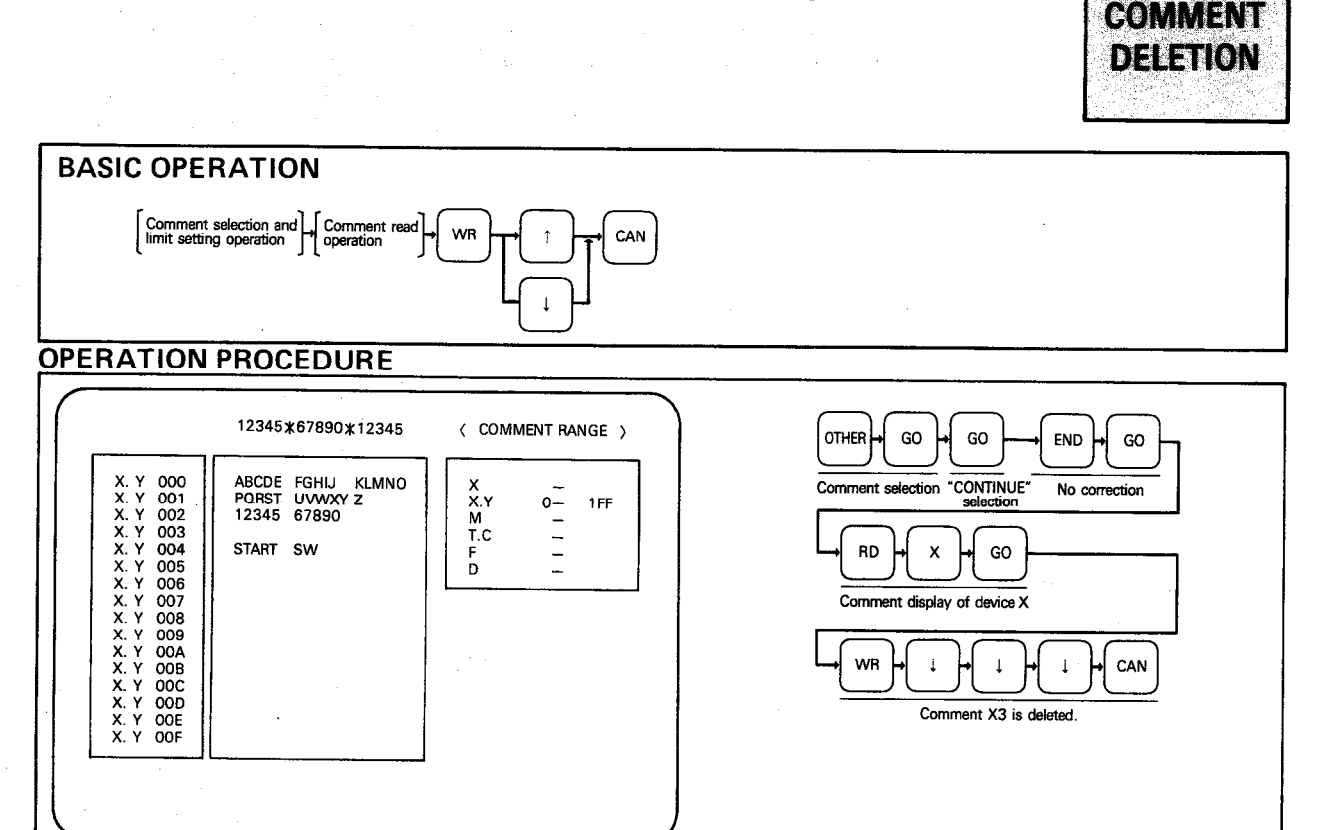

**EXPLANATION** 

- (1) To delete the existing comment range data, select "CONTINUE" on the "COMMENT" screen, read the "COMMENT RANGE SETTING" screen, move the cursor to the device to be deleted, and press the CLEAR key. After the completion of deletion, press the **END** and GO keys.
- (2) To delete existing comment data, read the relevant device and its comment data, then proceed to write mode, move the cursor to the column of device number to be deleted, and press the CAN key.
- (3) The selection of "NEW" on the "COMMENT" screen deletes all data.
- (4) When FD automatic write mode has been set, entering [F9] allows all comment data to be stored into the FD. However, this is valid only when "WRITE" is displayed in the "FUNCTION" column on the screen. (For FD automatic write, refer to Sections 2.3 and 7.11.)

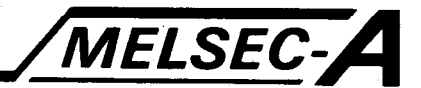

## 9. ROM MODE

The ROM mode refers to the operations of write (GPP/PHP  $\rightarrow$  EP-ROM), read (GPP/PHP  $\leftarrow$  EP-ROM), verify (GPP/PHP  $\leftrightarrow$  EP-ROM), and erase check (GPP/PHP -> EP-ROM) between the EP-ROM loaded to the ROM socket and the internal memory of the GPP/PHP. Only programmable controller programs may be written onto the ROM.

#### **9.1 ROM Mode Functions**

#### 9.1.1 A6GPP

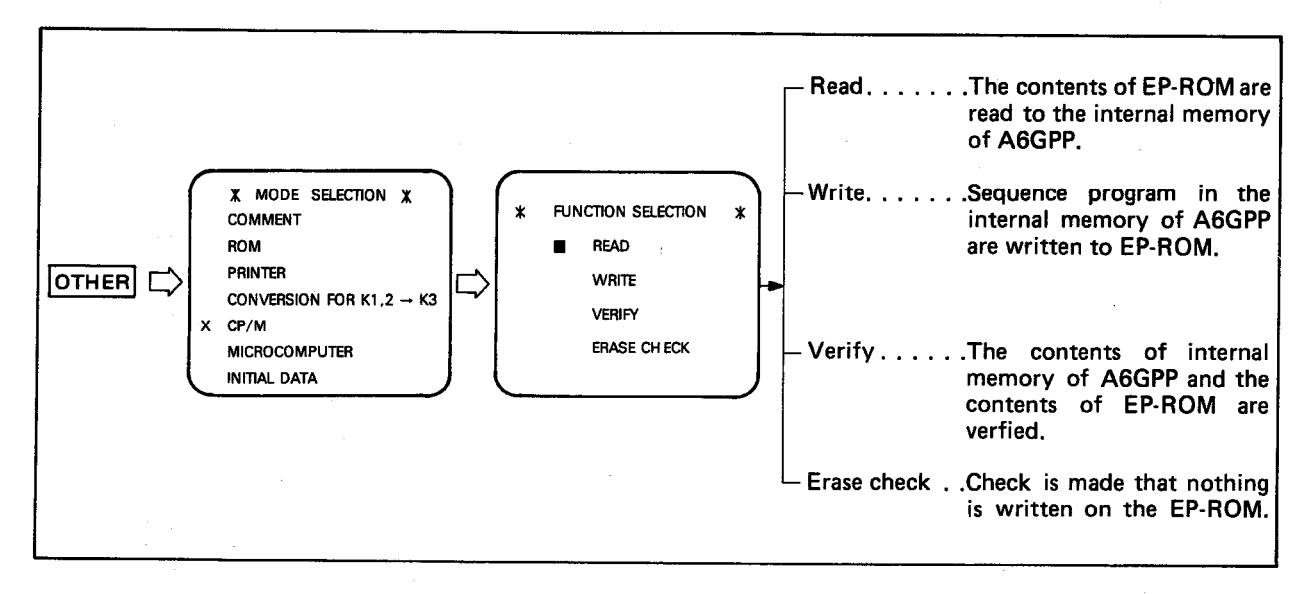

#### 9.1.2 PHP

- (1) The A6WU allows the following functions to be executed:
	- $1)$ Read. . . . . . . . The contents of EP-ROM are read to the PHP memory.
	- $2)$ Write. . . . . . . . The contents of the PHP memory are written to EP-ROM.
	- Verify.......The contents of the PHP memory and those of EP- $3)$ ROM are verified.
	- $4)$ Erase check . . . Check is made that nothing is written on the EP-ROM.

#### (2) Set and reset ROM mode in the following procedure:

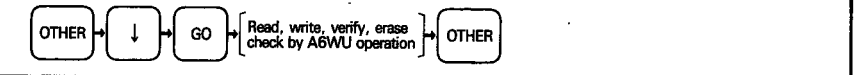

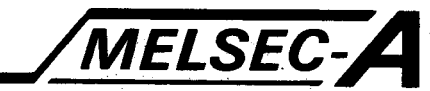

(3) Sequence of the display screen is as shown below:

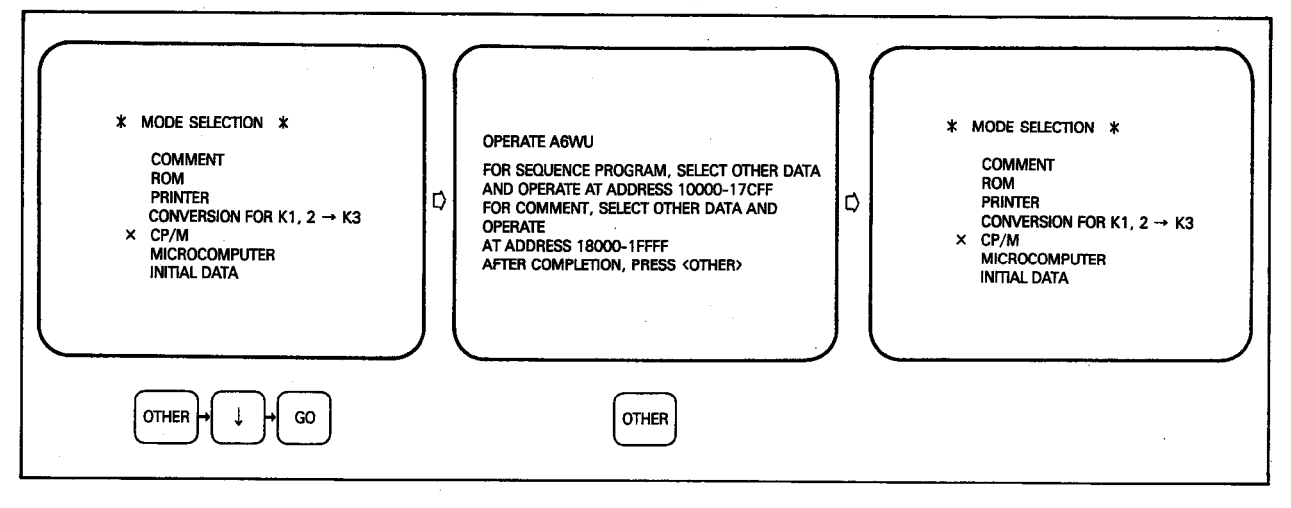

#### REMARKS

The A6WU may be kept operated if "A0J2" is displayed in the CPU type column during operation.

#### 9.2 Usable EP-ROMs and Memory Capacities

According to the memory capacity, use the appropriate EP-ROM as indicated below.

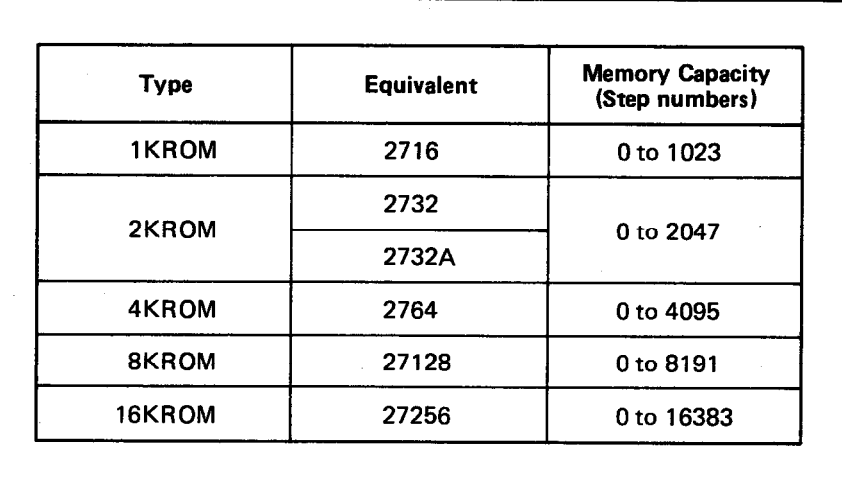

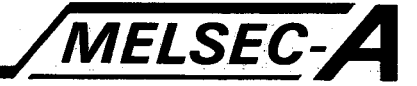

9.3 Setting of Memory Capacity

For ROM operation, the memory capacity must be set. There are two types of setting methods; setting by step number and setting in units of K (1024 steps)

- (1) If setting by step number, set the memory capacity in the range from 0 to 16383.
- (2) If setting in units of K (1024 steps), set the memory capacity as shown below:

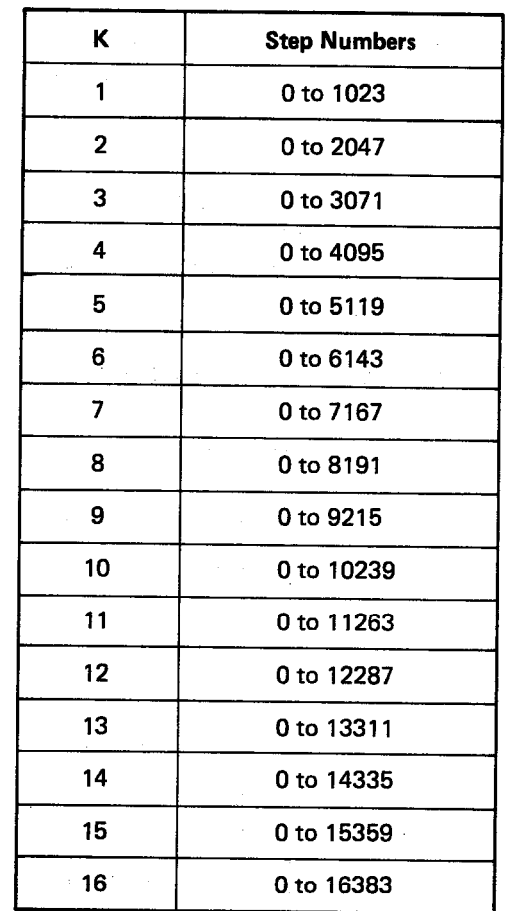

#### 9.4 **Read from ROM**

The read operation from the ROM to the internal memory of GPP/PHP.

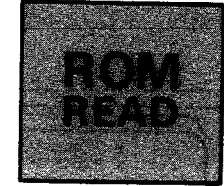

MELSEC-A

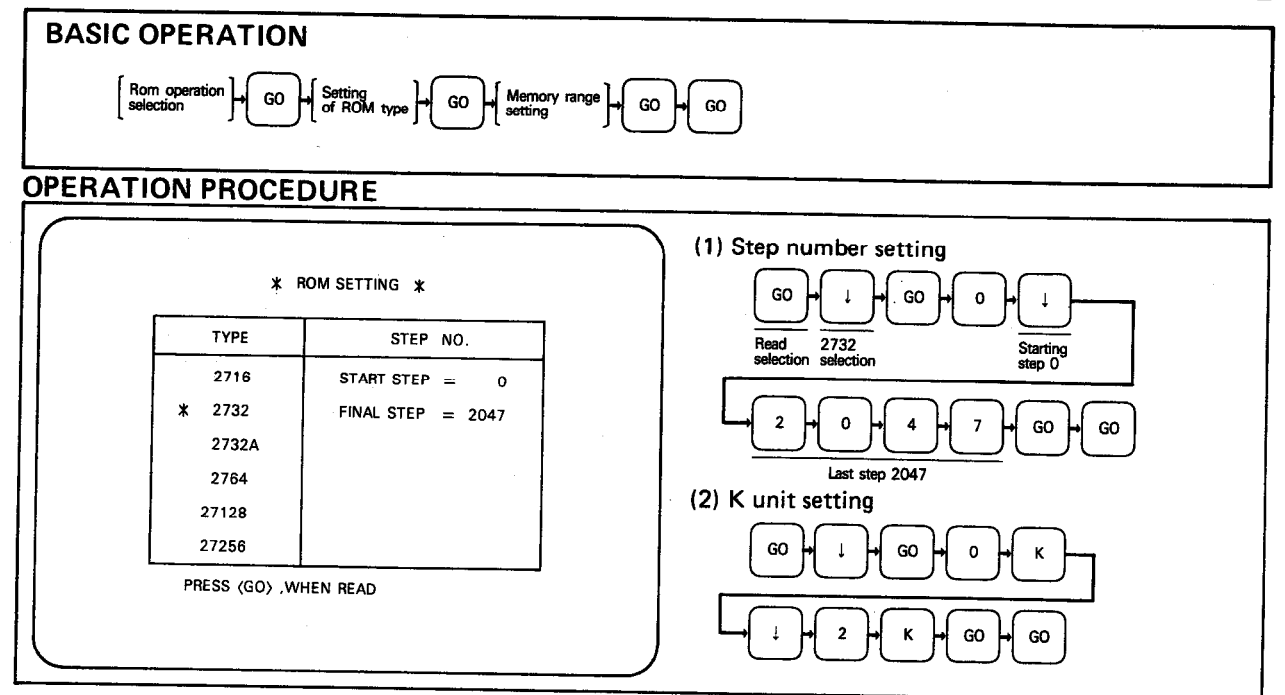

**EXPLANATION** 

- (1) The contents of the ROM are read to the internal memory of the GPP/PHP within the set memory range.
- (2) During execution, a series of "\*" are displayed below the "ROM SETTING" screen to represent execution. One "\*" mark represents a unit of 256 steps. During execution, one "\*" disappears per processing of 256 steps. (For example, when the memory range is 4096 steps, 16 "\*" marks are displayed.)
- (3) To change the setting after selecting the final step number, press the  $\Box$  and GO keys. The cursor returns to the position of set ROM type and re-setting can be performed.
- (4) When the GO key is pressed after setting the final step number, a step number check is performed. Possible errors are as follows:

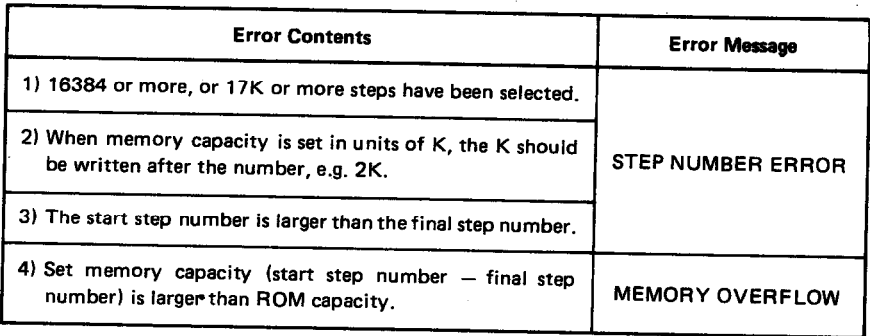

If an error has occurred, press the  $[CLEAR]$  key, then press the  $\Box$  and  $[GO]$ keys, and re-set.

 $9 - 4$ 

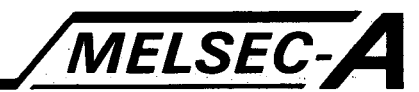

- (5) If it is necessary to change the setting while setting the step number, press the CLEAR key and then change the step number.
- (6) The flow of display screen is as shown below.

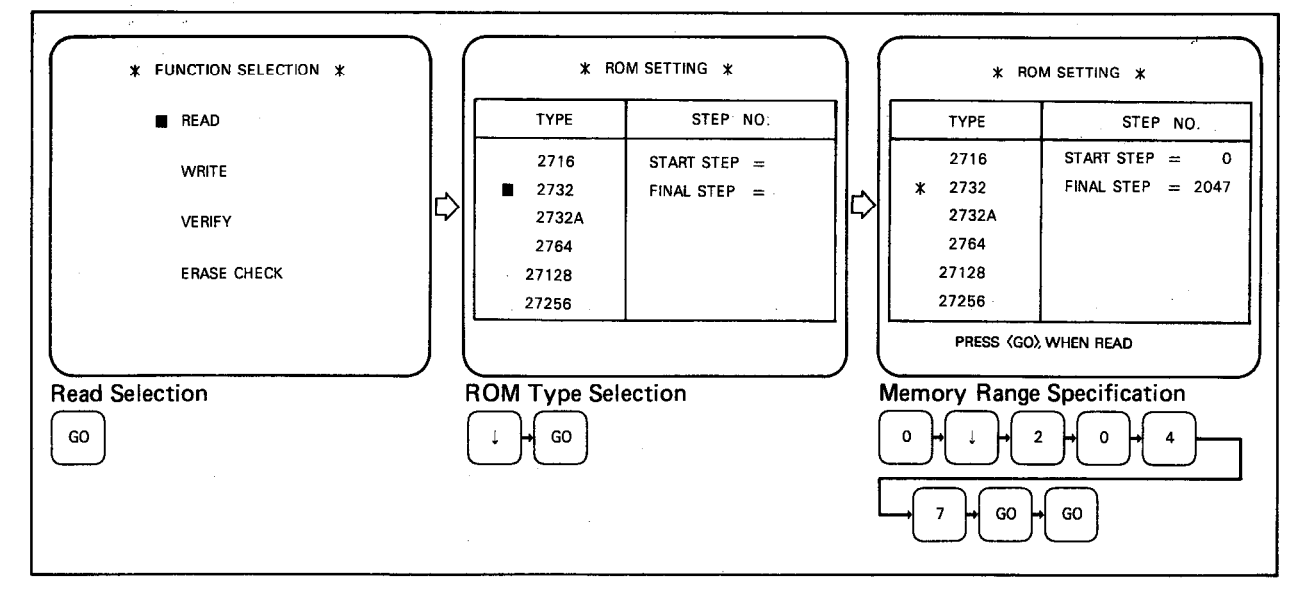

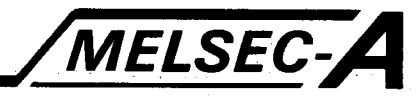

#### 9.5 **Write to ROM**

The write operation of the internal memory contents of GPP/PHP to the ROM.

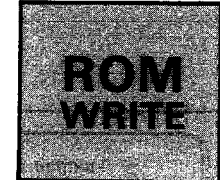

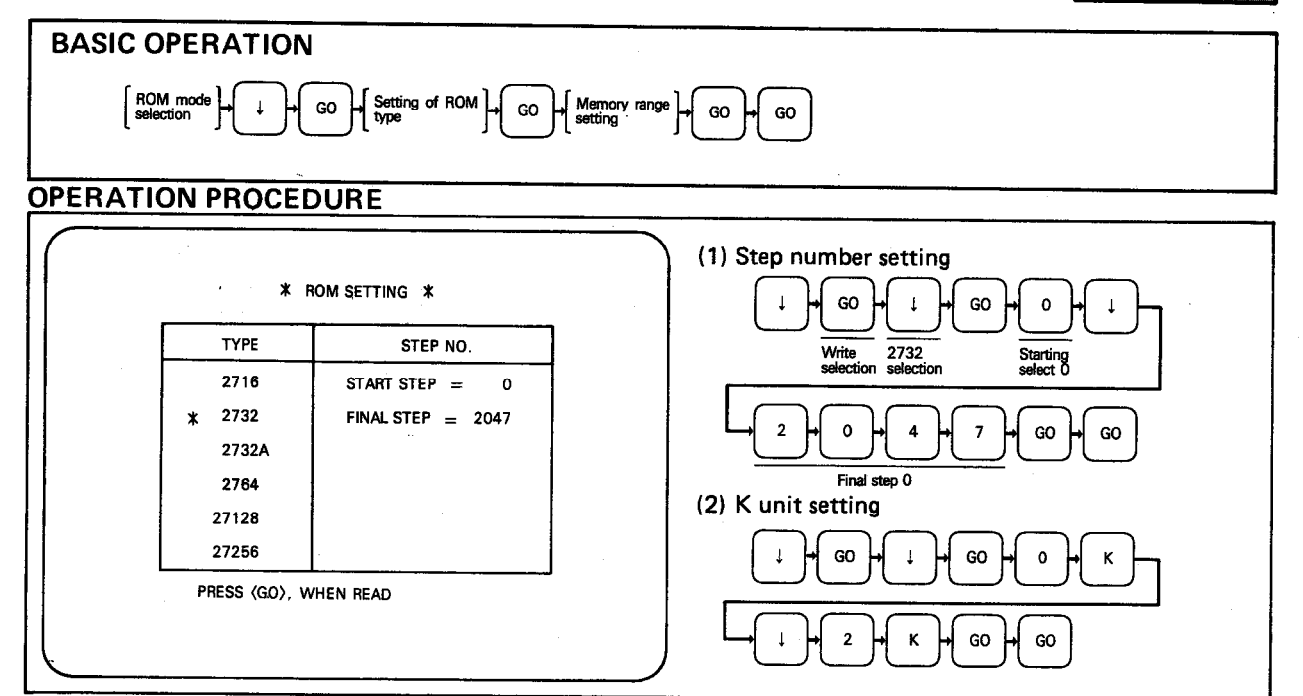

**EXPLANATION** 

- (1) This is the write operation from the internal memory of GPP/PHP to the ROM within the set memory range. (After the write operation, automatic verification is executed.)
- (2) During execution, a series of "\*" are displayed below the "ROM SETTING" screen to represent execution. One "\*" mark represents a unit of 256 steps. During execution, one "\*" disappears per processing of 256 steps. (For example, when the memory range is 4096 steps, 16 "\*" marks are displayed.)
- (3) To change the setting after selecting the final step number, press the  $\Box$  and GO keys. The cursor returns to the position of set ROM type and re-setting can be performed.
- (4) When the GO key is pressed after setting the final step number, a step number check is performed. Possible errors are as follows:

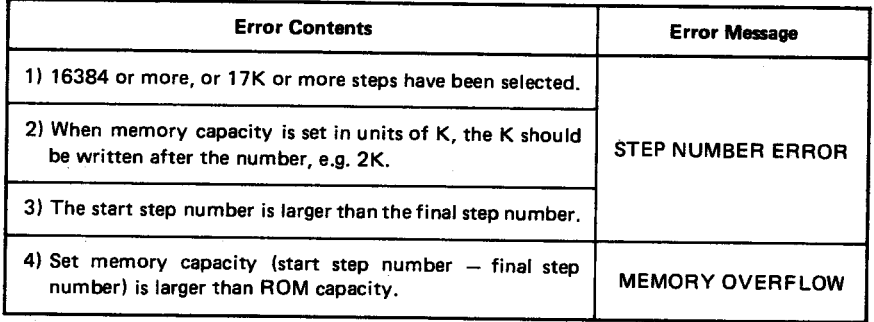

If an error has occurred, press the  $CLEAR$  key, then press the  $\Box$  and  $\Box$ keys, and re-set.

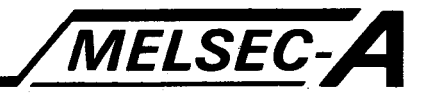

- (5) If it is necessary to change the setting while setting the step number, press the CLEAR key and then change the step number.
- (6) The flow of display screen is as shown below.

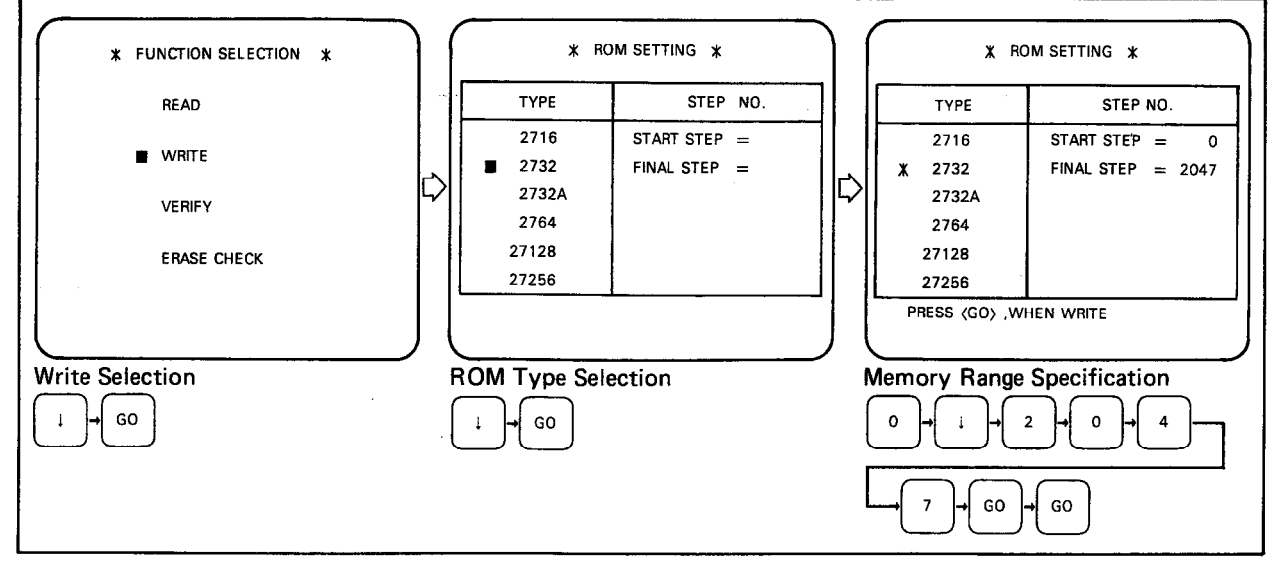

(7) The message "WRITE-IN ERROR" appears if the EPROM is faulty or is inserted incorrectly.

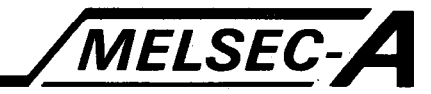

ROM

#### 9.6 Verify with ROM

To verify contents of GPP/PHP memory with ROM.

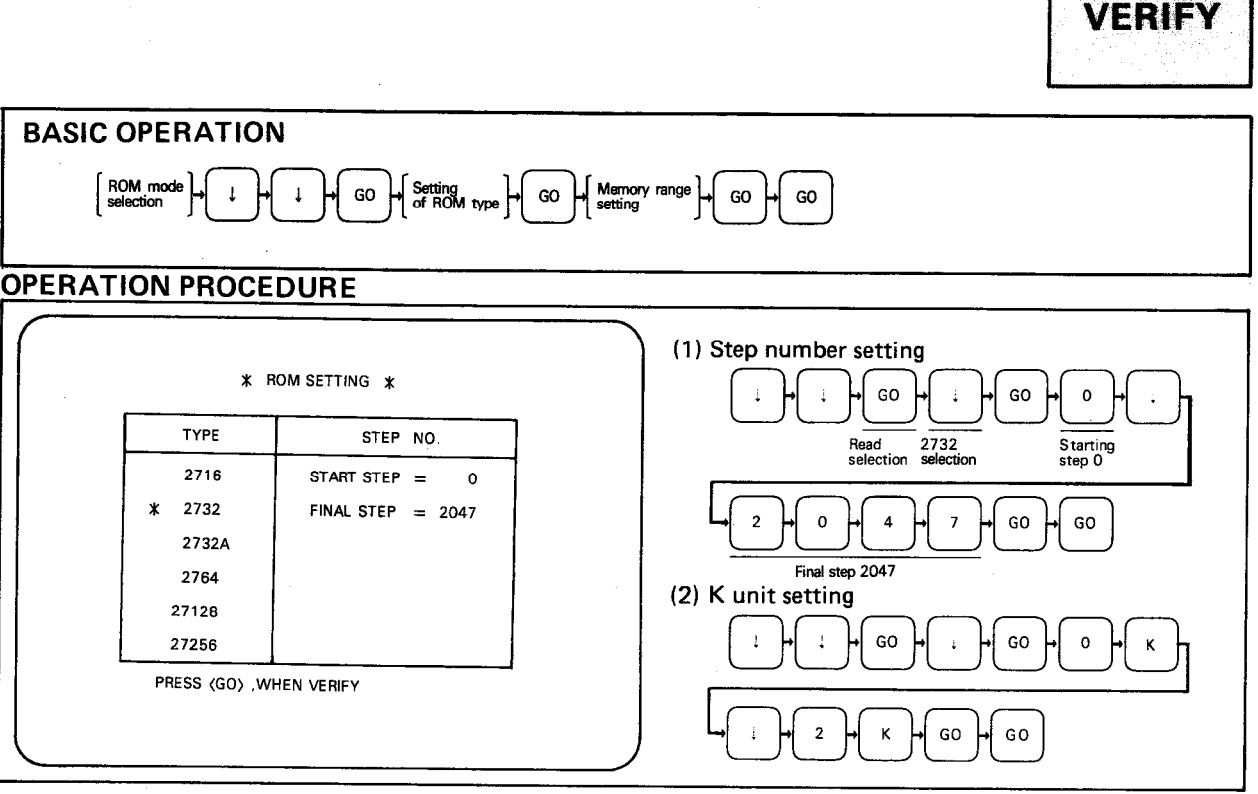

**EXPLANATION** 

(1) This is the verify operation between the contents of GPP/PHP internal memory and the ROM.

- (2) During execution, a series of "\*/" are displayed below the "ROM SETTING" screen to represent execution. One "\*" mark represents a unit of 256 steps. During execution, one "\*" disappears per processing of 256 steps. (For example, when the memory range is 4096 steps, 16 "\*" marks are displayed.)
- (3) To change the setting after selecting the final step number, press the  $\Box$  and GO keys. The cursor returns to the position of set ROM type and re-setting can be performed.
- (4) When the GO key is pressed after setting the final step number, a step number check is performed. Possible errors are as follows:

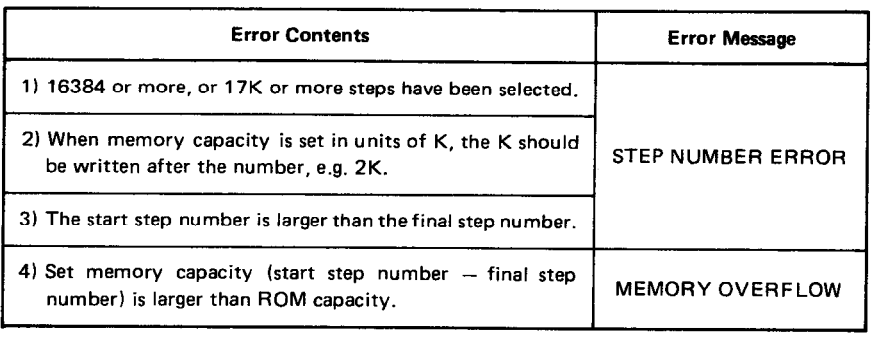

If an error has occurred, press the  $\overline{CLEAR}$  key, then press the  $\overline{|-|}$  and  $\overline{[GO]}$ keys, and re-set.

 $\bar{z}$ 

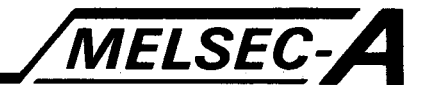

- (5) If it is necessary to change the setting while setting the step number, press the CLEAR] key and then change the step number.
- (6) If the contents of the internal memory of the GPP/PHP do not coincide with those of the ROM, "VERIFY ERROR" is displayed in the message column. In this case, check contents of both and correct the non-coinciding portions.

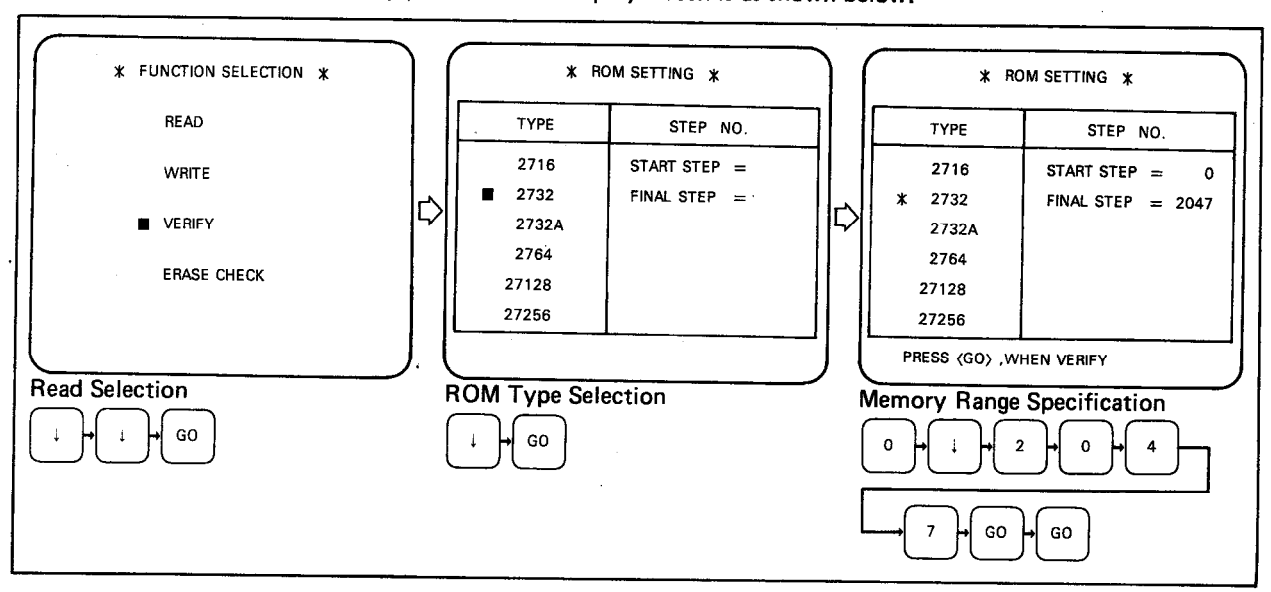

(7) The flow of display screen is as shown below.

 $9-9$ 

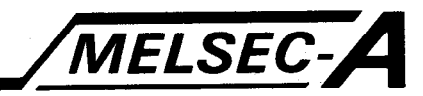

#### 9.7 ROM Erasure Check

For checking whether the ROM has been erased or not.

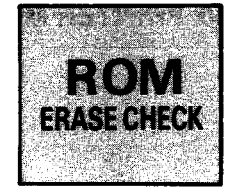

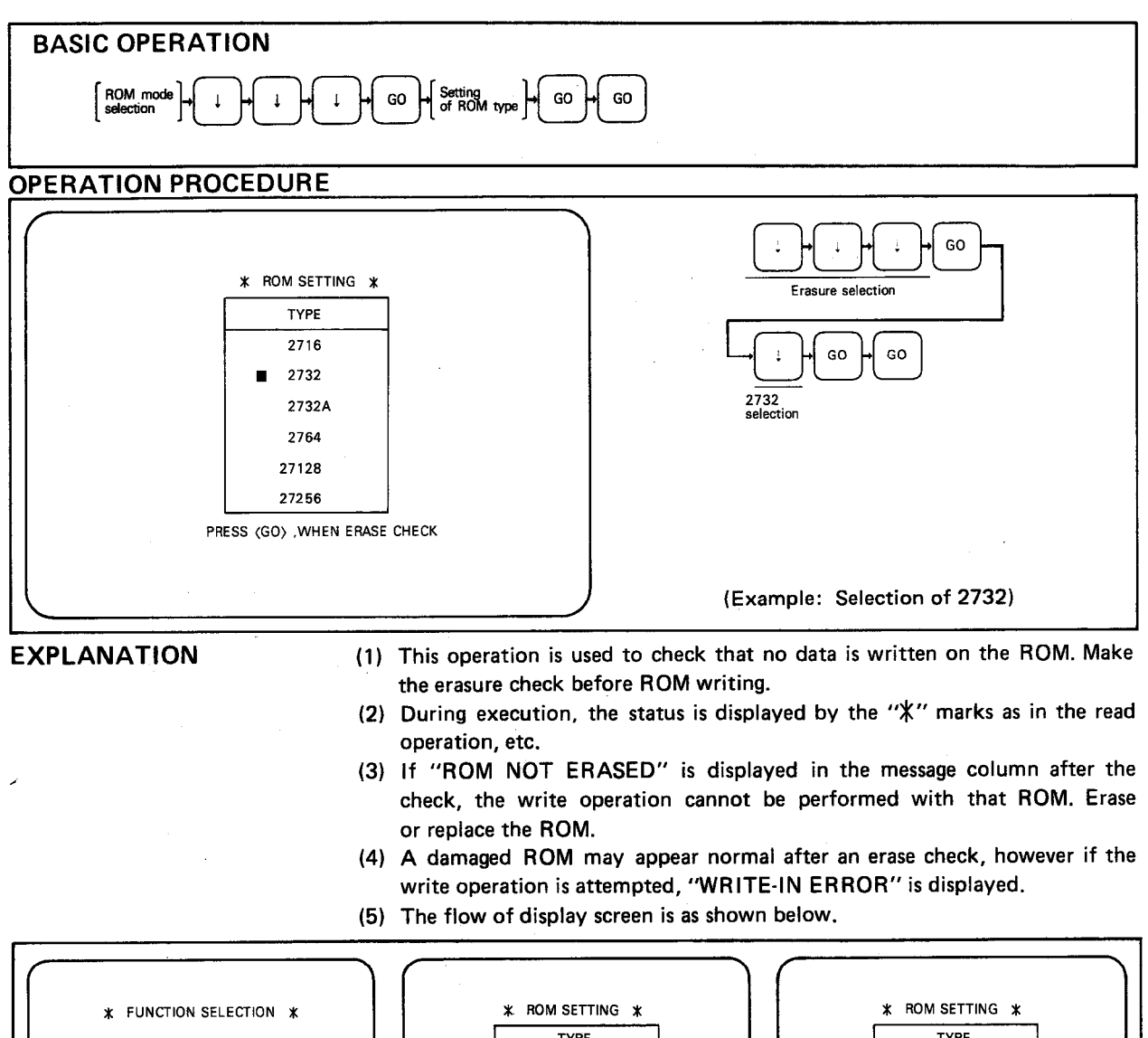

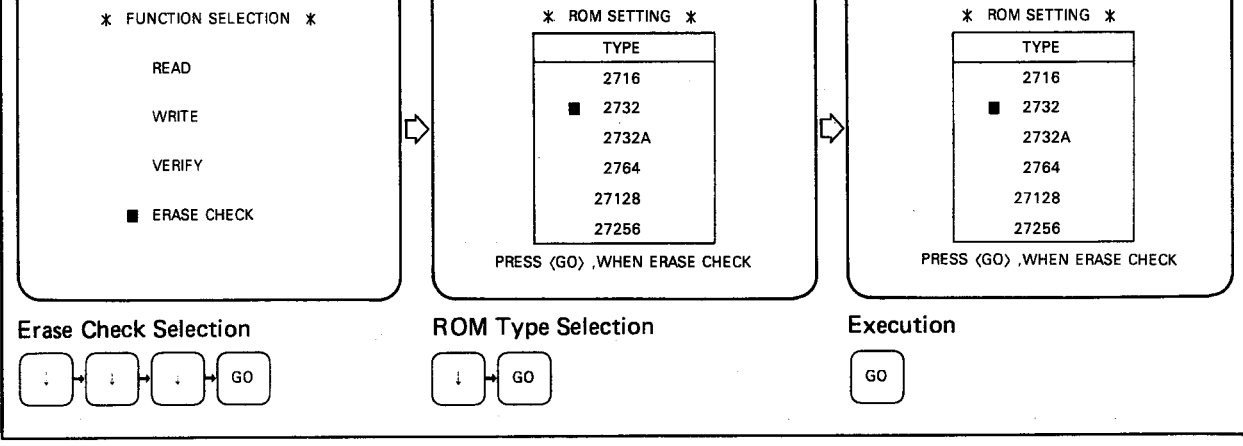

## **10. PRINTER MODE**

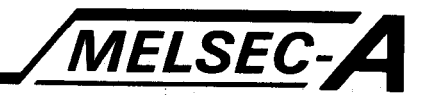

#### **10. PRINTER MODE**

The printer mode refers to the following operations: Ladder print, command list print, contact and coil list print, device used list print, comment list print, utilized ladder print, multiple print, screen copy using an external printer with RS232C interface.

#### 10.1 Printer Mode and Functions

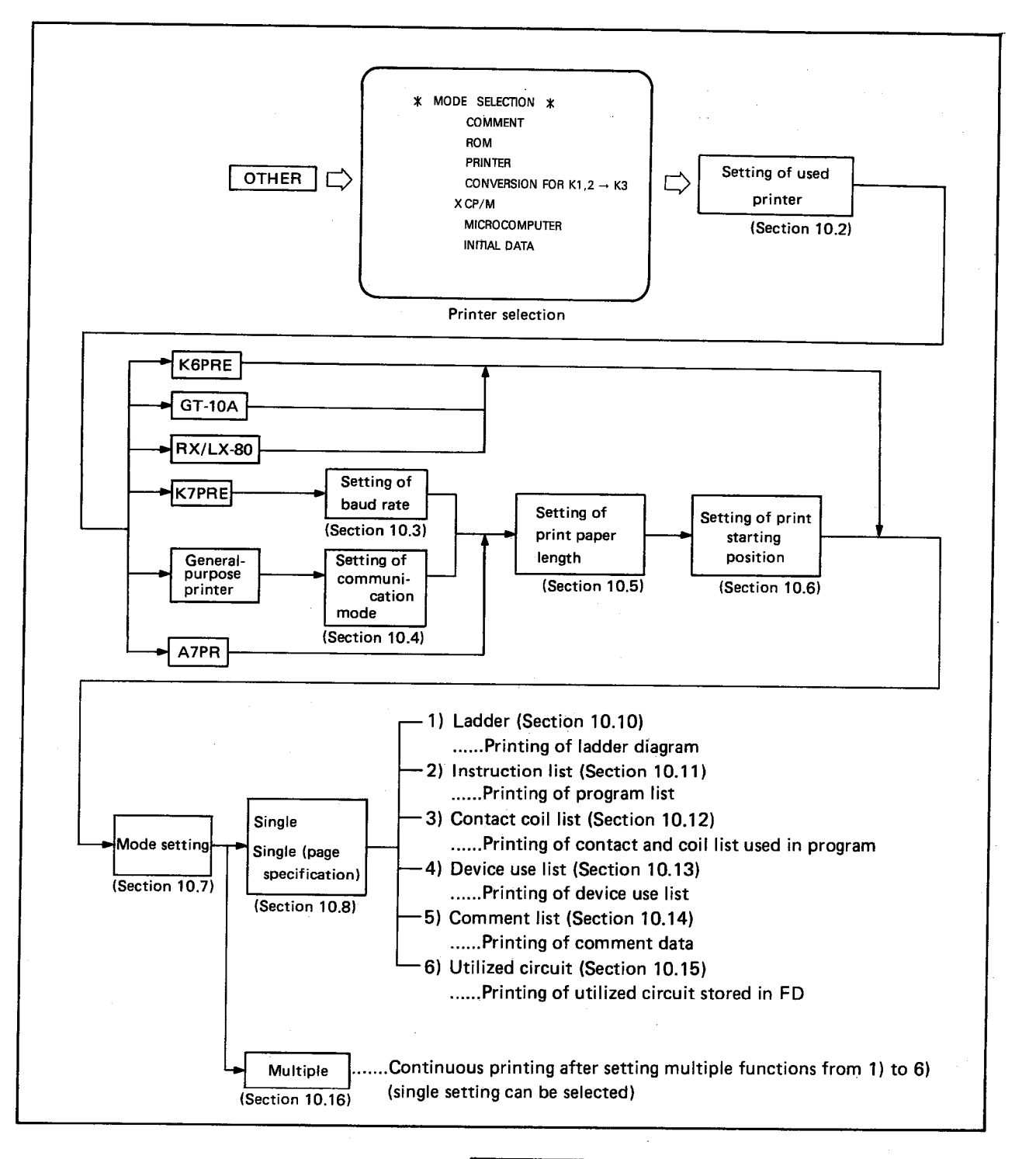

#### **REMARKS**

To prevent electric shock, ensure that the printer is grounded.

**10. PRINTER MODE** 

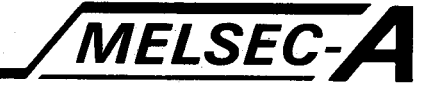

Before printing begins, the above selection procedure is required. Explanations are given in due order from Section 10.2 to Section 10.8, beginning with the setting of printer used.

#### **POINT**

- (1) When "PRINTER" is selected on the mode selection screen, the GPP/PHP accesses FDD B. If printer data exists on the FD in FDD B, data is read and the CRT proceeds to the "PRINTER SETTING" screen. If printer data does not exist on the FD, search is made in order of FDD B and A, and then the CRT proceeds to the "PRINTER SETTING" screen. (Refer to Section 7.13.)
- (2) Check the GPP/PHP for the following points, 1) to 3), before starting the printer. Any of these will cause "PRINTER CHECK" to appear in the message column.
	- 1) The printer power is off.
	- $2)$ The cable is not connected properly.
	- 3) The printer is "off line."

When the GO key is pressed again after the above has been checked and corrected, printing starts.

- (3) To stop the execution of printing
	- 1) Press the CLEAR key. The printing operation is stopped (when the printer buffer is empty) and "STOP. PRESS [GO] TO RESTART. PRESS [END] [GO] TO END" is displayed. This is not applicable to screen copy.
	- 2) To proceed to another mode after stopping the printing operation, press the **END** and GO keys to complete the printing. After that, press the required mode key. (Except screen copy)
- (4) Before starting to print, ensure that the data to be printed, such as the sequence program and comment data, is stored in the internal memory of the GPP/PHP.
- (5) If the printer is of a grounding type, be sure to ground the printer.

# MELSEC-A **10. PRINTER MODE** 10.2 Setting of Used Printer To set the printer required. J:Wileddi  $\gamma$ asi $\Lambda$ ic **BASIC OPERATION** Printer mode<br>selection operation GO **OPERATION PROCEDURE** GO **\* PRINTER SETTING \***

**PRINTER<br>BAUD RATE<br>PARITY<br>DATA LENGTH<br>PAPER LENGTH<br>START-POSITION<br>MODE<br>PAGE<br>PARIT MODE** 

PRINT MODE

 $\frac{1}{2}$ 

 $\frac{1}{2}$ 

**EXPLANATION** 

 $\blacksquare$ **K6PR** 

K6PR

K7PR A7PR (PICA)

(ELITE)

K6PR-K (PICA) K6PR-K (ELITE)

GT-10A (NEW) GT-10A (OLD) RX/LX-80 OTHER

- (1) To set the printer, move the cursor with the  $\Box$  key to the required printer and press the  $\boxed{GO}$  key. This sets the printer type.
- (2) The next screens, which differ depending on the printer setting, are explained in the following sections:
	- 1) For the K6PR, K6PR-K, GT-10A, and RX/LX-80 refer to Section 10.7.

(Example: Setting of K6PR (Pica))

- 2) For the K7PR, refer to Section 10.3.
- 3) For the general-purpose printer, refer to Section 10.4.
- 4) For the A7PR, refer to Section 10.5.
- (3) To change the printer setting after the completion of setting, pressing the and GO keys returns the CRT to the initial "PRINTER SETTING" screen.
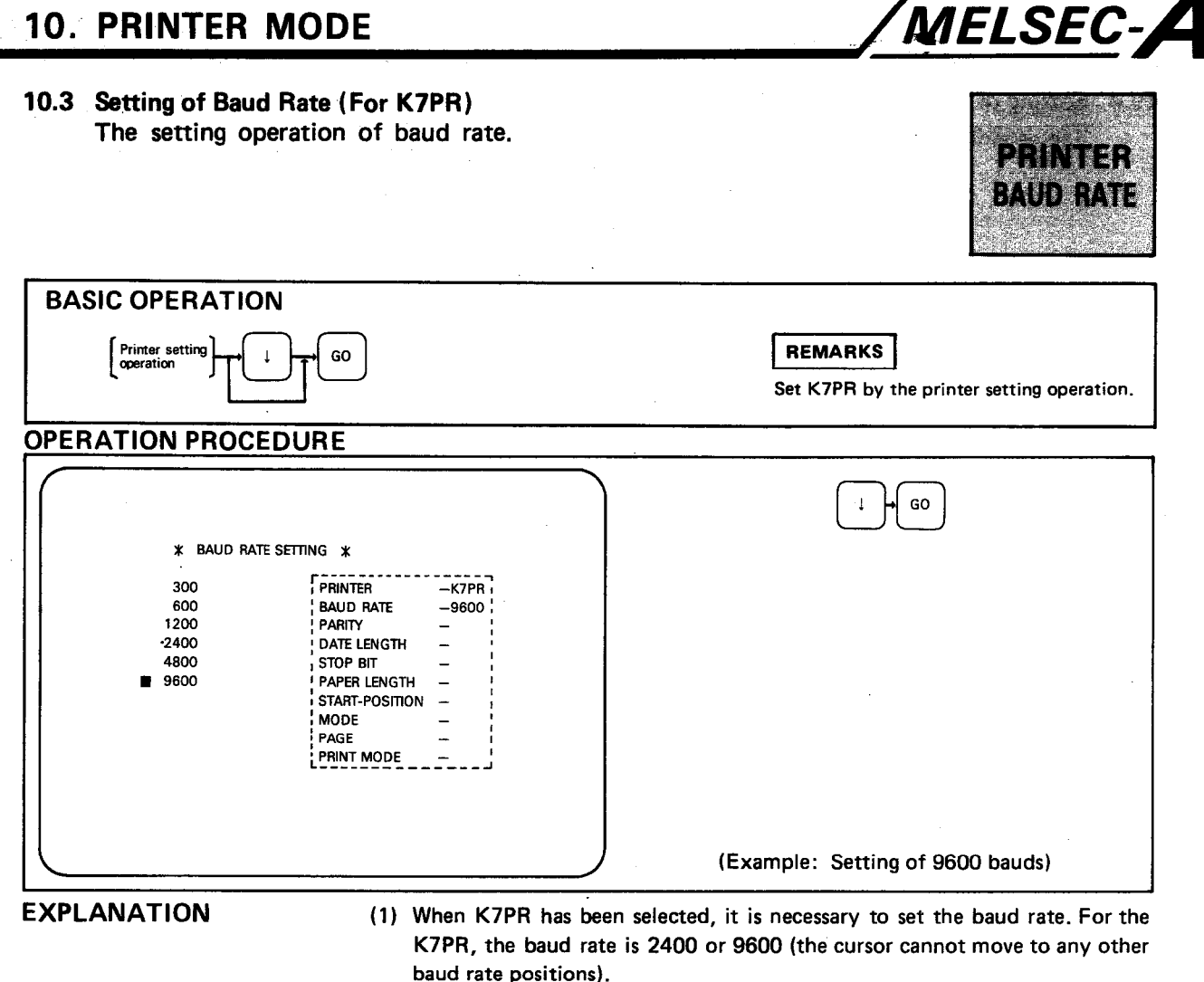

- (2) After setting the baud rate, NO PARITY, DATA LENGTH 8, and STOP BIT 2 are automatically displayed in the communication mode column.
- (3) After pressing the GO key in the baud rate setting, proceed to the operation described in Section 10.5.
- (4) When the  $\boxed{-}$  and  $\boxed{GO}$  keys are pressed during the operation, the CRT returns to the "PRINTER SETTING" screen. The cursor is displayed at the previously set position.

#### MELSEC-**10. PRINTER MODE** 10.4 Setting of Communication Mode (For general-purpose printer) The setting operation of baud rate, parity check, data length, and stop bit. **PRINTER COMMUNICATION** MODE **BASIC OPERATION REMARKS**  $\begin{bmatrix} \text{Printer setting} \\ \text{operation} \end{bmatrix} \begin{bmatrix} \text{Baud rate} \\ \text{setting} \end{bmatrix}$ Parity check | Data length and stop bit GO GO Set the general-purpose printer by GO the printer setting operation. **OPERATION PROCEDURE**  $\bar{A}$ GO  $\overline{1}$ \* DATA LENGTH &<br>STOP BIT SETTING \* 2400 setting **PRINTER**<br>BAUD RATE  $-$ OTHER  $78.1$  $-2400$  $\downarrow$ GO PARITY<br>PARITY<br>DATA LENGTH  $-$ ODD 782  $-8$ Odd number setting 8&1 STOP BIT  $-\overline{2}$ PAPER LENGTH<br>START-POSITION  $\overline{\phantom{a}}$ 882 MODE  $\frac{1}{2}$  $\downarrow$  $\mathbf{I}$  $\mathbf{I}$ GO PAGE PRINT MODE Data length 8 and stop bit 2 setting  $\left(\mathsf{Example:} \ \mathsf{Setting} \ \mathsf{of} \ \mathsf{baud} \ \mathsf{rate} \ 2400, \mathsf{odd} \ \mathsf{parity}\right)$ data length 8 and stop bit 2 **EXPLANATION** (1) When the general-purpose printer has been selected by moving the cursor to "OTHER" and pressing GO on the printer setting screen, set the communication mode according to the specific printer used. The communication mode setting includes the setting of baud rate, parity check, data length, and stop bit. (2) When the  $\boxed{-}$  and  $\boxed{GO}$  keys are pressed during any setting operation. the CRT returns to the preceding setting screen. The flow of display screen is as shown below.  $(3)$ **\* BAUD RATE SETTING \*** \* PARITY CHECK SETTING \* \* DATA LENGTH &<br>STOP BIT SETTING \* **PRINTER<br>BAUD RATE<br>PARITY<br>DATA LENGTH<br>STOP BIT** 300  $-$ OTHER PRINTER<br>BAUD RATE<br>PARITY  $-$ OTHER<br> $-$ 2400<br> $-$ ODD **WITHOUT**  $-0$ THER 781 PRINTER PRINTER<br>BAUD RATE<br>PARITY<br>DATA LENGTH

**PARITY<br>
DATA LENGTH<br>
STOP BIT<br>
PAPER LENGTH<br>
START-POSITION<br>
MODE**<br>
MODE

PAGE<br>PRINT MODE

Ξ

IC

7&2

881

88.2

 $\ddot{\downarrow}$ 

 $\frac{-8}{-2}$ 

**DATA LENGTH<br>STOP BIT<br>PAPER LENGTH<br>START-POSITION** 

GO

START-POSIT<br>MODE<br>PAGE<br>PRINT MODE

Data Length and Stop Bit Setting

Ì.

600

1200

2400

4800

9600

**Baud Rate Setting** 

₿

 $\equiv$ 

ator Bill<br>PAPER LENGTH<br>START-POSITION<br>MODE

GO

PAGE<br>PRINT MODE

**FVFN** 

00D

**Parity Check Setting** 

.GO

### MELSEC-A 10. PRINTER MODE 10.5 Setting of Print Paper Length (For K7PR, A7PR, and general-purpose printer) Setting of print paper length.

 $\sim$ 

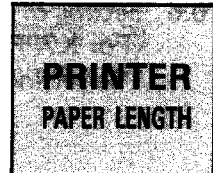

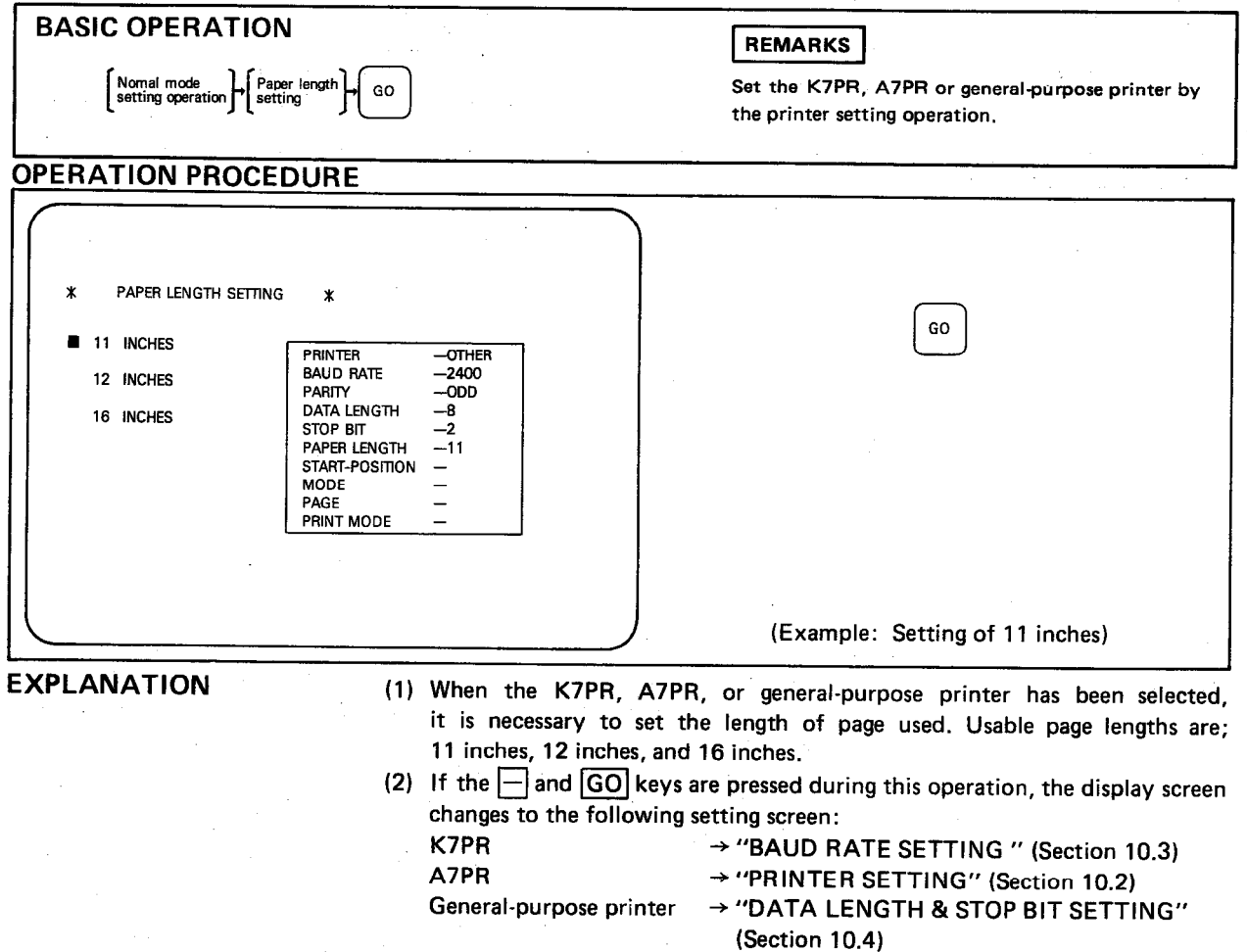

(3) For initial setting, the cursor is located at the "11 INCHES" position. Subsequently, the cursor is displayed at the previously set position.

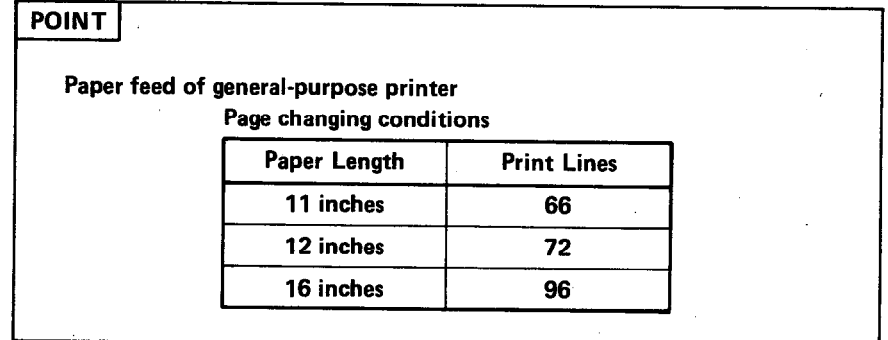

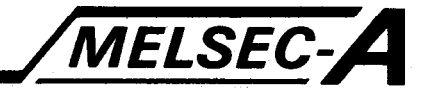

### 10.6 Setting of Print Starting Position

(For K7PR, A7PR, and general-purpose printer) The setting operation of print starting position.

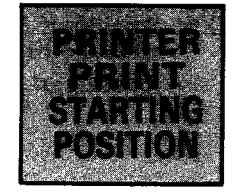

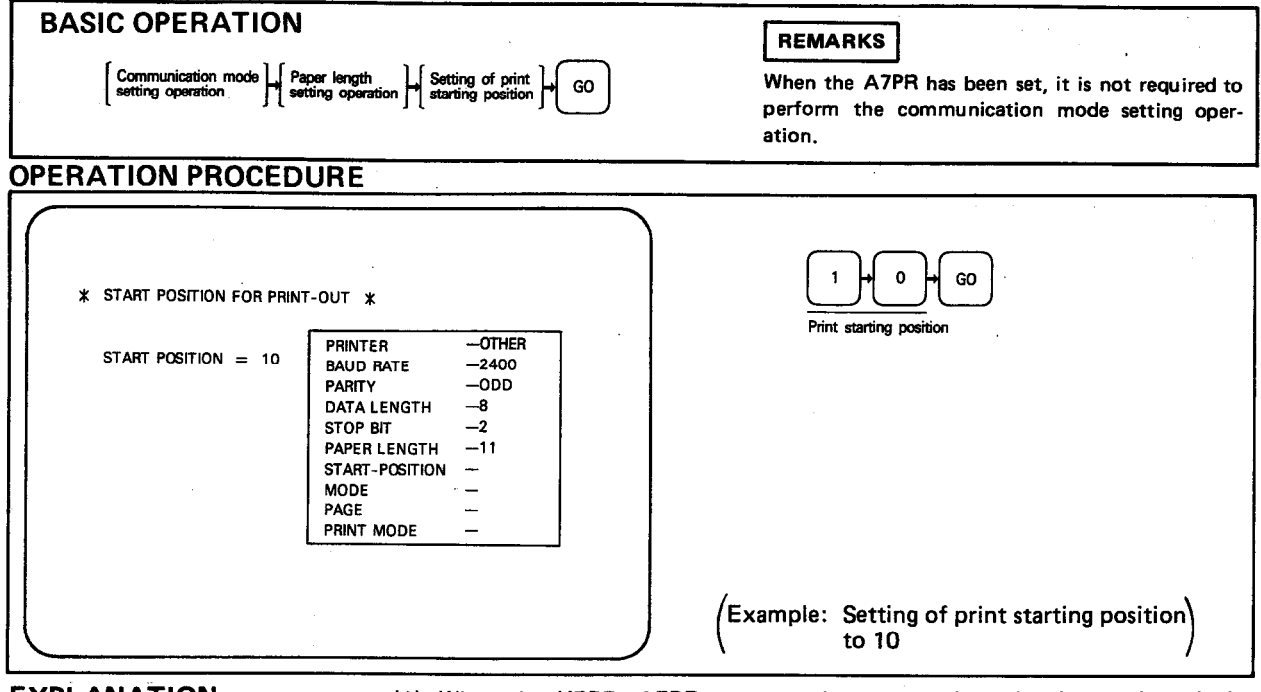

**EXPLANATION** 

- (1) When the K7PR, A7PR, or general-purpose printer has been selected, the print out starting address must be set. On the initial setting screen, "START-POSITION =  $0$ " is displayed. When the print starting position is set to zero, printing starts from the left. By setting the print starting position, it is possible to move the printing position to the center of paper.
- (2) The effective set values of print starting position are 0 to 99.
- (3) Data output from the A6GPP is 80 characters per line. If, for example. 130 characters are effective per line on the printer and the print starting position is set to 60, 80 plus 60 equals 140 and the excess of 10 characters are printed in the same line or at the head of the next line. (132 characters in the case of K7PR paper)
- (4) On subsequent settings, the previously set value is displayed.
- (5) To change the set value, press the CLEAR key and enter the set value again.

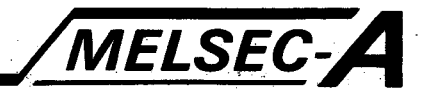

**MANTEERS** 

### 10.7 Mode Setting

 $\frac{\Delta_{\text{max}}}{\Delta_{\text{max}}}$ 

Mode setting to single, single (page setting), and multiple modes.

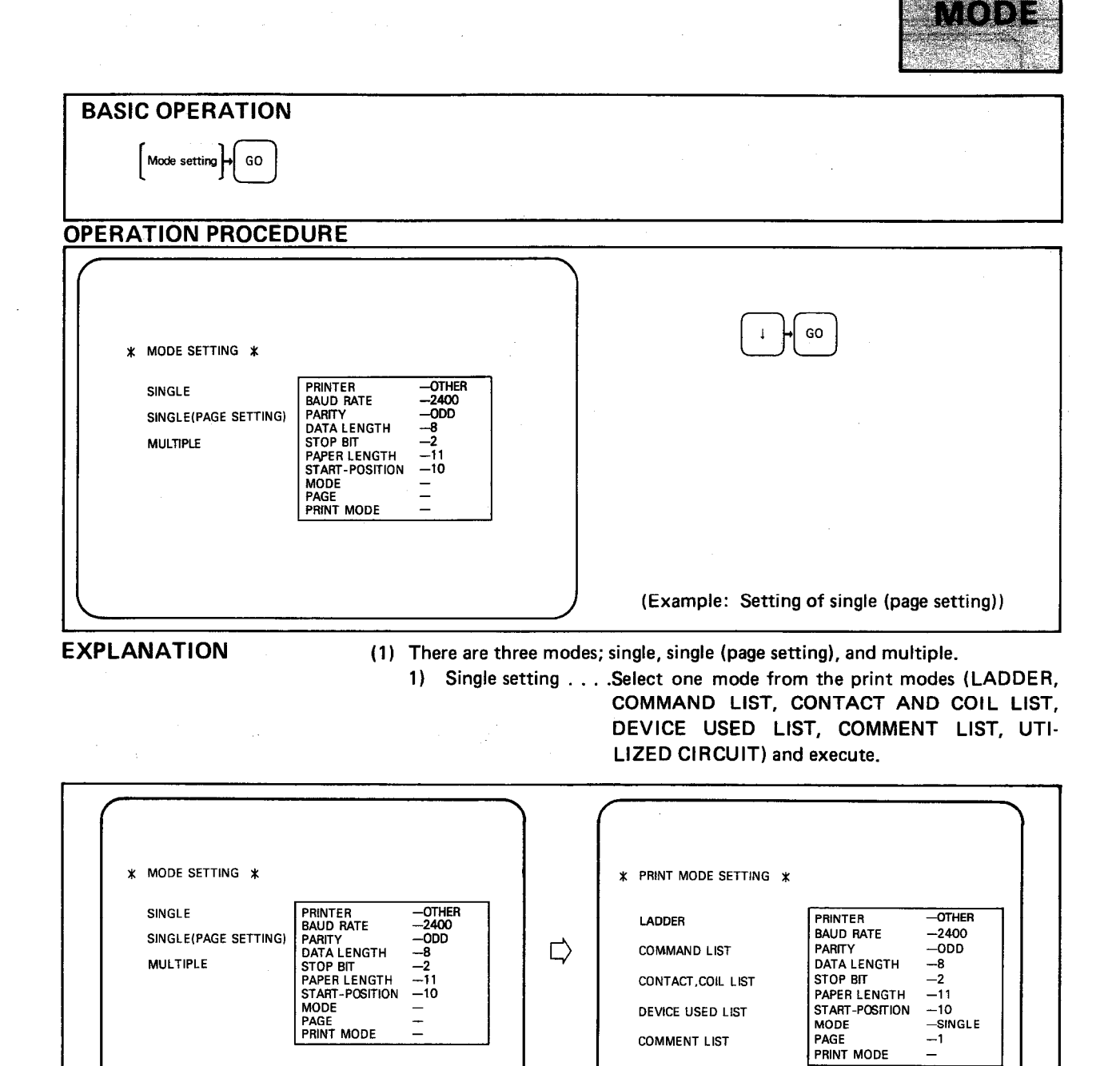

**COMMENT LIST** 

UTILIZED CIRCUIT

 $-1$ 

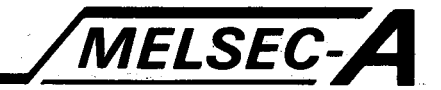

2) Single (page setting) setting . . . . . This is the same as the single setting

except that the print starting page can be specified as 0 to 99999 on the "PAGE SETTING" screen.

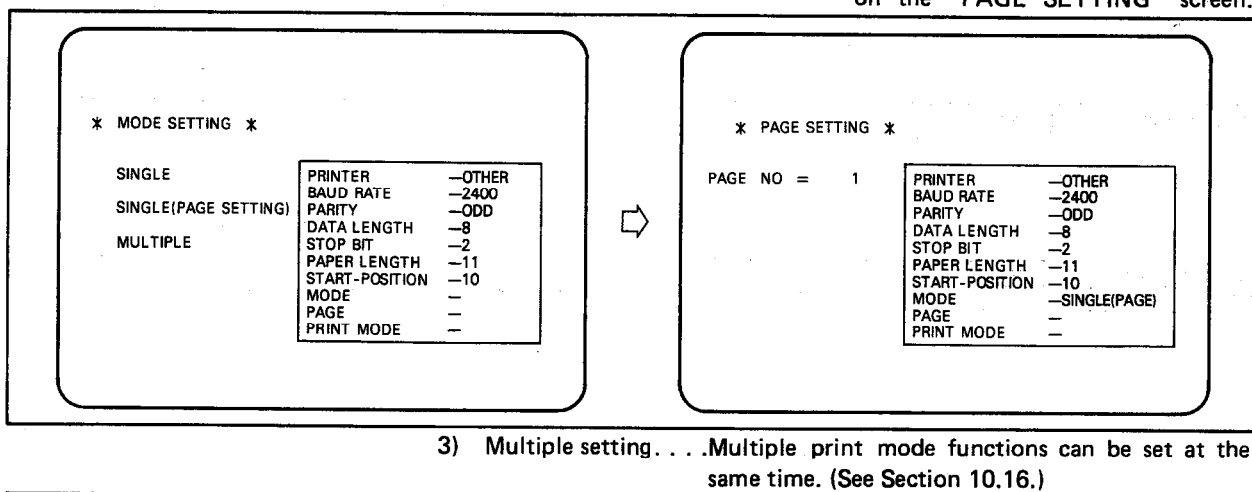

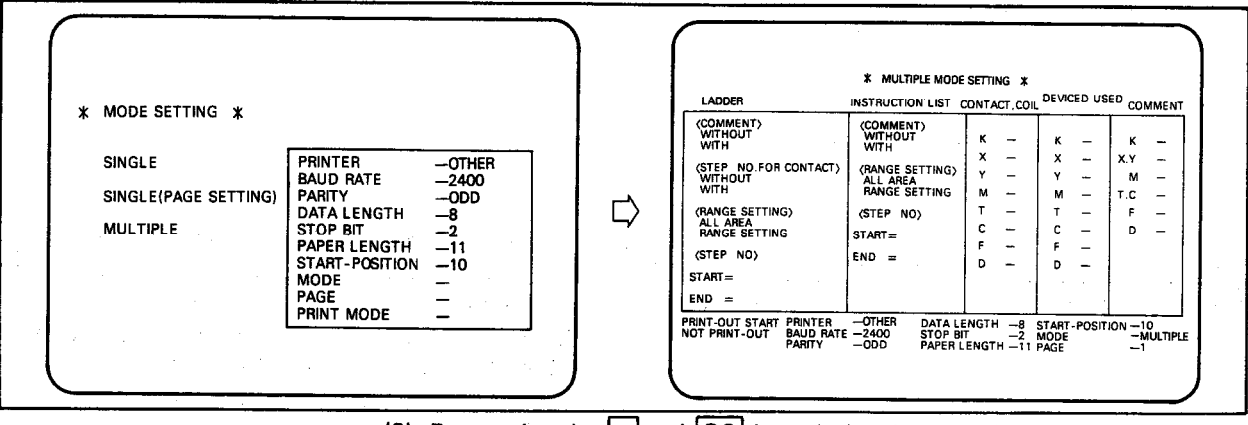

(2) By pressing the  $\Box$  and  $\boxed{GO}$  keys during the operation, the CRT returns to the preceding screen.

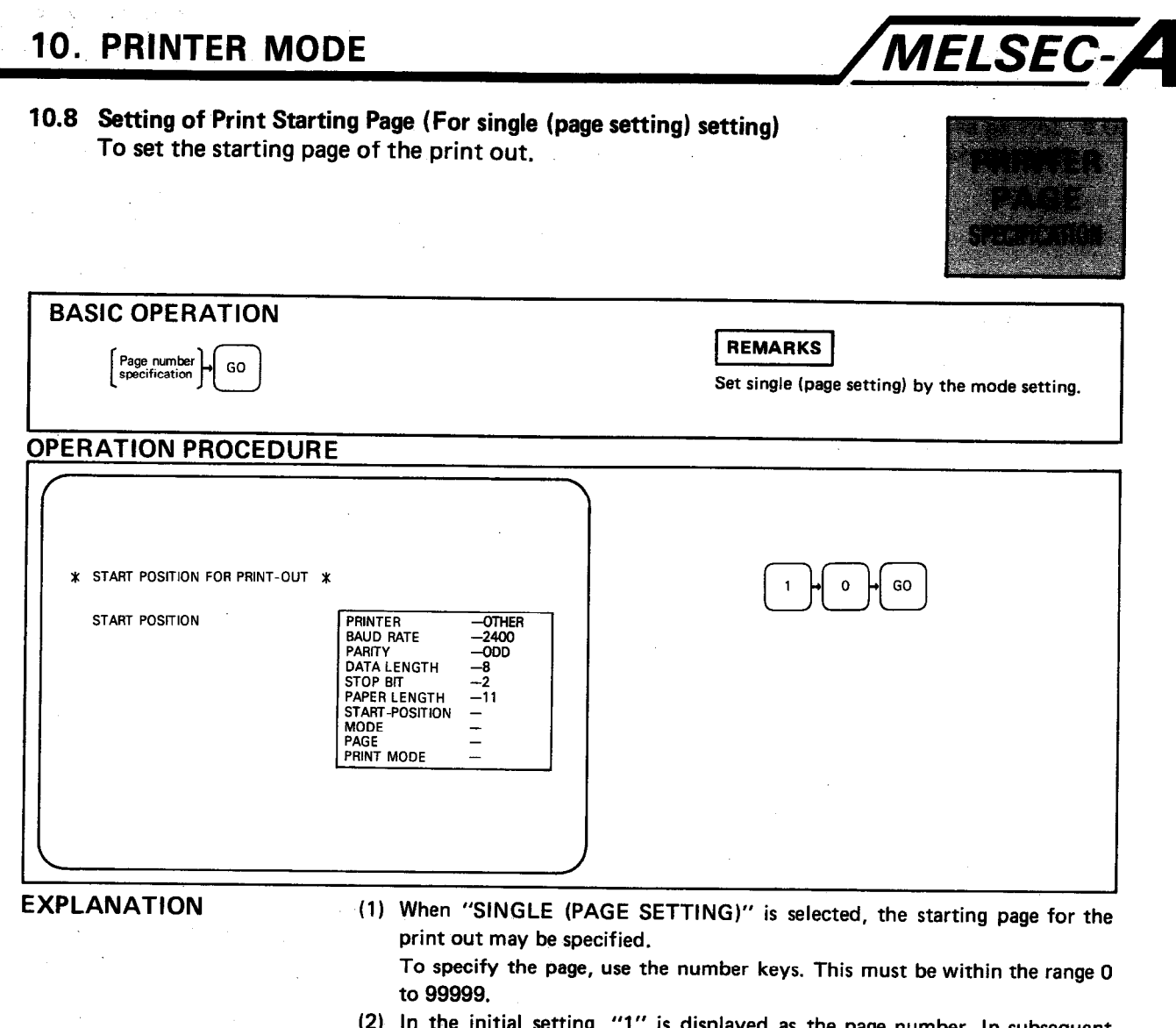

- al setting,  $^\prime$  is displayed as the page number. In subsequent settings, a value obtained by adding 1 to the last printing page in the previously set mode, is displayed.
- (3) By pressing the  $\Box$  and  $\boxed{GO}$  keys during the operation, the CRT returns to the preceding screen.

 $\mathbf{r}$ 

10.9 Setting of Printer Mode Setting the print-out mode, (i.e. ladder, list etc.)

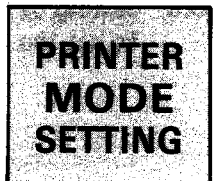

MELSEC-A

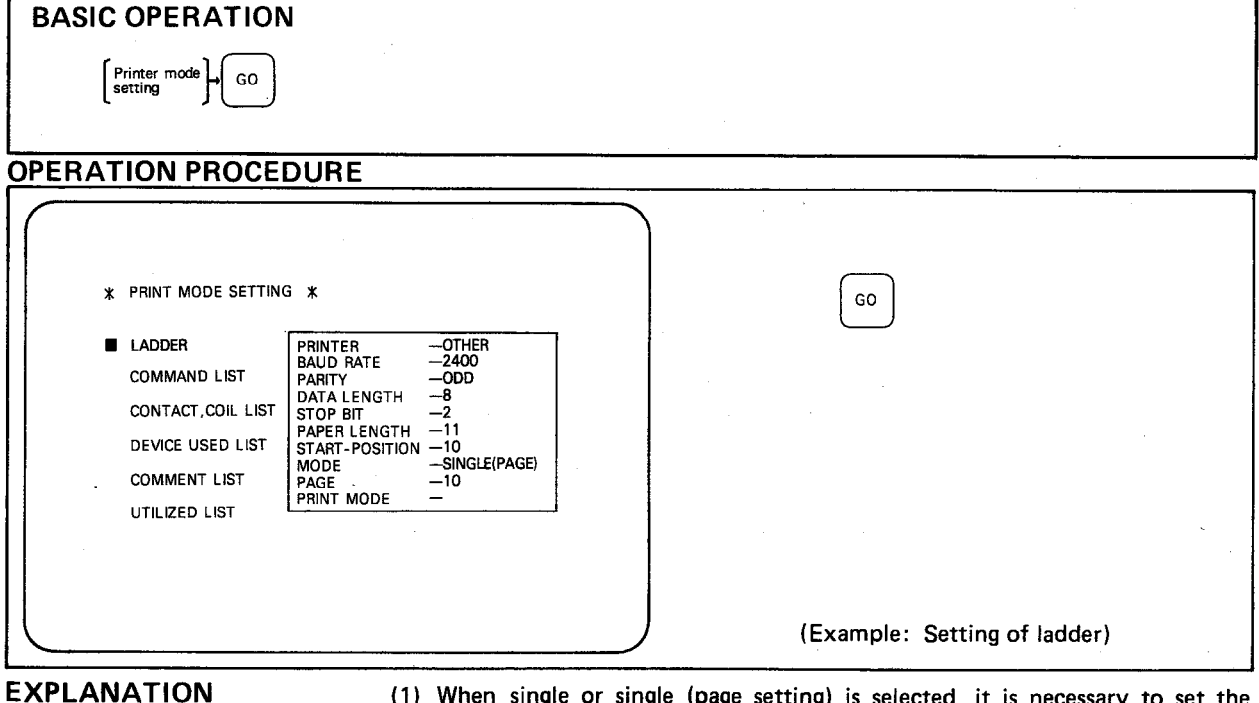

- (1) When single or single (page setting) is selected, it is necessary to set the printer mode (LADDER, COMMAND LIST, CONTACT AND COIL LIST, DEVICE USED LIST, COMMENT LIST, UTILIZED CIRCUIT LIST). Move the cursor to the required mode and press the  $\boxed{GO}$  key to set.
- (2) By pressing the  $\Box$  and  $\boxed{GO}$  keys, the CRT returns to the preceding screen.
- (3) In the initial setting, the cursor is located at "LADDER". At subsequent settings, the cursor is displayed at the previously set position.

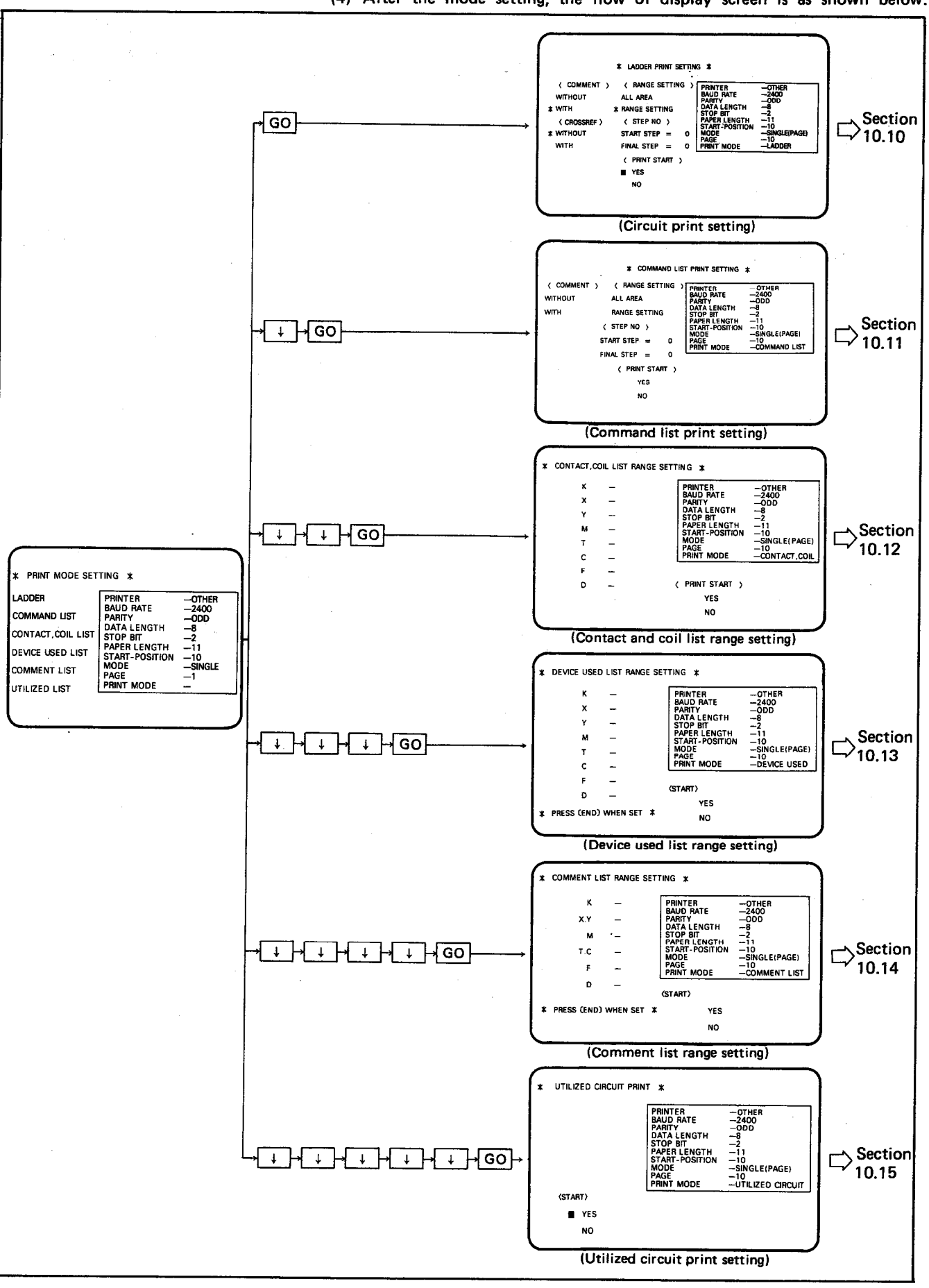

(4) After the mode setting, the flow of display screen is as shown below.

MELSEC-A

#### MELSEC-A **10. PRINTER MODE** 10.10 Ladder Print Prints the program in ladder form. PRINTER LADDER **BASIC OPERATION**  $\begin{bmatrix} \text{Printer mode} \\ \text{setting} \end{bmatrix} \rightarrow \begin{bmatrix} \text{Ladder print} \\ \text{setting} \end{bmatrix}$ GO **OPERATION PROCEDURE**  $\Gamma$ GO GO  $\downarrow$ GO Range setting With comment No contact<br>use destination \* LADDER PRINT SETTING \* ( COMMENT ) / RANGE SETTING **PRINTER<br>BAUD RATE<br>PARITY<br>DATA LENGTH<br>STOP BIT<br>PAPER LENGTH<br>START-POSITION<br>MODE**  $-2400$ <br> $-000$ WITHOUT ALL AREA  $\pmb{\mathsf{o}}$ GO  $\mathbf 1$  $\pmb{\mathsf{o}}$  $\pmb{\mathsf{o}}$ GO \* WITH \* RANGE SETTING < CROSSREF > (STEP NO) —11<br>—10<br>—SINGLE(PAGE)<br>—LADDER<br>—LADDER Starting step \* WITHOUT START STEP  $= 0$ Final step FINAL STEP =  $100$  PAGE **WITH** ( PRINT START )  ${\tt GO}$  $\overline{\phantom{a}}$  YES **NO** Print start  $\sqrt{z}$  Example: Printing of ladder with comment from step 0 to 100 **EXPLANATION** (1) To obtain a ladder diagram print out, the following four items must be set; "COMMENT", "CROSS REF", "RANGE SETTING", and "START". 1) "COMMENT". . . . . . . . . Select print out with or without comments. 2) "CROSS REF"........Provides a cross reference between devices used in the program and where their relevant OUT or data instructions occur (see following example.) "N/O" (normally open)

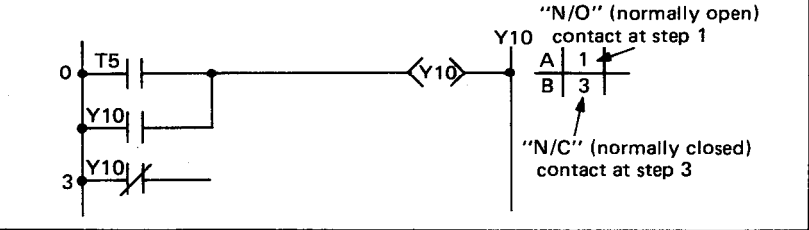

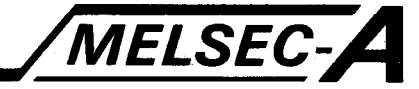

<2> Data instruction

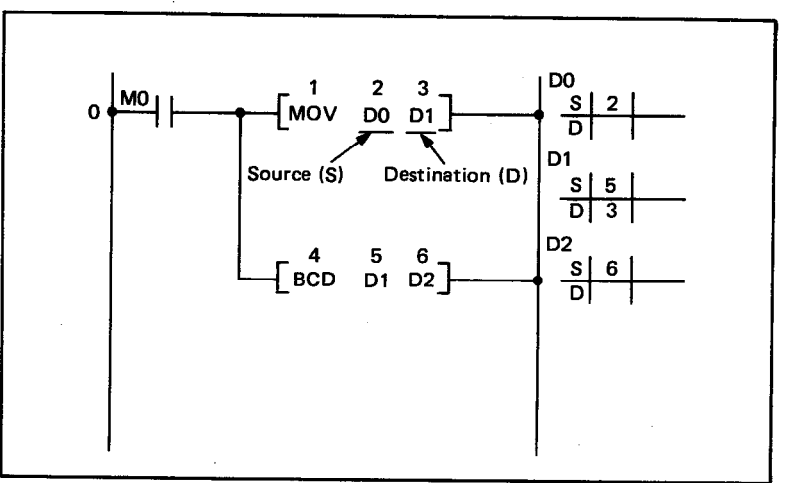

Note: CROSS REF setting cannot be selected if K6PR (pica), K6PR-K (pica), or GT-10A (old) has been selected. If tried, "SETTING ERROR" is displayed.

- $3)$ "RANGE SETTING". . . . Sets the printing range. To print all steps, select "ALL AREA". To set the range, select "RANGE SETTING" and set the start step number and the final step number.
- 4) "START" ..........By pressing the GO key with the cursor located at YES, printing begins. By pressing the GO key with the cursor located at NO, the CRT returns to the "MODE SETTING" screen.
- (2) By pressing the  $\boxed{-}$  and  $\boxed{GO}$  keys during selection, the CRT returns to the preceding parameter.

When the cursor is located at the YES or NO position, pressing the  $\Box$  and GO keys moves the cursor to the "RANGE SETTING" position.

MELSEC-A

(3) Print out example

Ladder print out example (1)

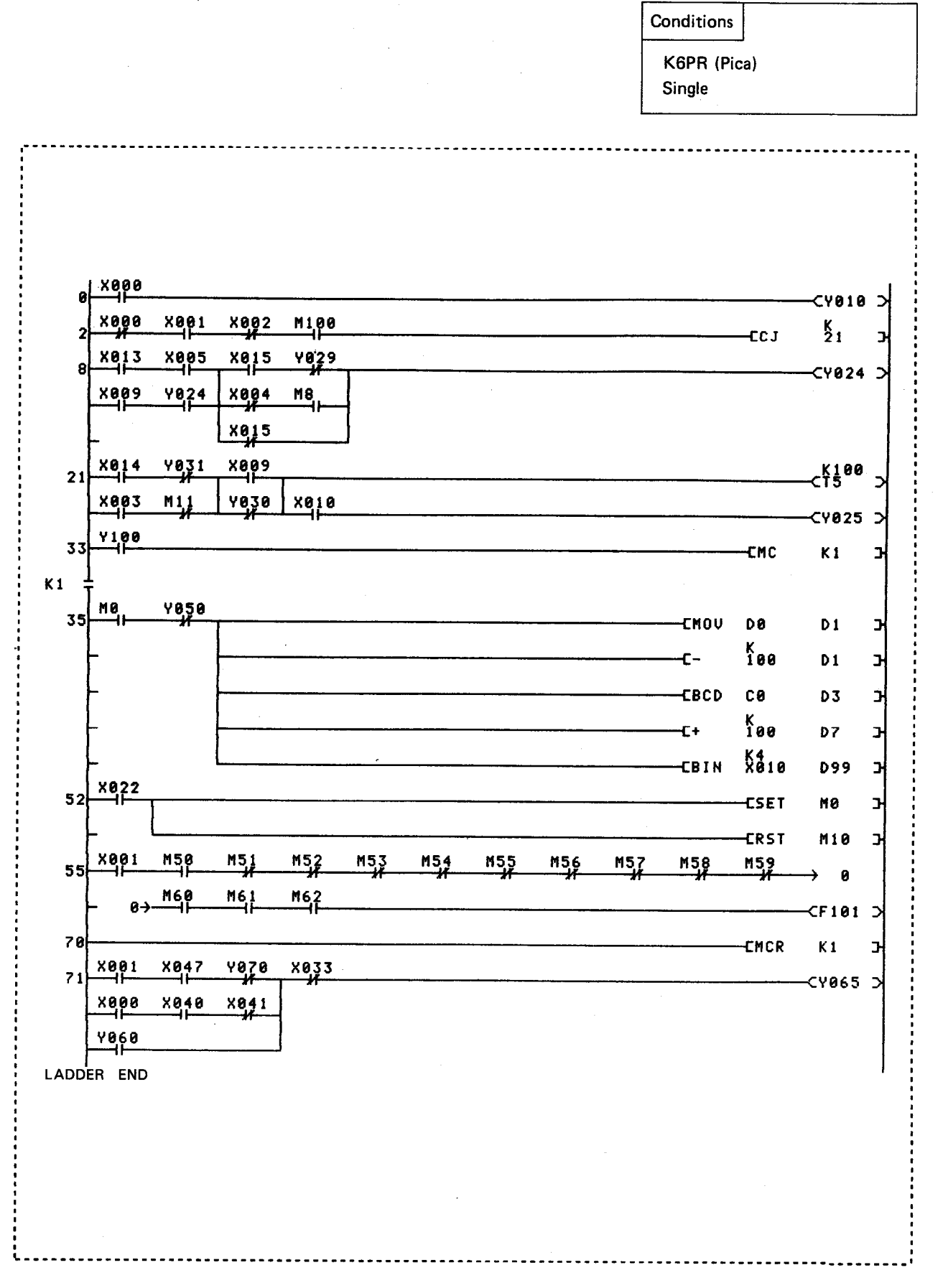

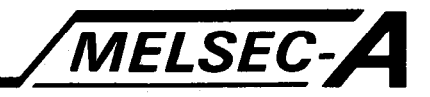

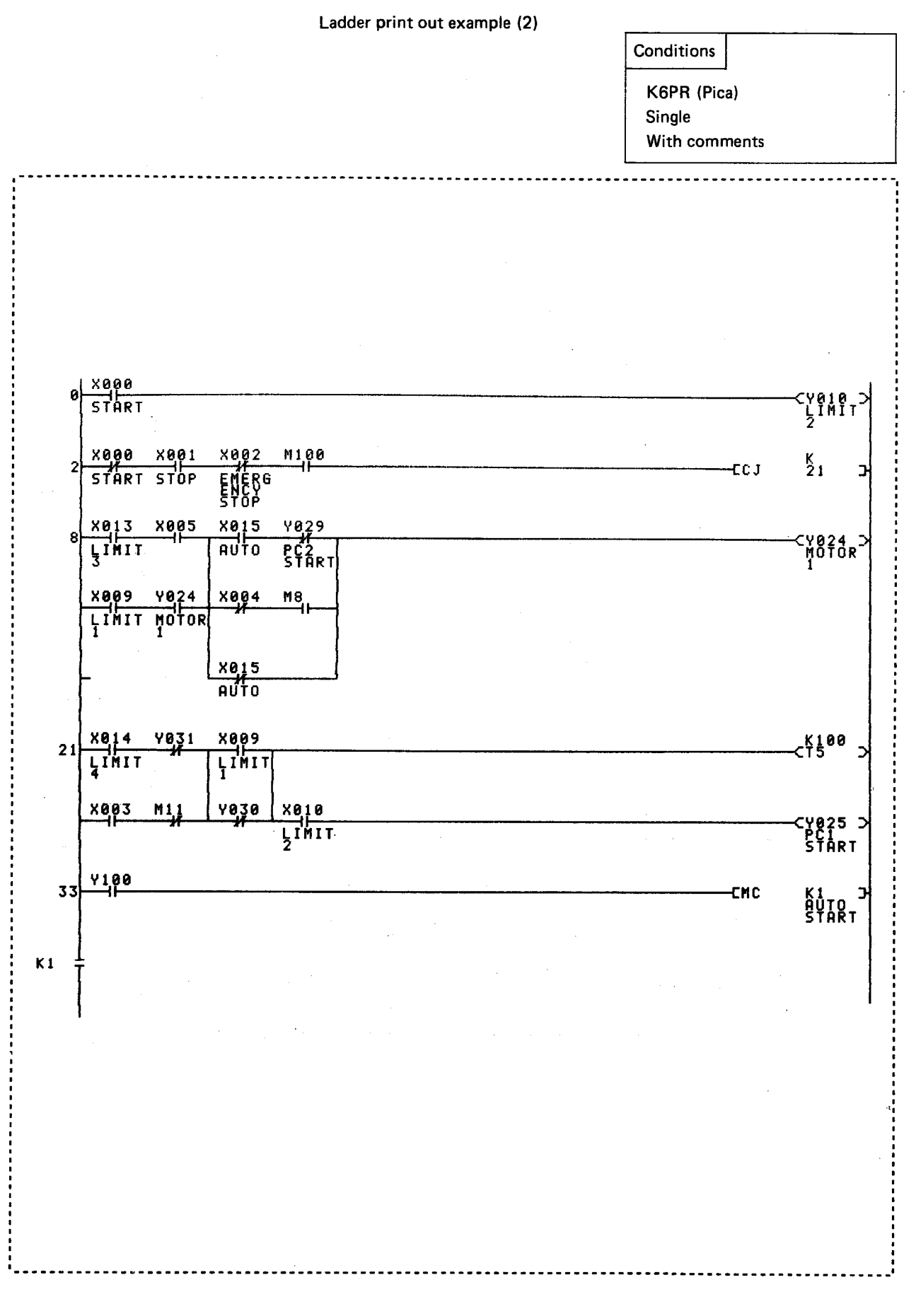

 $-10-16 -$ 

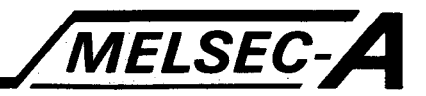

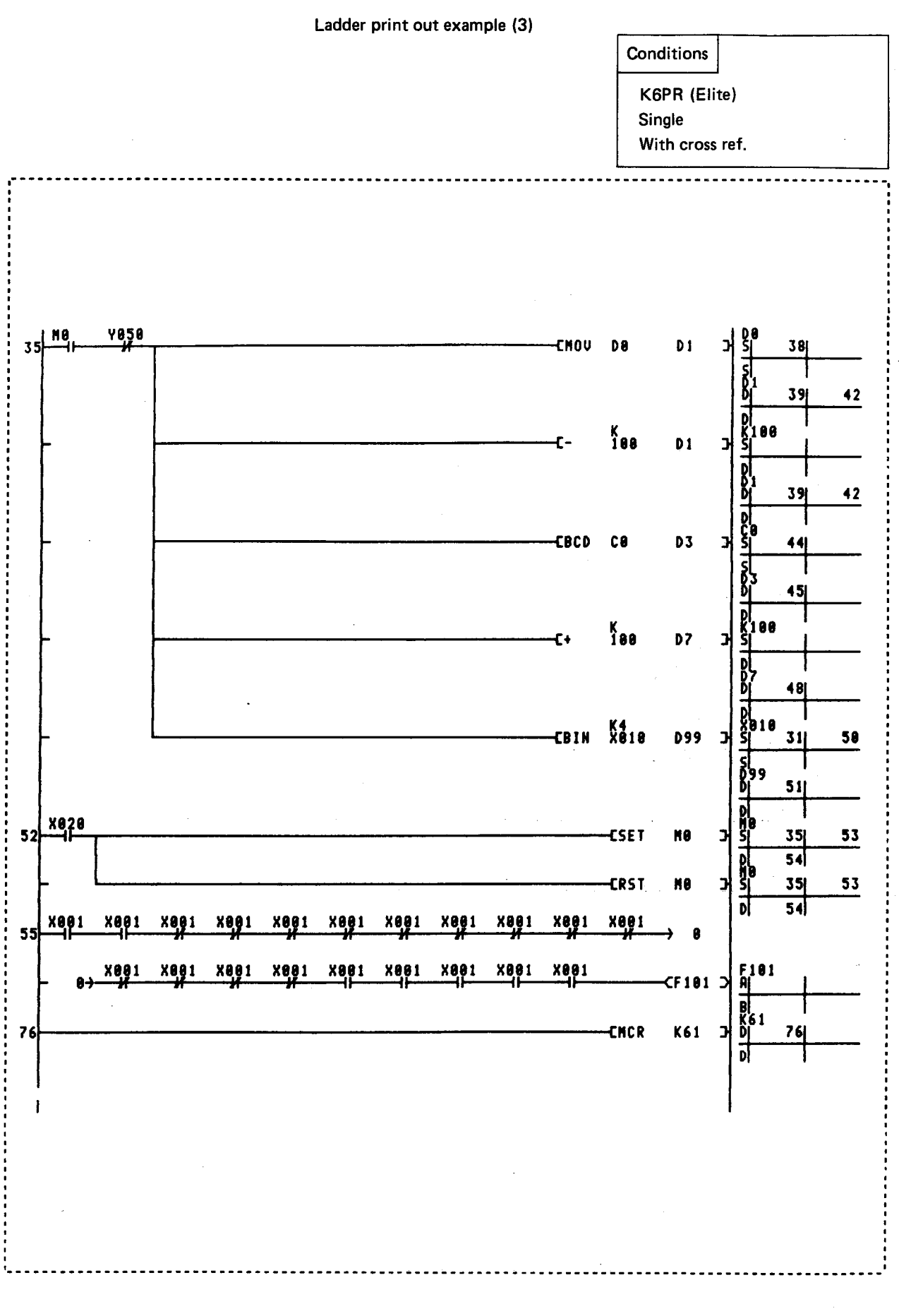

 $-10-17 -$ 

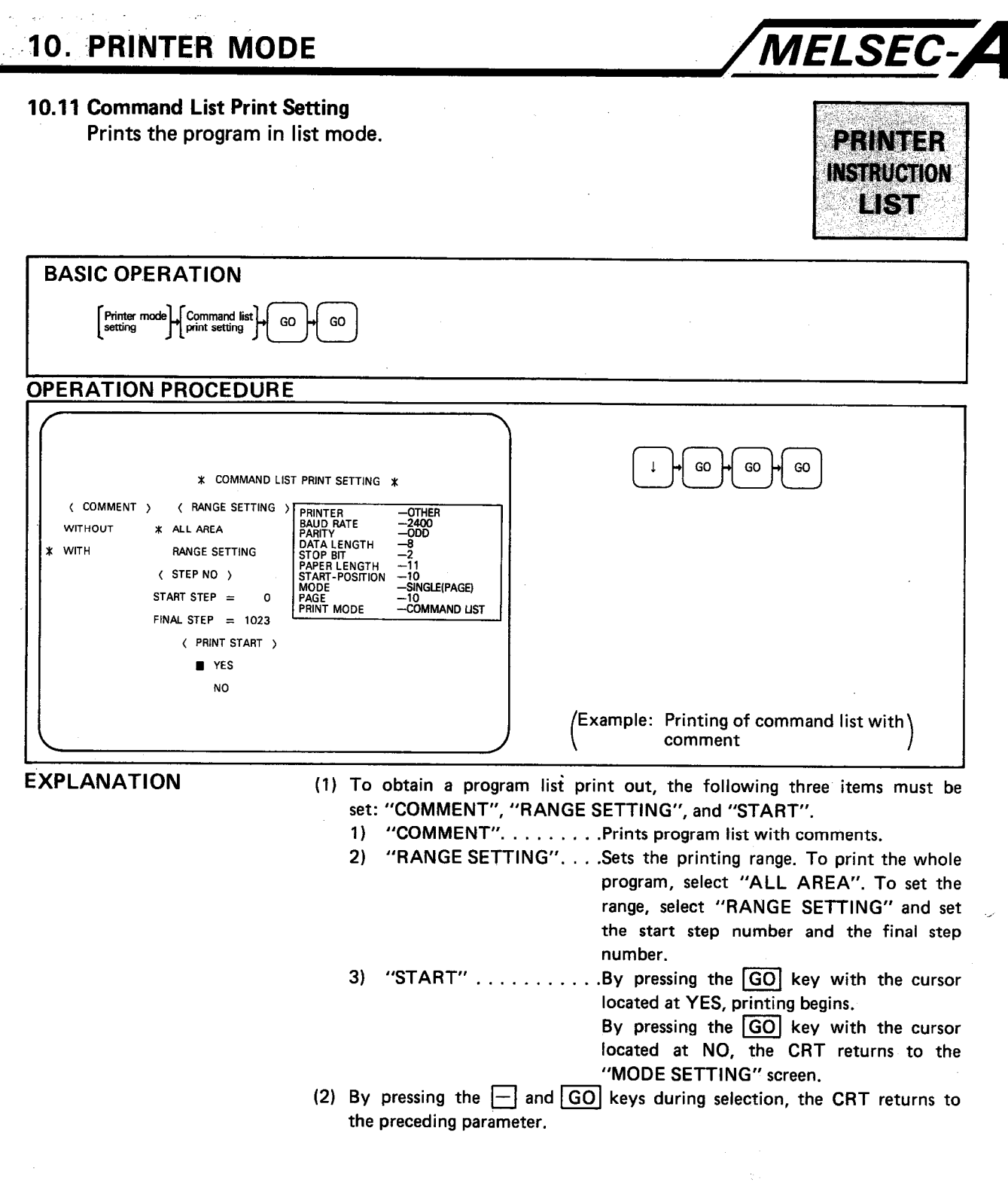

 $\ddot{\phantom{a}}$ 

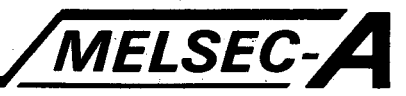

**Conditions** 

K6PR (Pica)

#### (3) Command list print out example

Print out example (1)

Single  $\pmb{\mathfrak{g}}$ LD  $x000$ veie OUT  $\mathbf{1}$  $\overline{2}$ LDI **X000 AND X001**  $\overline{\mathbf{3}}$ **X002**  $\ddot{\phantom{0}}$ ANI  $\overline{5}$ AND M100  $\boldsymbol{6}$  $CJ$  $K21$  $\bf{8}$ LD X013  $\overline{9}$ **AND X005** 10 LD. **X009 AND Y024**  $11$ ORB 12 13 LD X015 **ANI Y029**  $14$ 15 LDI **X004** 16 **AND** M8  $17$ ORB ORI X015 18 19 ANB  $20$ OUT **Y024**  $21$ LD **X014** 22 **ANI Y031** 23 LD **X003**  $24$ ANI M11 25 ORB 26 LD **X809**  $27$ OR I **Y030** 28 ANB 29 **OUT**  $T5$  $\mathcal{L}^{\pm}$ K100  $31$ **AND X010**  $32$ **OUT Y025** 33 LD **Y100** 

**10. PRINTER MODE** 

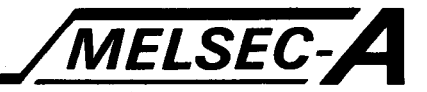

Print out example (2) **Conditions** K6PR (Pica) Single With comments . . . . . . . . . . . . . . . . . .  $\pmb{0}$ LD **X000 START** out **Y010**  $\pmb{1}$ LIMIT2  $\overline{\mathbf{c}}$ LDI **X000 START**  $\overline{\mathbf{3}}$ **AND X881 STOP**  $\ddot{\mathbf{4}}$ ANI **X002 EMERGENCY STOP**  $5\phantom{a}$ **AND** M100 6  $CJ$ K21  $\pmb{8}$ LD **X013** LIMIT3  $\overline{9}$ **AND X005** 18 LD **X889** LIMITI  $11$ **AND Y024** MOTOR1  $12$ ORB 13 LD **X015 AUTO Y029**  $14$ ANI PC2 START  $15$ LDI **X884** 16 **AND**  $M8$ ORB  $17$ 18 0RI **X015 AUTO ANB** 19 28 **OUT Y024** MOTORI  $21$ LD X014 LIMIT4 22 ANI **Y031** 23 LD **X003** ANI M11 24 ORB 25 26 LD **X009** LIMIT1  $27$ ORI 4030 28 **RNB** 29 **OUT**  $T5$ K100  $31$ **AND X010** LIMIT2  $32<sub>2</sub>$ **OUT Y025** PC1 START  $33LD$ **Y100** --------------------

 $-10-20-$ 

### 10.12 Contact and Coil List Print

Prints a list showing how and where each of the contacts and coils have been used.

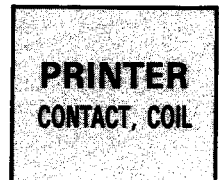

MELSEC-A

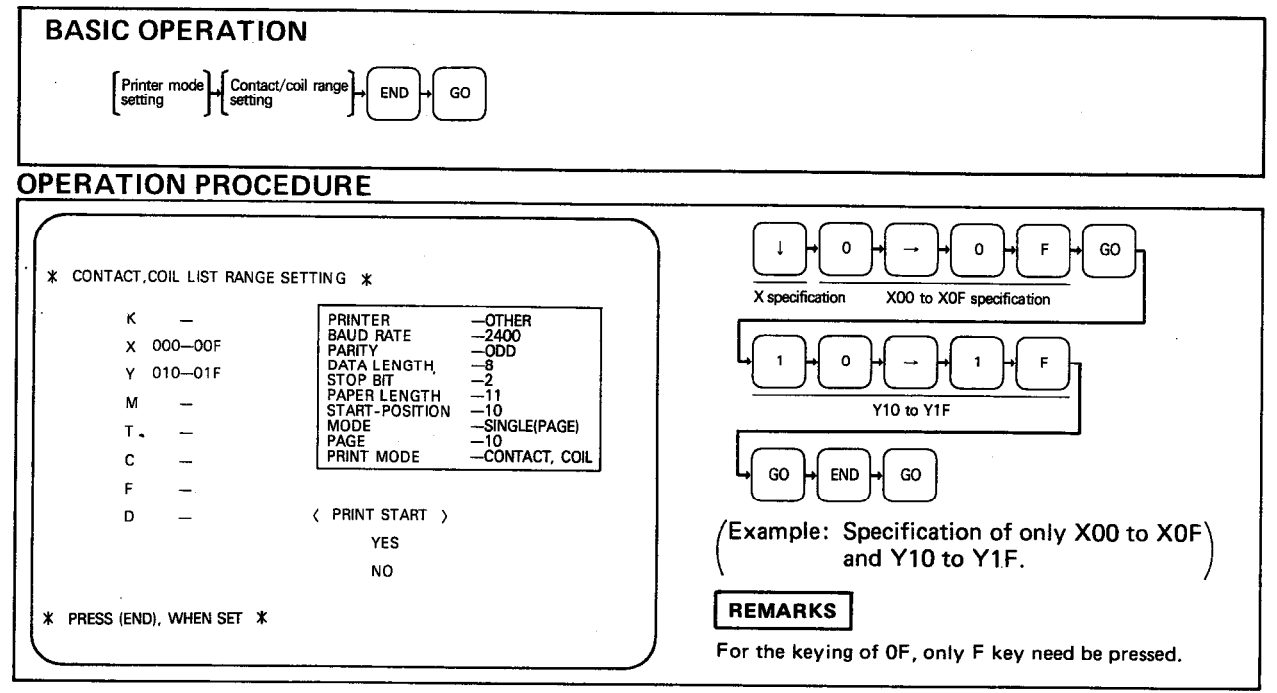

**EXPLANATION** 

(1) Set the ranges of K, X, Y, M, T, C, F, and D individually to print the ladder symbols against their relevant step numbers.

- (2) On the initial setting screen, the cursor is located at the K's start number column. After entering the starting number, press the  $\boxed{\rightarrow}$  key to move the cursor to the final number column and then enter the number. After that, press the GO key to move the cursor to the next device position. If setting is not necessary for a device, move the cursor to the next device by pressing the  $\Box$  key. After the completion of setting, press the **END** key and proceed to "START".
- (3) By pressing the GO key with the cursor located at YES, printing begins. By pressing the GO key with the cursor located at NO, the CRT returns to the "MODE SETTING" screen.

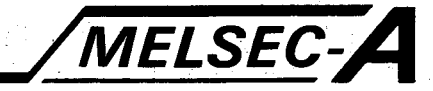

(4) Contact and coil list print out example

Conditions

K6PR (Pica) Single

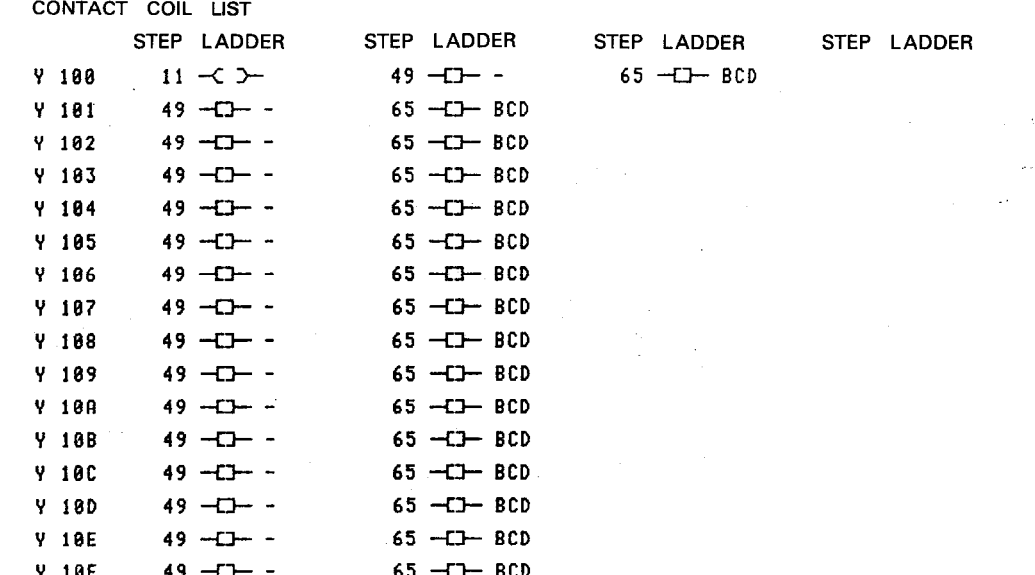

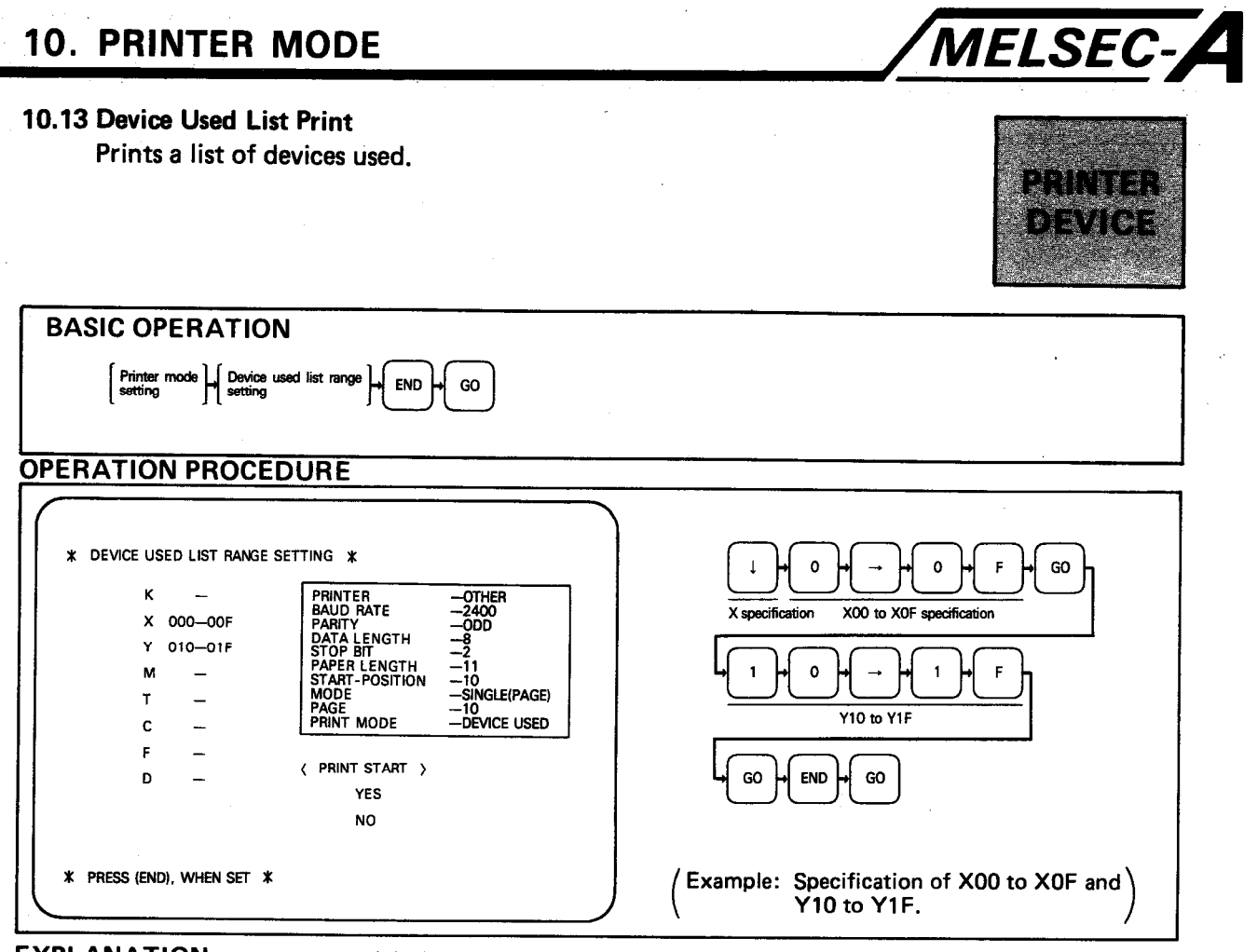

**EXPLANATION** 

(1) On the initial setting screen, the cursor is located at the K's start number column. After entering the start number, press the  $\rightarrow$  key to move the cursor to the final number column and then enter the number. After that, press the GO key to move the cursor to the next device position. If setting is not necessary for a device, move the cursor to the next device by pressing the  $\boxed{\downarrow}$  key. After the completion of setting, press the **END** key and proceed to "START".

(2) By pressing the GO key with the cursor located at YES, printing begins. By pressing the **GO** key with the cursor located at NO, the CRT returns to the "MODE SETTING" screen.

 $\ddot{\phantom{a}}$ 

 $\label{eq:1} \mathcal{P} = \bigcup_{\mathbf{q} \in \mathcal{P}} \mathcal{P}(\mathbf{q}^{\mathbf{q}}) = \mathcal{P}(\mathbf{q}^{\mathbf{q}})$ 

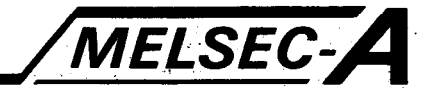

 $\ddot{\phantom{a}}$ 

 $\mu = \mu$ 

#### (3) Device used list print out example

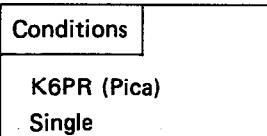

#### DEVICE USE LIST

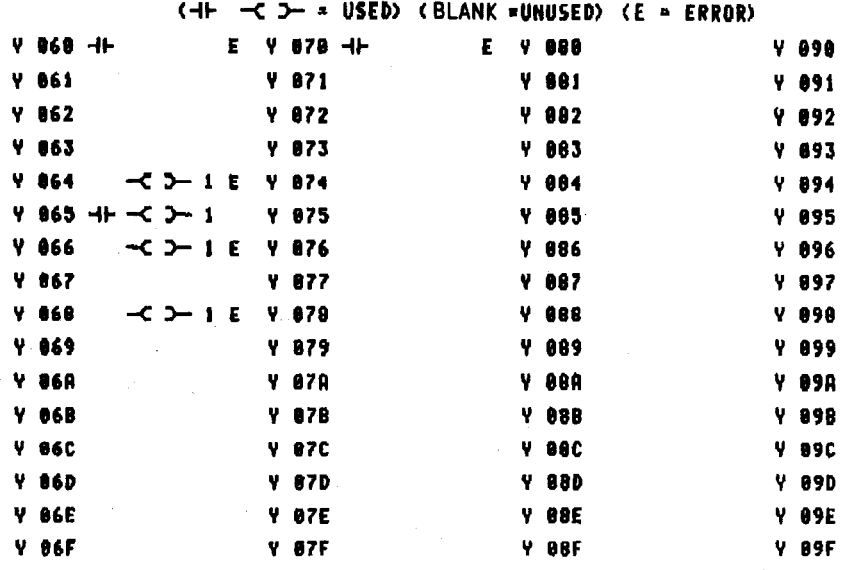

 $-10-24$ 

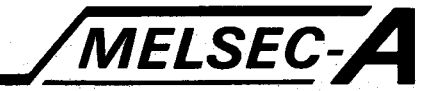

#### 10.14 Comment List Print Setting Prints a list of comments used.

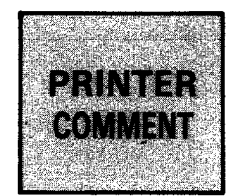

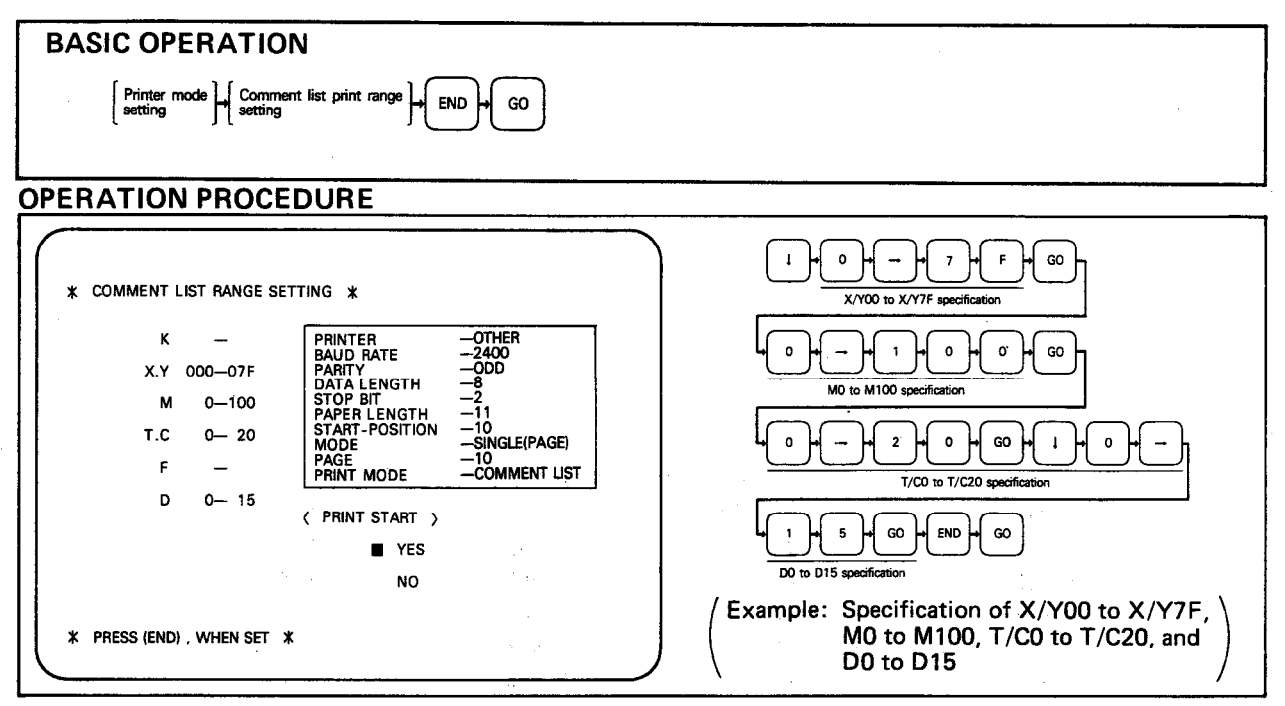

**EXPLANATION** 

(1) On the initial setting screen, the cursor is located at the K's start number column. After entering the start number, press the  $\rightarrow$  key to move the cursor to the final number column and then enter the number. After that, press the GO key to move the cursor to the next device position. If setting is not necessary for a device, move the cursor to the next device by pressing the  $\boxed{\downarrow}$  key. After the completion of setting, press the  $\boxed{\text{END}}$  key and proceed to "START".

(2) By pressing the GO key with the cursor located at YES, printing begins. By pressing the GO key with the cursor located at NO, the CRT returns to the "MODE SETTING" screen.

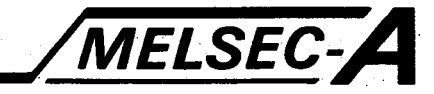

(3) Comment list print out example

**Conditions** K6PR (Pica)

Single

COMMENT LIST DEUICE **COMMENT** DEUICE **COMMENT** DEUICE **COMMENT** 12345\*67890\*12345 12345\*67890\*12345 12345\*67890\*12345 X.Y800 START X.Y010 LIMIT<sub>2</sub> **X.Y020** X.Y001 STOP **X. Y011 X. 7021** X.Y002 EMERG ENCY STOP **X.Y012 X.Y022** X.Y013 LIMIT 3 **X.Y003** X.Y023 **X.Y004** X.Y014 LIMIT 4 X.Y024 MOTOR 1 **X.Y005 X. Y015 AUTO** X.Y025 PC1 **START** X.Y006 X. Y016 X.Y026 **X.Y007 X.Y017 X. Y027 X. Y808 X. Y018 X.Y028 X.Y009** LIMIT<sub>1</sub> X. V019 X.Y029 PC2 **START X.Y80A X.Y01A X. Y02R X. YOOB X. Y01B** X.Y02B **X.Y00C X. YØ1C X. Y02C X.Y00D X. Y01D X. Y02D X. YOOE** X. V01E **X. Y02E X. YOOF** X.Y01F **X.Y02F** 

 $-10-26-$ 

---------------------

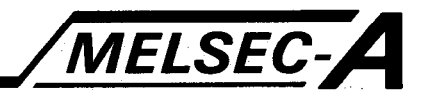

### 10.15 Utilized Circuit Print

Provides a circuit print out of the utilized circuit stored on the FD (which must be in drive B). See Section 4.6.

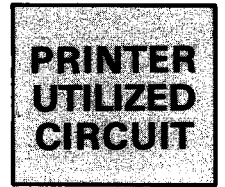

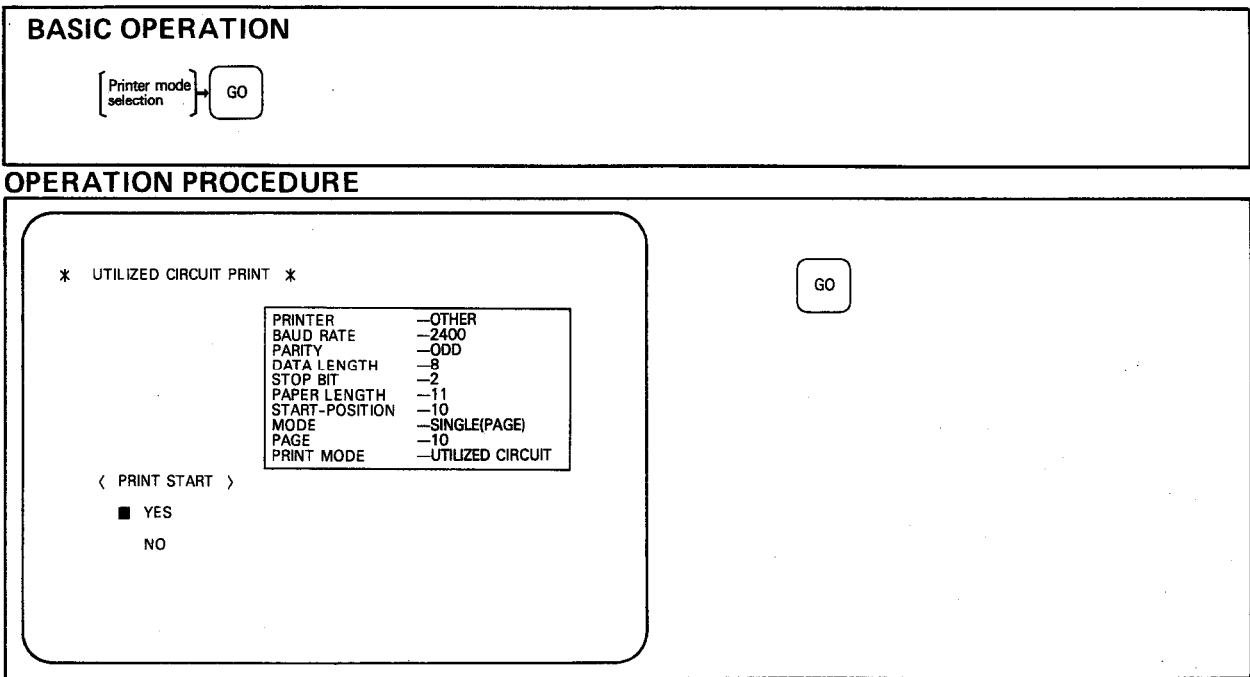

**EXPLANATION** 

(1) By pressing the GO key with the cursor located at YES, printing begins. By pressing the GO key with the cursor located at NO, the CRT returns to the "MODE SETTING" screen.

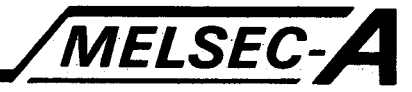

(2) Utilized circuit print out example

Conditions K6PR (Pica) Single UTILIZED CICUIT PATTERN =  $0$ **X000** Ka<br>Xaaa  $6410$   $\frac{1}{2}$ **CMOU**  $<sub>X</sub><sup>4</sup><sub>880</sub>$ </sub>  $<sub>10</sub><sup>4</sup>$ </sub> **CHOU** 계 K4<br>X000 **CHOU** T10  $\overline{1}$ K4<br>X000 **CMOV**  $C10$  $\overline{a}$ Xãoo **CHOV D18**  $\overline{ }$  $54a$  $5411 - 3$ **CMOV**  $K_{11}$ Ka<sub>aa</sub> **CHOU** j. K4<br>Yaaa **CMOU T11**  $\mathbf{r}$  $54a$ **CHOV**  $C11$ Ъ  $54a$ **CMOV** D11 거

#### 10.16 Multiple Mode Print

Allows all or some of the previous print out modes to be selected simultaneously.

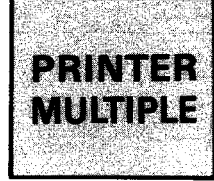

**MELSEC-A** 

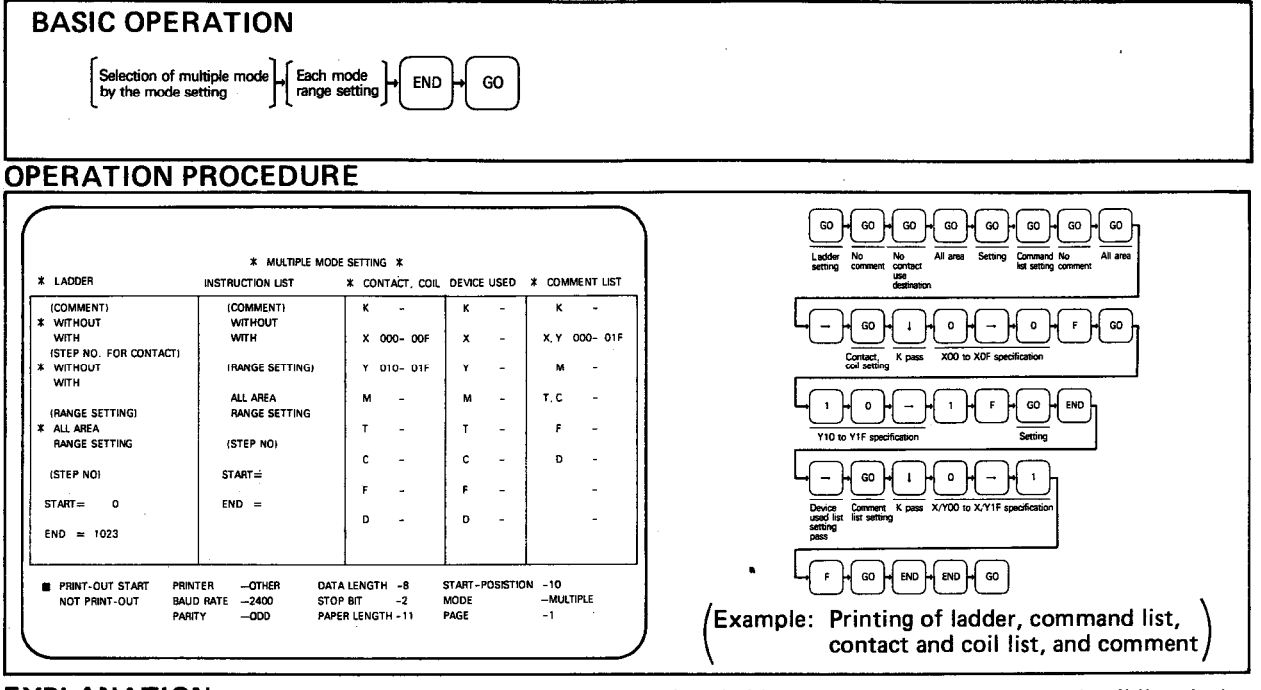

**EXPLANATION** 

(1) In multiple mode setting, ladder, command list, contact and coil list, device used list, and/or comment list modes may be printed one after the other.

- (2) The setting procedure for each mode is the same as described in Section 10.10 to 10.14. When changing to the next mode, press the  $\rightarrow$  key to move the cursor. After the final setting, press the END key.
- (3) When the  $\boxed{-}$  and  $\boxed{GO}$  keys are pressed during the selection of each mode, the CRT returns to the preceding mode setting.
- (4) After the **END** key has been pressed for the final setting and the cursor is located at "PRINT-OUT START", pressing the GO key starts printing. Pressing the GO key with the cursor located at "NOT PRINT-OUT" returns the CRT to the "MODE SETTING" screen.
- (5) If setting has been done previously for each type of print out, these settings are entered automatically for the multiple print out.

#### 10.17 Screen Copy

Prints the entire A6GPP screen.

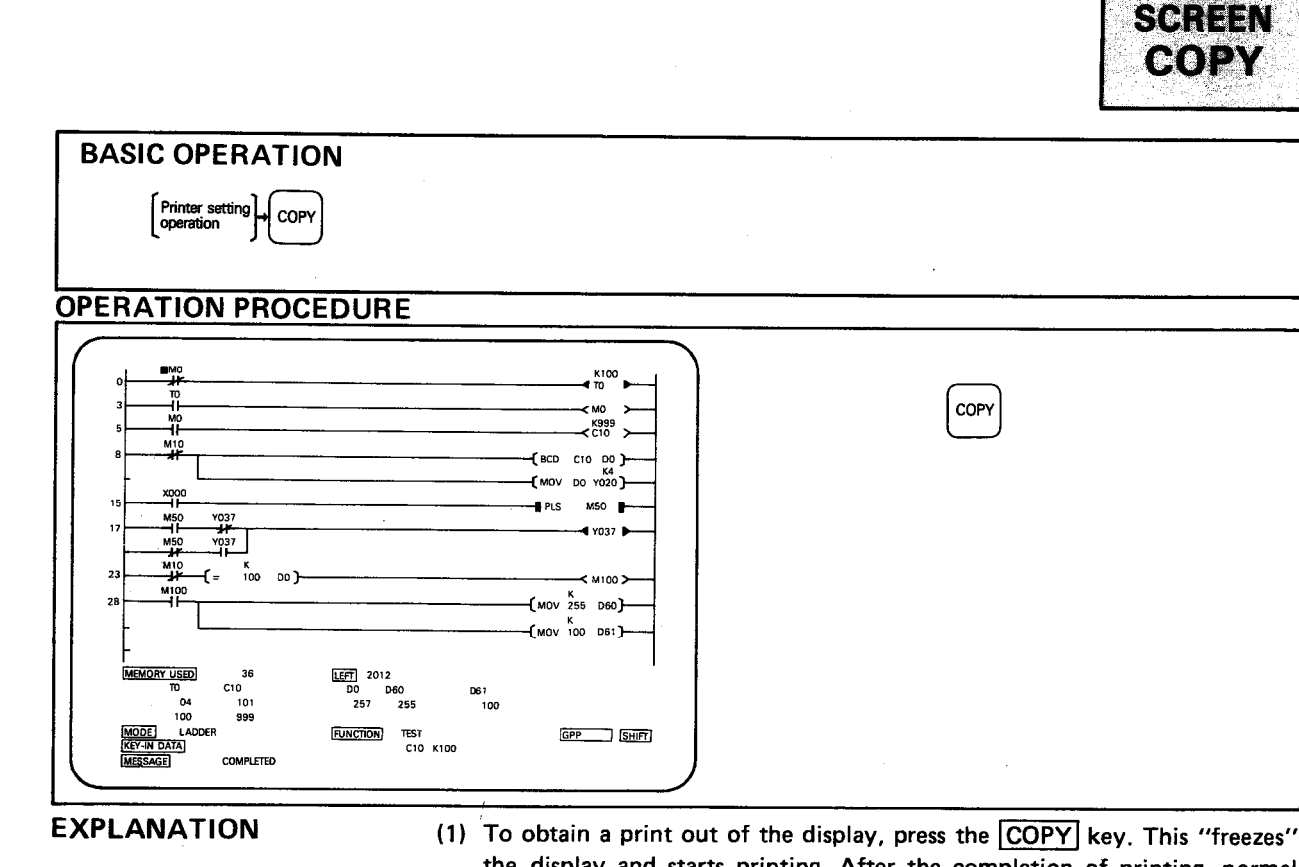

- the display and starts printing. After the completion of printing, normal operation is automatically resumed. When the GT-10A (old), GT-10A (new), or general-purpose printer has been selected, screen copies cannot be made.
- (2) Set the printer required in advance using the printer setting procedure. Then, when a screen copy is required, press the COPY key on the MELSAP keyboard. (The copy key on the A6KB has a different function, always use the MELSAP keyboard COPY key to call off a screen copy.)
- (3) To proceed to another mode after the completion of screen copy, press the required mode key.
- (4) If a screen copy has been initiated, it cannot be aborted from the keyboard.
- (5) To copy the screen using the general-purpose printer, select the K7PR if the used printer specifications are the same as those shown below.

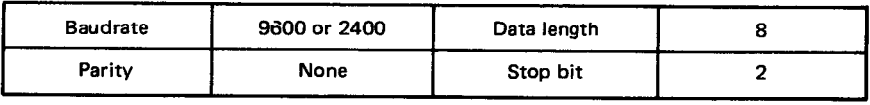

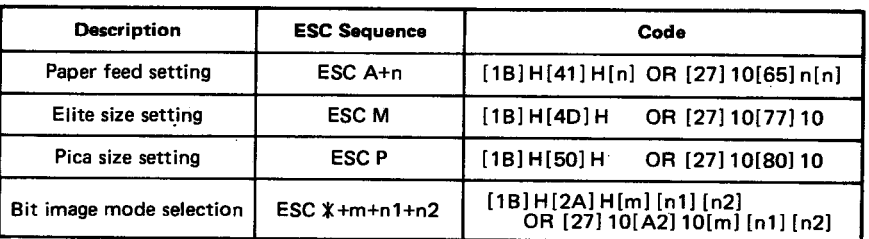

MELSEC-A

PRINTER

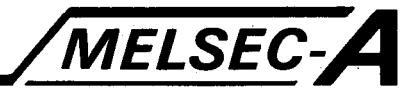

Screen copy print out example

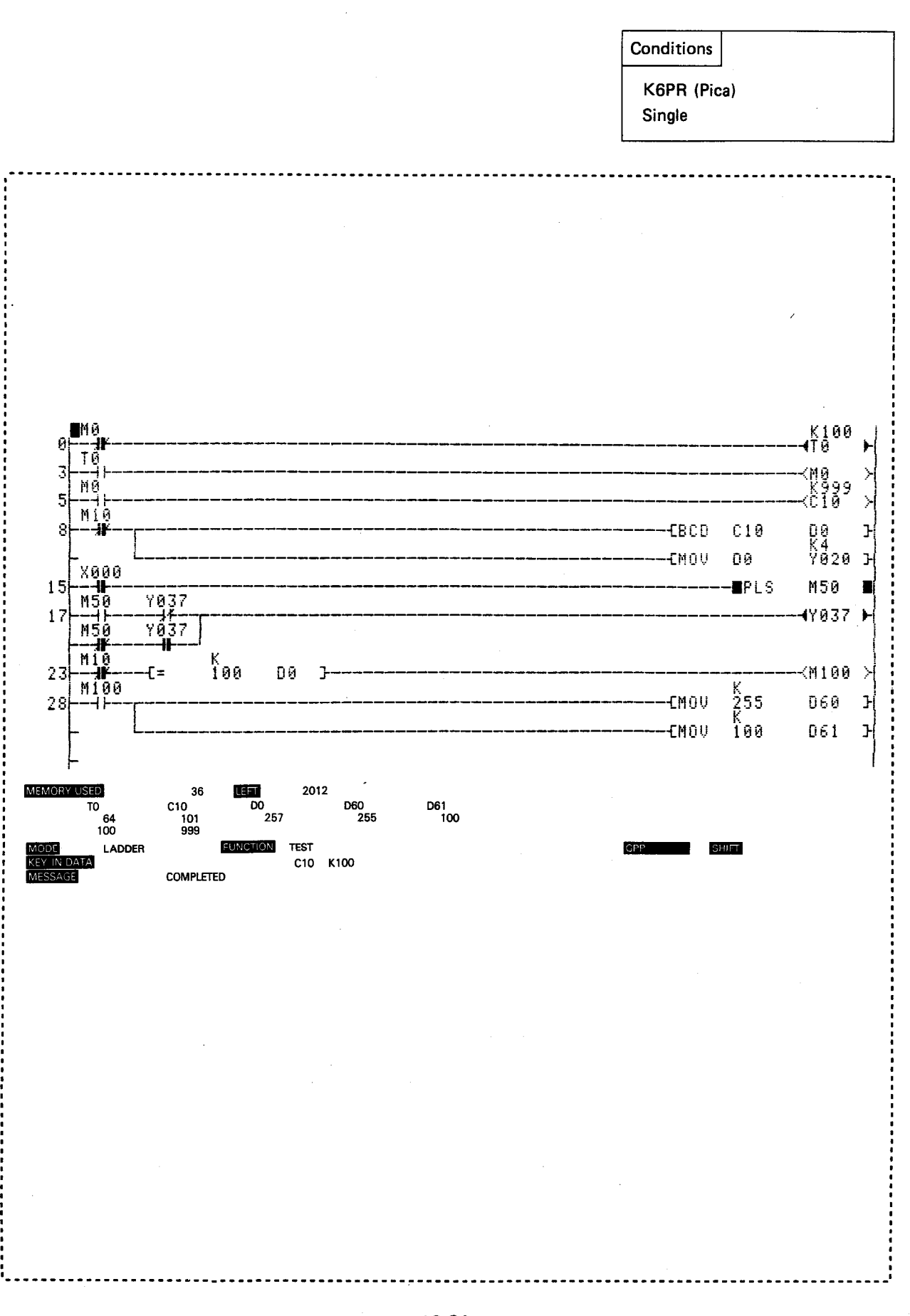

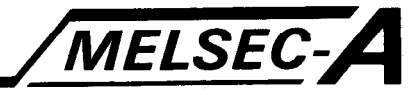

### 11. CONVERSION TO PROGRAM FOR K3

In order to use programs written for K0, K0J, K1, and K2 on the K3NCPU, it is necessary to convert them to K3NCPU programs.

Since the instruction codes used for the K3N are different from those of other CPUs, the existing programs (K0, K0J, K1, and K2) cannot be used on the K3NCPU without performing the following conversion operation.

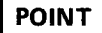

- (1) After conversion into a K3 program, be sure to insert an END instruction in front of "OUT F100". ("OUT F100" is not automatically inserted by the program conversion procedure.)
- (2) Since the application instructions for the K0, K2, etc. are not converted into application instructions for K3NCPU, note the following points:
	- 1) After conversion to K3N program, change the application instruction numbers, data register numbers, etc. to those of **K3N.**
	- 2) Some of the application instructions for the KOJ and K2 are not available on the K3NCPU.

For example, conversion of a program using F111 to K3N program (dissociation of 16-bit data to two 8-bit datas)

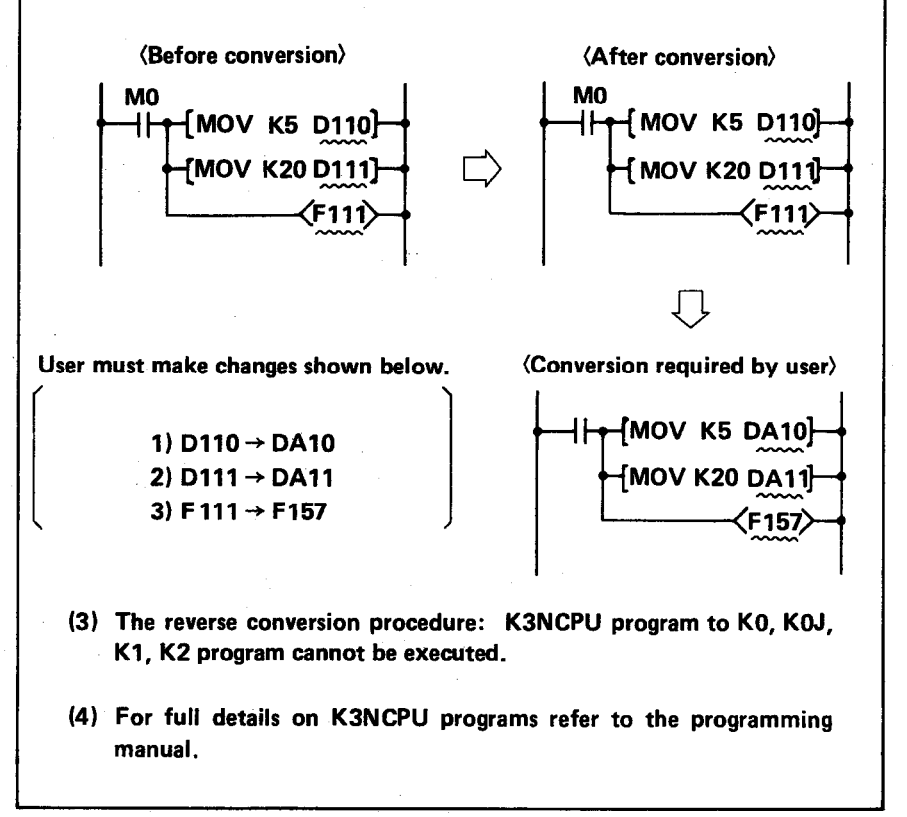

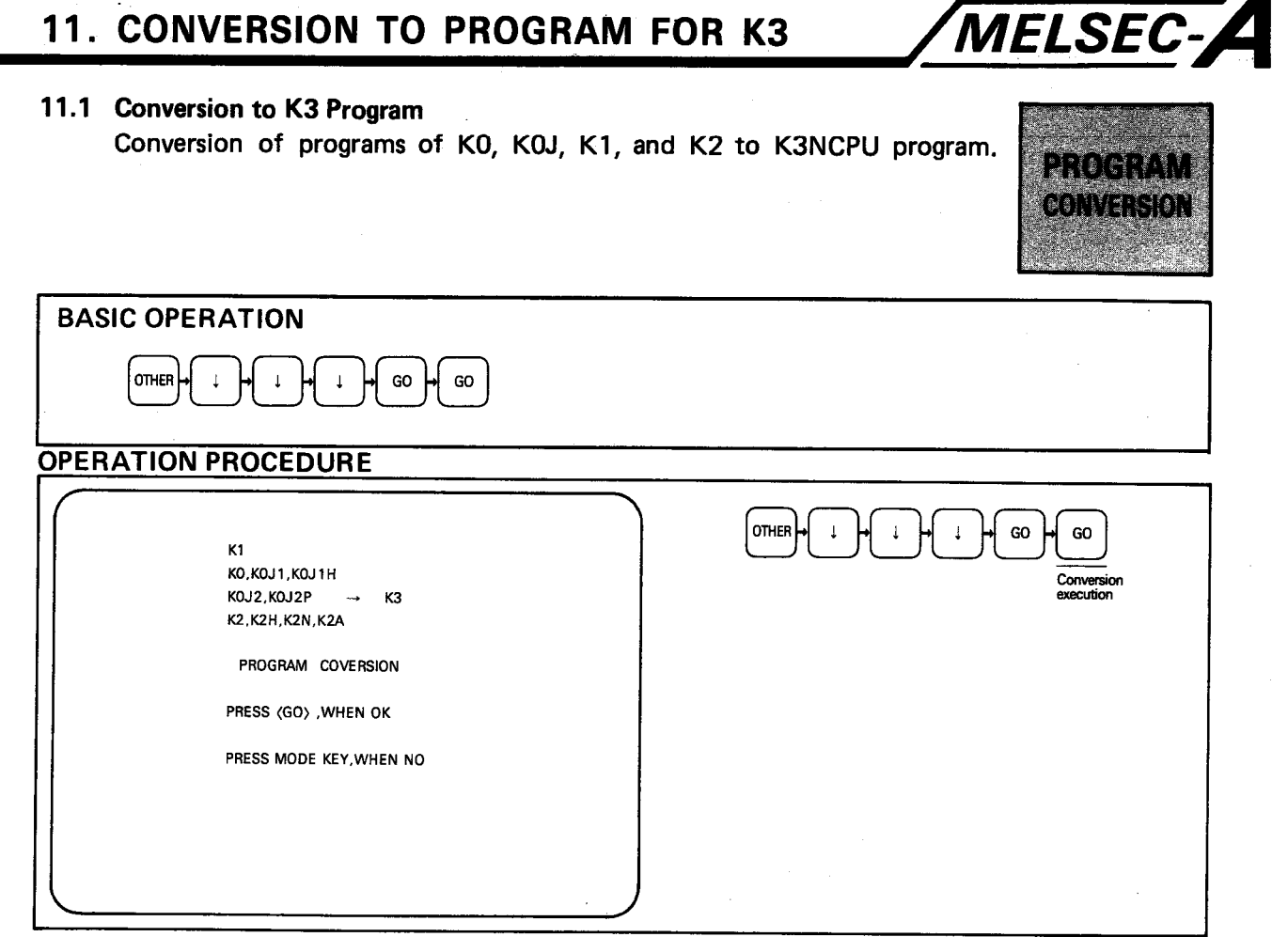

**EXPLANATION** 

(1) To convert a program, set the PC to K3N on the "INITIAL DATA" screen. (2) Read the program for KO, KOJ, K1, and K2 from the FD or ROM, to the A6GPP and perform the conversion operation.

(After program conversion, the K3NCPU program is stored in the internal memory of the A6GPP and the program prior to the conversion no longer exists within the A6GPP memory.)

#### REMARKS

When K3N is selected in the initial setting and the program to be converted is read from the FD to the internal memory, "PC SELECTION ERROR" is displayed in the message column. However, when the CR key is pressed again, the read operation is initiated. (Refer to Section 7.3.)

- (3) When the GO key is pressed to execute program conversion, "EXE-CUTING" is displayed in the message column. Upon completion of the conversion up to the memory capacity selected on the initial data screen. "COMPLETED" is displayed
- (4) If there are instruction codes which cannot be converted into instructions for the K3NCPU, these are converted to NOPs, "COMMAND ERROR, ERROR STEP = \*\*\*\*\*" is displayed, and "COMPLETED" is not displayed.

If "COMMAND ERROR" is displayed, read the indicated error step numbers and make corrections.

(5) To cancel program conversion, select another mode key before pressing the  $|GO|$  key to start conversion.

When program conversion has been completed, select another mode key to proceed to the next operation.

# 11. CONVERSION TO PROGRAM FOR K3

 $\overline{1}$ 

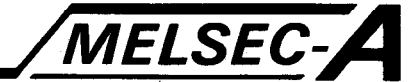

- (6) To abort conversion, press the CLEAR key. To resume the conversion, press the GO key. To complete the conversion, press the END and GO keys.
- (7) The sequence of display screens is as shown below.

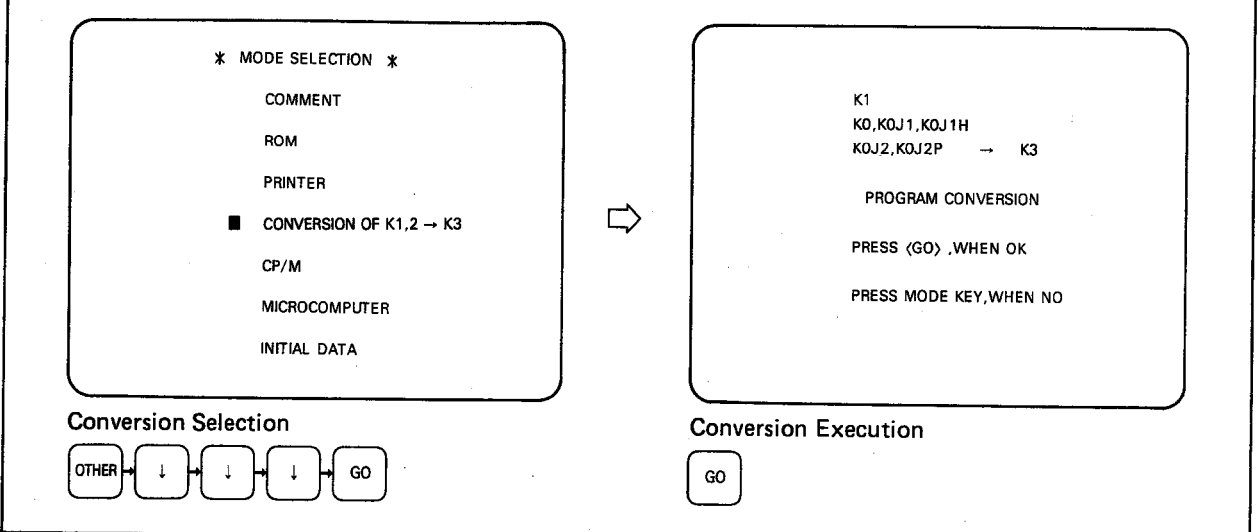

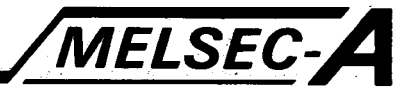

### 12. MICROCOMPUTER MODE

In microcomputer mode, the program stored in A6GPP memory can be read in hexadecimal. When connected to one of the following PCs: K2CPU-S1, S3, K2HCPU, K2NCPU, or K3NCPU(P2), a program can be written with microcomputer instructions. The write and read operations to and from the programmable controller are the same as those in PC mode.

### 12.1 Memory Map of Each CPU

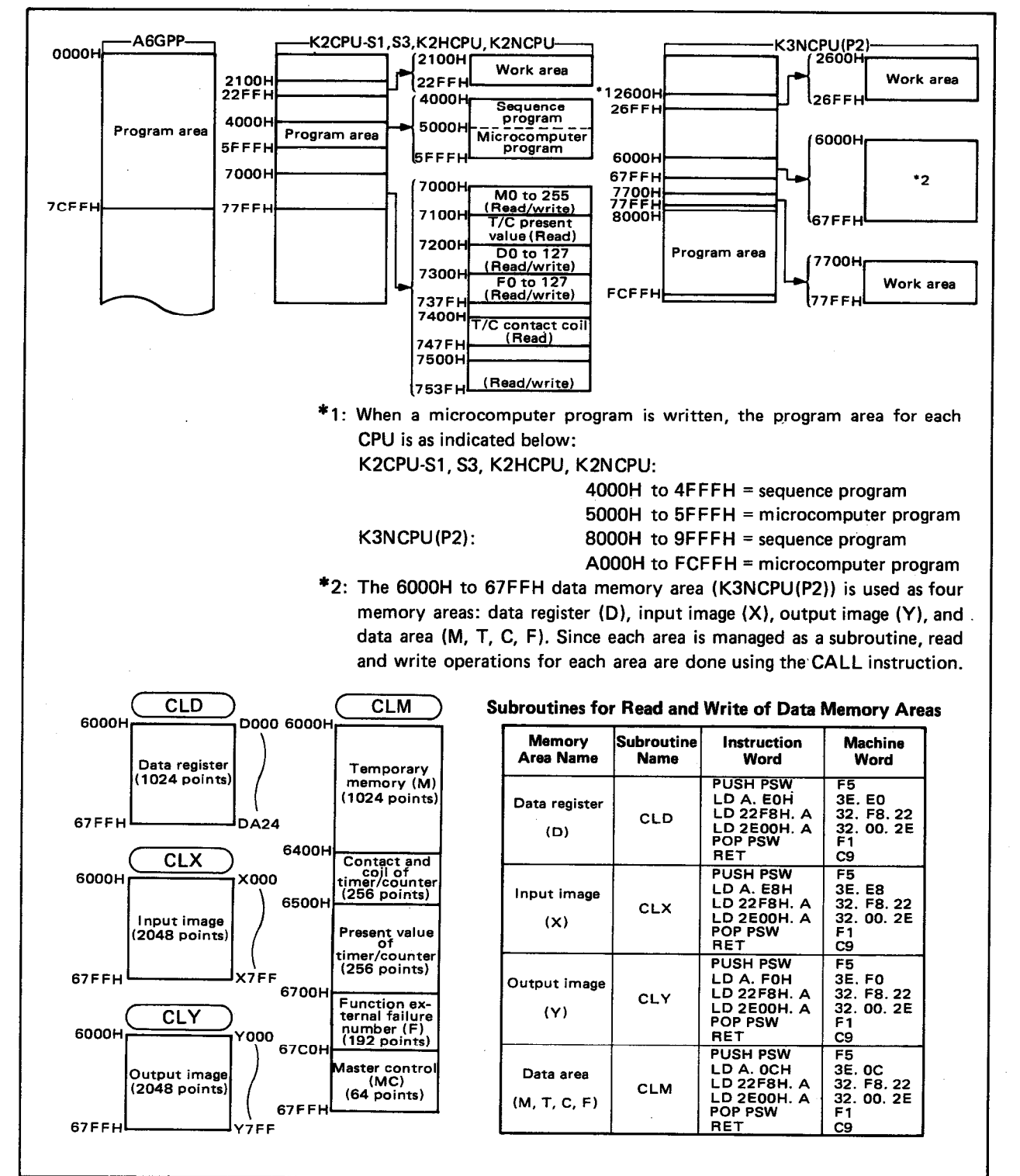

# **12. MICROCOMPUTER MODE**

### 12.2 Internal Configuration of Data Memory

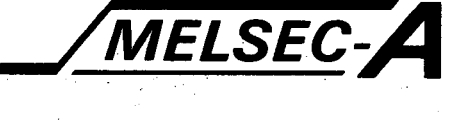

**B0** 

B<sub>8</sub>

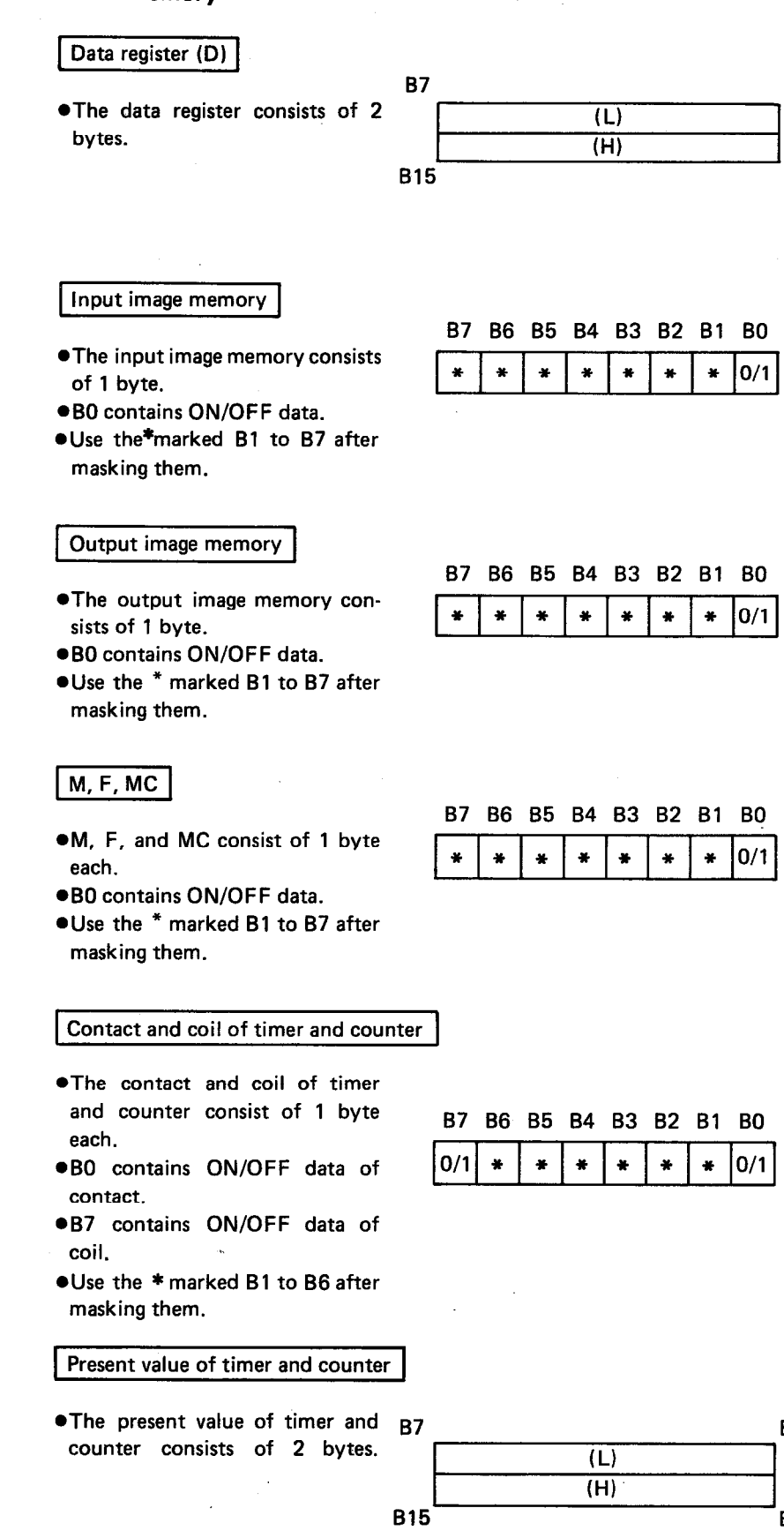

B<sub>0</sub>

 $B8$ 

 $-12-2$ 

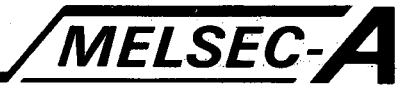

#### 12.3 Microcomputer Program Call Example

Calling a microcomputer program during a sequence is as follows:

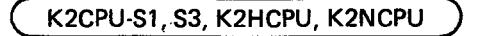

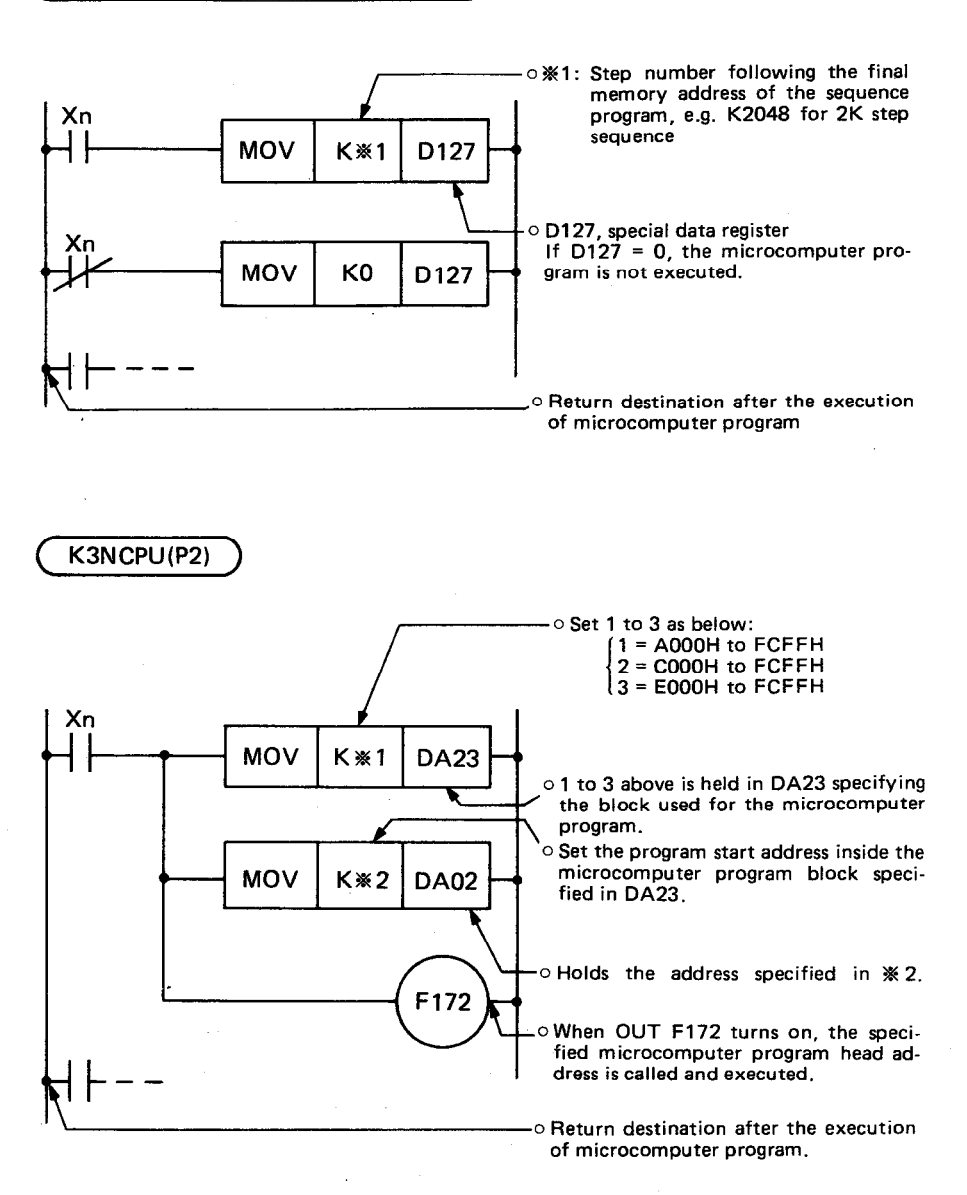

#### **POINT**

If insertions or deletions are made to the sequence program after the creation of the microcomputer program, the addresses of the microcomputer program will change. Therefore, be sure to read the initial data setting screen and re-set the memory capacity to the sequence program capacity (the microcomputer program capacity excluded), and after completion of the insertion or deletion operation, set the memory to "sequence program + microcomputer program" capacity again.

# 12. MICROCOMPUTER MODE

### 12.4 Microcomputer Mode Read

 $\sim \lambda_{\rm L}$ 

 $\mathcal{L}^{\mathcal{L}}$ 

Reads hexadecimal data representing the contents of specified program addresses.

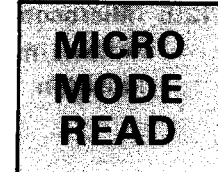

MELSEC-A

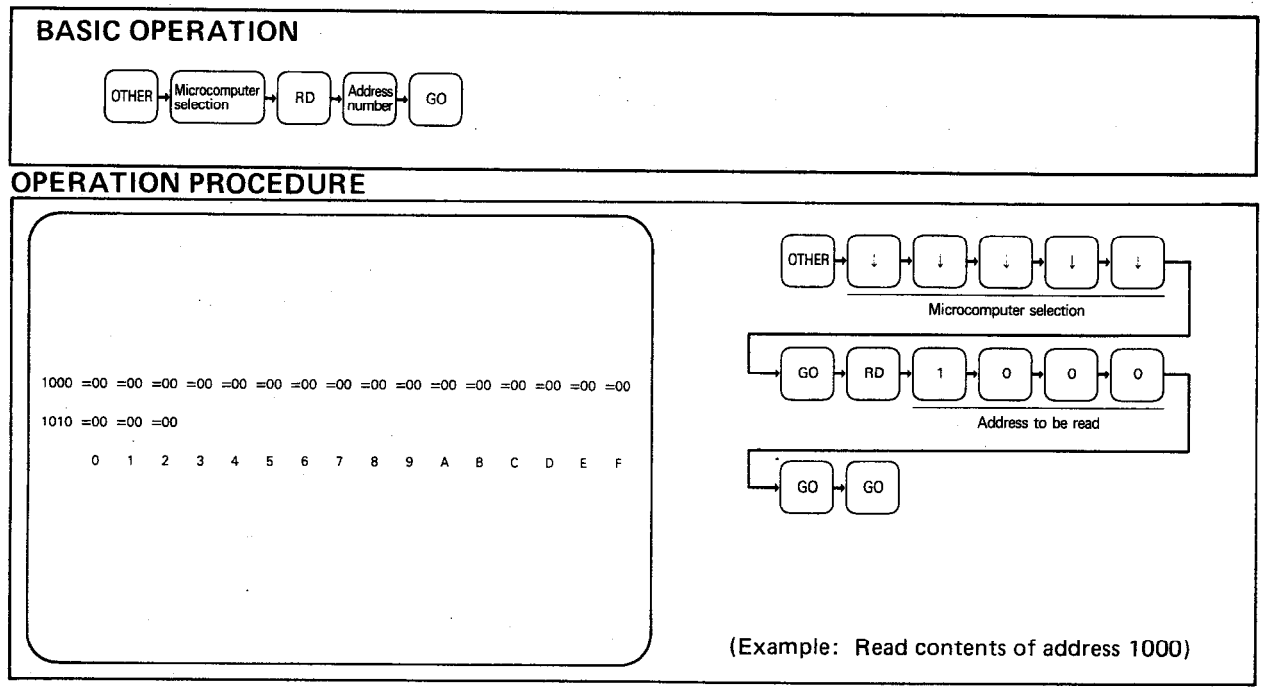

**EXPLANATION** 

- (1) By pressing the OTHER key, read the "MODE SELECTION" screen, select MICROCOMPUTER, and press the RD key. Then, specify the address number to be read and press the GO key. Each time the GO key is pressed, the contents of the next address number to the specified one is read.
- (2) The readable address range is 0000 to 7CFF (step 0 to step 15999). If an address outside of this range is specified, "OPERATOR ERROR" is displayed. In this case, press the RD key and set a valid address number.

### **12. MICROCOMPUTER MODE**

### 12.5 Microcomputer Mode Write

Allows machine code programs to be written into the specified memory location.

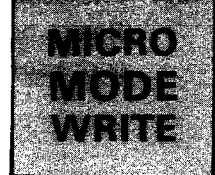

MELSEC-A

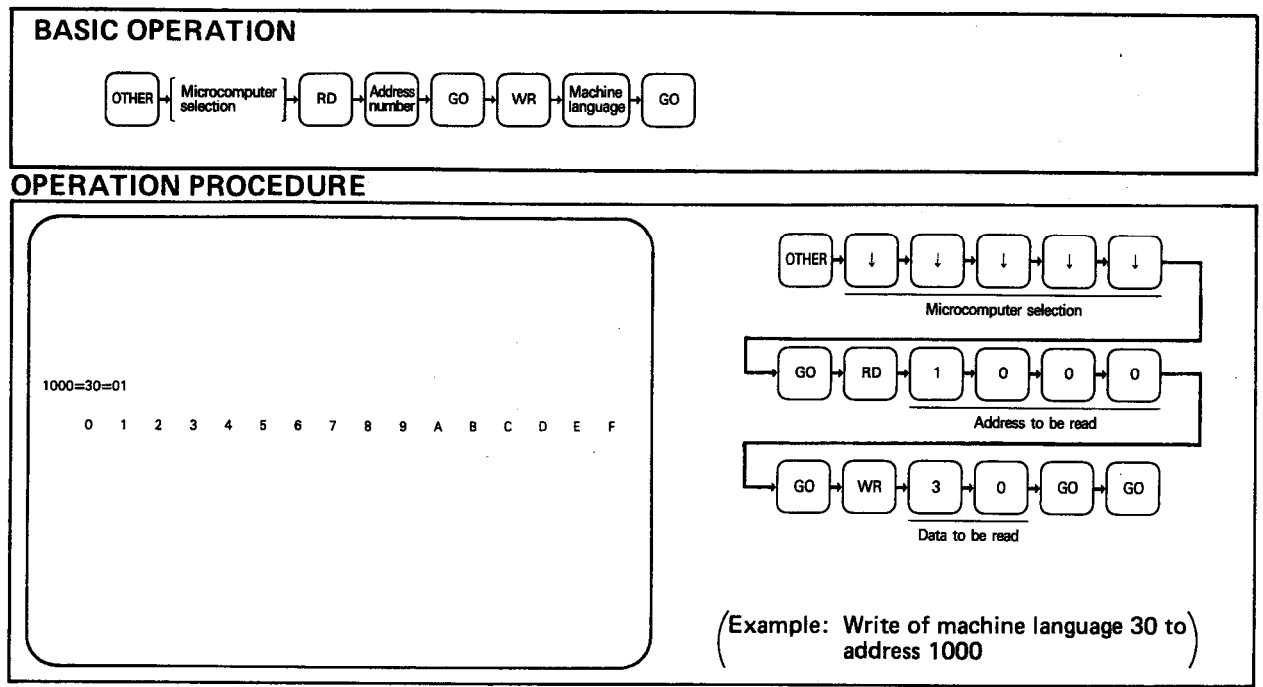

**EXPLANATION** 

- (1) Specify the address, into which the data is to be written using the read function in microcomputer mode. After the read operation, press the WR key and write the code required.
- (2) After pressing the GO key, the display screen shows the next address (specified address  $+1$ ) and so the write operation can be performed continuously.

### IMPORTANT

In microcomputer mode, the read and write operations can be performed for address 0 to 15999. However, since the sequence program is stored in the first half of these addresses, never perform the write operation to the sequence program area as the CPU may act unpredictably.
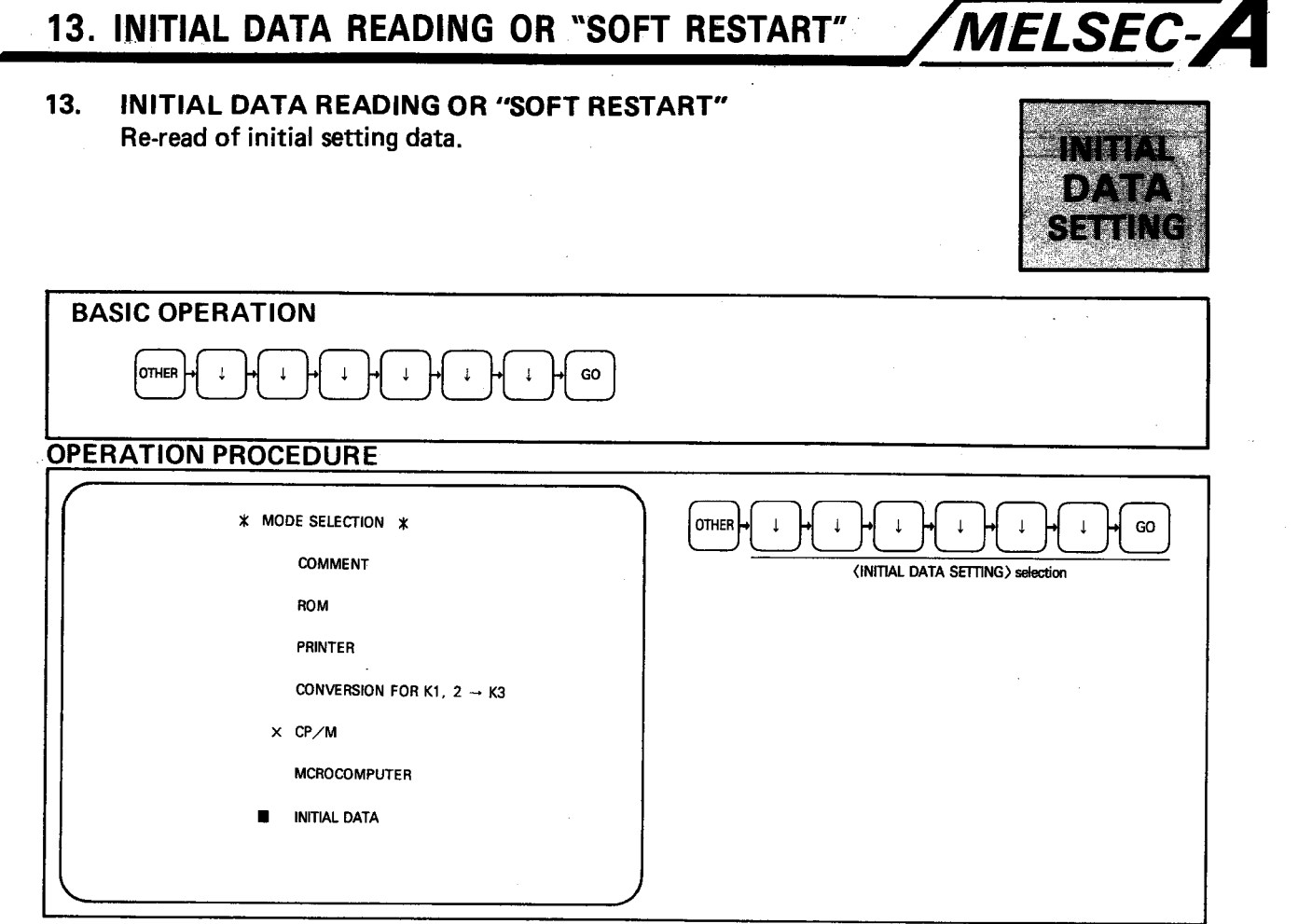

**EXPLANATION** 

(1) The initial data setting screen is displayed when the power of A6GPP is turned on or the reset button is pressed. However, it is possible to read the initial screen again without clearing the contents of the internal memory. This function is useful for changing the PC type during conversions to K3 programs or for changing memory capacity during the creation of programs.

#### **POINT**

- 1) If a program has been written for a K3NCPU and the PC type is then changed using the initial screen, attempting to read a ladder will result in "LADDER ERROR" or "NO END Instruction" being displayed.
- 2) If a program has been written for a CPU other than K3NCPU and the PC type is then changed using the initial screen, attempting to read a ladder will result in "DEVICE NO. ERROR" being displayed.

# 13. INITIAL DATA READING OR "SOFT RESTART"

 $\sim$ 

 $\mathcal{A}^{\mathcal{A}}$  and  $\mathcal{A}^{\mathcal{A}}$ 

 $\label{eq:2.1} \frac{1}{\sqrt{2\pi}}\int_{0}^{\infty}d\mu\int_{0}^{\infty}d\mu\int_{0$ 

 $\sqrt{2}$ 

 $\Delta\phi$  $\sim 400$ 

 $\bar{z}$ 

 $\mathcal{L}(\mathbf{z})$  ,  $\mathcal{L}(\mathbf{z})$  ,  $\mathcal{L}(\mathbf{z})$  ,

 $\sim 10^{-1}$ 

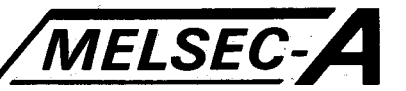

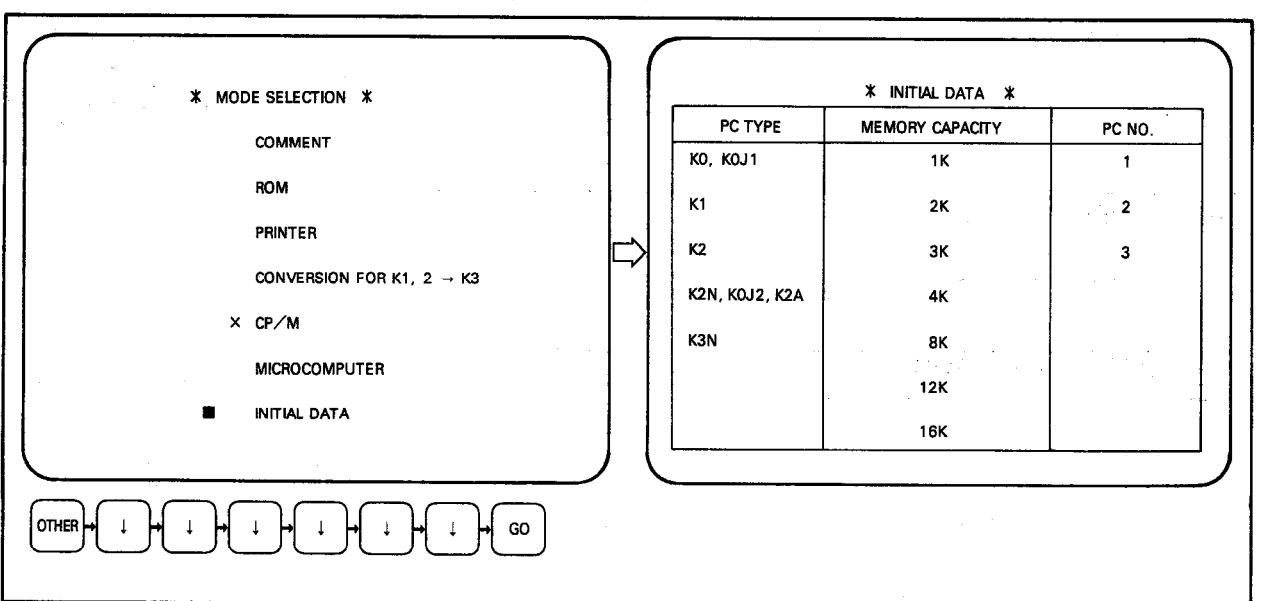

(2) The sequence of display screens is as shown below.

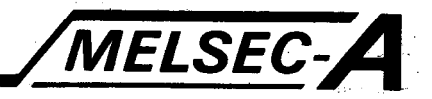

#### **14. TROUBLESHOOTING**

#### $14.1$ Troubleshooting when Loading the SW1-GPPK

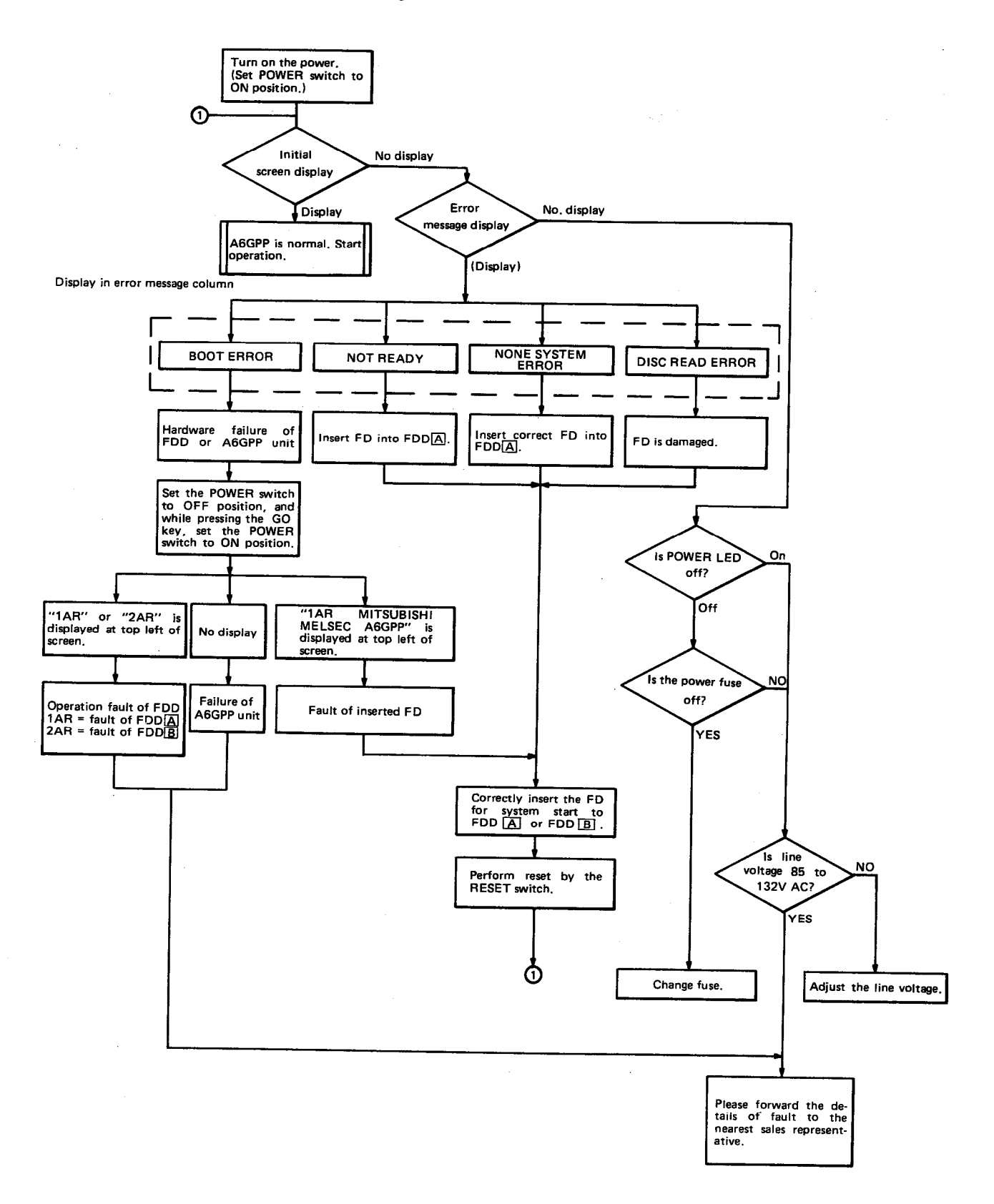

 $-14-1$ 

 $\overline{\phantom{a}}$ 

## 14. TROUBLESHOOTING

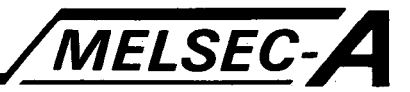

#### 14.2 Troubleshooting during Communication with Programmable Controller (PC)

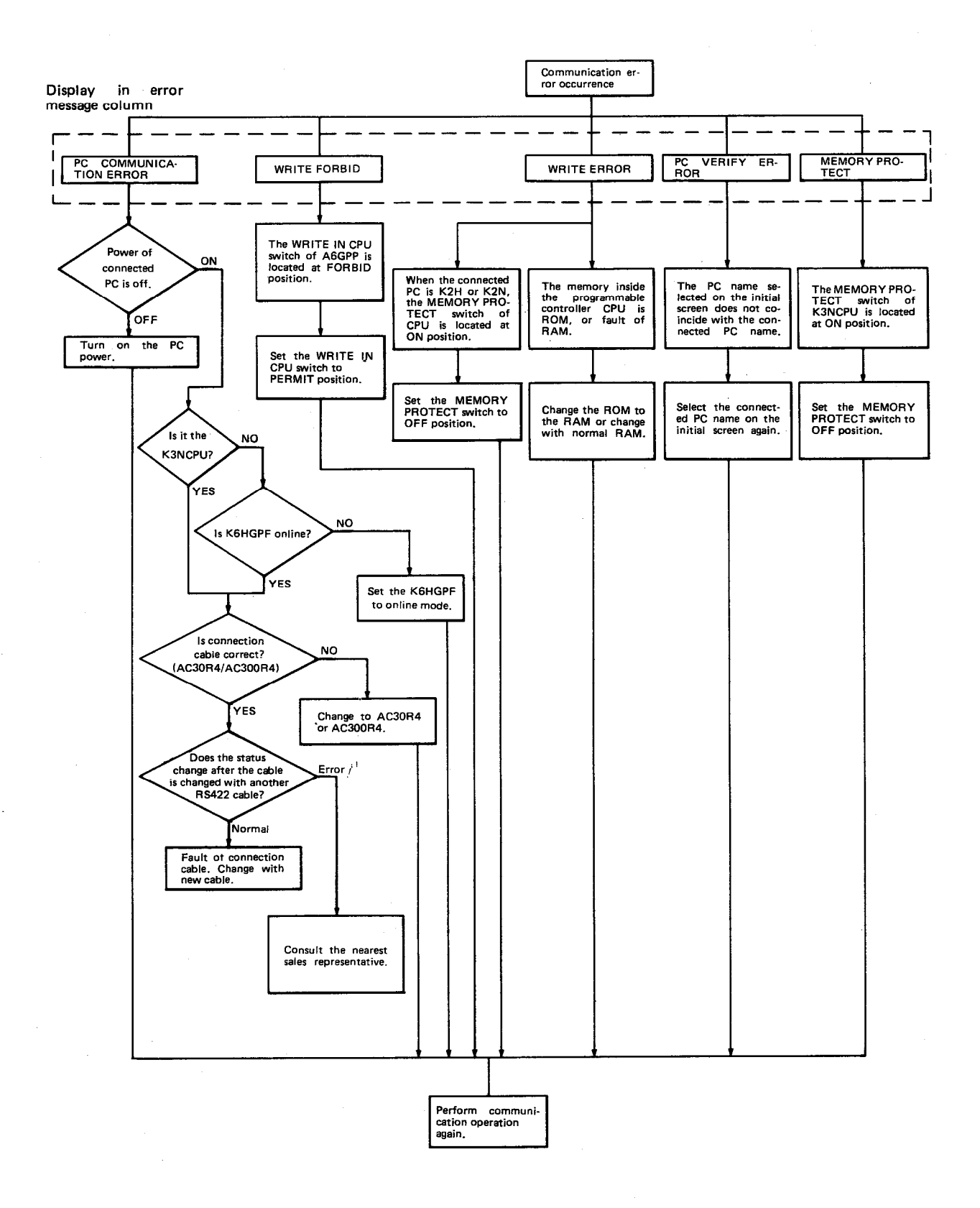

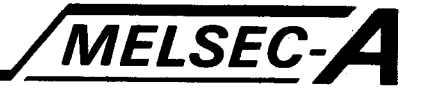

### 14.3 Troubleshooting during FDD Operation

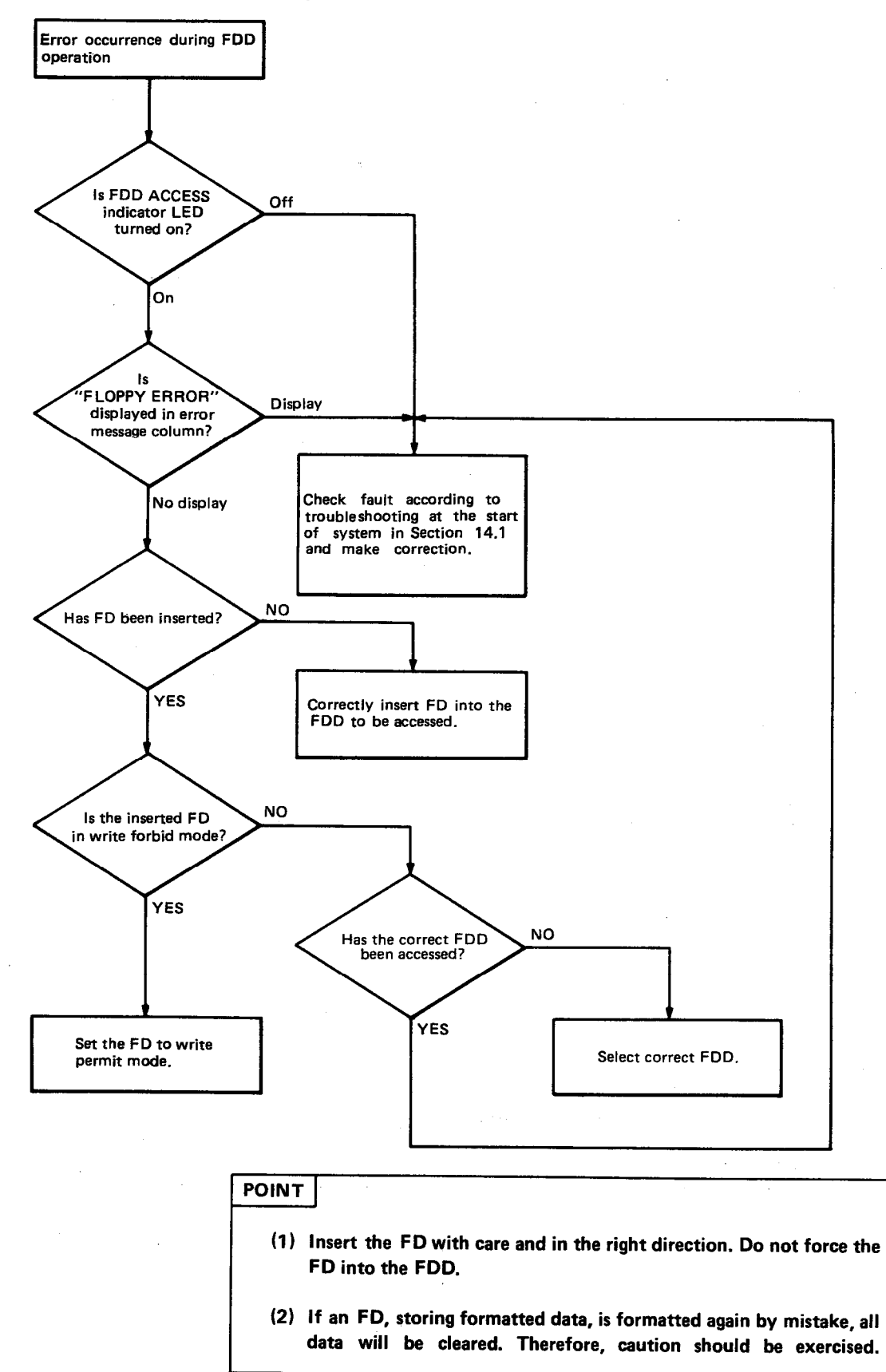

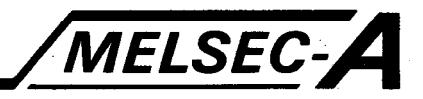

#### 14.4 Troubleshooting during ROM Operation

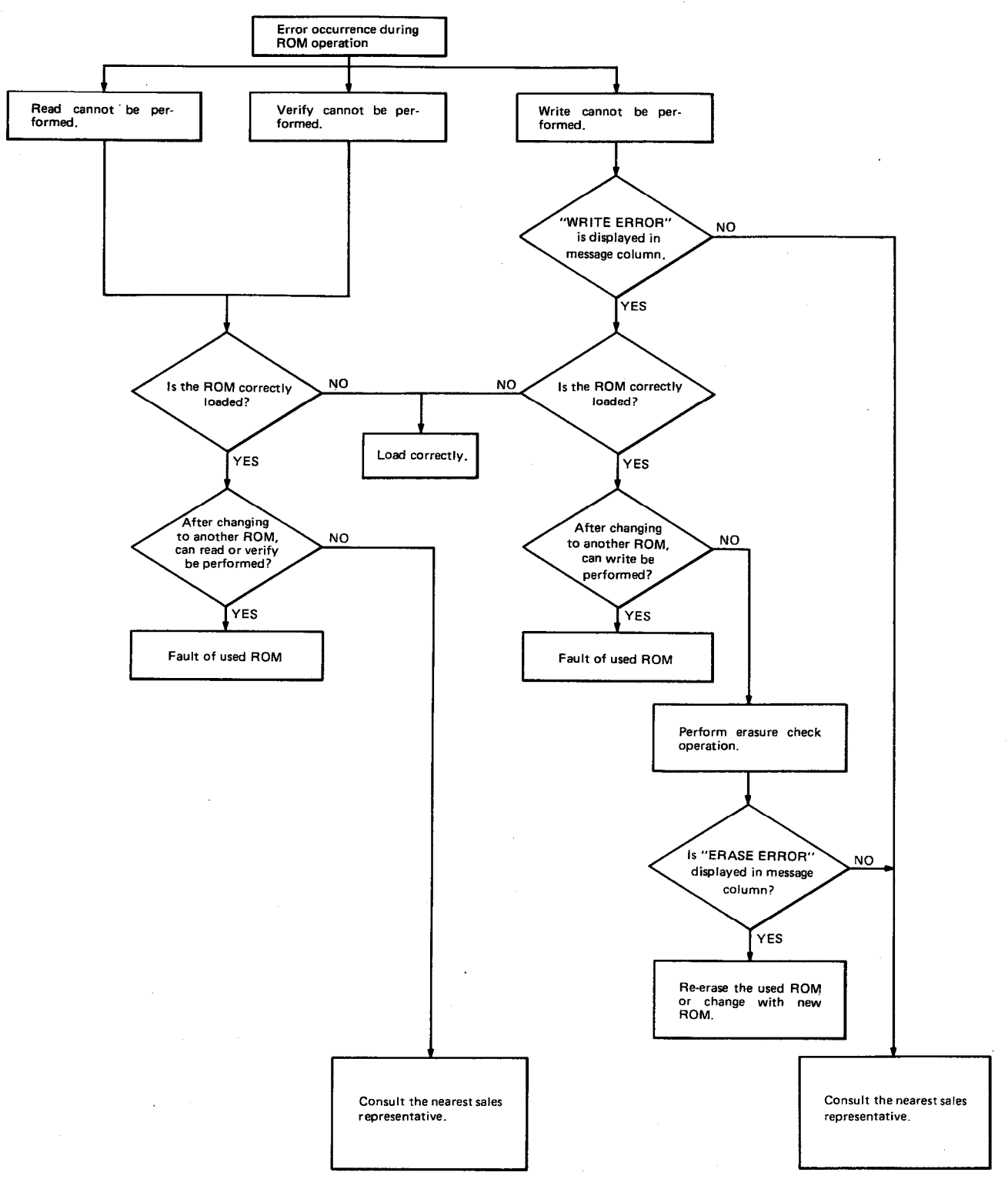

#### \*1: Re-load correctly.

- 1) Is the loading direction correct?
- Is the ROM securely inserted in the socket?  $2)$
- $3)$ Is the ROM socket lever correctly set?
- Has the ROM been damaged by being incorrectly loaded or used?  $4)$

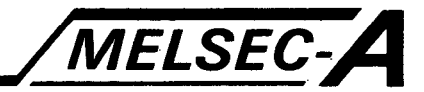

### 14.5 Troubleshooting during Printer Operation

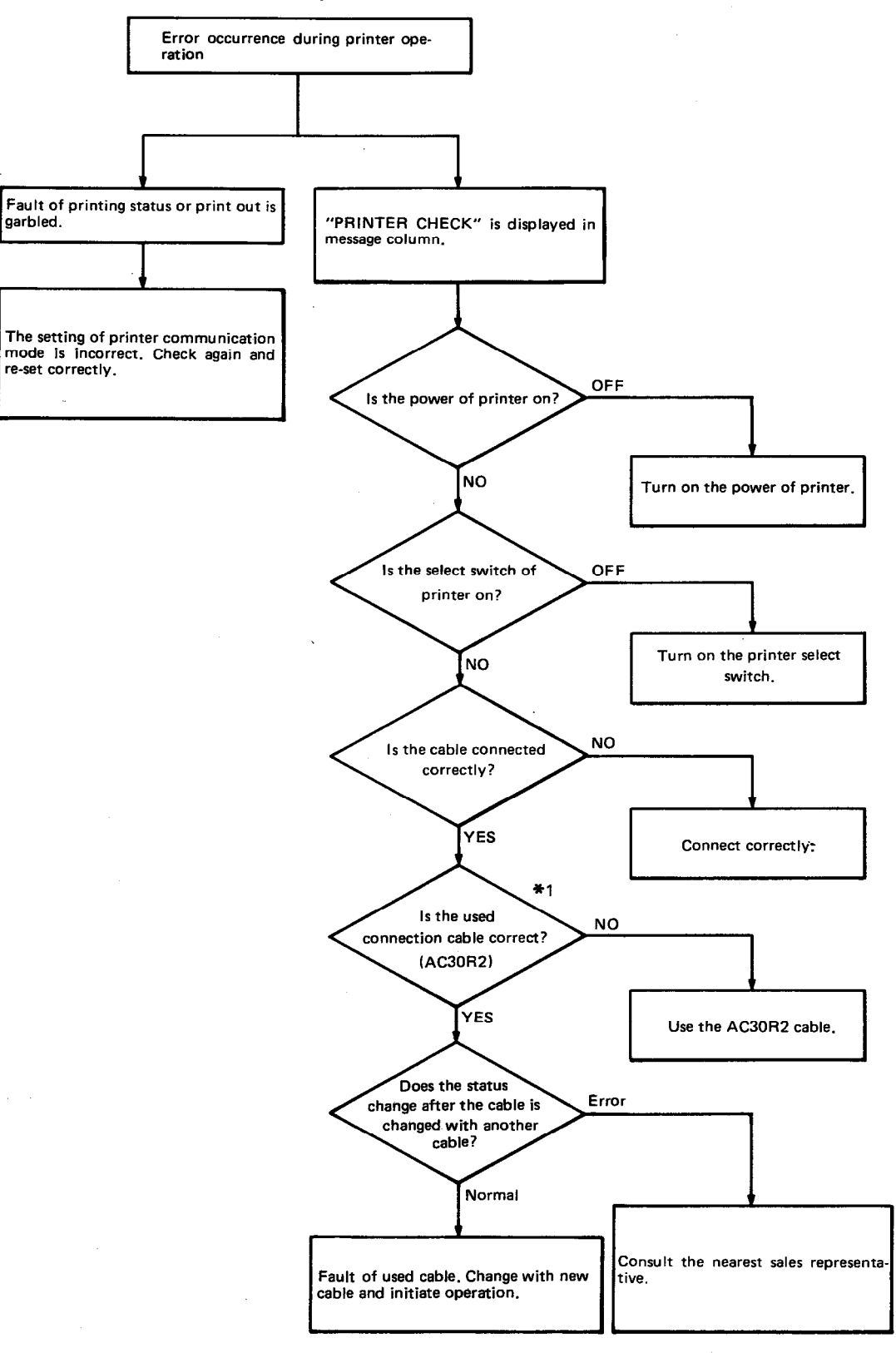

\*1: When a cable selected by user (other than the AC30R2) is used for the general-purpose printer, check the wiring of the cable. (Refer to Section 2.3.4 in the A6GPP user manual.)

- 14-5 -

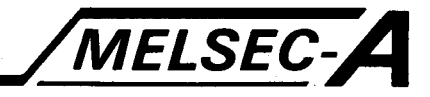

### 14.6 Troubleshooting during Use of External CRT

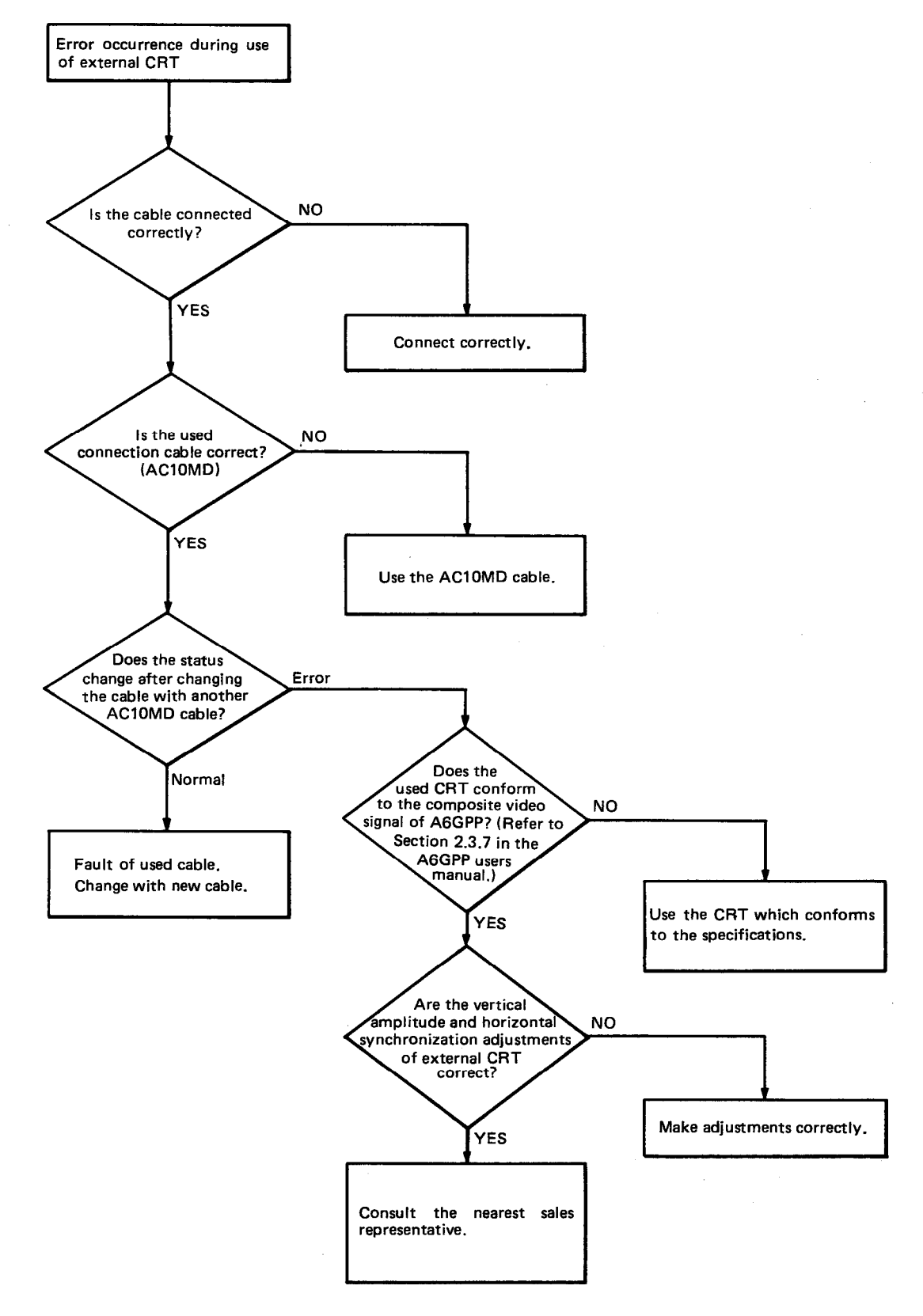

### 15. MESSAGE LIST

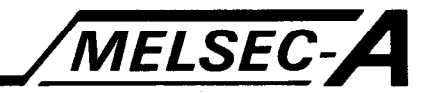

### **15. MESSAGE LIST**

This chapter describes error messages which are displayed in the message column on the screen. (Error messages displayed at the start of the system are not included see Section 14.1.)

#### 15.1 Error Message List

When the error message is displayed, take corrective action and then proceed to the next operation.

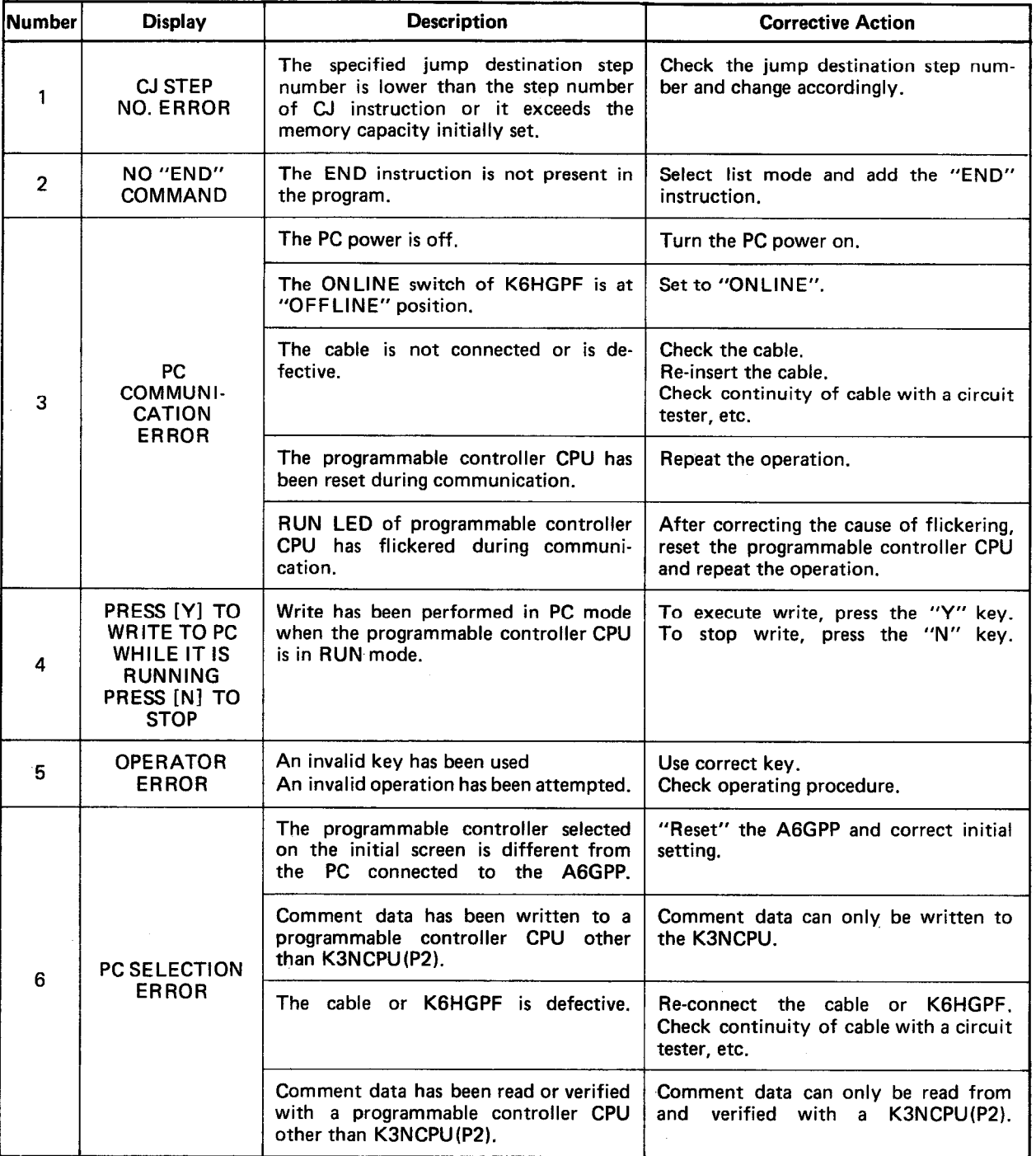

# 15. MESSAGE LIST

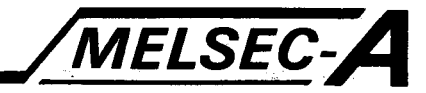

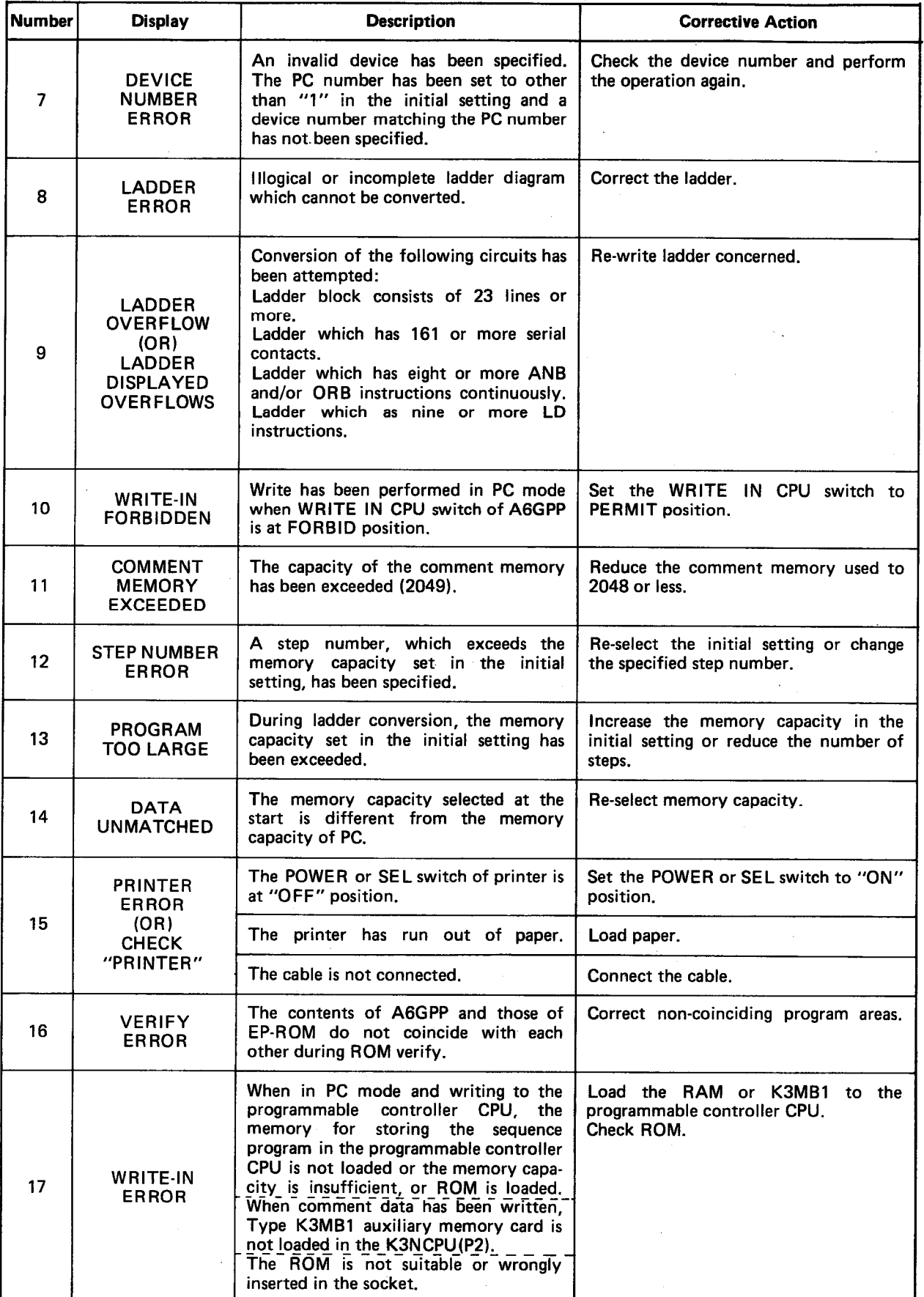

# **15. MESSAGE LIST**

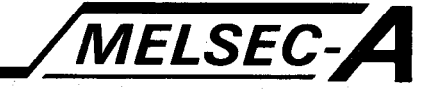

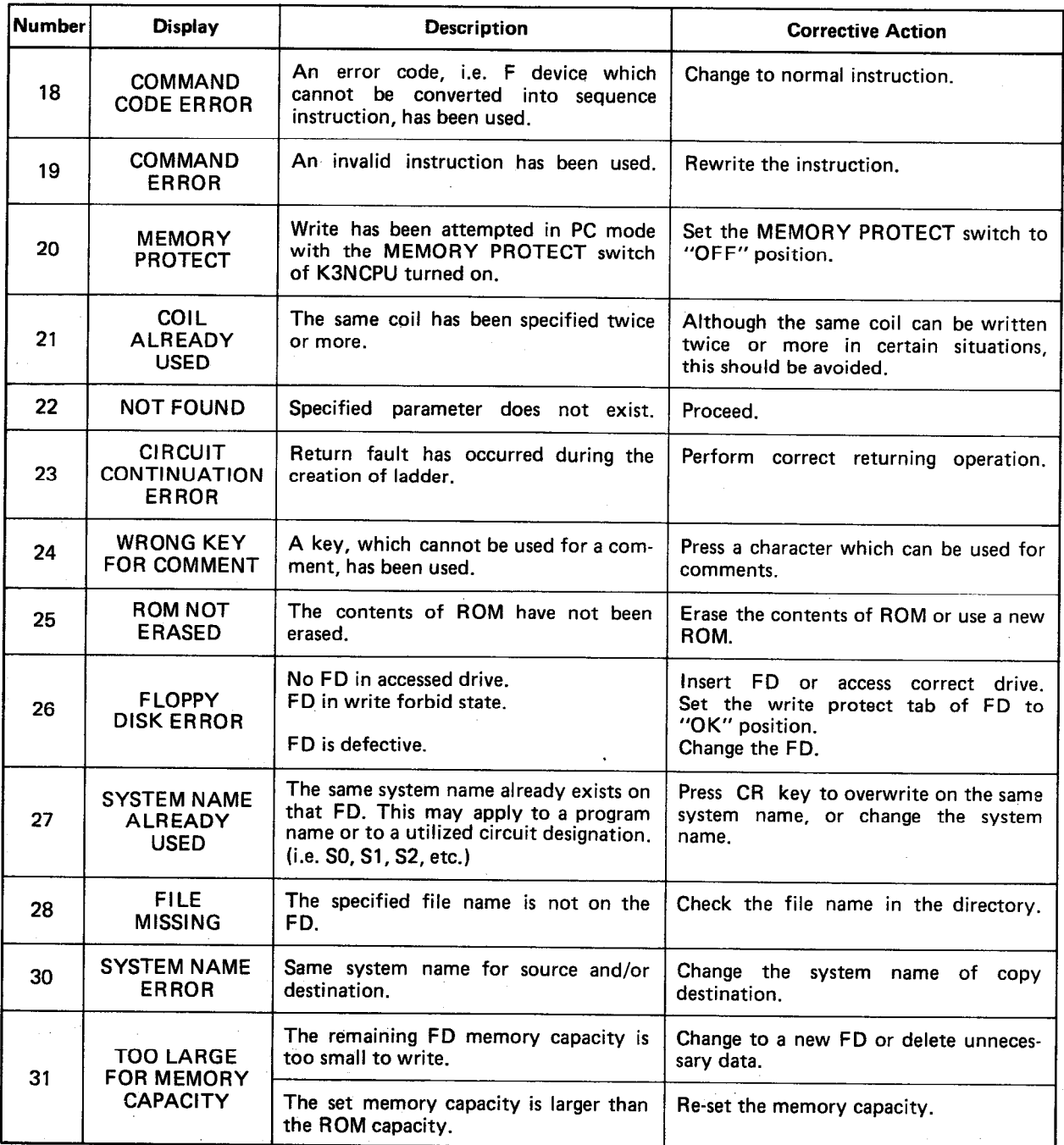

 $\alpha$  , and  $\alpha$  , and  $\alpha$ 

 $\sim 10^7$ 

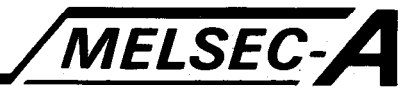

# 15.2 Message List

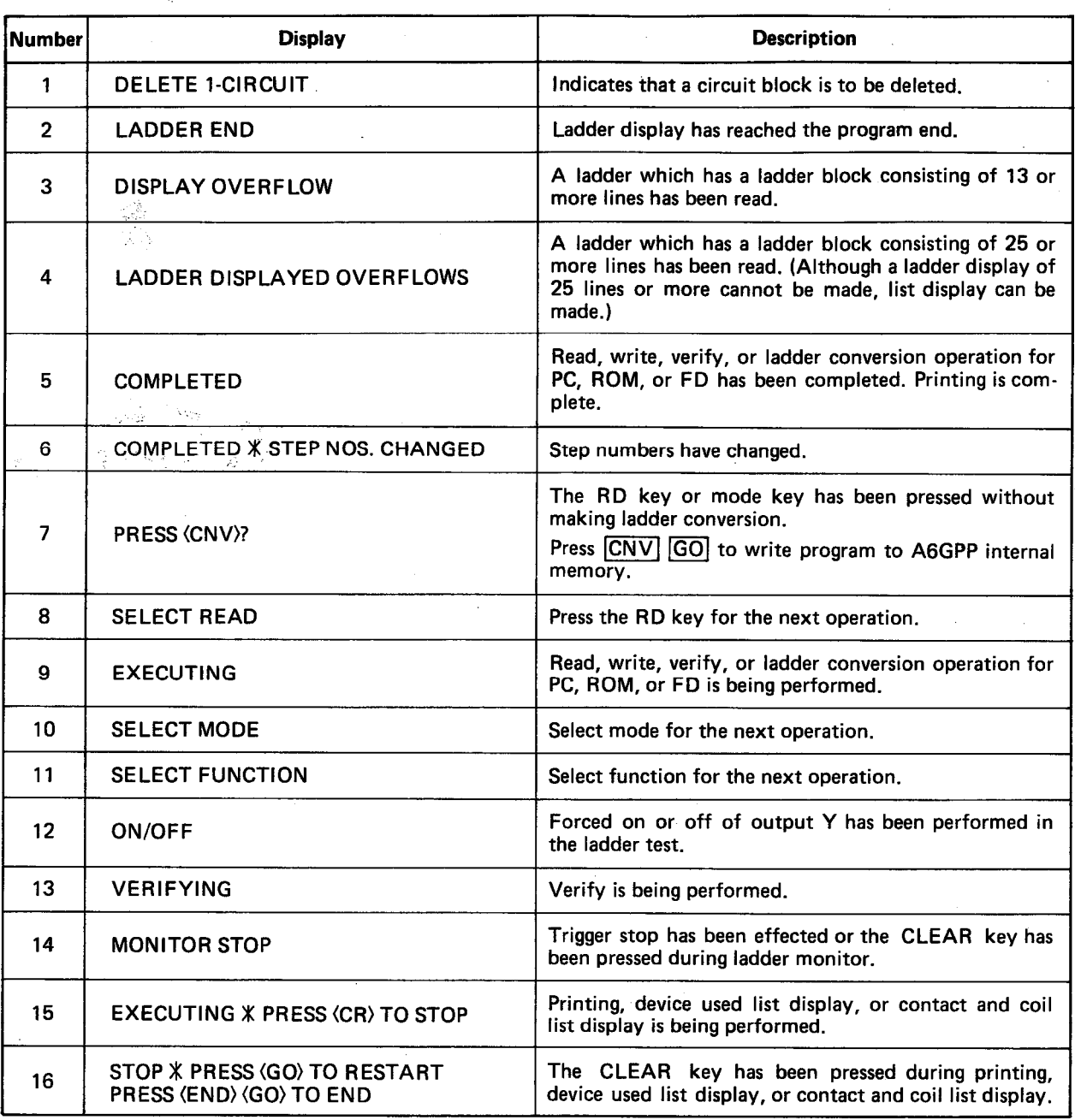

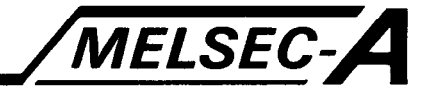

### 15.3 Error Messages and Messages Printed on Print Paper

One of the following error messages may be printed. When the error message has been printed, check the error contents and correct.

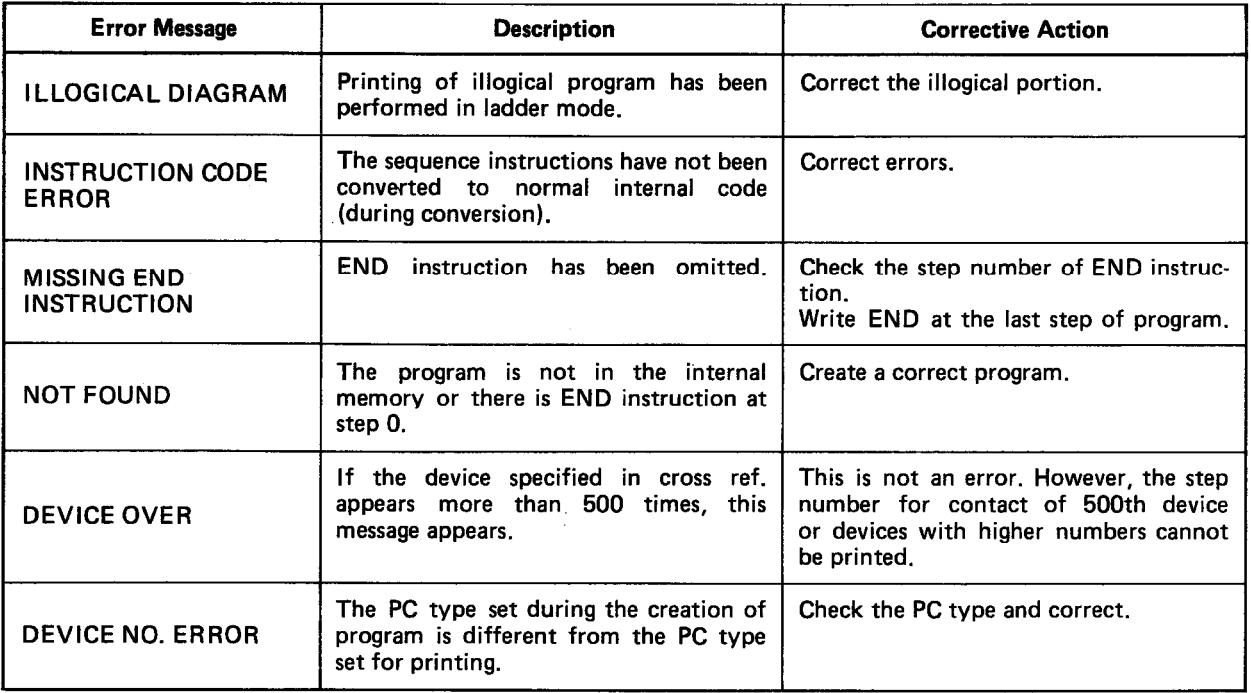

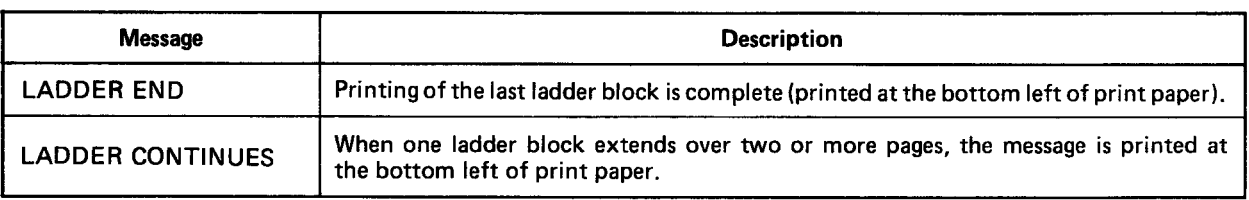

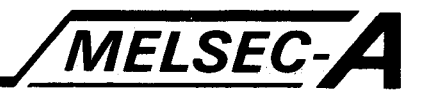

#### **APPENDICES**

#### **APPENDIX1 Illogical Ladder Examples**

The following circuits are illogical.

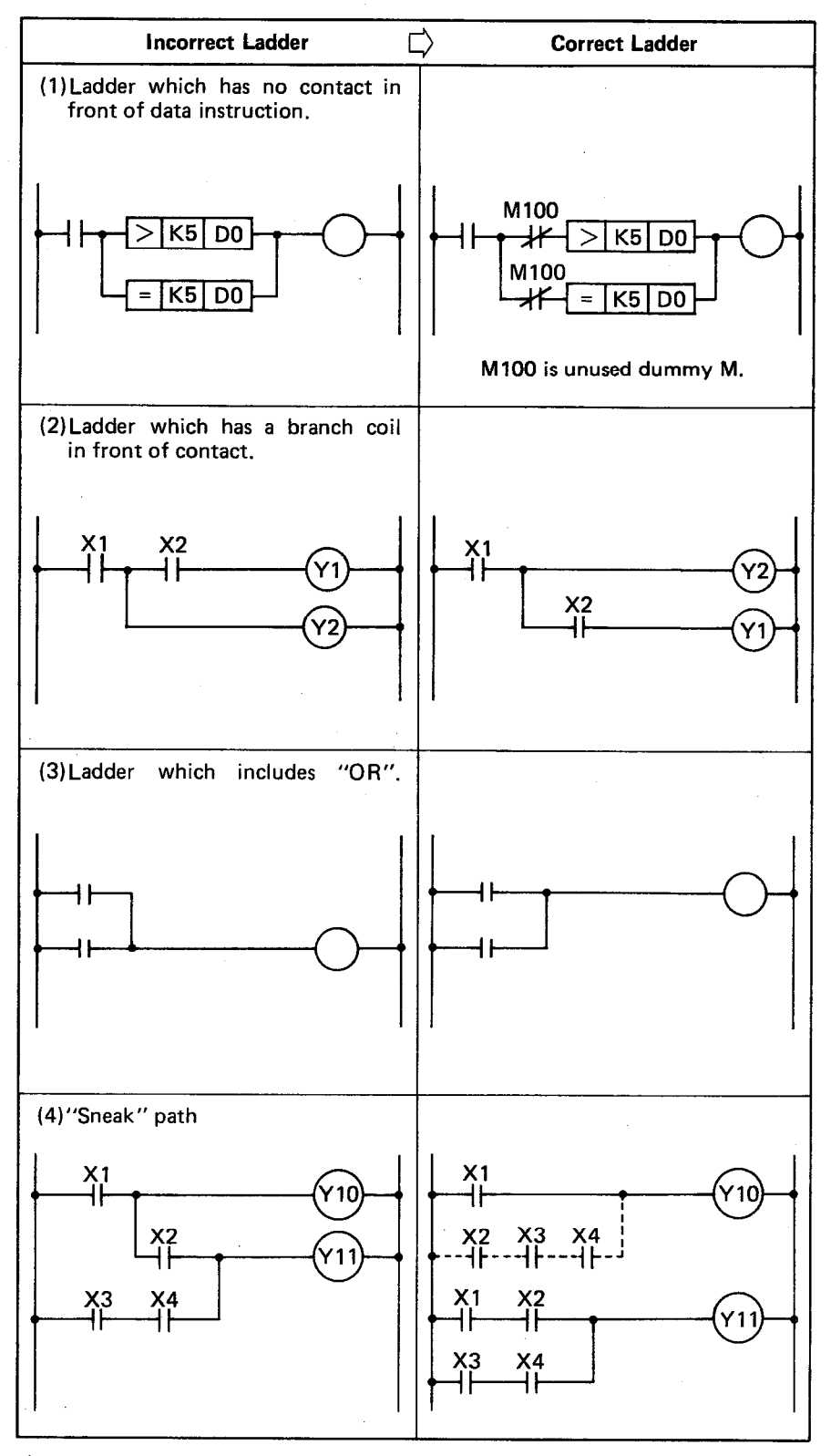

 $\bar{z}$ 

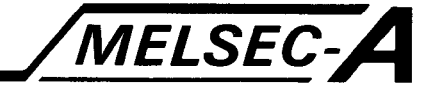

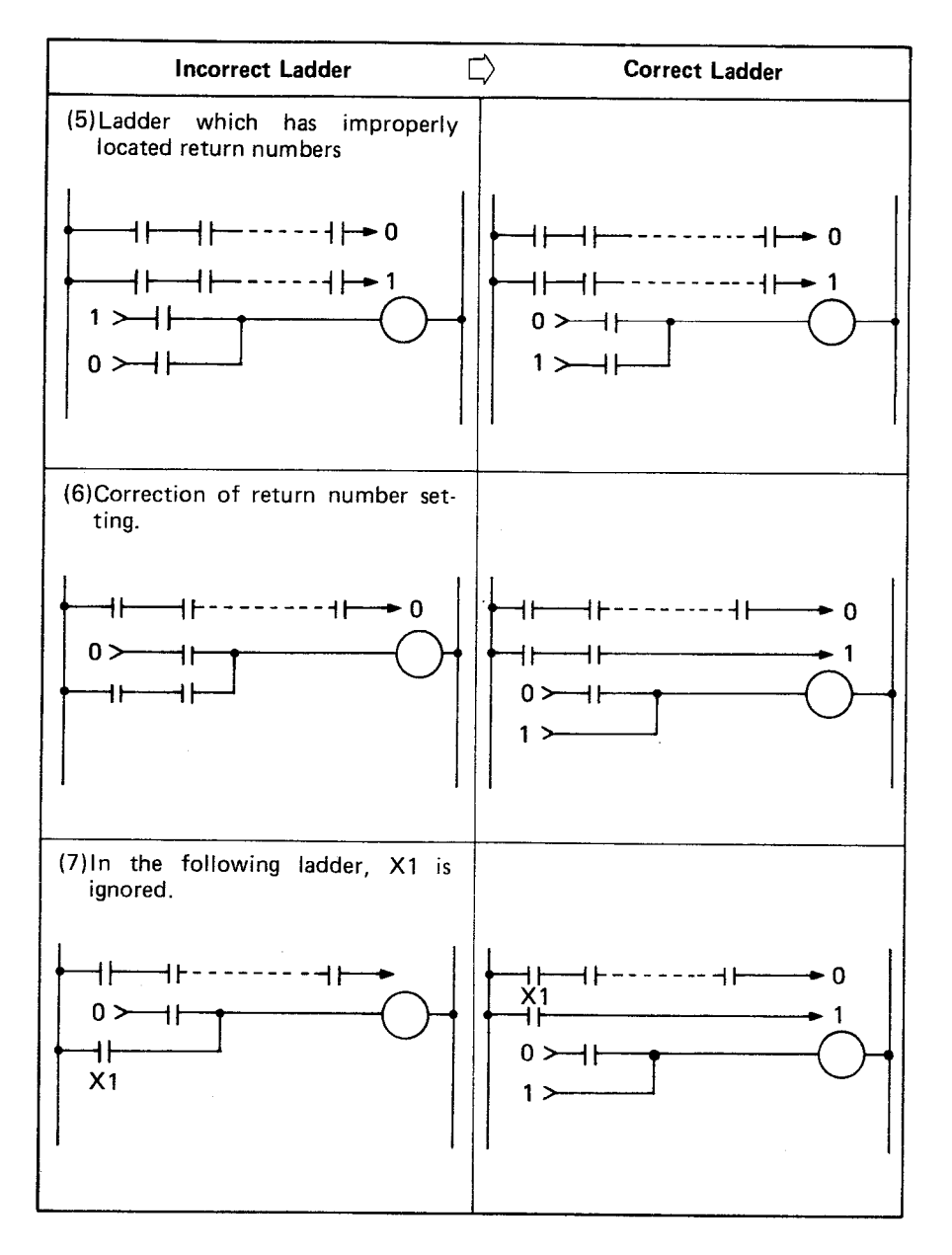

**MELSEC-A** 

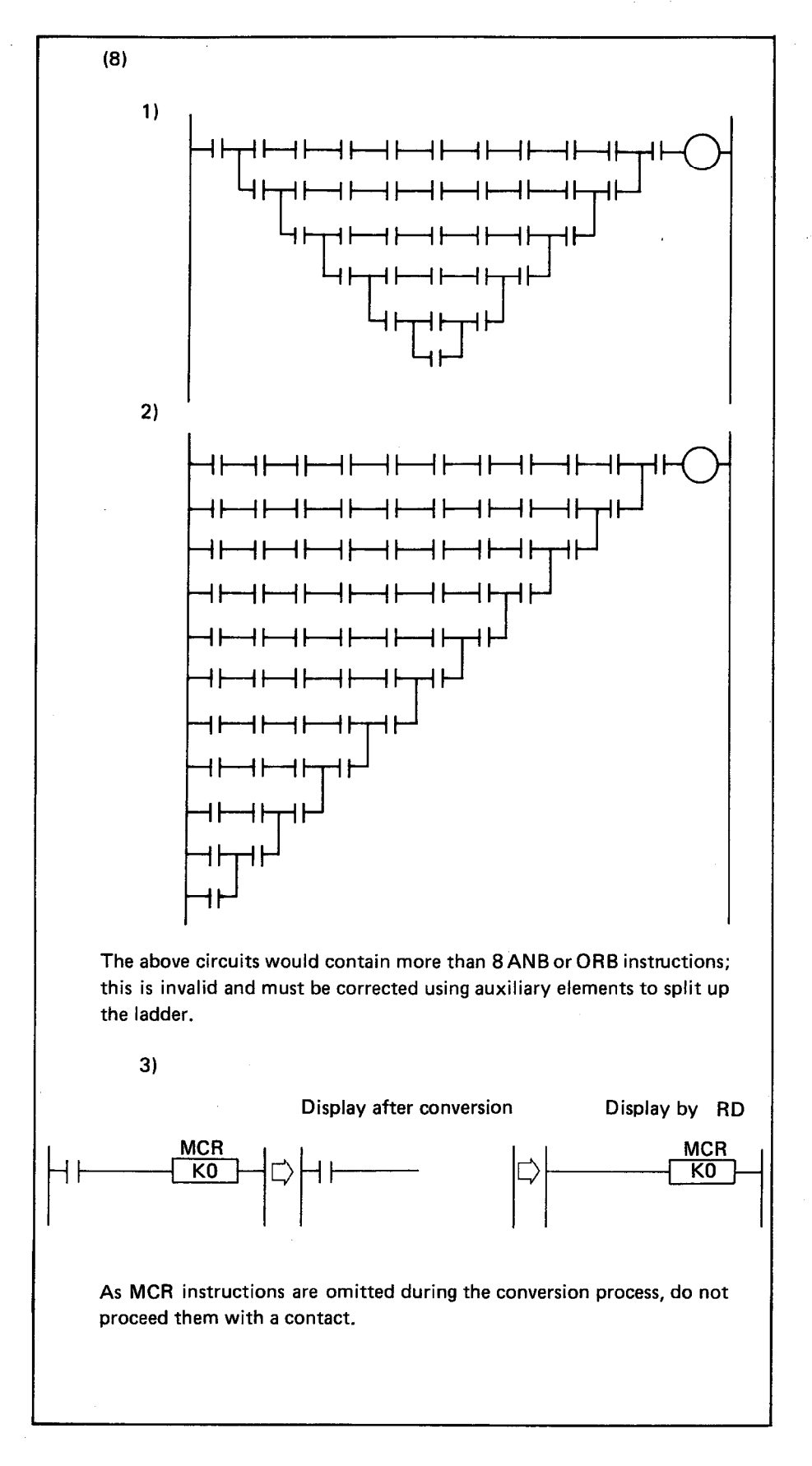

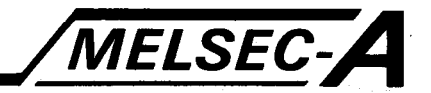

#### APPENDIX 2 Reading Data from K8GPP to GPP/PHP

Read programs and comments stored in K8GPP to the internal memory of GPP/PHP as described below.

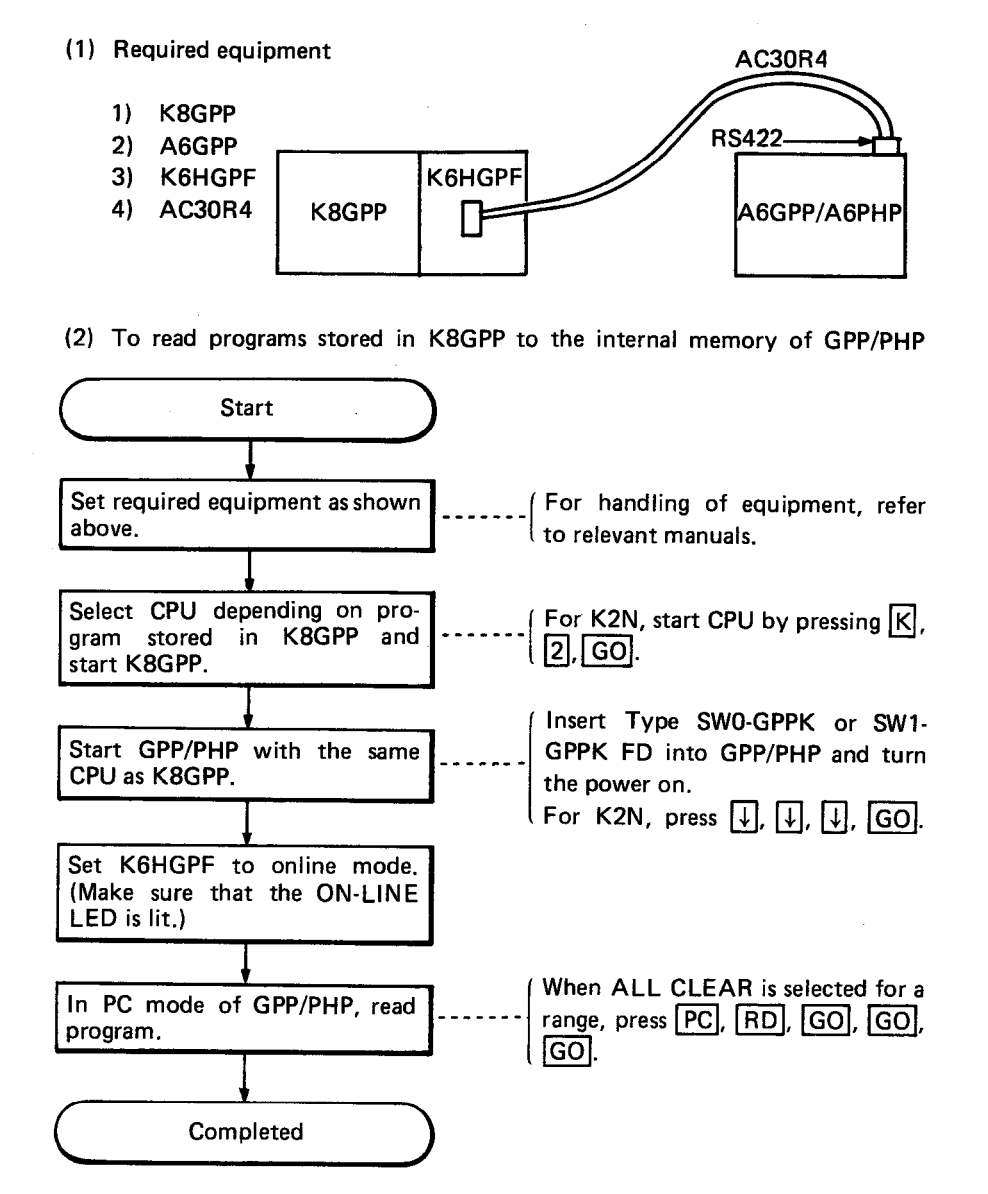

MELSEC-A

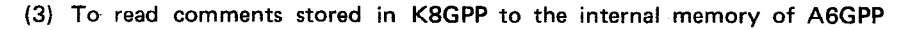

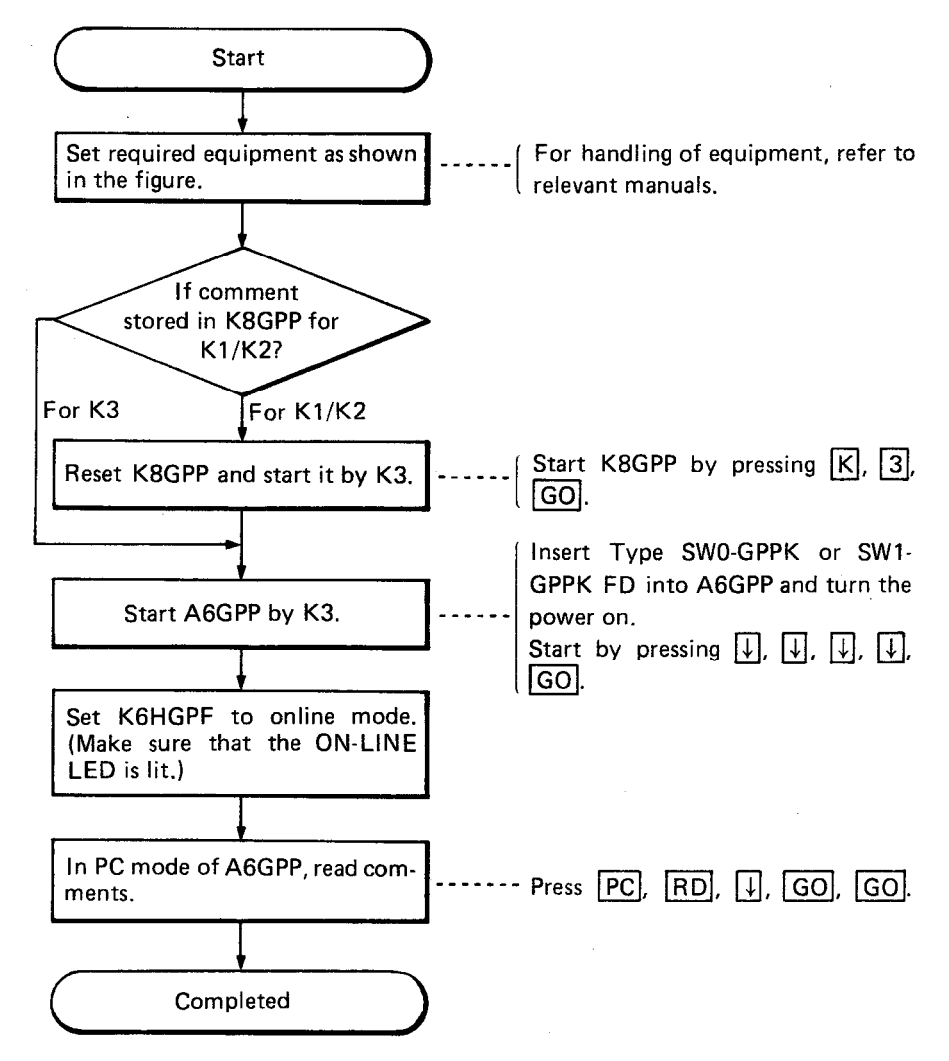

#### REMARKS

Data other than programs and comments (file register and device memory) cannot be read. (If such data is read, "OPERATOR ERROR" is displayed.)

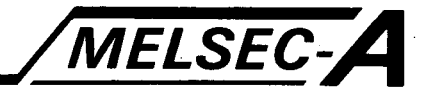

# APPENDIX 3 Comparison of Functions between A6GPP (SW1-GPPK) and K8GPP

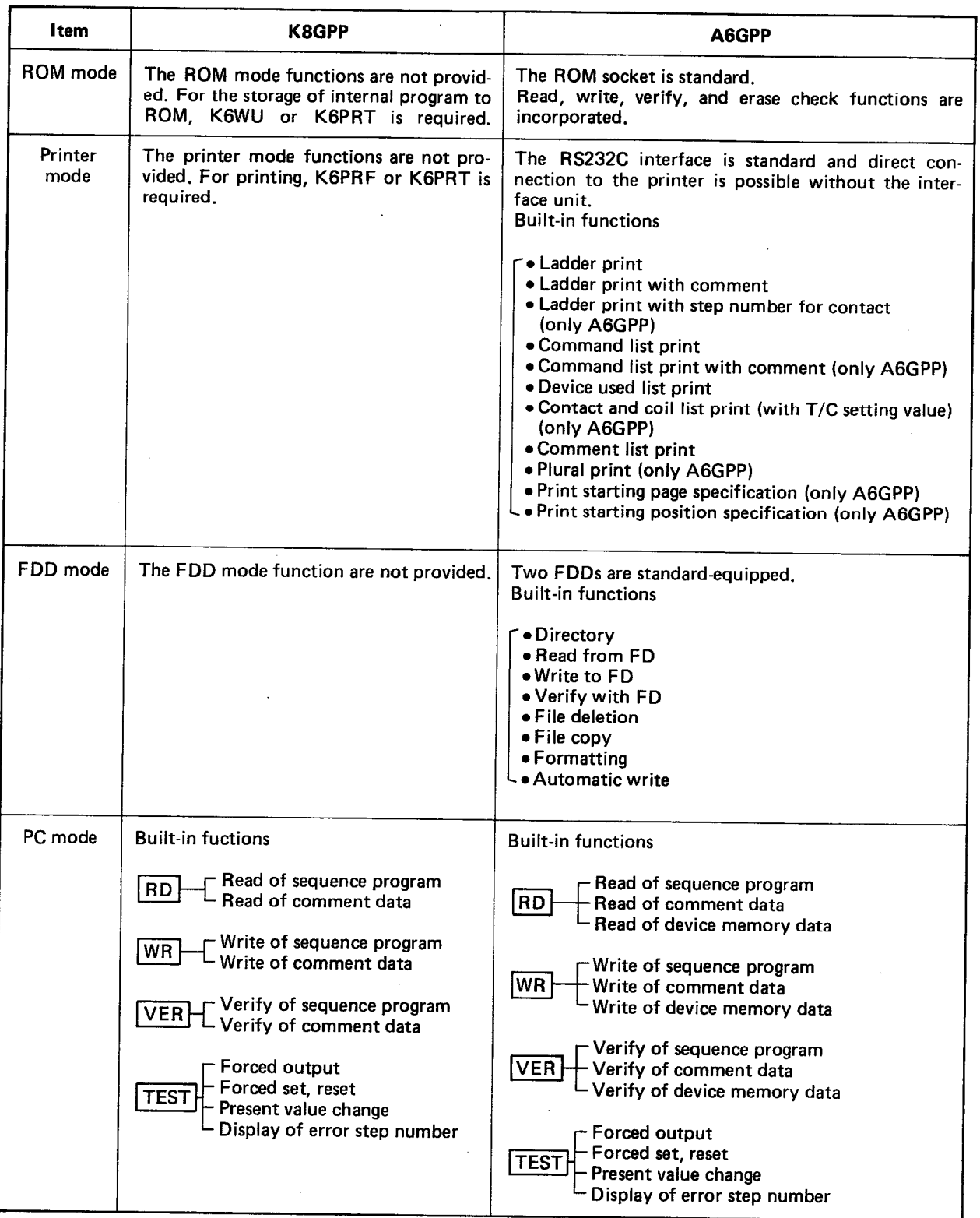

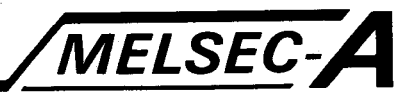

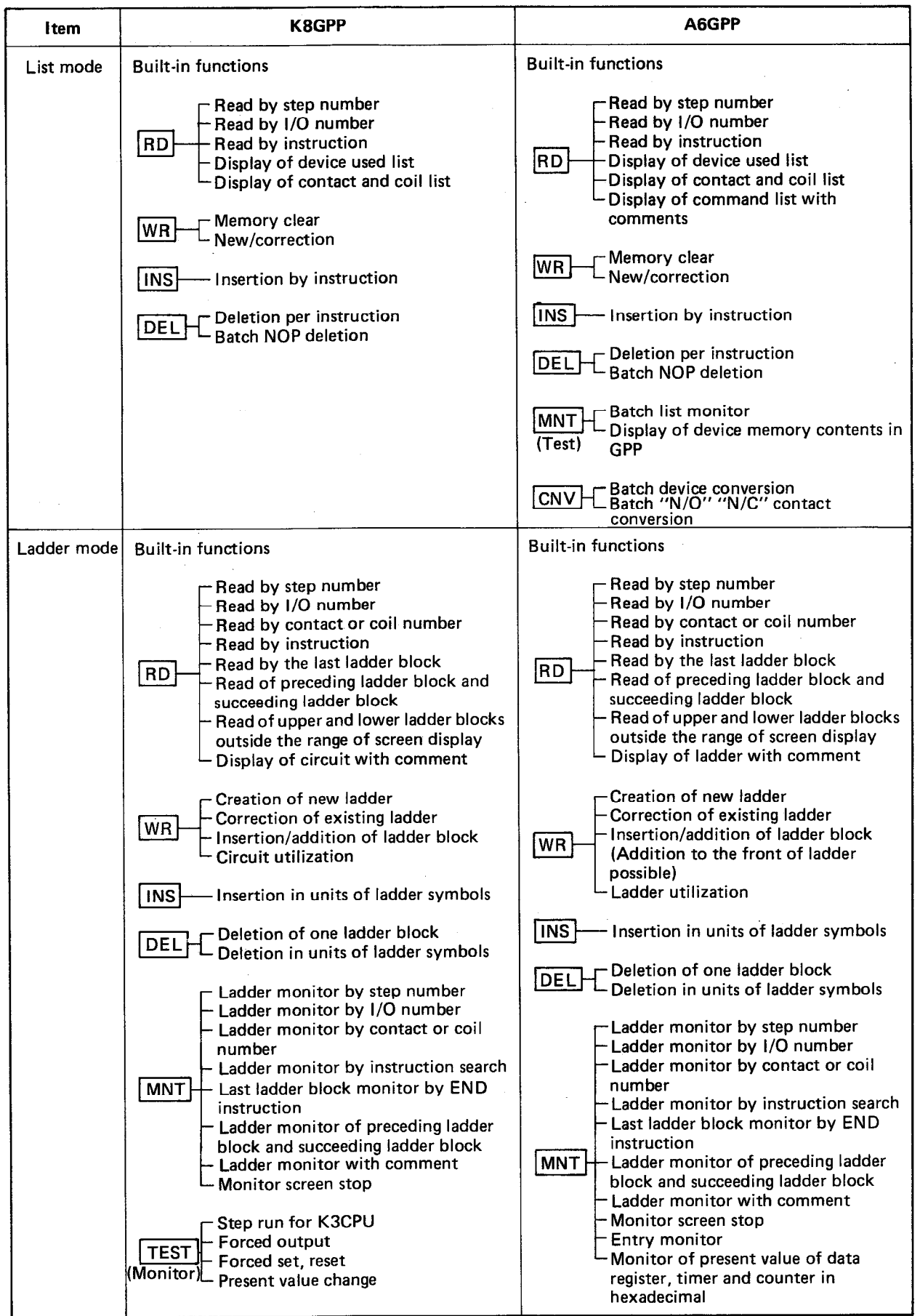

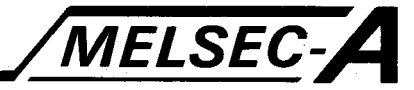

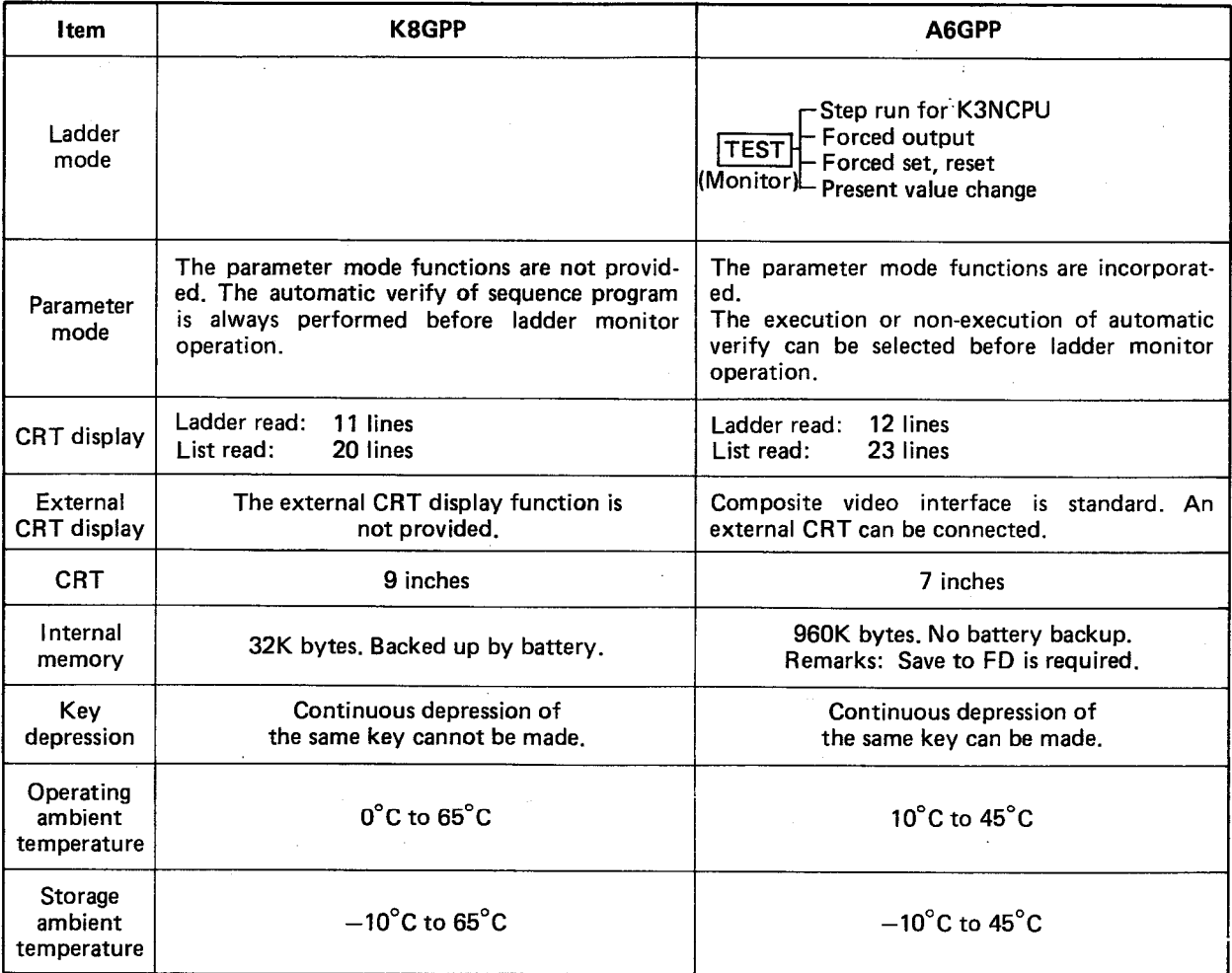

l.

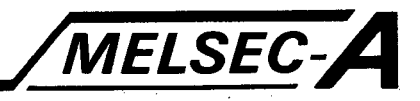

#### **APPENDIX 4 Processing Time List**

This chapter describes the processing time of programmable controller CPU, FD, ROM, and printer, for operations with the GPP/PHP.

#### 4.1 Programmable Controller CPU

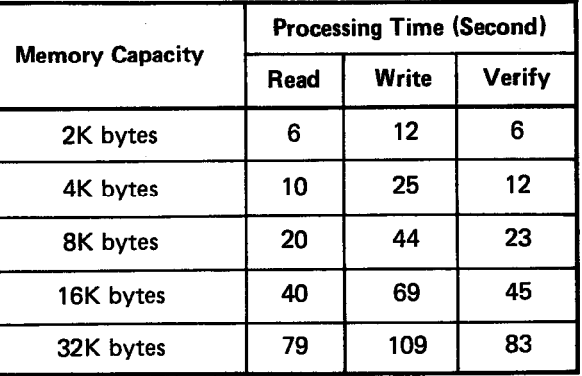

#### 4.2 Floppy Disk

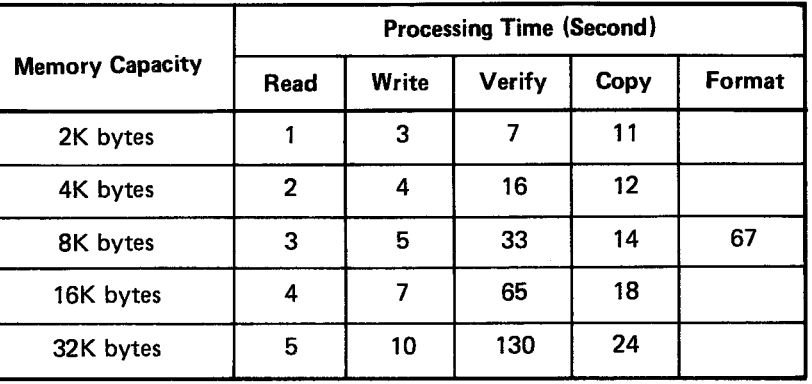

(The processing time in the above table applies also to the "automatic write to FD" function in the FDD mode.)

#### **4.3 ROM**

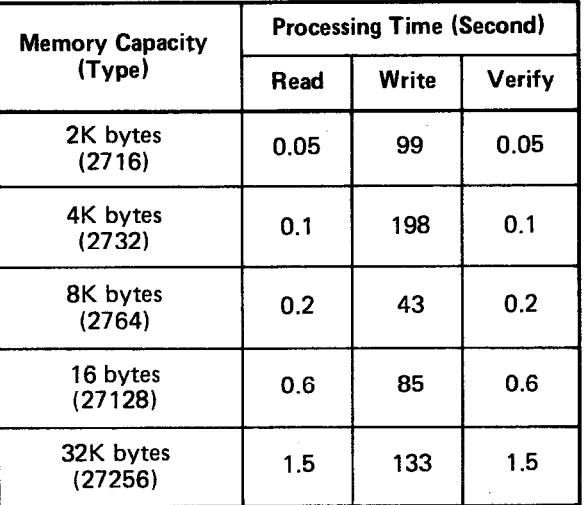

(Since high-speed write can be performed for ROM types 2764, 27128, and 27256, write time is shorter than the above in regards to the above indicated ROM types.)

### 4.4 Printer

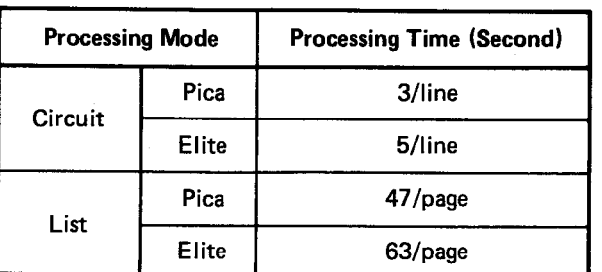

MELSEC-A

(By use of K6PRE printer)

MELSEC-A

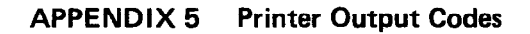

#### 1. Printer Output Codes

The codes of alphanumeric characters output from the GPP/PHP to the printer conform to the  $*_{1}$  JIS code specifications (excluding the GT-10A). UEY

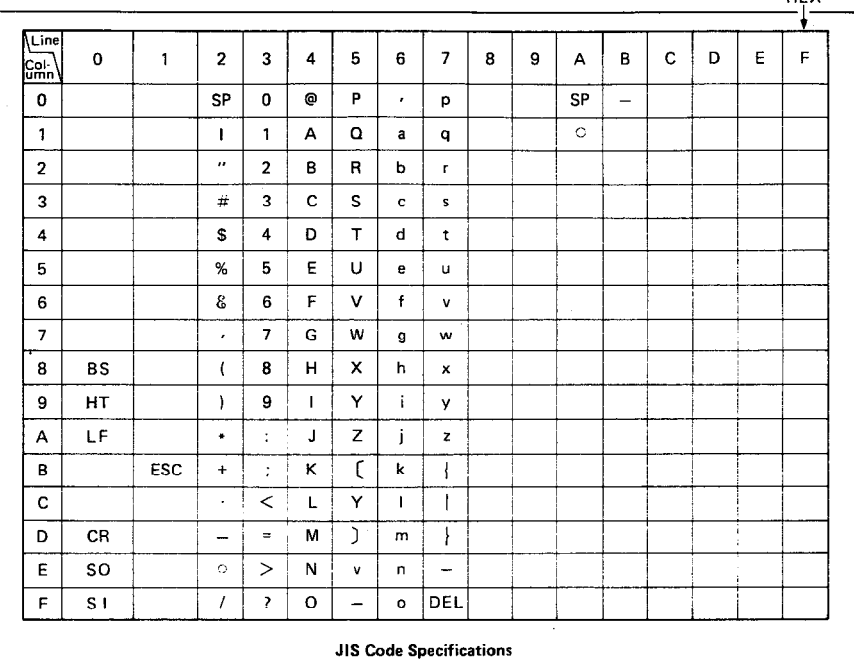

For required symbols, such as contacts and coils, the following codes are output.

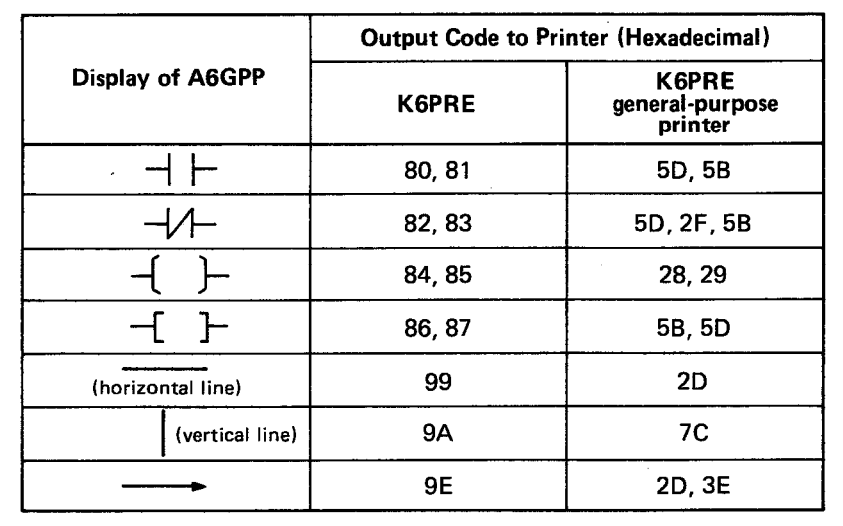

\*1: JIS: Japanese Industrial Standard

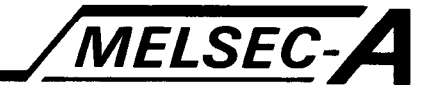

#### 2. GT-10A Printer Output Codes

Codes output from the GPP/PHP to the GT-10A are as indicated in the following table.

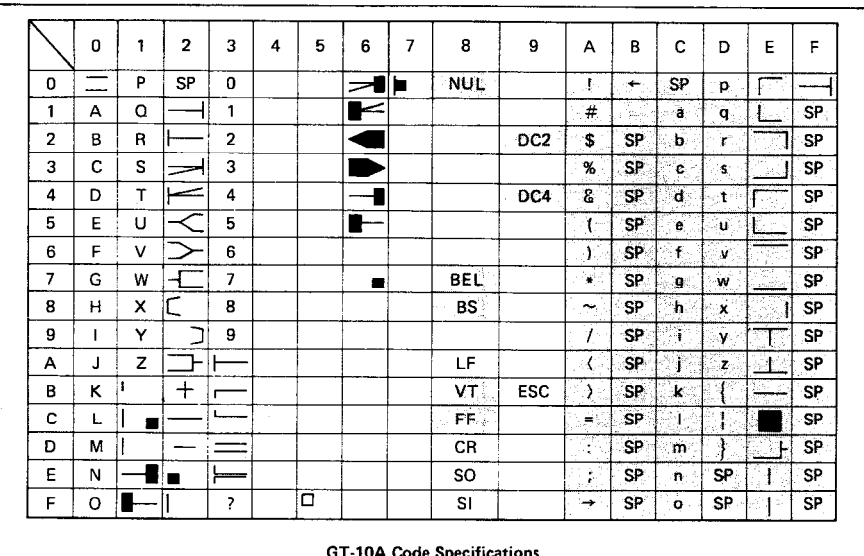

#### REMARKS

In the above table, the "shaded" codes cannot be used when the GT-10A (old) is employed. Among symbols printed by the GT-10A (old), the symbols shown in the following table are different from those of the GT-10A (new).

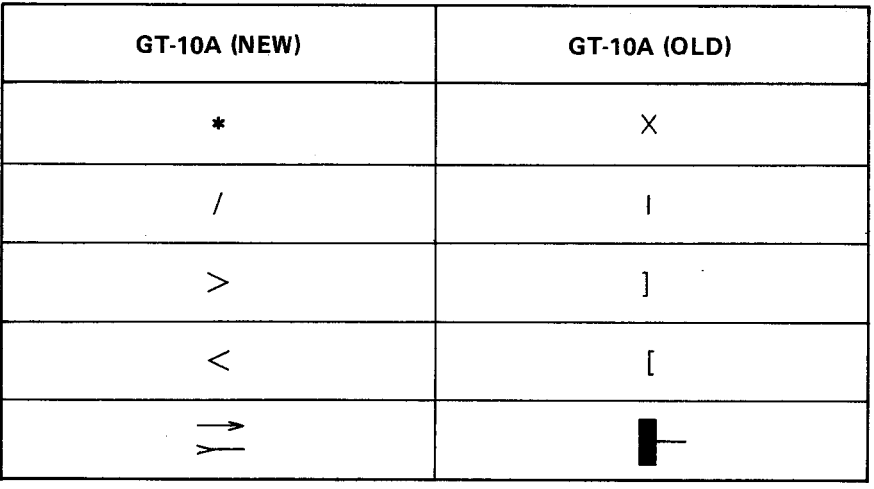

#### REMARKS

To identify the GT-10A (old) and the GT-10A (new), check the name plate located at the rear of GT-10A printer. "GT-10A" is indicated on the name plate of old type GT-10A. "GT-10A 1" is indicated on the name plate of new type.

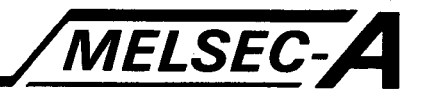

#### **APPENDIX 6 PC Availably**

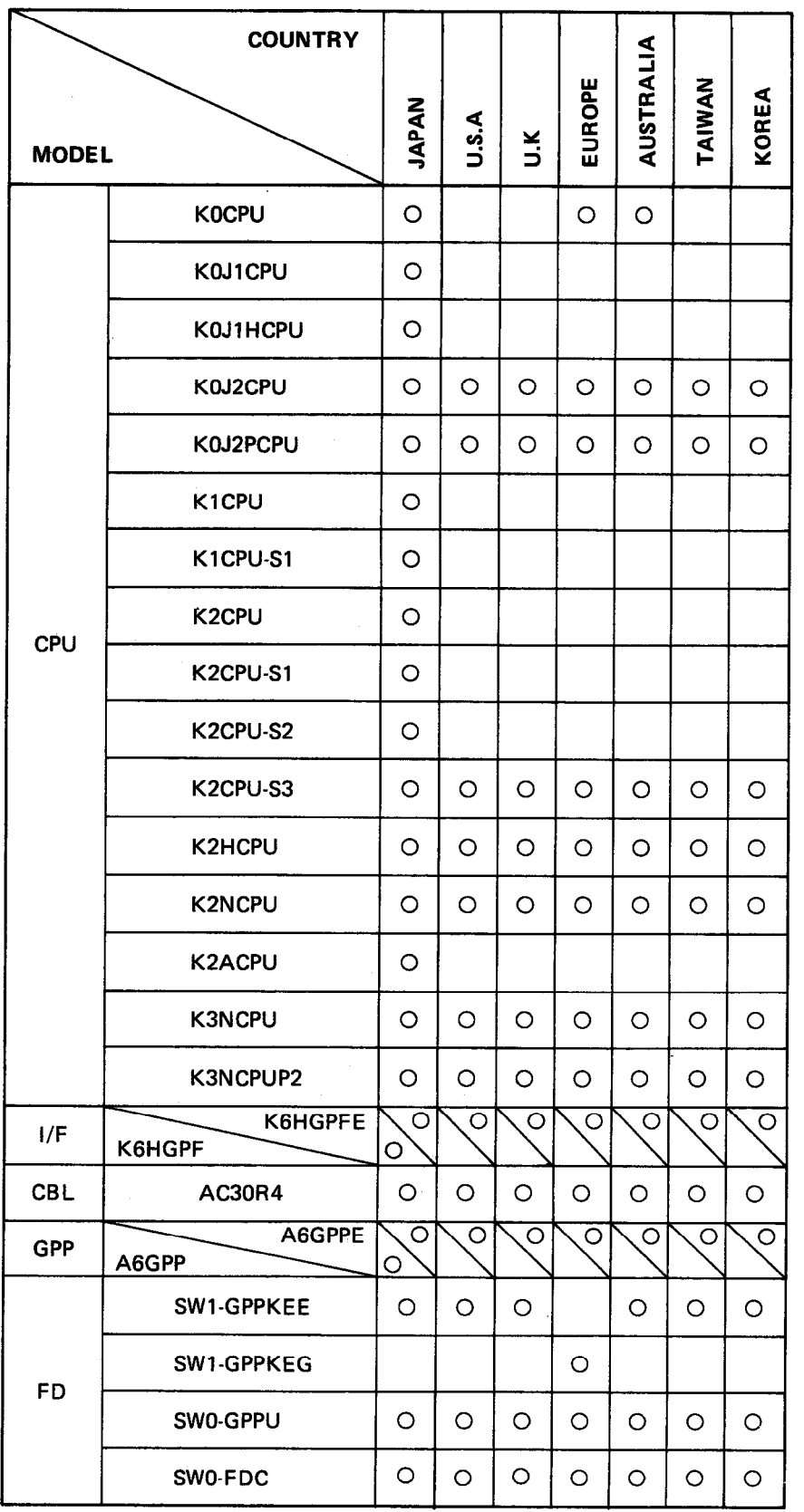

O indicates that these K-series models may be available in the following countries.

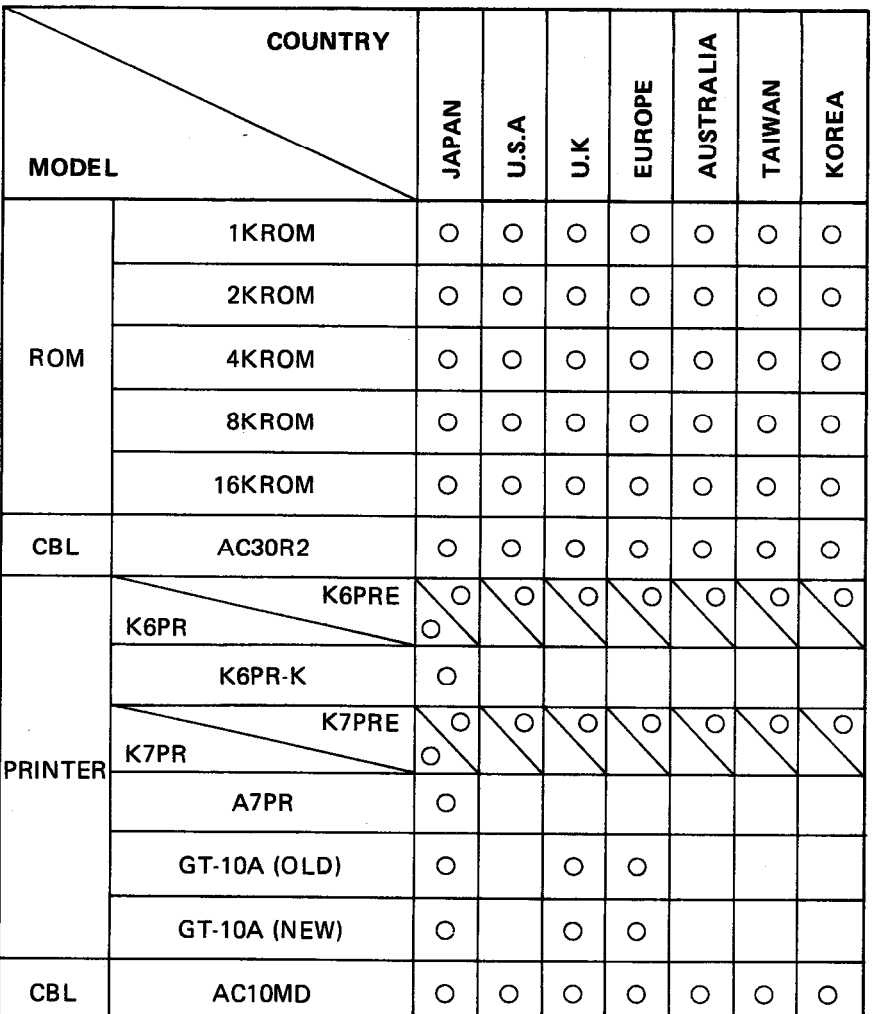

MELSEC-A

**MELSEC-A** 

#### **APPENDIX 7 Quick Reference Summary**

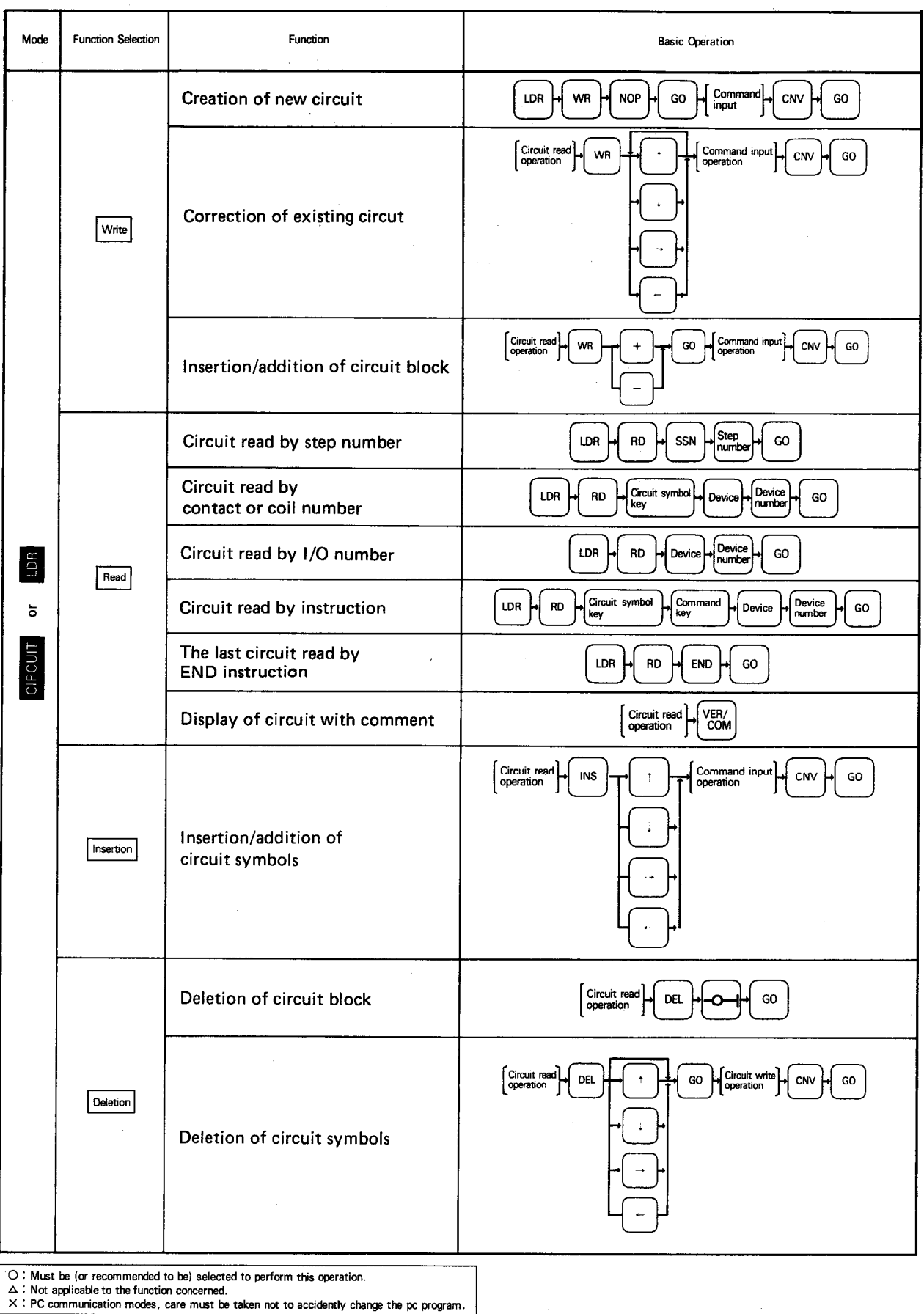

J.

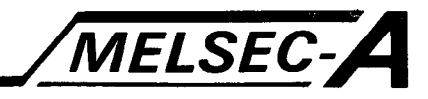

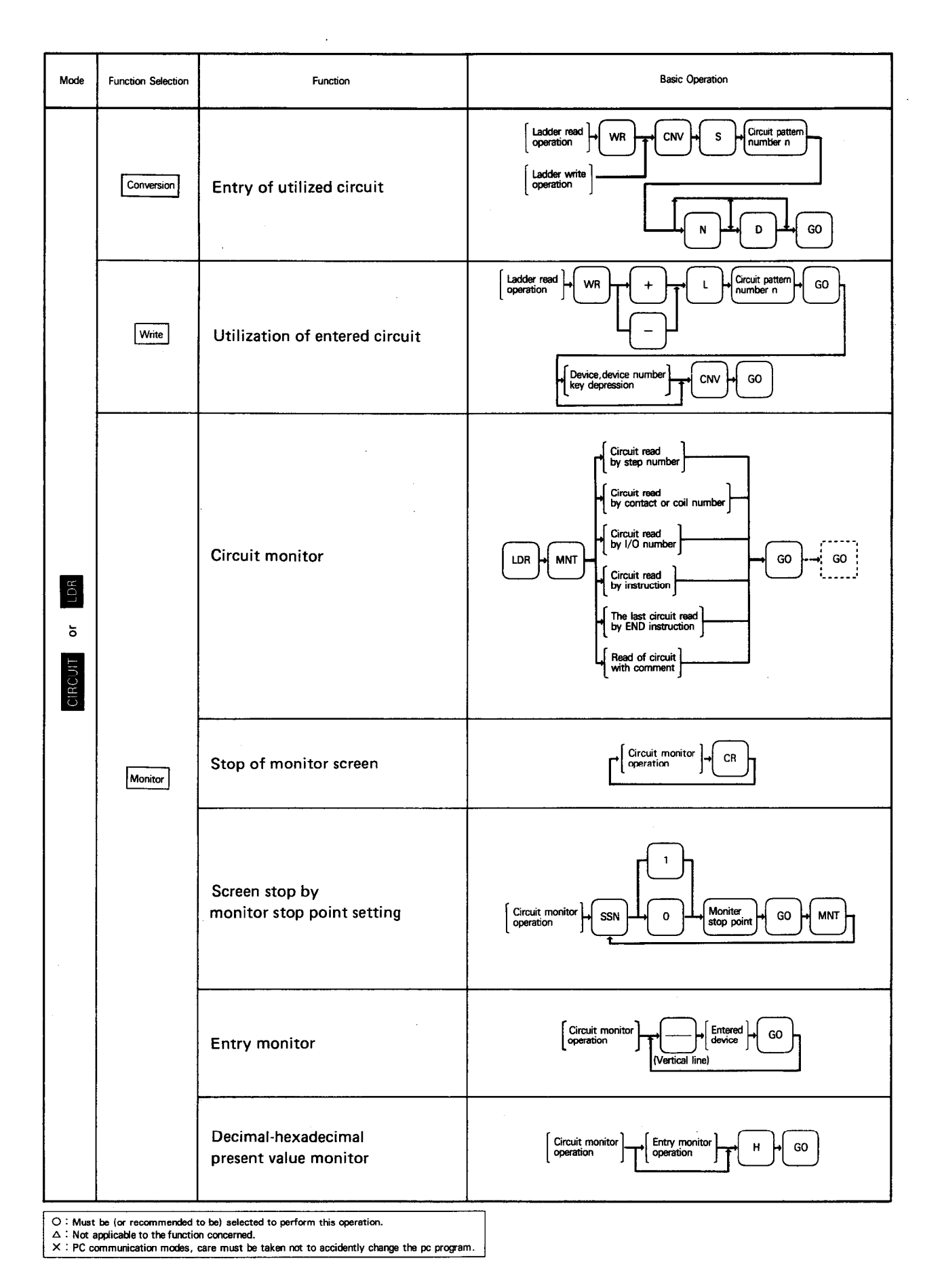

MELSEC-A

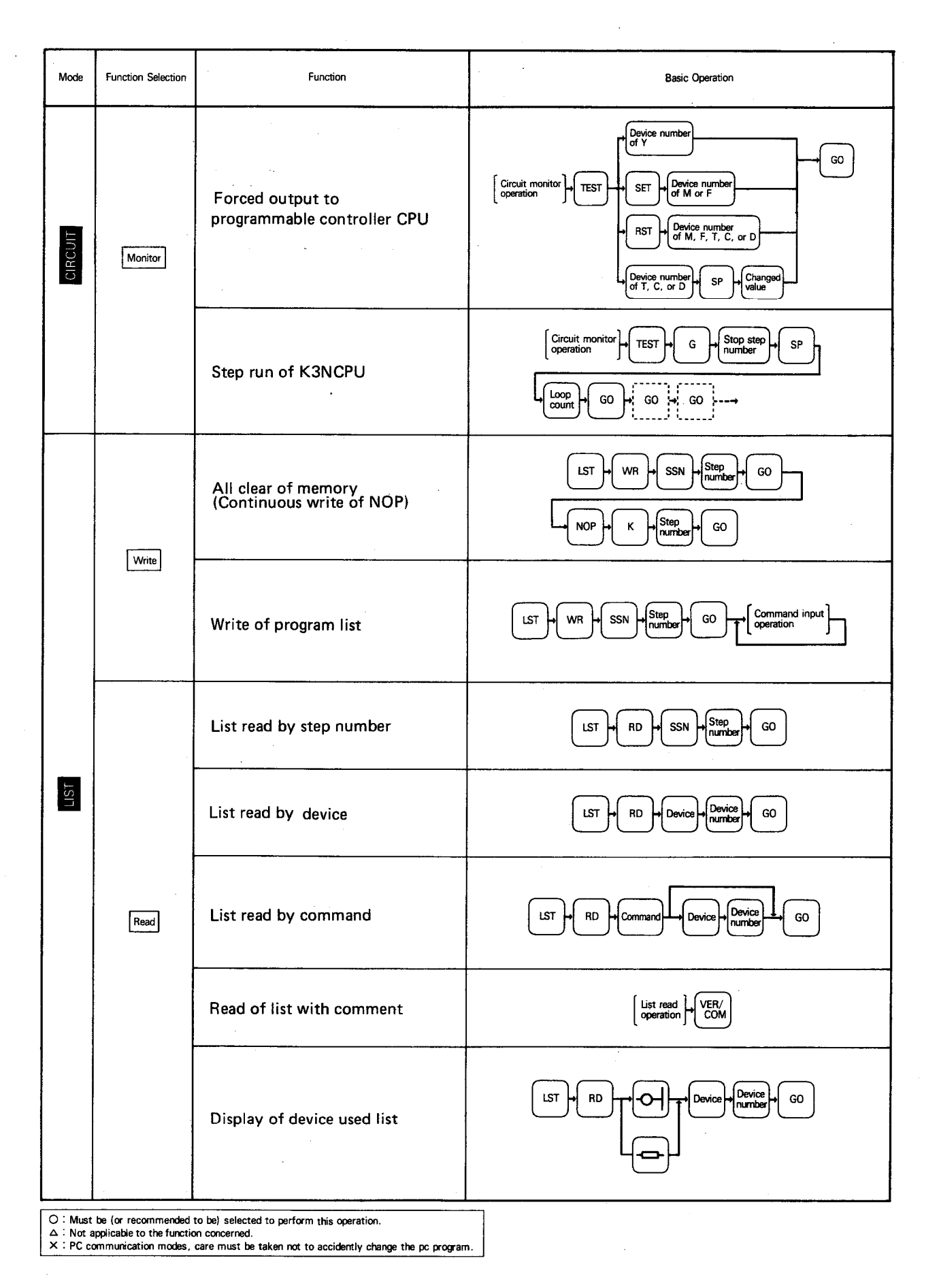

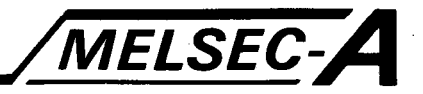

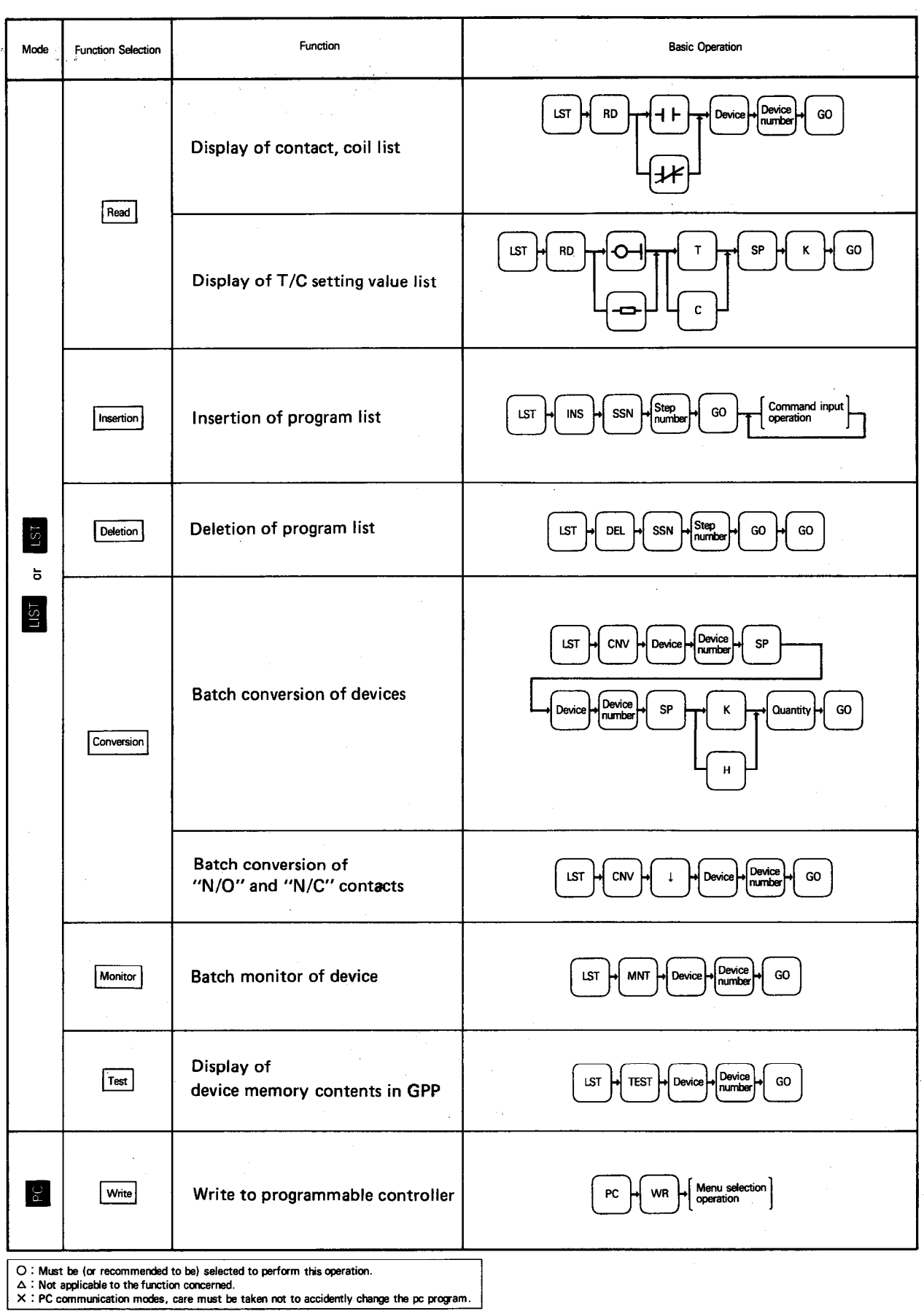

Ŷ,

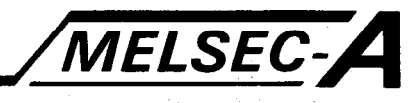

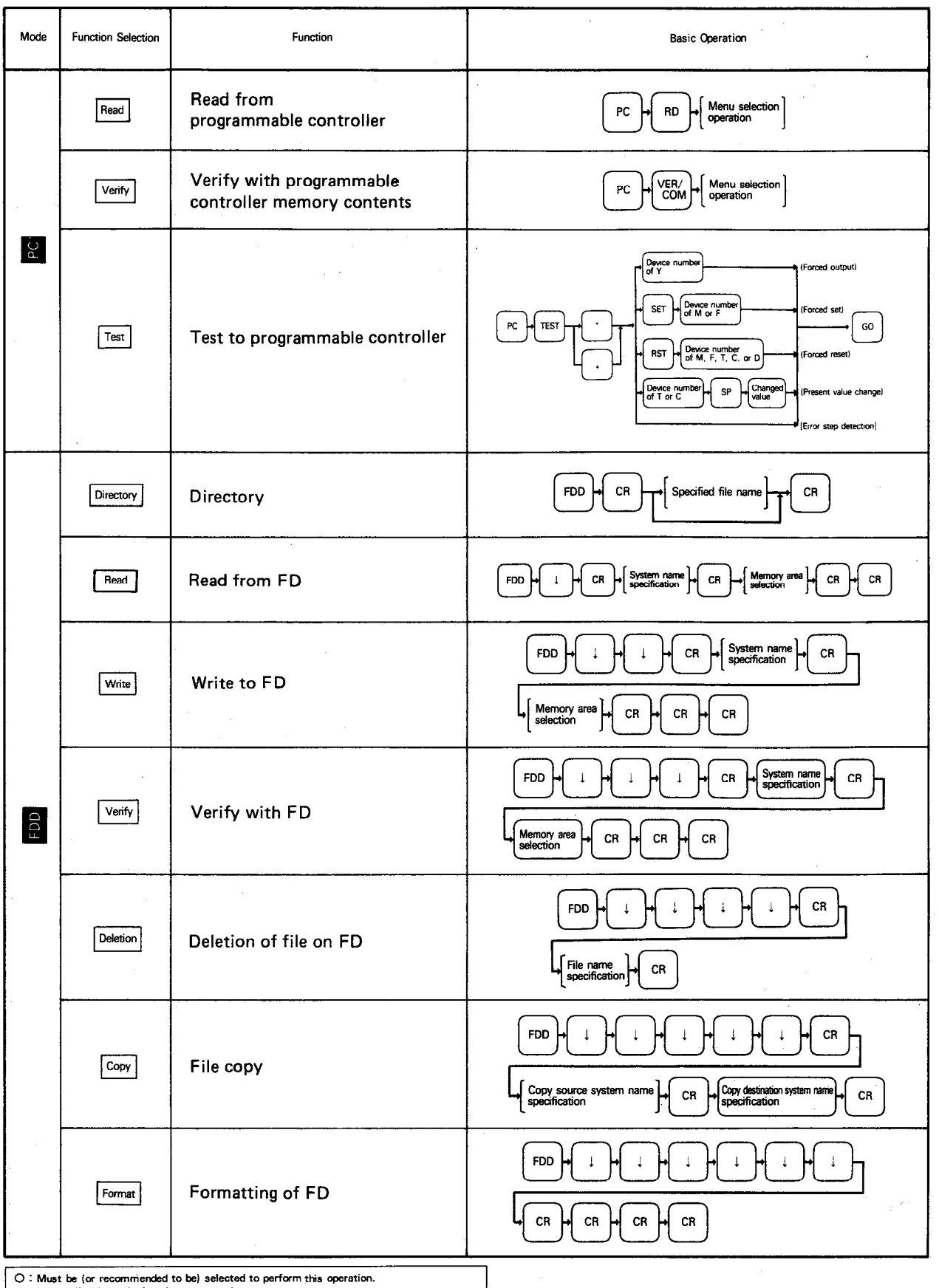

 $\mathcal{L}^{\mathcal{L}}$ 

 $\mathbb{R}^2$ 

Δ: Not applicable to the function concerned.<br>
Δ: Not applicable to the function concerned.<br>
X: PC communication modes, care must be taken not to accidently change the pc program.

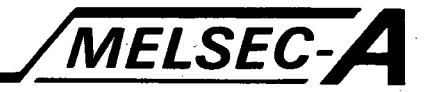

 $\ddot{\phantom{0}}$ 

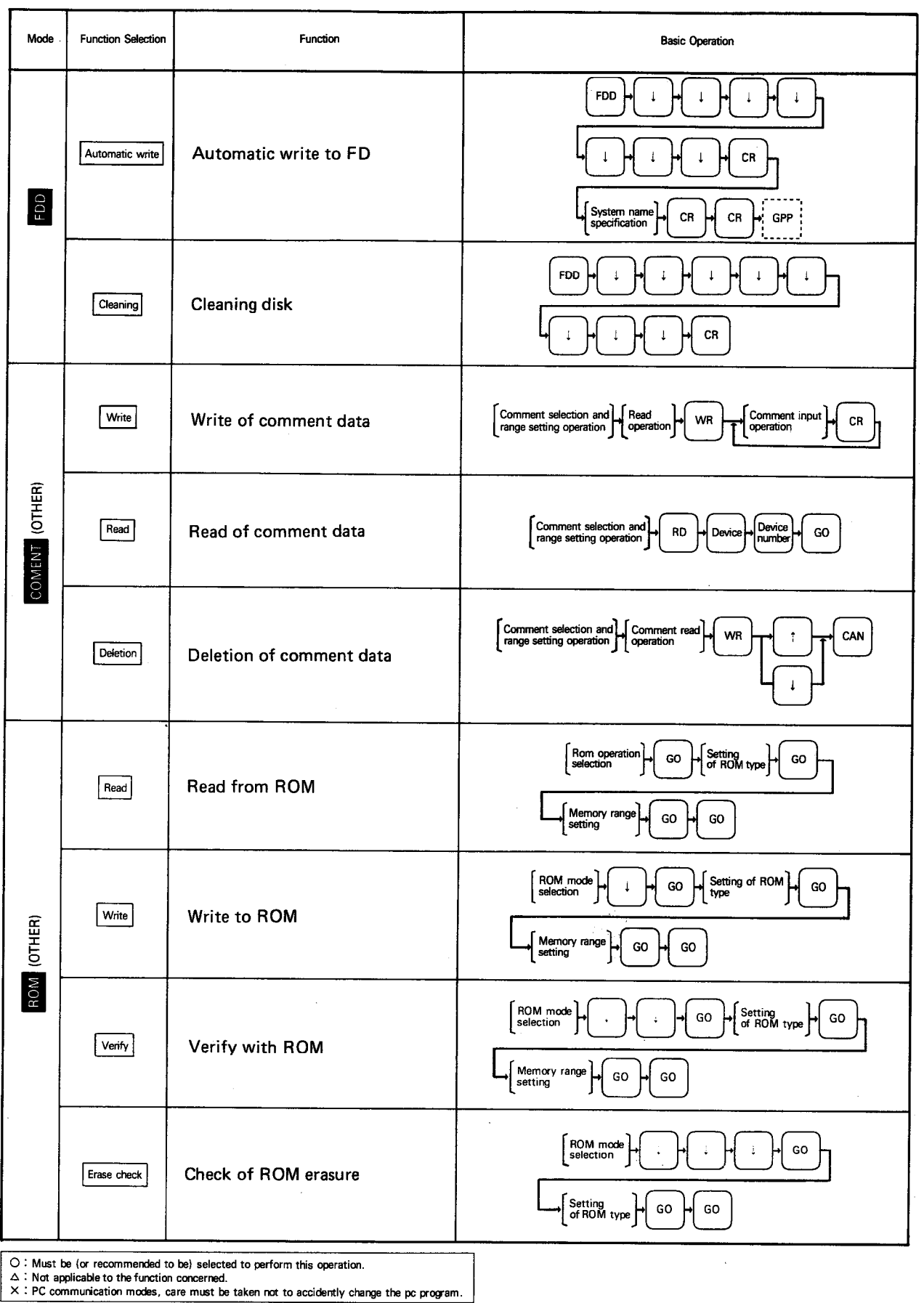

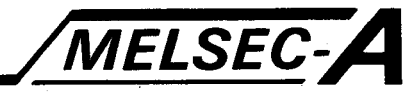

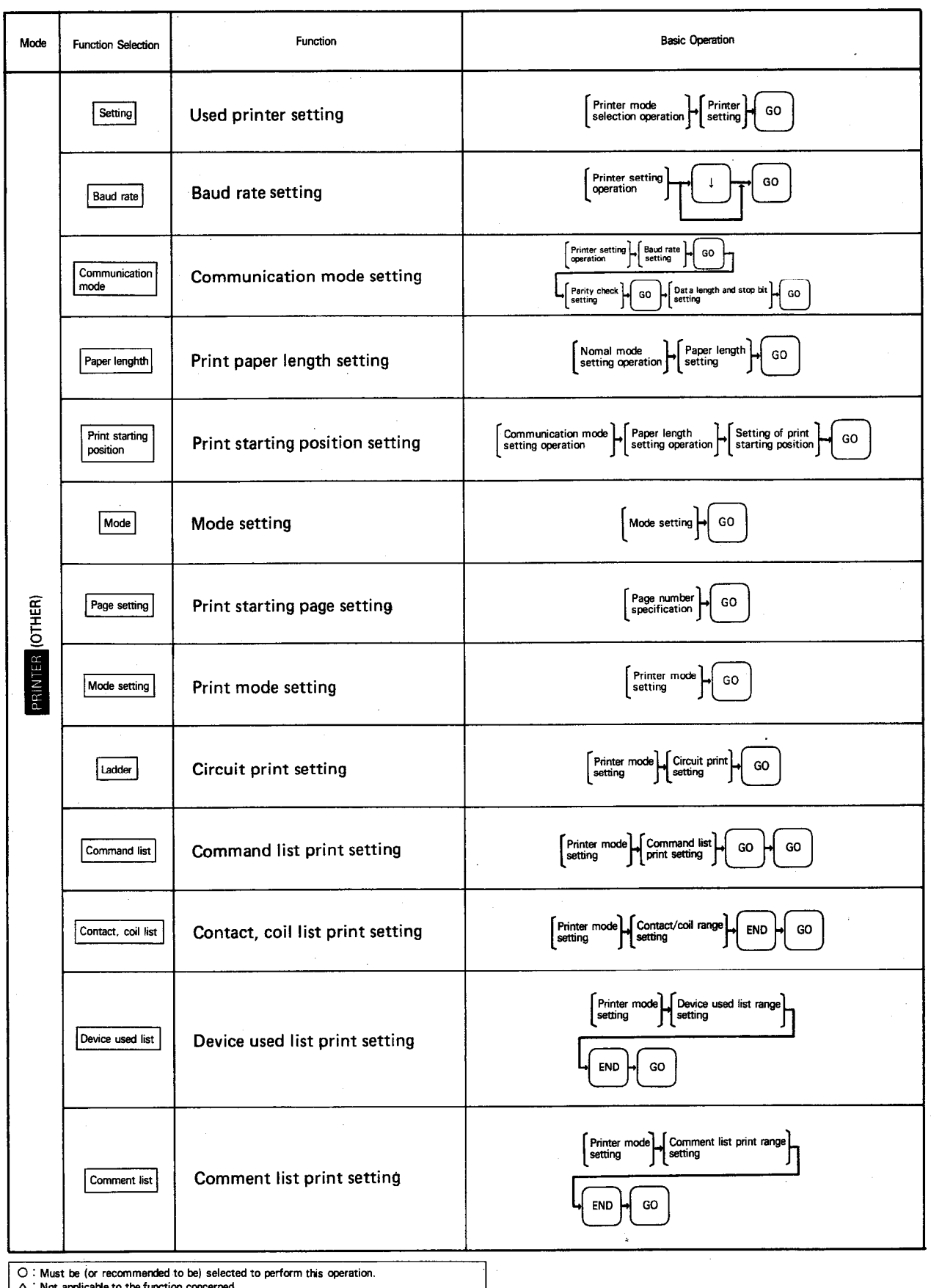

 $\vert \Delta$ : Not applicable to the function concerned.<br> $\vert \times$ : PC communication modes, care must be taken not to accidently change the pc program.

 $\mathbf{r}$ 

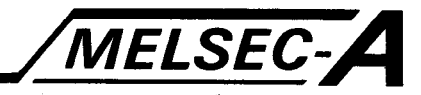

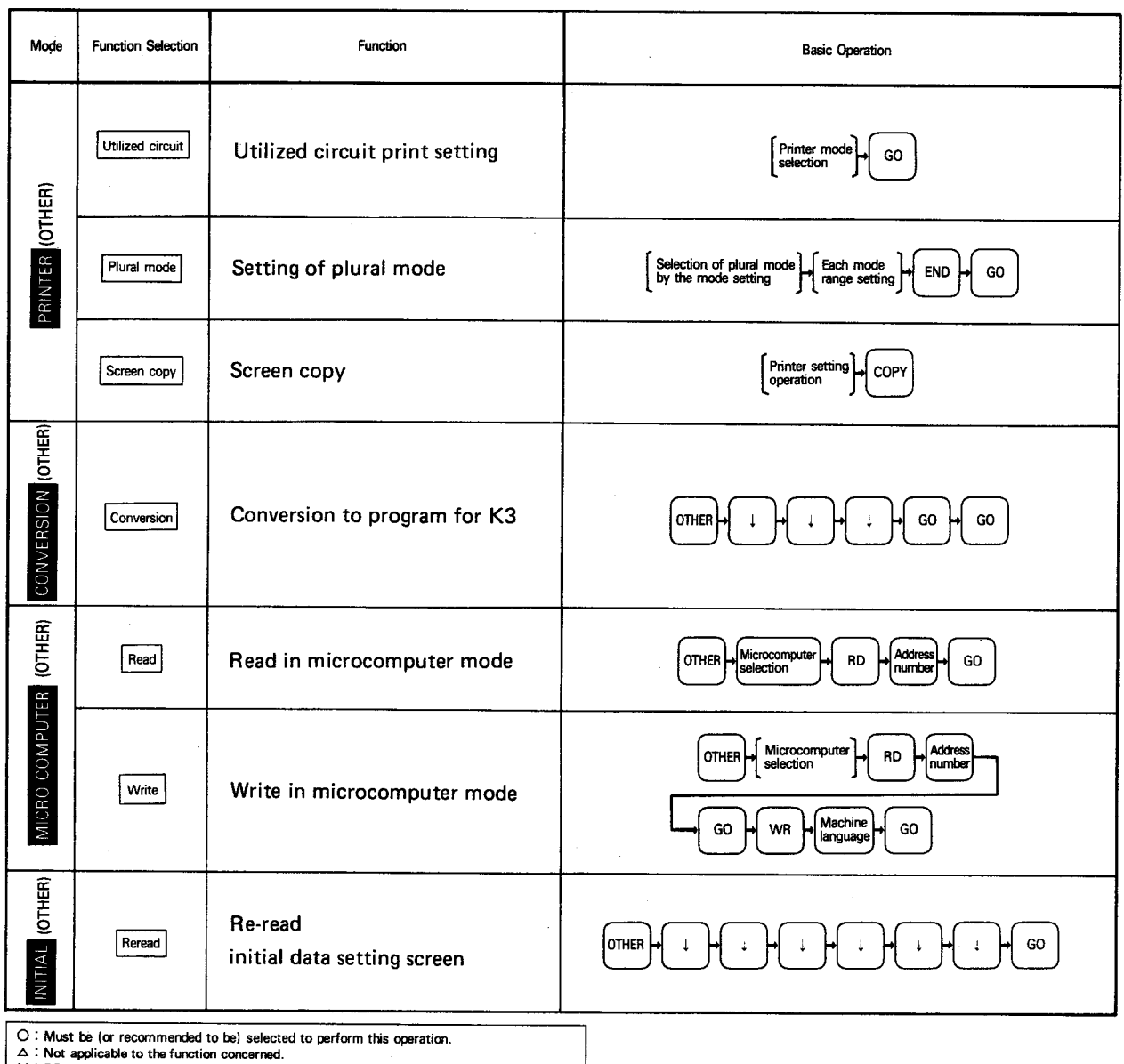

X: PC communication modes, care must be taken not to accidently change the pc program.

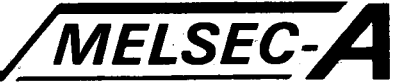

#### **APPENDIX 8 Floppy Disk Using Instructions**

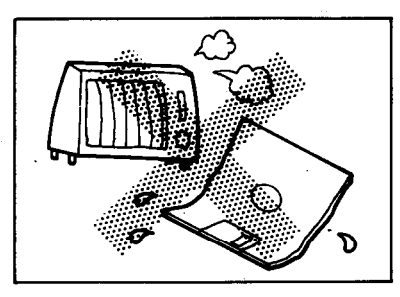

Do not place the FD in a place where temperature and/or humidity is high. If adversely affected by high temperature and/or humidity, the FD may be warped. Also, if temperature and/or humidity change considerably, dew condensation may occur, resulting in error. Therefore, do not immediately use a FD, which has been mailed or brought into a room from outside, but use it after adjusting the FD to the operating environment for 30 to 60 minutes.

Do not expose the FD to the direct rays of the sun.

The FD may be warped.

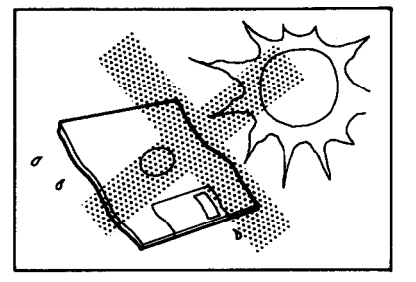

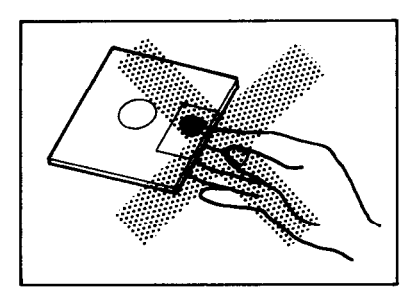

Do not touch the recording surface. The grease of fingers will stick to the magnetic head, resulting not only in error but also in the damage of magnetic disk. Also, fingerprints will lead to the reduction of output, the adhesion of dirt and dust, and the growth of mold,

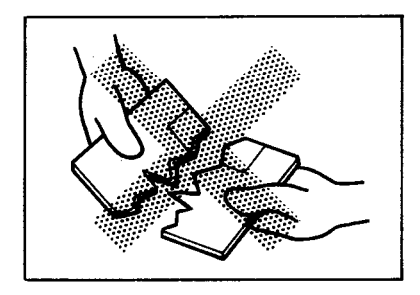

Do not bend or break the FD. If bent or broken, the FD will be deformed, resulting in uneven rotation, error, etc.
#### **APPENDICES**

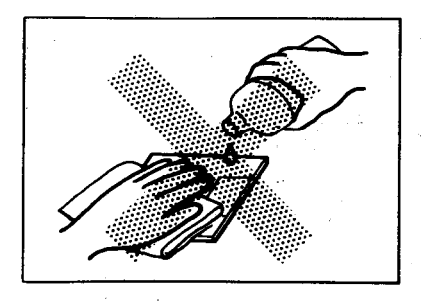

Do not use thinners, alcohol, freon, and the like to clean a FD.

MELSEC-A

Do not place objects on the FD. If a heavy object is placed on the FD, the FD may be deformed.

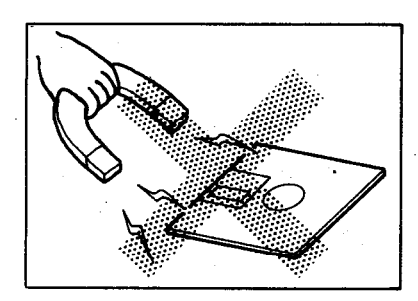

Do not bring the FD near to a magnet. If the FD is brought near to an object which generates strong magnetism, stored data will be corrupted depending on the presence and direction of magnetism.

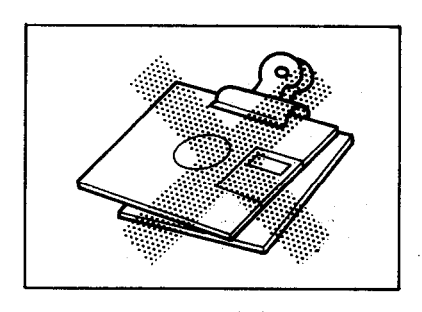

Do not clip the FD. If a memorandum or the like is clipped to the FD, the FD may be damaged.

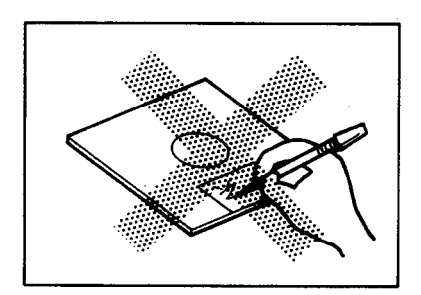

Do not write directly on the jacket. Be sure to make an entry in the index label before applying the label to the jacket. If it is necessary to make an entry after the application of index label or make an entry on a permanent label, use a soft-tipped pen. Direct entry in the jacket results in damage and deformation.

### **APPENDICES**

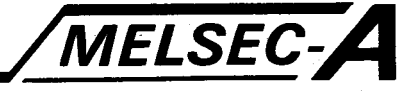

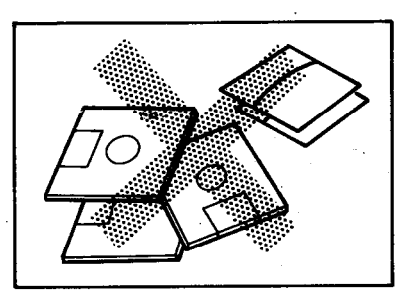

Do not leave the FD uncovered. Be sure to put the FD in the envelope and store it vertically. Also, during use, place the envelope in the plastic box.

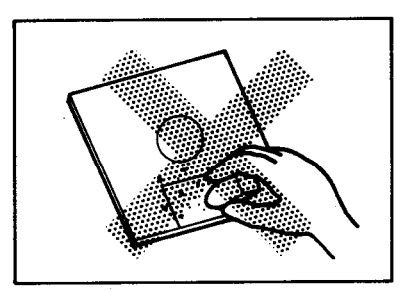

Do not use an eraser.

If the waste rubber of an eraser attaches to the magnetic disk, error may result. Do not use an eraser near the FD.

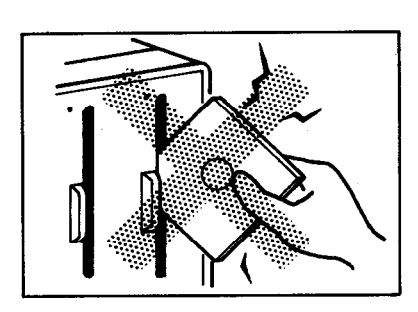

Do not handle the FD roughly.

Insert the FD into the FDD carefully and gently, being careful not to damage the FD. Rough handling also damages the magnetic head of the drive.

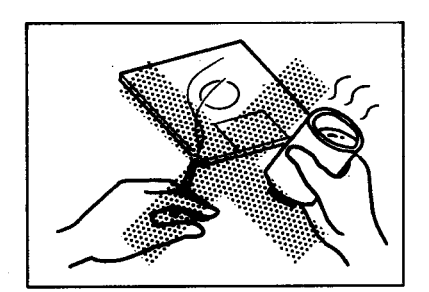

Do not eat, drink, or smoke near the FD. Cigarette smoke will also result in error. Especially, never use a FD which is wet.

#### **IMPORTANT**

The components on the printed circuit boards will be damaged by static electricity, so avoid handling them directly. If it is necessary to handle them take the following precautions.

- (1) Ground human body and work bench.
- (2) Do not touch the conductive areas of the printed circuit board and its electrical parts with any non-grounded tools etc.

Under no circumstances will Mitsubishi Electric be liable or responsible for any consequential damage that may arise as a result of the installation or use of this equipment.

All examples and diagrams shown in this manual are intended only as an aid to understanding the text, not to guarantee operation. Mitsubishi Electric will accept no responsibility for actual use of the product based on these illustrative examples.

Owing to the very great variety in possible applications of this equipment, you must satisfy vourself as to its suitability for your specific application.

# type A6GPP/A6PHP(SW1GP-GPPK)

## Operating Manual

MODEL MODEL CODE SW1GP-GPPK-O-E 13J758

IB(NA)66192-A(8901)MEE

## **MITSUBISHI ELECTRIC CORPORATION**

HEAD OFFICE : MITSUBISHI DENKI BLDG MARUNOUCHI TOKYO 100-0005 TELEX : J24532 CABLE MELCO TOKYO NAGOYA WORKS : 1-14 , YADA-MINAMI 5 , HIGASHI-KU, NAGOYA , JAPAN

> When exported from Japan, this manual does not require application to the Ministry of International Trade and Industry for service transaction permission.